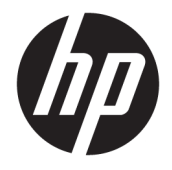

HP PageWide MFP 377dw

Ръководство за потреδителя

#### **Авторско право и лиценз**

© 2016 HP Development Company, L.P.

Всички права запазени. Репродукцията, адаптацията или преводът на този материал са забранени без предварително писмено разрешение от HP, освен по начин, разрешен от законите за авторско право.

Информацията, съдържаща се тук, подлежи на промяна δез предизвестие.

Единствените гаранции за продуктите и услугите на HP са посочени в изричните декларации за гаранция, придружаващи тези продукти и услуги. Нищо в настоящия документ не следва да се тълкува като представляващо допълнителна гаранция. HP не носи отговорност за технически или редакторски грешки или пропуски в настоящия документ.

Издание 1, 2/2016

#### **Използвани търговски марки**

Adobe® , Acrobat® и PostScript® са търговски марки на Adobe Systems Incorporated.

Intel® Core™ е търговска марка на Intel Corporation в САЩ и други държави.

Java™ е търговска марка на Sun Microsystems, Inc в САЩ.

Microsoft®, Windows®, Windows® XP и Windows Vista® са регистрирани търговски марки на Microsoft Corporation в САЩ.

UNIX® е регистрирана търговска марка на The Open Group.

ENERGY STAR и маркировката ENERGY STAR са регистрирани търговски марки, притежавани от U.S. Environmental Protection Agency.

# Съдържание

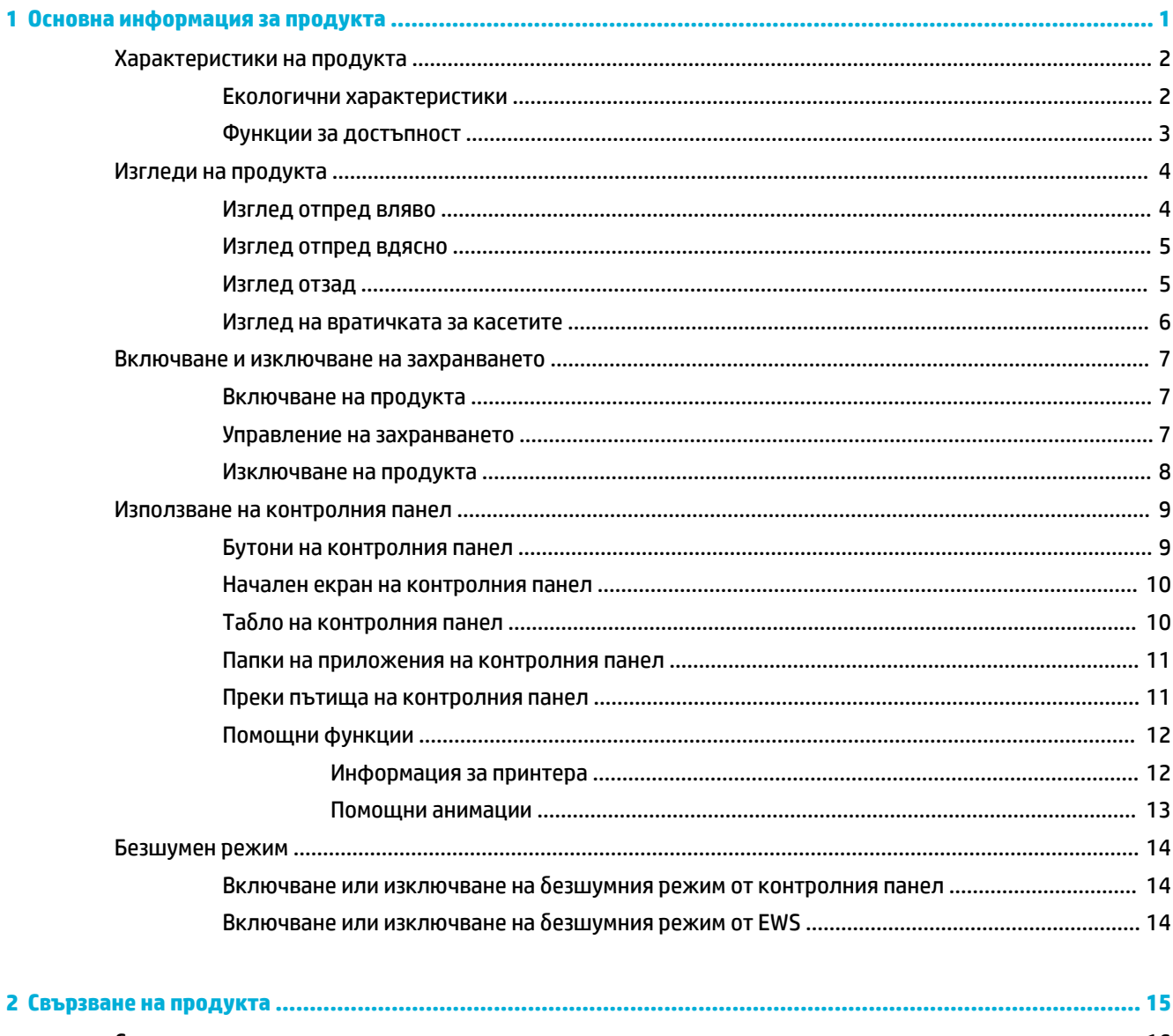

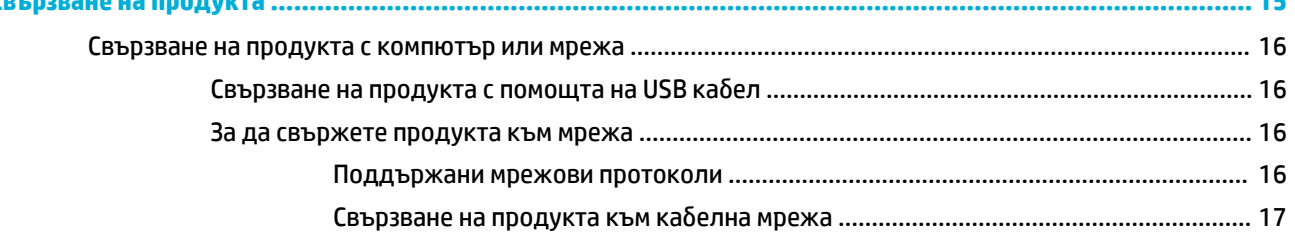

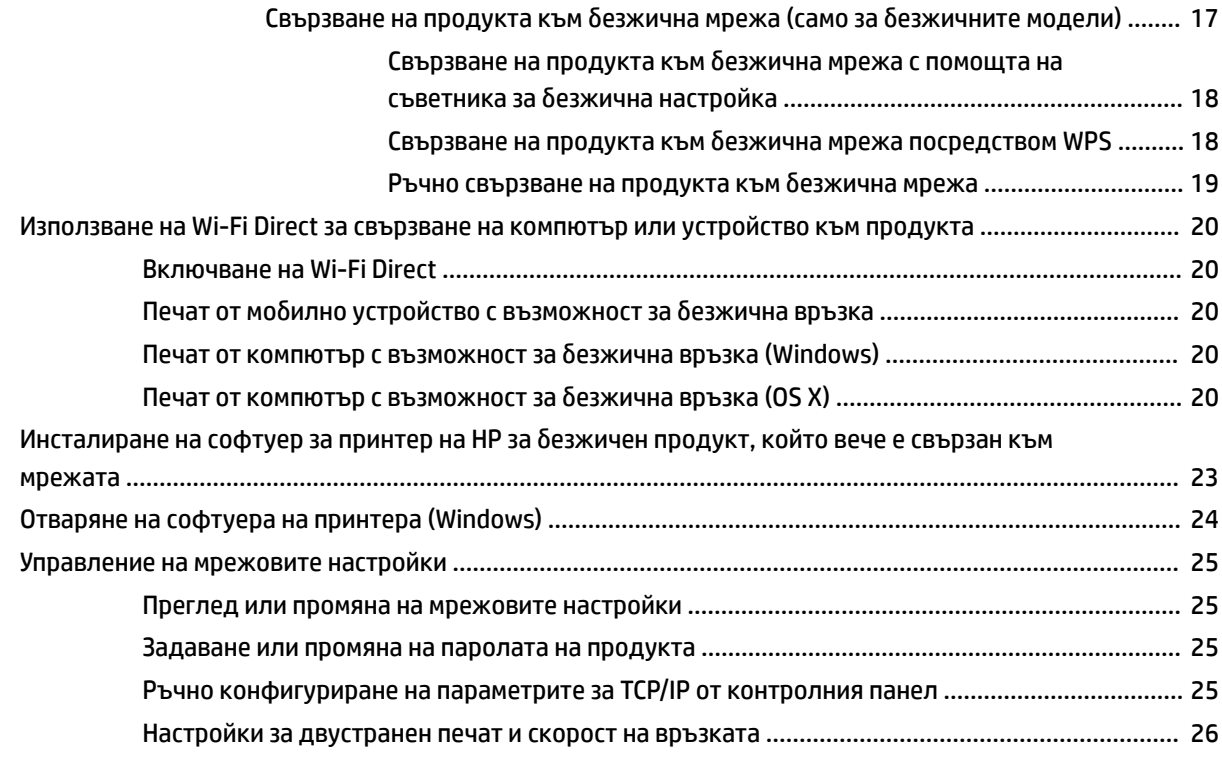

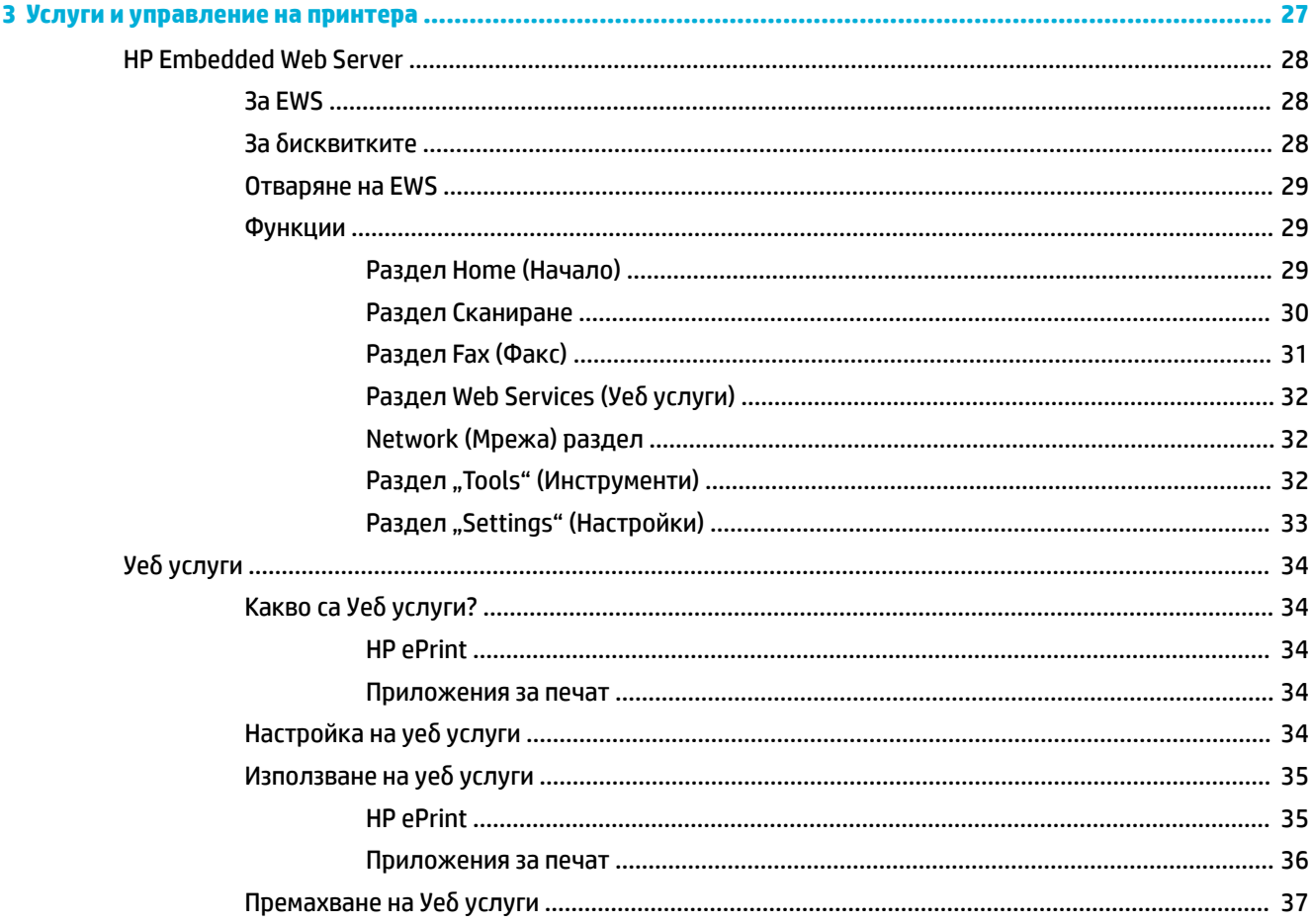

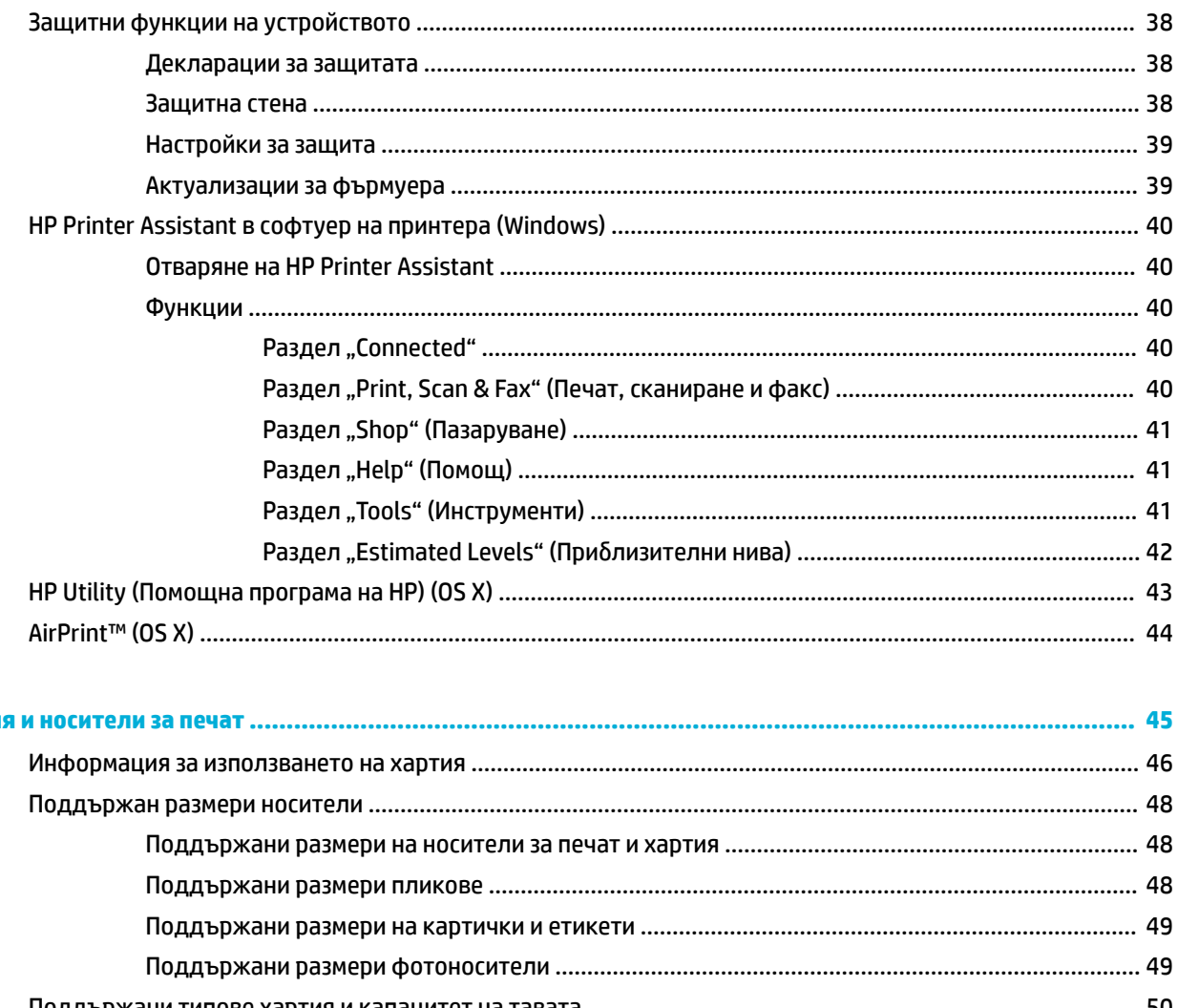

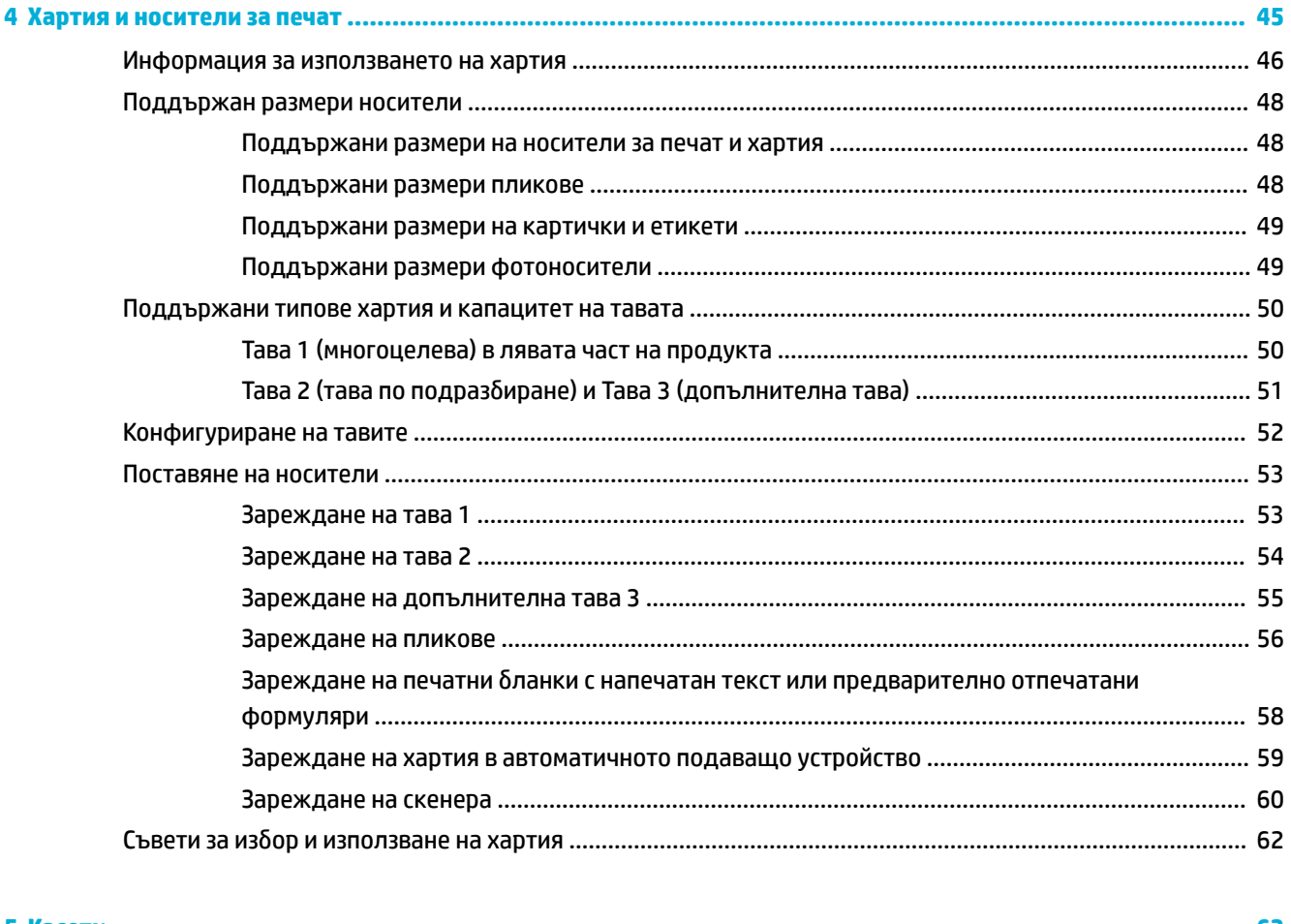

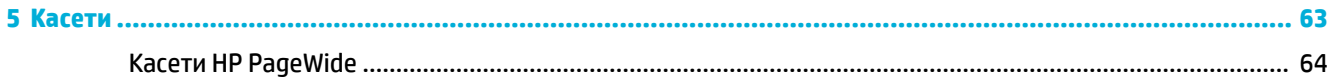

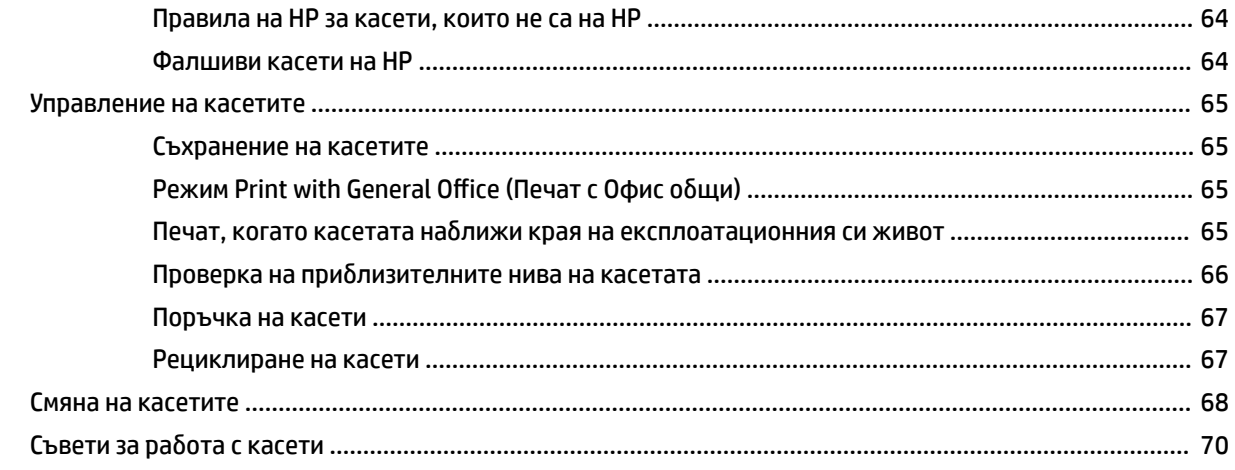

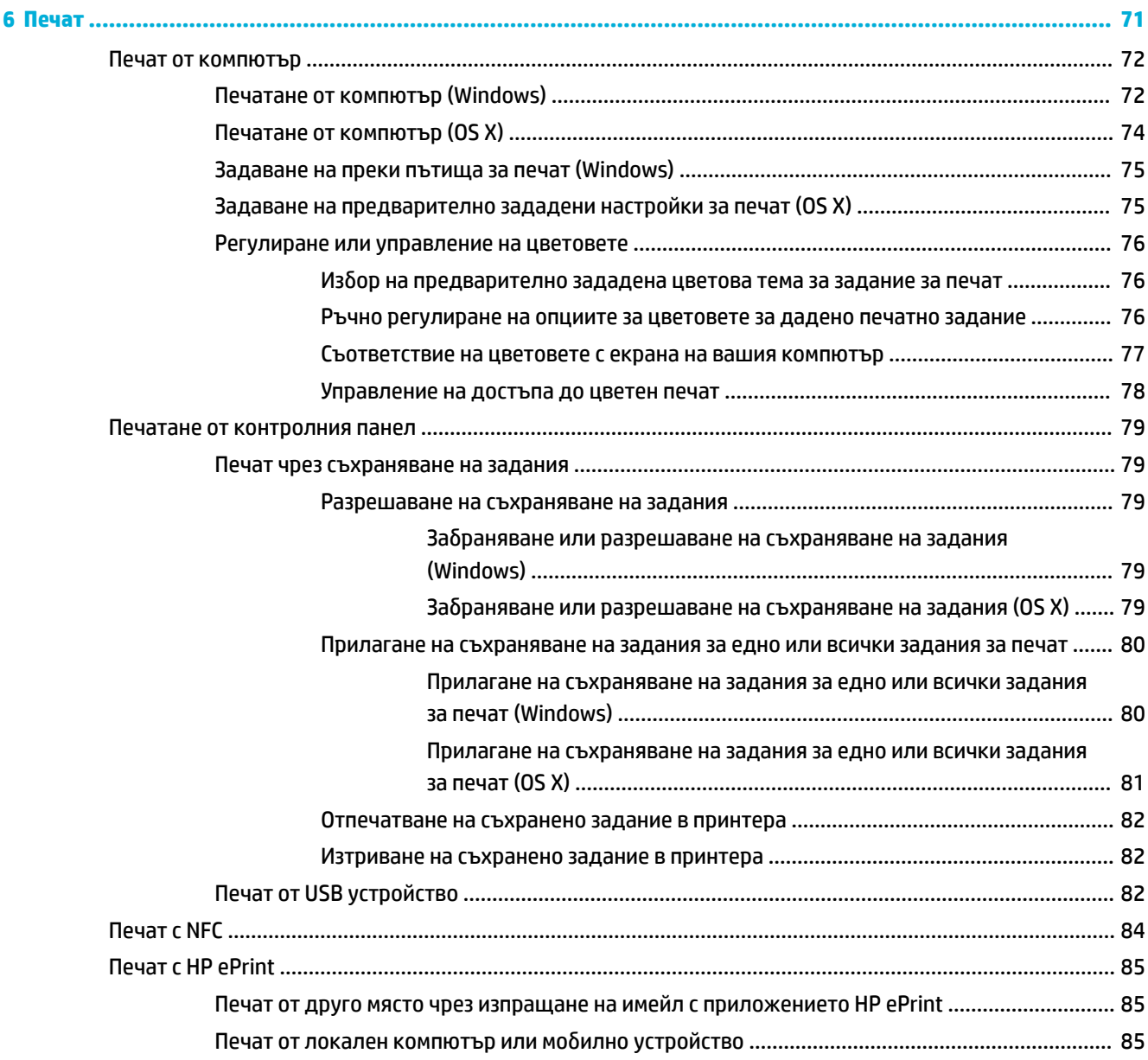

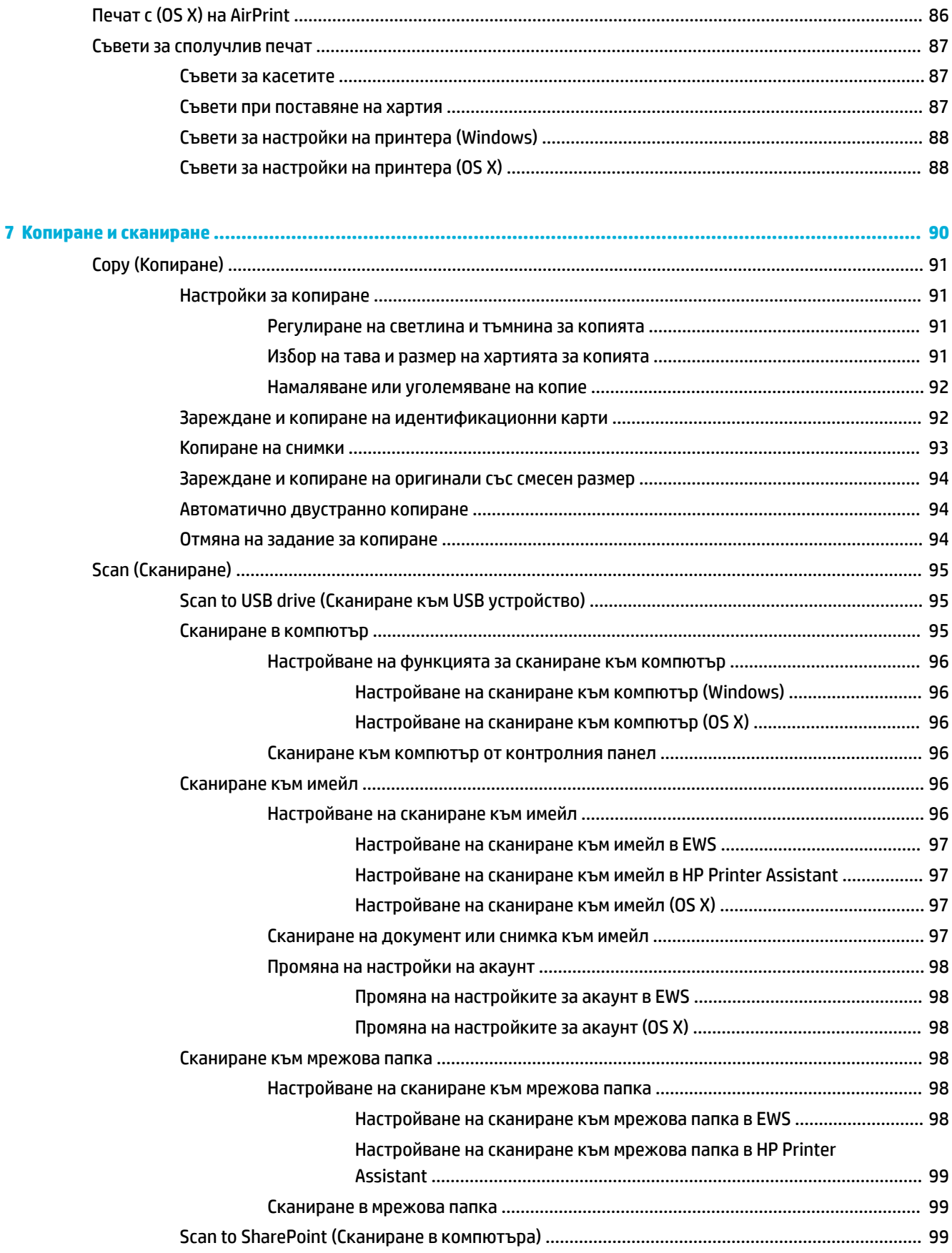

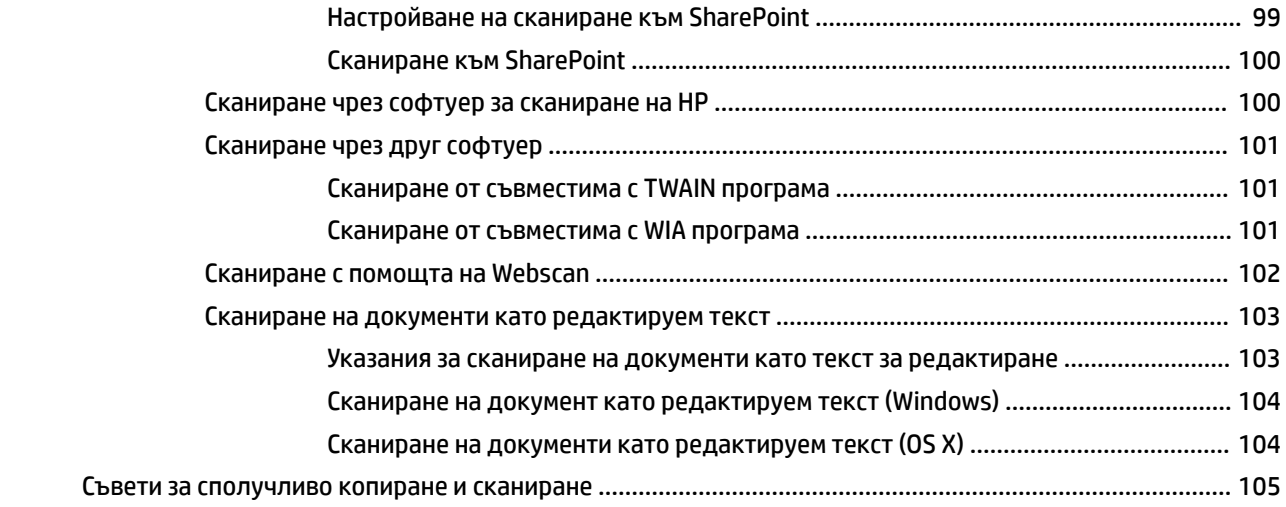

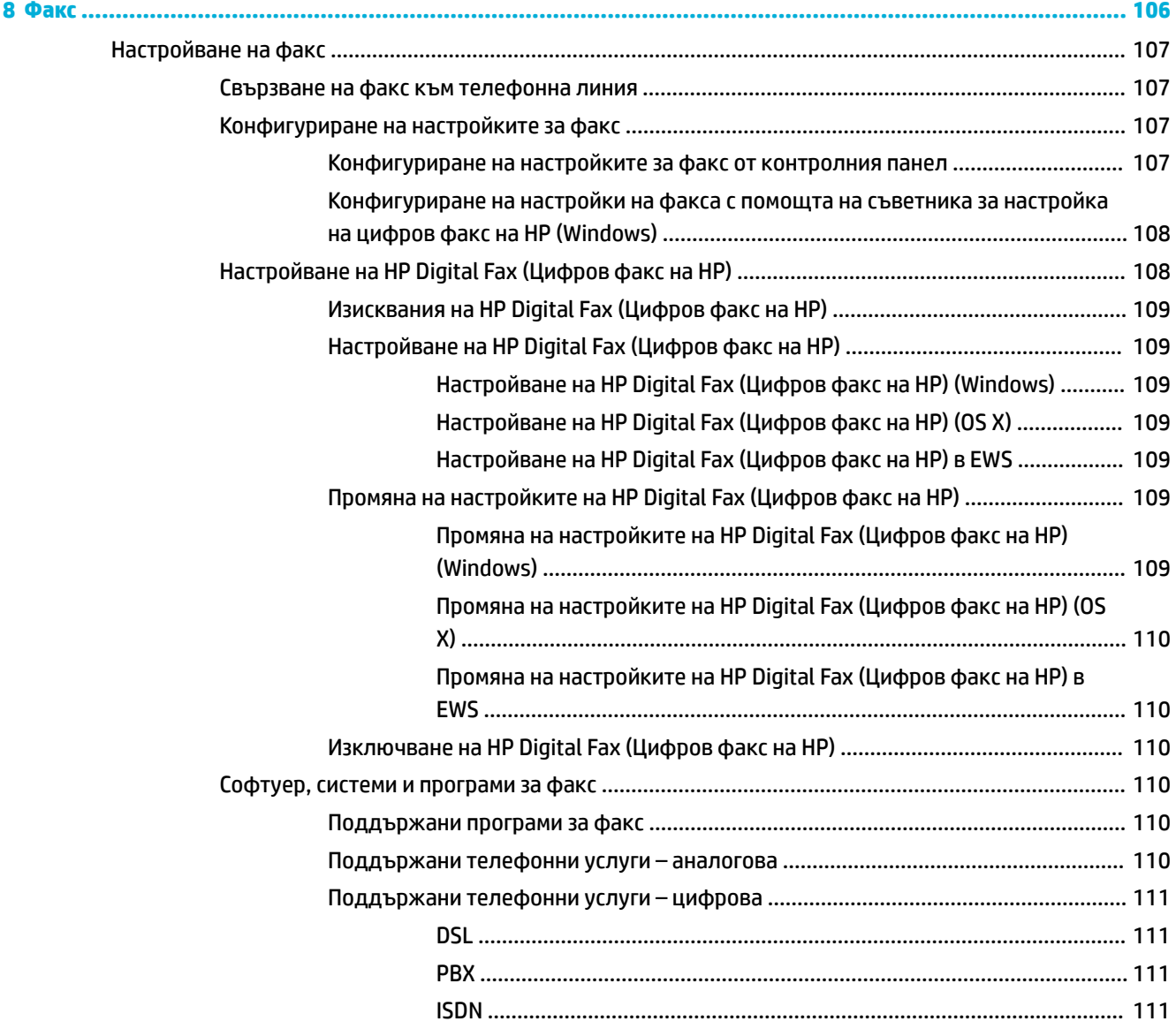

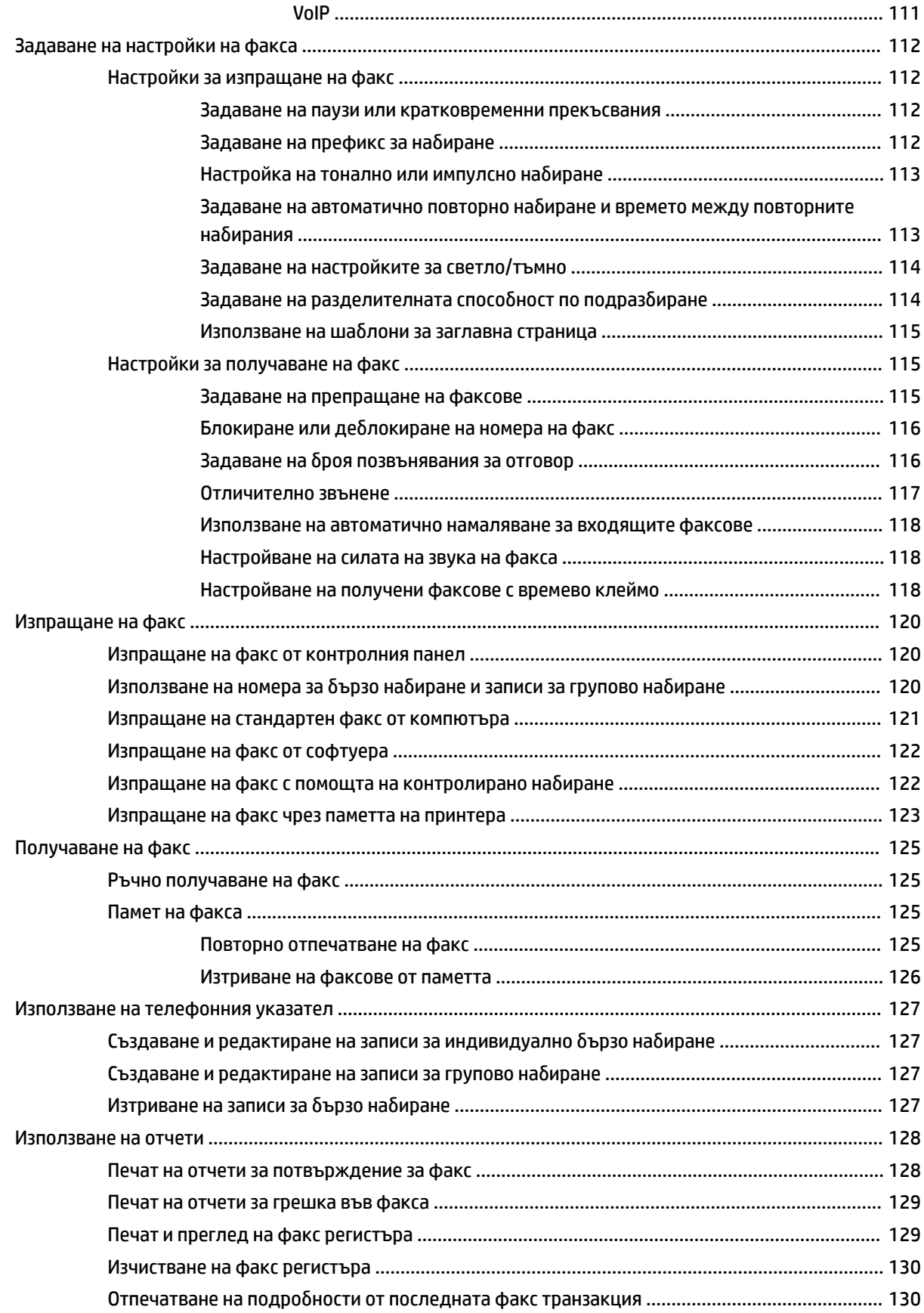

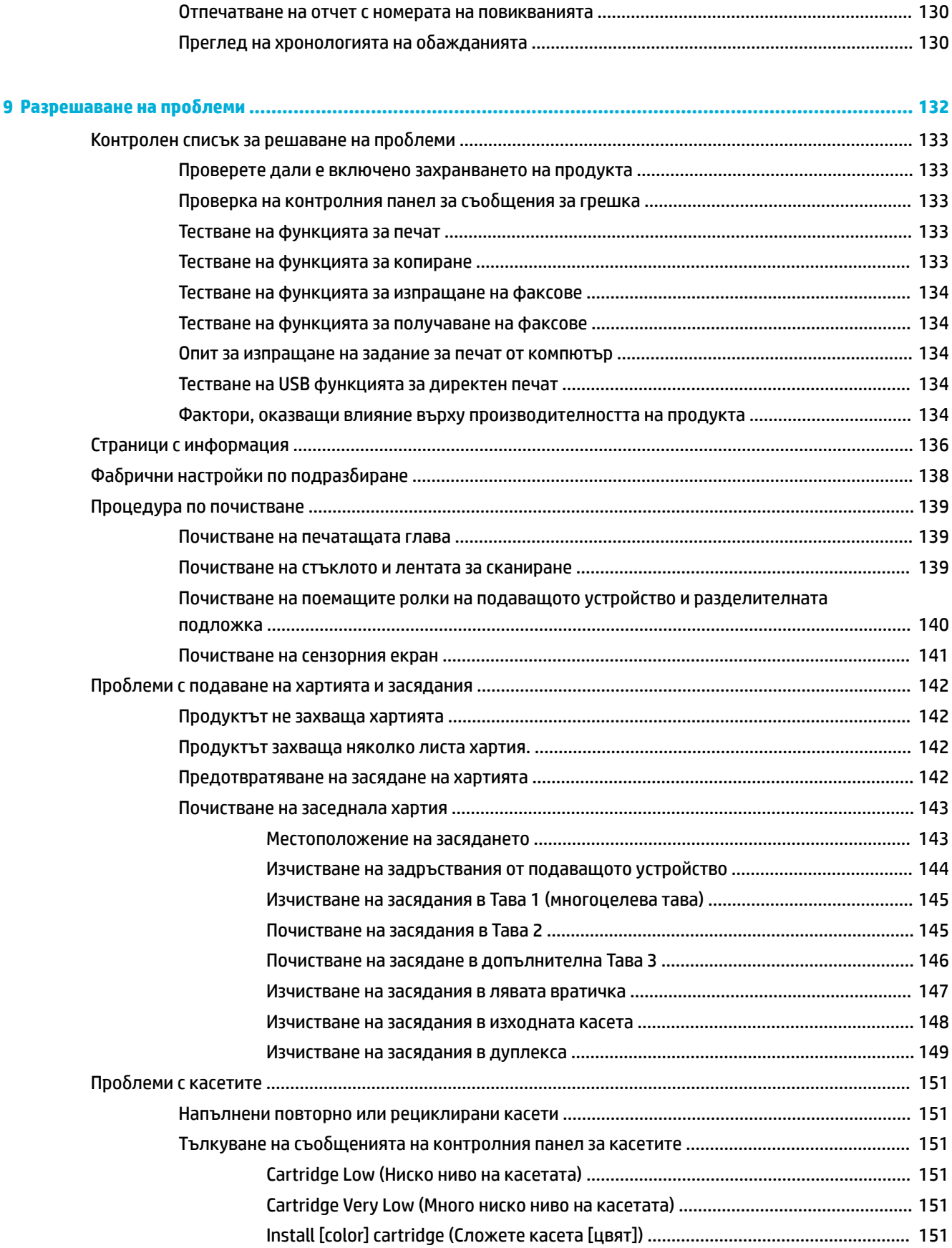

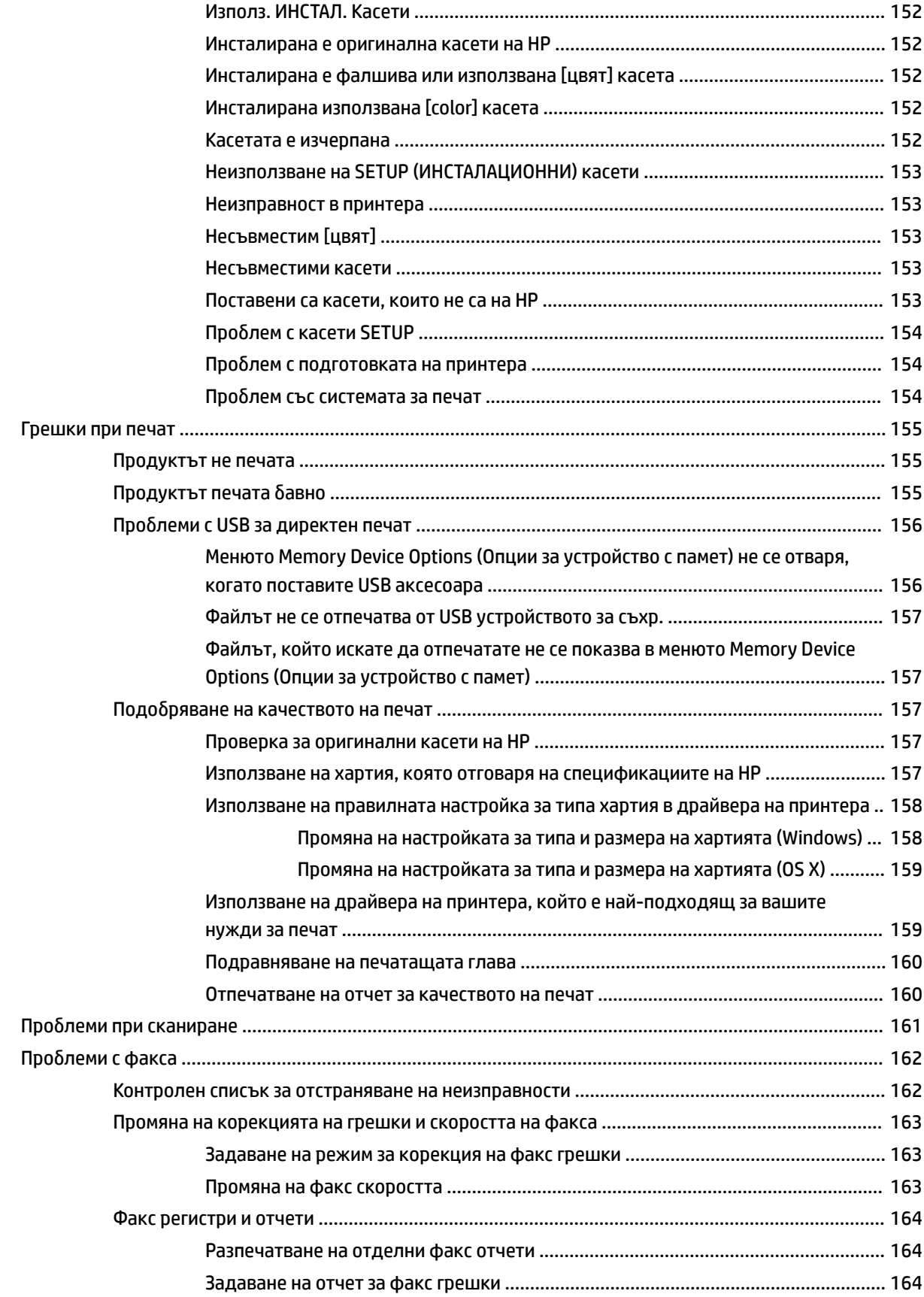

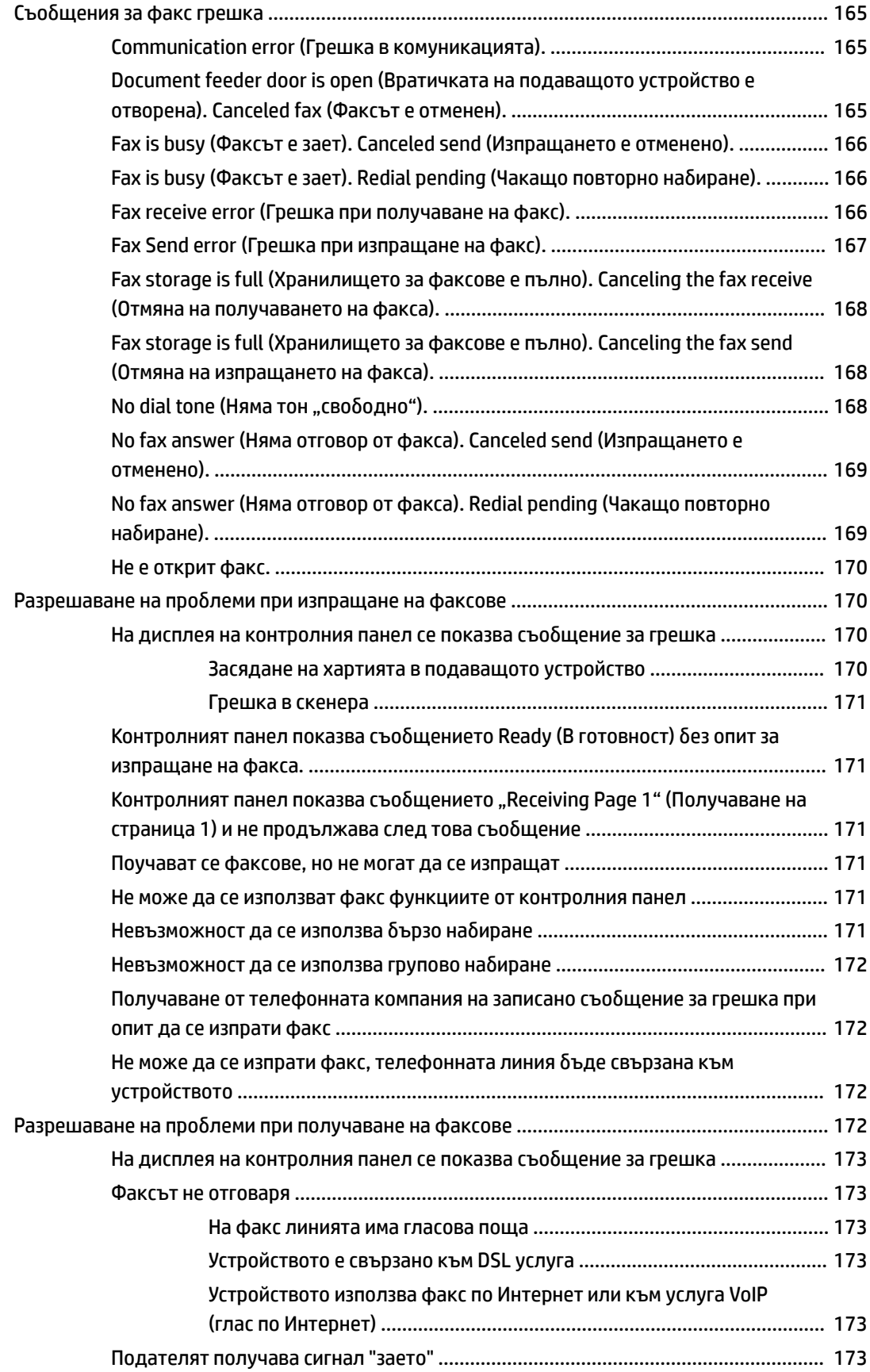

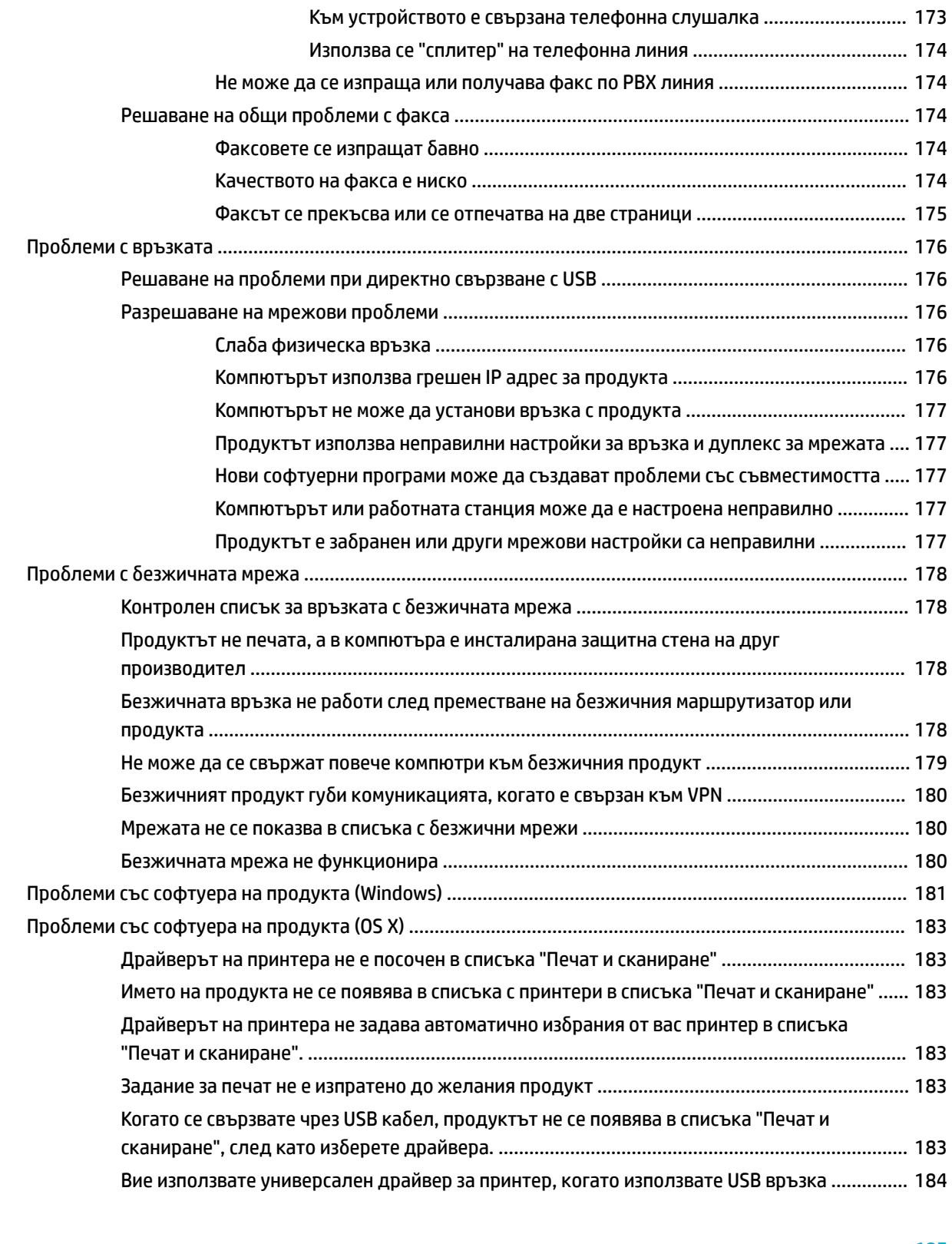

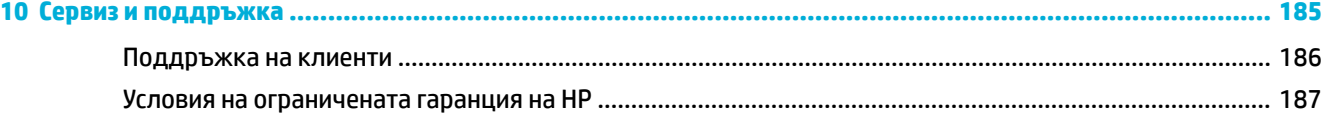

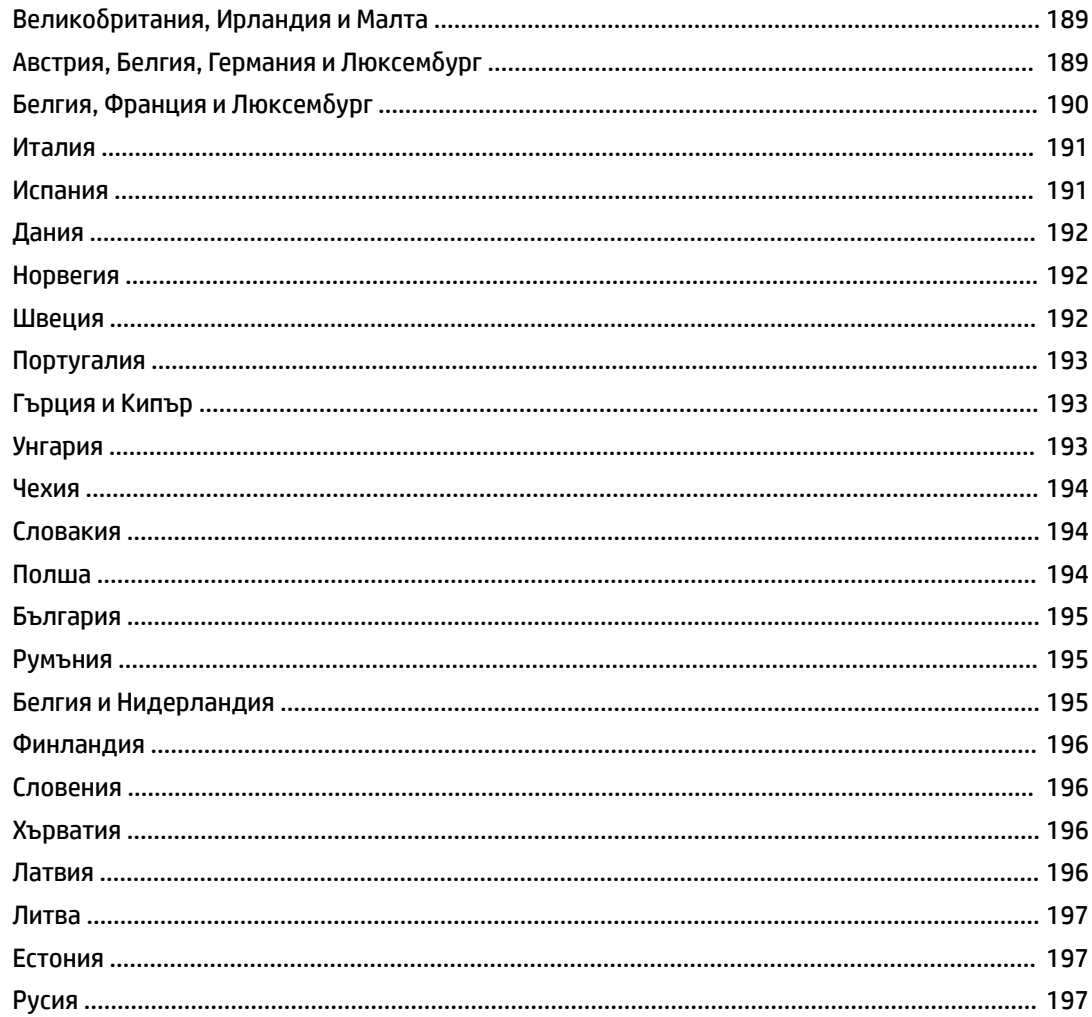

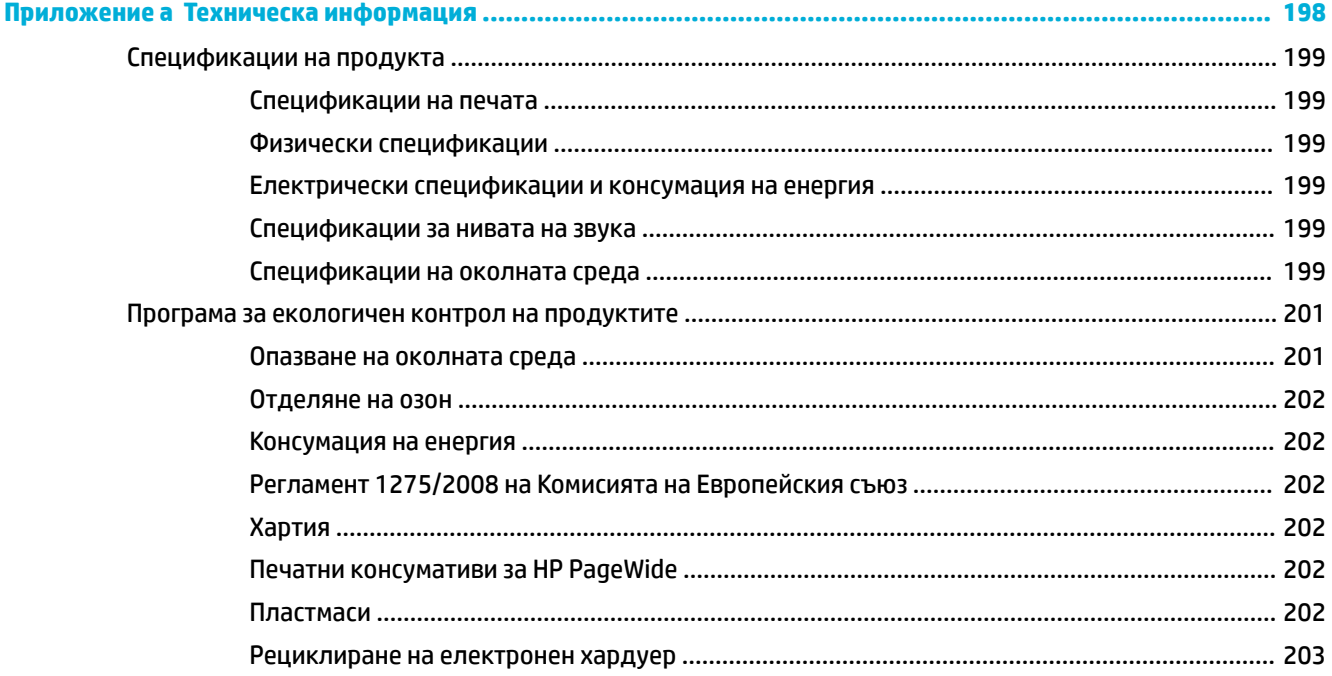

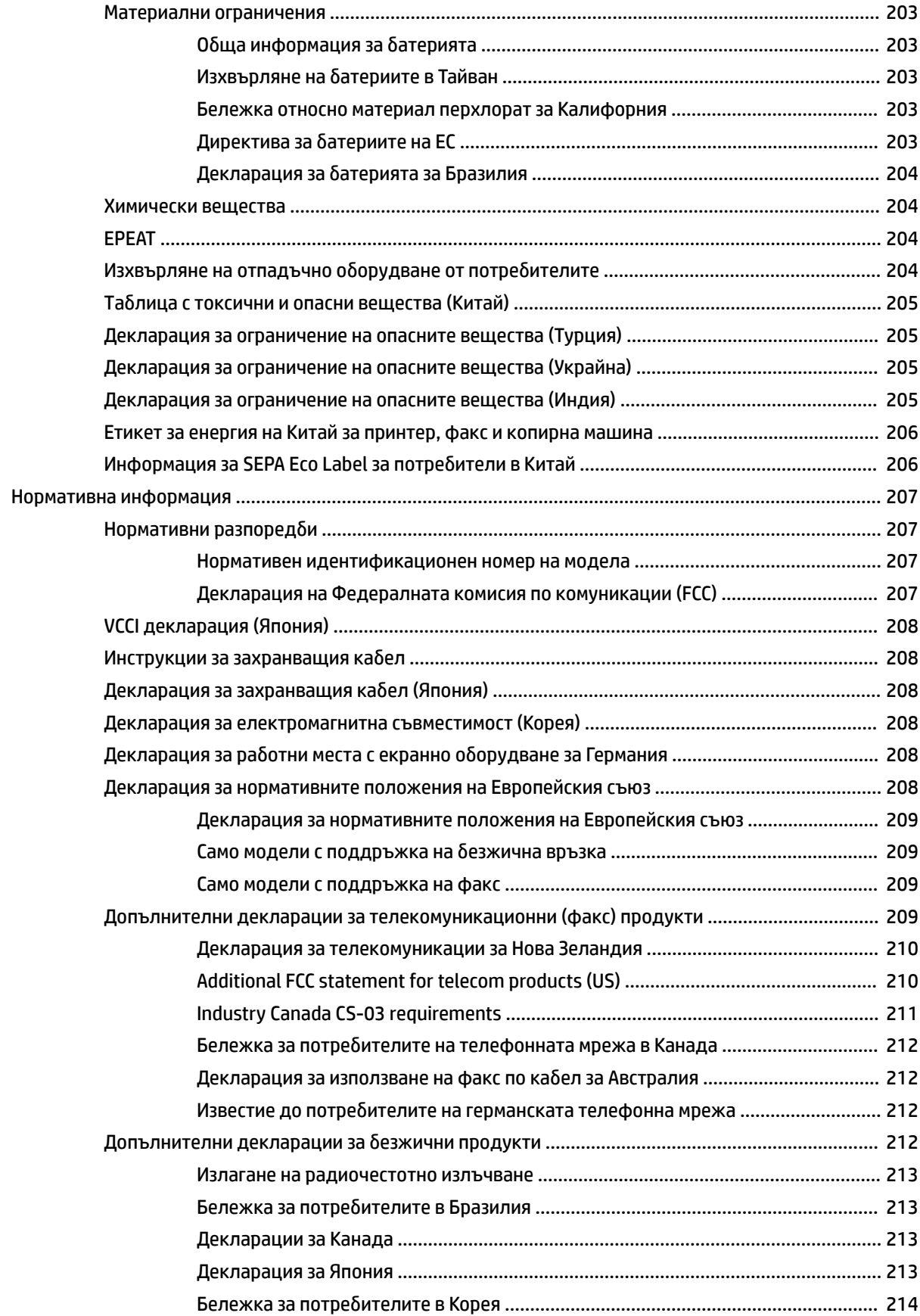

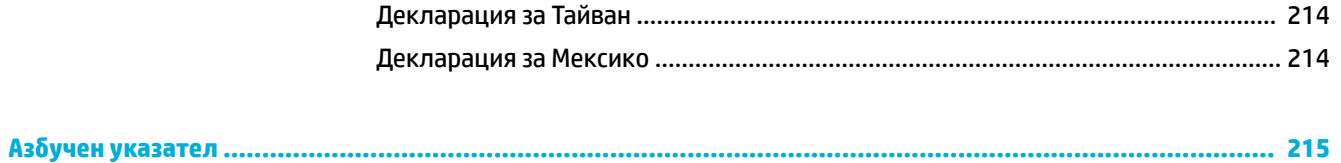

# <span id="page-16-0"></span>**1 Основна информация за продукта**

- [Характеристики на продукта](#page-17-0)
- [Изгледи на продукта](#page-19-0)
- [Включване и изключване на захранването](#page-22-0)
- [Използване на контролния панел](#page-24-0)
- [Безшумен режим](#page-29-0)

# <span id="page-17-0"></span>**Характеристики на продукта**

#### **PageWide MFP 377dw**

J9V80A, J9V80B, J9V80C, J9V80D

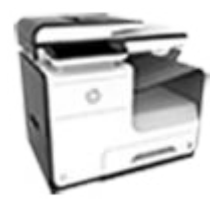

**Капацитет на тавите (75 г/кв.м или 20–lb документна хартия)**

- Тава 1: 50 листа
- Тава 2: 500 листа
- Опционална тава 3: 500 листа
- Автоматично подаващо устройство (АПУ): 50 листа
- Стандартна изходна тава: 300 листа

#### **Печат**

- Едностранно отпечатва до 30 страници в минута (с/м), както за цветен, така и за черно-δял печат – с професионално качество
- Двустранно отпечатва до 21 с/м, както за цветен, така и за черно-δял печат – с професионално качество
- До 45 с/м в режим на офис печат

#### **Copy (Копиране)**

- Едностранно копиране с черно-δели копия до 40 с/м
- Еднопроходно, двустранно копиране за черно-δели и цветни копия до 26 с/м
- 50-листово АПУ поддържа размери на страницата до 356 мм (14 инча) дължина и 216 мм (8,5 инча) ширина

#### **Scan (Сканиране)**

- Двустранно отпечатва до 26 с/м, както за цветен, така и за черно-δял печат – с професионално качество
- Сканиране към директно USB устройство, имейл адрес, мрежова папка или сайт на **SharePoint**
- Стъклото поддържа размери на страницата до 356 мм (14 инча) дължина и до 216 мм (8,5 инча) ширина
- Софтуерът на HP разрешава сканиране на документ към файл, който може да се редактира
- Съвместимост с TWAIN, WIA и WS-Scan програми

#### **Факс**

- Факс към имейл адрес или мрежова папка
- Факс от директен контролен панел или от програма на свързан компютър
- Факс архив, регистър на факса, блокиране на нежелани факсове, дългосрочна факс памет, функция за пренасочване на факс

#### **Свързване**

- 802.3 LAN (10/100) Ethernet порт
- Хост USB тип A и тип B портове (отзад)
- USB 2.0 порт (отпред)

#### **Безжична връзка**

- Вградена поддръжка на безжична връзка
- 802.11n 5GHz двойнолентова поддръжка
- HP ePrint изпращане на документи към имейл адреса на продукта за отпечатване
- **HP Wireless Direct** поддръжка
- NFC-поддръжка (Near Field Communications; Комуникация на δлизки разстояния); директен печат от смартфони и таблети
- Сканиране към смартфон

## **Екологични характеристики**

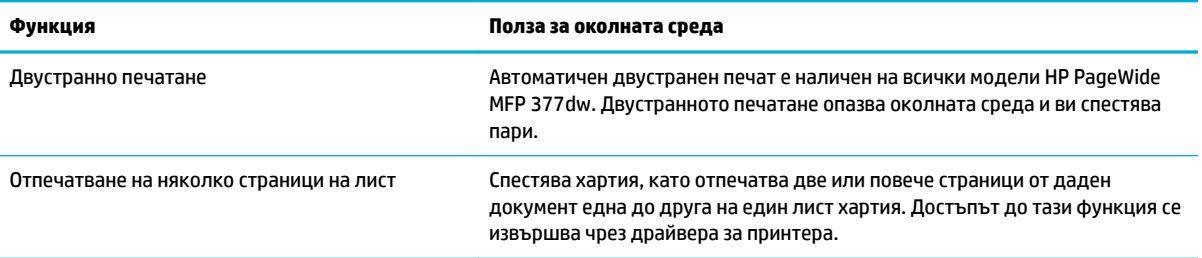

<span id="page-18-0"></span>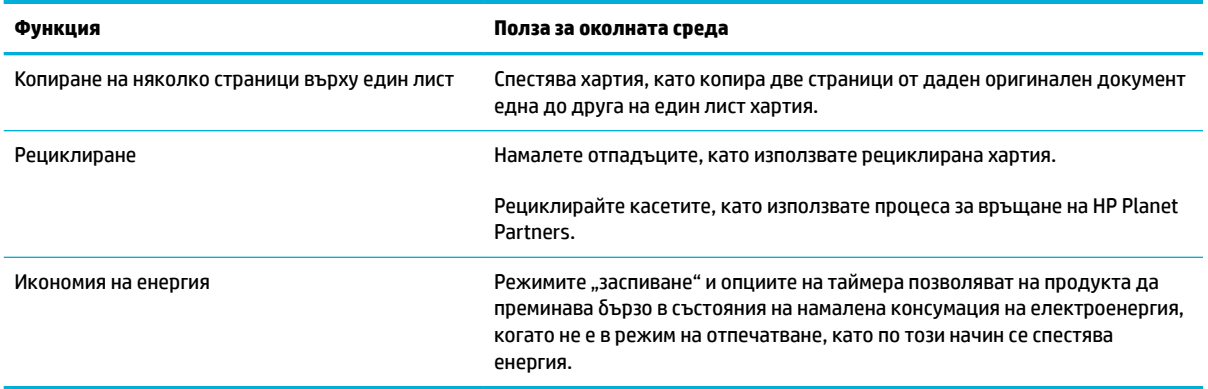

# **Функции за достъпност**

Продуктът включва няколко функции, които помагат на потреδителите с намелено зрение, слух, ловкост или сила.

- Ръководство за потреδителя онлайн, което е съвместимо с екранните четци на текст.
- Касетите могат да се поставят и свалят с една ръка.
- Всички вратички и капаци могат да се отворят с една ръка.

# <span id="page-19-0"></span>**Изгледи на продукта**

- Изглед отпред вляво
- [Изглед отпред вдясно](#page-20-0)
- [Изглед отзад](#page-20-0)
- [Изглед на вратичката за касетите](#page-21-0)

# **Изглед отпред вляво**

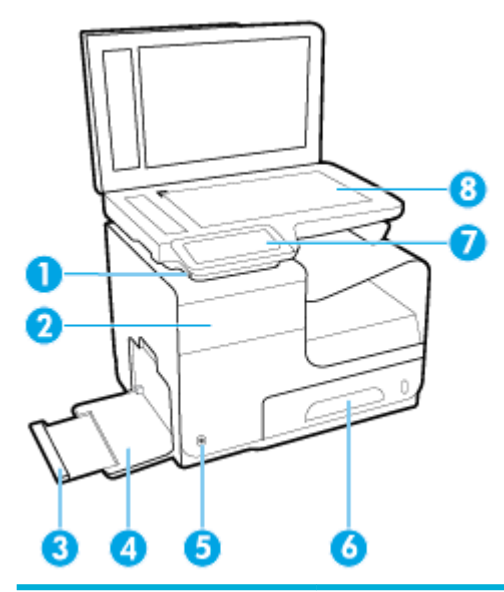

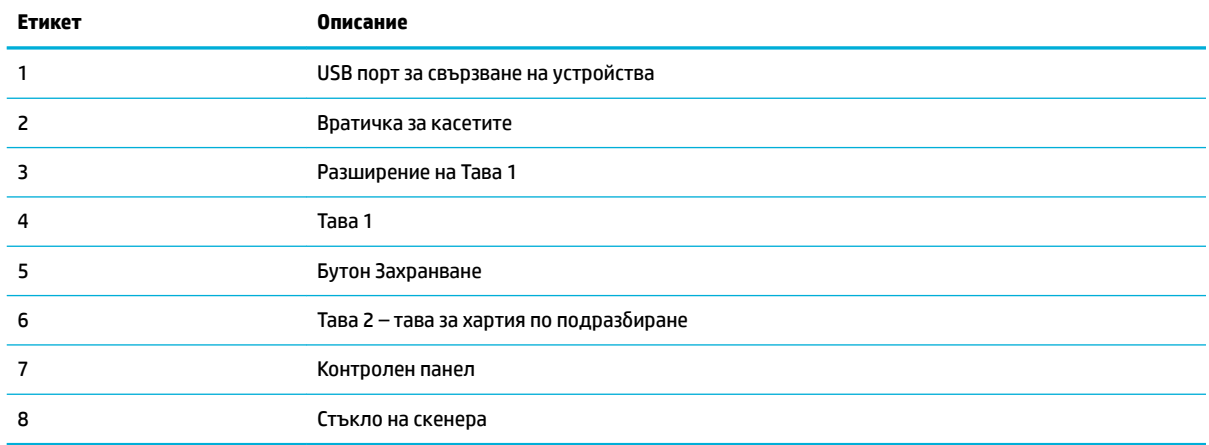

# <span id="page-20-0"></span>**Изглед отпред вдясно**

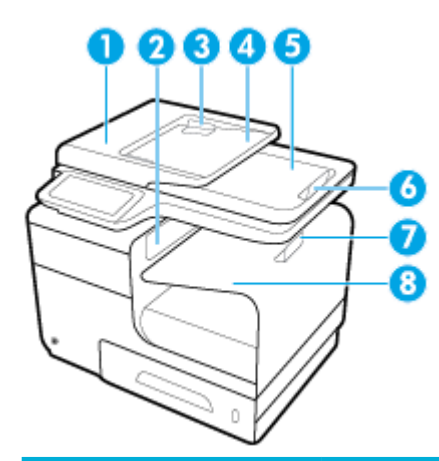

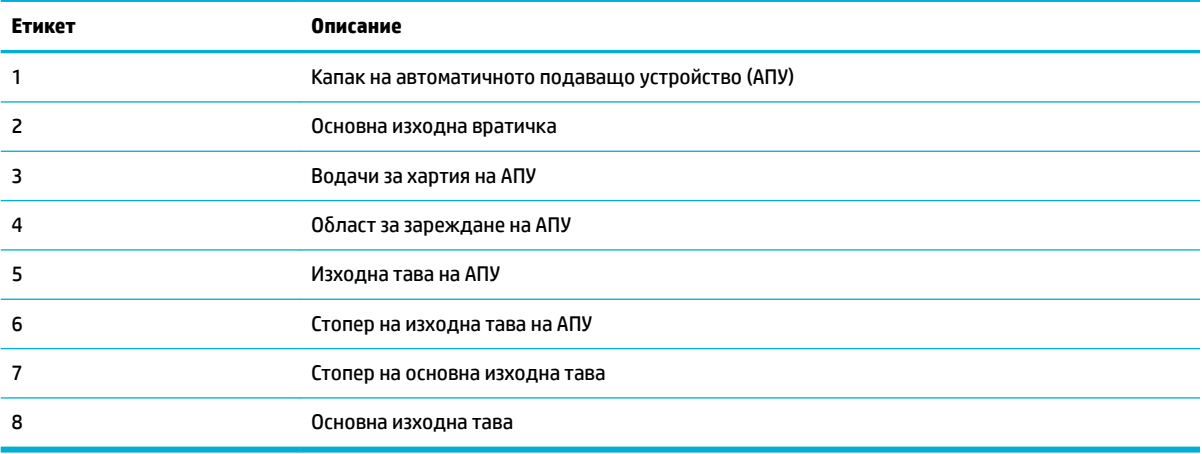

# **Изглед отзад**

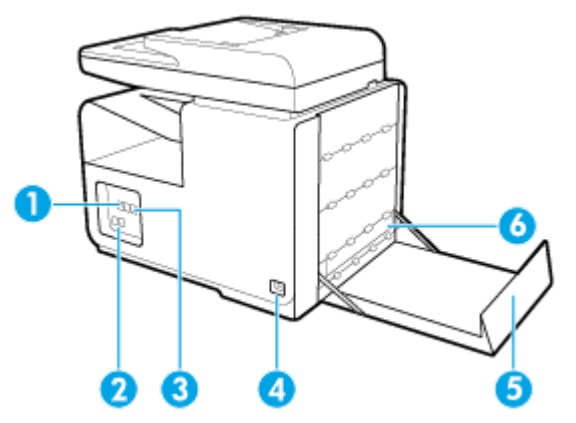

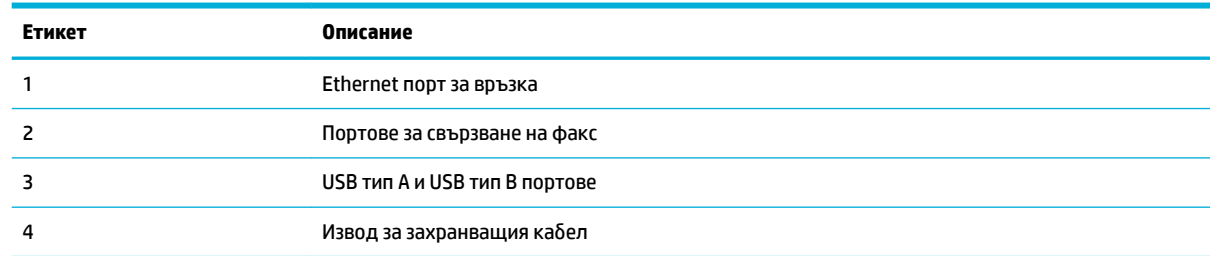

<span id="page-21-0"></span>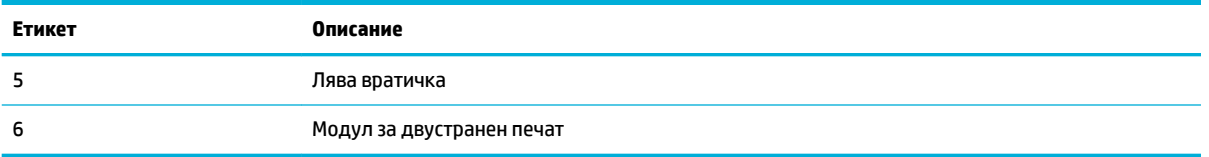

# **Изглед на вратичката за касетите**

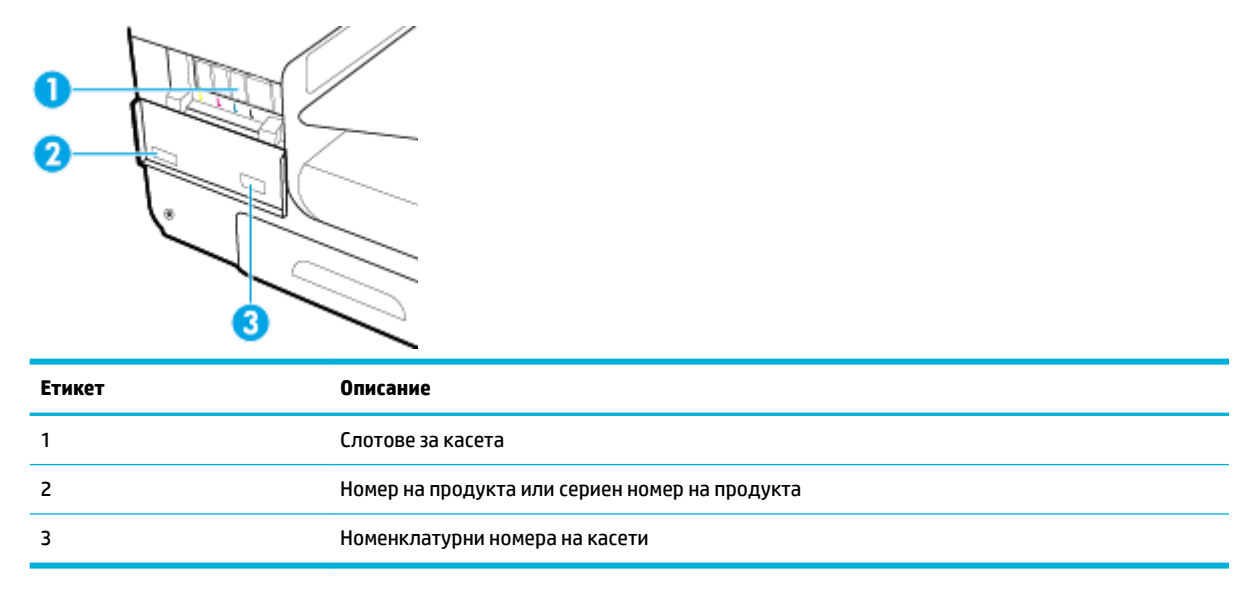

# <span id="page-22-0"></span>**Включване и изключване на захранването**

**ВАЖНО:** To prevent damage to the product, use only the power cord that is provided with the product.

- Включване на продукта
- Управление на захранването
- [Изключване на продукта](#page-23-0)

### **Включване на продукта**

- 1. Свържете захранващия кабел, предоставен с продукта, към порта за свързване отзад на продукта.
- 2. Свържете захранващия кабел към ел. контакт с подходящо номинално напрежение.
- **ЗАБЕЛЕЖКА:** Уверете се, че източникът на захранване е подходящ за номиналното напрежение на продукта. Принтерът използва 100-240 V или 200-240 V и 50/60 Hz.
- **3.** Натиснете и освободете бутона на захранването отпред на продукта.

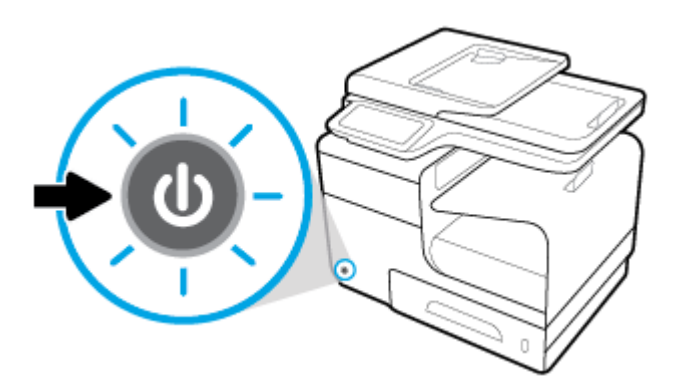

# **Управление на захранването**

Принтерите HP PageWide MFP 377dw включват функции за управление на захранването, които могат да помогнат да се намали консумацията на енергия и да се пести такава.

- Режимът на заспиване поставя продукта в състояние на намалена консумация на енергия, ако той е в неактивност за определен период от време. Можете да зададете интервала от време преди влизането на продукта в режим на заспиване от контролния панел.
- Функцията за включване/изключване на график ви позволява да включвате или изключвате продукта автоматично в дните и часовете, които зададете от контролния панел. Например, можете да зададете продуктът да се изключва в 6 след оδяд от понеделник до петък.

### **Задаване на времето преди влизане в режим на заспиване**

- 1. Отворете таблото на контролния панел (плъзнете раздела на таблото най-горе на който и да е екран в посока надолу или докоснете областта на таблото на началния екран).
- **2.** На таблото на контролния панел докоснете  $\bullet$ .
- <span id="page-23-0"></span>**3.** Докоснете Power Management (Управление на захранването), след което докоснете Sleep Mode (Режим на заспиване).
- **4.** Изδерете една от опциите за интервали от време.

Продуктът превключва в състояние на намалено потреδление на енергия, когато е δил неактивен за количеството време, което изδерете.

### **Задаване на график на продукта за включване или изключване**

- **1.** Отворете таблото на контролния панел (плъзнете раздела на таблото най-горе на който и да е екран в посока надолу или докоснете областта на таблото на началния екран).
- **2.** На таблото на контролния панел докоснете  $\bullet$ .
- **3.** Докоснете Power Management (Управление на захранването), след което докоснете Schedule Printer On/Off (Планиране на включване/изключване на принтера).
- **4.** Включете опцията Schedule On (График включен) или Schedule 2ff (График изключен).
- **5.** Изδерете опциите Schedule On (График включен) или Schedule 2ff (График изключен), след което изδерете деня и часа, който искате да планирате.

Продуктът се включва или изключва в часа, който изδерете, и в деня, който изδерете.

**ЗАБЕЛЕЖКА:** Продуктът не може да получава факсове, когато е изключен. Факсовете, изпратени по време на интервала за изключване по график, ще се отпечатат, когато продуктът се включи.

### **Изключване на продукта**

**ВАЖНО:** Не изключвайте продукта, когато липсва касета. Може да възникне повреда на продукта.

Натиснете и освободете бутона на захранването отпред на продукта, за да изключите своя принтер HP PageWide MFP 377dw.

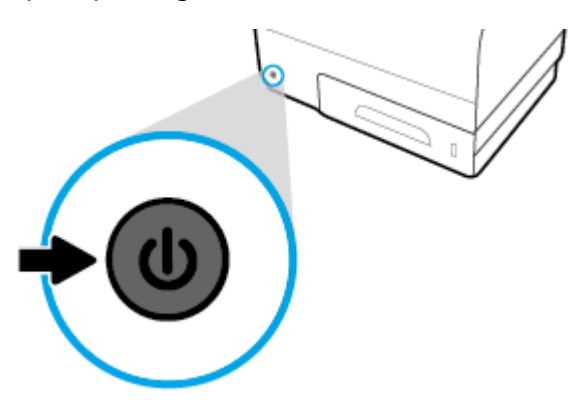

Предупредително съоδщение се показва на контролния панел, ако опитате да изключите продукта, когато една или повече касети липсват.

**ВАЖНО:** За да предотвратите свързани с качеството на печат проδлеми, изключвайте продукта само от бутона на захранването в предната част. Не изключвайте продукта от щепсела, не изключвайте разклонителя и не използвайте никакъв друг метод.

# <span id="page-24-0"></span>**Използване на контролния панел**

- Бутони на контролния панел
- [Начален екран на контролния панел](#page-25-0)
- Табло на контролния панел
- [Папки на приложения на контролния панел](#page-26-0)
- [Преки пътища на контролния панел](#page-26-0)
- [Помощни функции](#page-27-0)

 $\tilde{\mathbb{B}}$  забележка: Дребният шрифт на контролния панел не е предназначен за продължително гледане.

## **Бутони на контролния панел**

Бутоните и индикаторите на контролния панел на принтерите HP PageWide MFP 377dw светят, когато тяхната функция е налична, и са тъмни, ако тяхната функция не е налична.

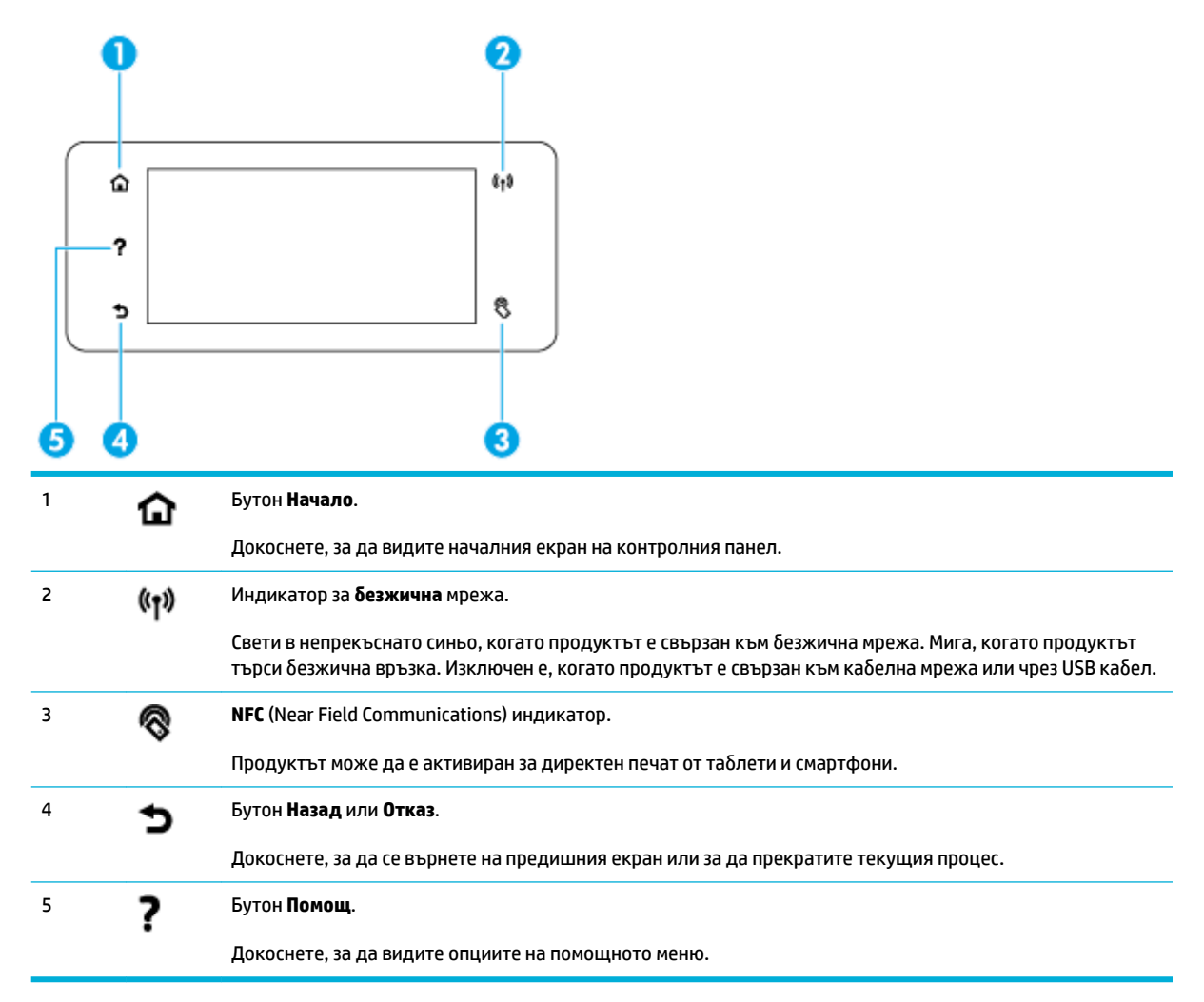

### <span id="page-25-0"></span>**Начален екран на контролния панел**

Началният екран на контролния панел показва табло, папки на приложения и определени от потреδителя преки пътища към екрани за изпълнение на задачи.

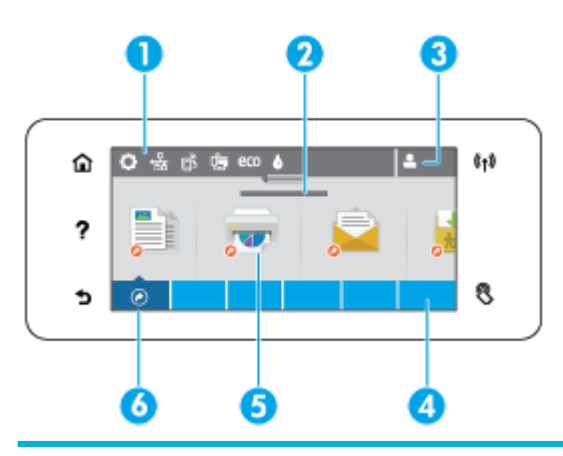

1 **Табло.** Иконите на таблото показват текущото състояние на продукта и предоставят достъп до екрани за промяна на настройките на продукта (вж. Табло на контролния панел).

За да се покаже цялото табло, докоснете лентата в горната част на началния екран или натиснете и плъзнете манипулатора в центъра на лентата на таблото.

- 2 **Показване на датата и часа.** Този раздел също така показва планираните съδития, като например часа за изключване по график (вж. [Управление на захранването](#page-22-0)).
- 3 **Икона за Влизане.** Продуктът може да се настрои да изисква потреδителите да влязат в системата, преди да използват някои приложения.

Докоснете тук, за да влезете с PIN код или потреδителско име и парола.

4 **Папки на приложения.** Тези папки съдържат икони за определени задачи (например Print (Печат) > Private Job (Частно задание)).

Докоснете папка, за да видите иконите на приложения, които тя съдържа.

5 **Икони за настройка или приложение.** Можете да създадете преки пътища към икони, съдържащи се вътре в папки на приложение, и да ги поставите на началния екран (вж. [Преки пътища на контролния панел\)](#page-26-0).

Натиснете и плъзнете, за да превъртите хоризонтално през наличните икони. Докоснете икона, за да видите приложение или екран за настройка.

6 **Преки пътища.** Може да създадете пряк път към всяка икона за настройка или приложение, съдържаща се в папките на приложенията.

Докоснете, за да покажете всички налични икони за преки пътища (вж. [Преки пътища на контролния панел](#page-26-0)).

# **Табло на контролния панел**

За да отворите таблото, докоснете лентата в горната част на началния екран или плъзнете надолу раздела на таблото.

За да научите повече за това, как да използвате таблото, докоснете • на контролния панел, след което изδерете Control Panel Tips (Съвети за контролния панел) > Use the Dashboard (Използване на таблото).

<span id="page-26-0"></span>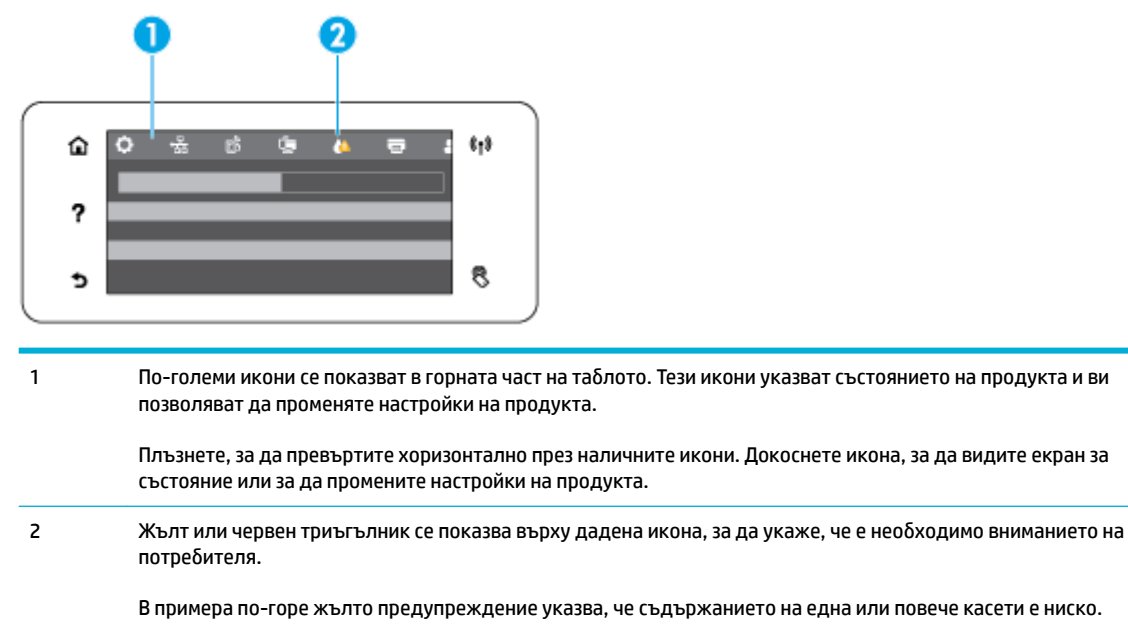

## **Папки на приложения на контролния панел**

Иконите на папки се показват в лента в продължение на дъното на началния екран на контролния панел. Докоснете икона на папка, за да видите иконите на приложения, които тя съдържа.

Папките на приложения за принтерите HP PageWide MFP 377dw включват:

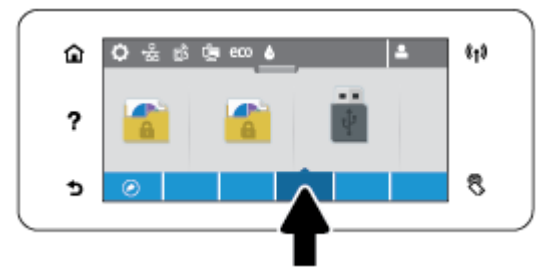

- Сору (Копиране)
- Scan (Сканиране)
- **Печат**
- Факс
- Apps (Приложения)

# **Преки пътища на контролния панел**

Можете да създадете пряк път за всяка икона за настройка или приложение, съдържаща се в папките на приложения, след което поставете този пряк път на началния екран на контролния панел.

За да научите повече за това, как да използвате преките пътища, докоснете ?, след което изберете Control Panel Tips (Съвети за контролния панел).

### <span id="page-27-0"></span>**Създаване на пряк път на началния екран**

- **1.** Отворете папка на приложение, след което навигирайте до иконата за настройка или приложение, за която искате да създадете пряк път.
- **2.** Докоснете и задръжте иконата, докато лентата с папки на приложения стане зелена.
- **3.** Плъзнете иконата в зелената лента и след това я освоδодете.

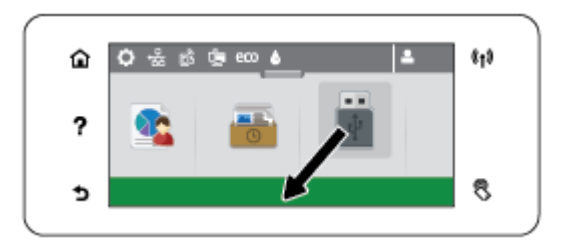

#### **Премахване на пряк път от началния екран**

- **1.** Докоснете иконата за преки пътища долу вляво на началния екран на контролния панел, за да покажете всички налични преки пътища.
- **2.** Ако е неоδходимо, превъртете, за да видите иконата на прекия път, която искате да премахнете.
- **3.** Докоснете и задръжте иконата на прекия път, докато лентата с папки на приложения стане червена.
- **4.** Плъзнете иконата в червената лента и след това я освоδодете.

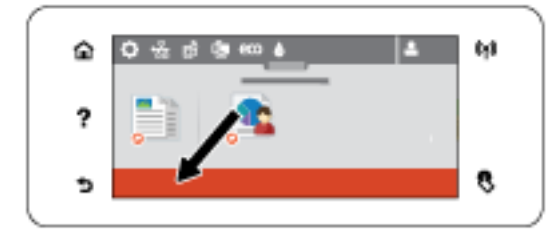

### **Помощни функции**

Принтерите HP PageWide MFP 377dw имат вградена помощ, която е достъпна от контролния панел. Помощните функции включват съвети, важна информация за продукта, която можете да видите или отпечатате, както и анимации, които показват как да изпълнявате задачи или да разрешавате проδлеми.

За да видите тези помощни функции, докоснете Р на контролния панел на принтера.

- Информация за принтера
- [Помощни анимации](#page-28-0)

### **Информация за принтера**

Страницата с информация за принтера показва следната информация за вашия принтер HP PageWide MFP 377dw:

- <span id="page-28-0"></span>Номер и име на модел
- Сериен номер на продукта
- Сервизен ИД на продукта
- Номер на текущата версия на фърмуера
- Информация за настройки, състоянието и потреδлението, ако отпечатате страниците с пълната информация за продукта и отчет за състоянието на принтера.

### **Преглед или отпечатване на страница с информация за принтера**

- 1. На контролния панел на принтера докоснете ?.
- **2.** Докоснете Printer Information (Информация за принтера).
- **3.** Ако искате да отпечатате страниците с пълната информация за продукта и отчет за състоянието на принтера, докоснете Print (Печат).

### **Помощни анимации**

Вградената помощ съдържа анимации, които показват как да изпълните задачи и да разрешите проδлеми. За да изδерете и видите налична помощна анимация:

- 1. На контролния панел на принтера докоснете?
- **2.** Докоснете How To Videos (Видеоклипове с указания).
- **3.** Изδерете анимацията за изпълнение на екрана на контролния панел на принтера.

# <span id="page-29-0"></span>**Безшумен режим**

За да намалите шума на принтера, използвайте δезшумен режим. Може да разрешите този режим от контролния панел или от HP Embedded Web Server (EWS).

**37 ЗАБЕЛЕЖКА:** Безшумният режим намалява скоростта на принтера. Ако пречи на продуктивността, може да го изключите.

# **Включване или изключване на δезшумния режим от контролния панел**

- 1. Отворете таблото на контролния панел (плъзнете раздела на таблото най-горе на който и да е екран в посока надолу или докоснете областта на таблото на началния екран).
- **2.** На таблото на контролния панел докоснете  $\bullet$ .
- **3.** Докоснете Quiet Mode (Безшумен режим) и го включете или изключете.

# **Включване или изключване на δезшумния режим от EWS**

- **1.** Отворете вградения уеδ сървър (EWS). За допълнителна информация вж. [Отваряне на EWS](#page-44-0).
- **2.** Щракнете върху раздела **Settings (Настройки)**.
- **3.** В раздела **Preferences (Предпочитания)** щракнете върху **Quiet Mode** (Безшумен режим) и го включете или изключете.
- **4.** Щракнете върху бутона Apply (Приложи).

# <span id="page-30-0"></span>**2 Свързване на продукта**

- [Свързване на продукта с компютър или мрежа](#page-31-0)
- [Използване на Wi-Fi Direct за свързване на компютър или устройство към продукта](#page-35-0)
- Инсталиране на софтуер за принтер на HP за безжичен продукт, който вече е свързан към мрежата
- [Отваряне на софтуера на принтера \(Windows\)](#page-39-0)
- [Управление на мрежовите настройки](#page-40-0)

# <span id="page-31-0"></span>**Свързване на продукта с компютър или мрежа**

# **Свързване на продукта с помощта на USB к΄δел**

Може да използвате USB кабел, за да свържете продукта с компютър.

Този продукт поддържа USB 2.0 връзка. Използвайте USB кабел тип A-to-B. НР препоръчва да се използва кабел, който е не по-дълъг от 2 м.

**ВАЖНО:** Не свързвайте USB кабела, преди да ви подкани инсталиращата програма.

- **1.** Затворете всички отворени програми на компютъра.
- **2.** Инсталирайте софтуера на принтера от 123.hp.com/pagewide (препоръчително) или от CD диска със софтуера на HP, предоставен с принтера, след което изпълнете инструкциите на екрана.
	- **ЗАБЕЛЕЖКА:** Ако инсталирате на Mac, щракнете върху **About HP Easy Start** (Относно HP Easy Start), за да инсталирате софтуера.
- **3.** Когато сте подканени, изδерете опцията **USB-Connect the printer to the computer using a USB cable**  (USB свързване на принтера към компютъра с помощта на USB кабел), след което щракнете върху δутон΄ **Напред** .
- **ЗАБЕЛЕЖКА:** Диалогов прозорец показва предупреждение, че уеδ услугите (HP ePrint и приложенията за печат) няма да са налични с USB инсталация. Щракнете върху **Yes** (Да), за да продължите с инсталацията чрез USB, или изδерете **No** (Не), за да я отмените.
- **4. Когато получите подкана от софтуера, свържете края на USB кабела от тип B към порта за връзка** (1) в задната част на продукта.

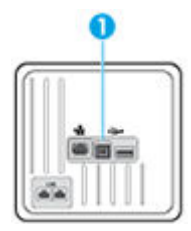

**5.** Когато инсталацията завърши, отпечатайте страница от някоя програма, за да се уверите, че софтуерът е инсталиран правилно.

### **За да свържете продукта към мрежа**

Продуктът поддържа връзка с кабелна и с безжична мрежи.

### **Поддържани мрежови протоколи**

Продуктите на HP PageWide MFP 377dw поддържат мрежовите протоколи по-долу.

<span id="page-32-0"></span>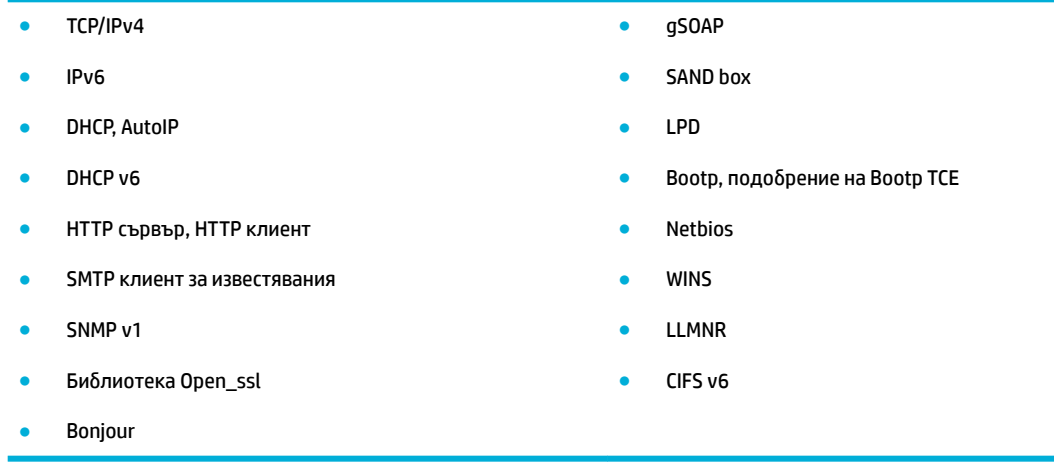

## Свързване на продукта към кабелна мрежа

Използвайте тази процедура за инсталиране на продукта към кабелна мрежа с помощта на Windows.

**1.** Свържете Ethernet кабела към продукта (1) и към мрежата. Включете продукта.

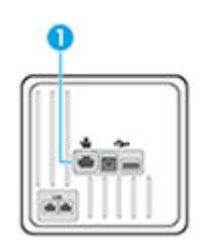

- **2.** Изчакайте 60 секунди, преди да продължите. През това време мрежата разпознава устройството и му задава IP адрес или име на хост.
- **3.** Отворете таблото на контролния панел (плъзнете раздела на таблото най-горе на който и да е екран в посока надолу или докоснете областта на таблото на началния екран).
- **4.** На таблото на контролния панел докоснете  $\frac{P}{12}$ , за да се покаже IP адресът. Докоснете Print Details (Печат на подроδности), за да отпечатате страница с IP адреса.

### Свързване на продукта към безжична мрежа (само за безжичните модели)

Може да свържете продукта към безжичната мрежа, като използвате един от методите по-долу.

- Свързване на продукта към безжична мрежа с помошта на съветника за безжична настройка
- Свързване на продукта към безжична мрежа посредством WPS
- Ръчно свързване на продукта към безжична мрежа

Ако δезжичният маршрутизатор не поддържа защитена инсталация на Wi-Fi (WPS), вземете от системния администратор мрежовите настройки на δезжичния маршрутизатор или изпълнете задачите по-долу.

- Получете името на безжичната мрежа или мрежовото име (т.н. SSID).
- Определете паролата за защита или ключа за шифроване за безжичната мрежа.

<span id="page-33-0"></span>**Э забележка:** Преди да инсталирате софтуера на продукта, се уверете, че продуктът не е свързан с мрежата посредством Ethernet кабел.

### Свързване на продукта към безжична мрежа с помощта на съветника за безжична настройка

Съветникът за безжична настройка е най-добрият начин за инсталиране на продукта в безжична мрежа.

- **1.** Отворете таблото на контролния панел (плъзнете раздела на таблото най-горе на който и да е екран в посока надолу или докоснете областта на таблото на началния екран).
- **2.** На таблото на контролния панел докоснете  $\bullet$ .
- **3.** Докоснете Network Setup (Настройка на мрежа), след което изδерете Wireless Settings (Безжични настройки).
- 4. Докоснете Wireless Setup Wizard (Съветник за безжична настройка).
- **5.** Продуктът сканира за налични δезжични мрежи и показва списък с имена на мрежи (SSID). Изδерете SSID за вашия δезжичен маршрутизатор от списъка, ако е наличен. Ако SSID за вашия δезжичен маршрутизатор не е в списъка, докоснете Enter SSID (Въвеждане на SSID). Когато получите запитване за типа защита на мрежата, изδерете опцията, използвана от вашия δезжичен маршрутизатор. На дисплея на контролния панел ще се отвори клавиатура.
- **6.** Извършете едно от следните действия:
	- Ако вашият δезжичен маршрутизатор използва WPA защита, въведете фразата за достъп на клавиатурата.
	- Ако вашият безжичен маршрутизатор използва WEP защита, въведете ключа на клавиатурата.
- **7.** Докоснете OK и изчакайте, докато продуктът установи връзка с δезжичния маршрутизатор. Установяването на безжична връзка може да отнеме няколко минути.

### Свързване на продукта към безжична мрежа посредством WPS

Преди да свържете принтера към безжична мрежа чрез WPS, се уверете, че имате следното:

- Безжична мрежа 802.11b/g/n мрежа, която включва безжичен маршрутизатор, съвместим с WPS, или точка на достъп.
- **3АБЕЛЕЖКА:** Принтерът поддържа единствено връзка при 2,4 GHz.
- Компютър, свързан към безжичната мрежа, към която искате да свържете принтера. Уверете се, че сте инсталирали софтуера на принтера на HP на компютъра.

Ако имате WPS маршрутизатор с WPS δутон за натискане, следвайте **метода с натискане на δутон**. Ако не сте сигурни, че маршрутизаторът има δутон за натискане, следвайте **метода с PIN**.

### **Метод на натискане на δутон**

- 1. На контролния панел натиснете и задръжте бутона (p) на принтера за повече от три секунди, за да се стартира режимът WPS с натискане на бутон. Индикаторът (+) започва да мига.
- **2.** Натиснете бутона WPS на вашия маршрутизатор.

Продуктът стартира таймер за около две минути, докато бъде установена безжична връзка.

### <span id="page-34-0"></span>**Метод с ПИН код**

- **1.** Потърсете WPS PIN кода.
	- **а.** Отворете таблото на контролния панел (плъзнете раздела на таблото най-горе на който и да е екран в посока надолу или докоснете областта на таблото на началния екран).
	- **δ.** На таблото на контролния панел докоснете  $\bullet$ .
	- **в.** Докоснете Network Setup (Настройка на мрежа), след което изδерете Wireless Settings (Безжични настройки).
	- **г.** Докоснете Wi-Fi Protected Setup (Защитена инсталация на Wi-Fi), след което докоснете PIN (ПИН).
- **2.** На контролния панел натиснете и задръжте бутона (p) на принтера за повече от три секунди, за да се стартира режимът WPS с натискане на бутон. Индикаторът (•) започва да мига.
- **3.** Отворете конфигурационната програма или софтуера на δезжичния маршрутизатор или безжичната точка за достъп и въведете ПИН кода за WPS.
- **ЗАБЕЛЕЖКА:** За допълнителна информация относно използването на помощната програма за конфигуриране, вижте документацията, предоставена с маршрутизатора или безжичната точка за достъп.
- **4. Изчакайте около две минути. Ако принтерът се свърже успешно, индикаторът (•) спира да мига,** но остава да свети.

### Ръчно свързване на продукта към безжична мрежа

По време на първите 120 минути на настройката на продукта или след нулирането на мрежовите настройки по подр. на продукта (и без мрежов кабел, свързан към продукта) безжичният радио сигнал на апарата ще предава δезж. мрежа за настройка за продукта.

Името на тази мрежа е "HP-Setup-xx-[име на продукт]".

<u>Э **забележка:** Знац</u>ите "xx" в името на мрежата са последните два знака от MAC адреса на продукта. Името на продукта е HP PageWide MFP 377dwdw.

- **1.** От продукт с разрешена възм. за δезж. свързване се свържете към мрежата за настройка за устройството.
- **2.** Отворете уеб браузър, докато сте свързани към тази мрежа за настройка, и отворете HP Embedded Web Server (EWS), използвайки IP адреса по-долу.
	- 192.168.223.1
- **3.** Намерете съветника за безжична настройка в EWS и следвайте инструкциите, за да свържете ръчно продукта.

**ЗАБЕЛЕЖКА:** Продуктът използва Автоматично DHCP по подр.

# <span id="page-35-0"></span>**Използване на Wi-Fi Direct за свързване на компютър или устройство към продукта**

С Wi-Fi Direct можете да печатате безжично от компютър, смартфон, таблет или друго устройство с възможност за безжична връзка – без да е необходимо да се свързвате към съществуваща безжична мрежа.

### **Насоки за използване на Wi-Fi Direct**

- Уверете се, че компютърът или мобилното ви устройство разполага с необходимия софтуер.
	- Ако използвате компютър, уверете се, че сте инсталирали софтуера на принтера от сайта 123.hp.com/pagewide (препоръчително) или от CD диска със софтуера на HP, предоставен с принтера.

Ако не сте инсталирали софтуера на принтера на HP на компютъра, първо се свържете към Wi-Fi Direct и после инсталирайте софтуера на принтера. Изδерете **Wireless** (Безжична мрежа), когато софтуерът на принтера ви запита за тип на връзката.

- Ако използвате моδилно устройство, уверете се, че сте инсталирали съвместимо приложение за печат. За повече информация относно мобилния печат посетете уеб сайта Мобилен печат [на HP](http://www.hp.com/go/mobileprinting) .
- Уверете се, че Wi-Fi Direct на принтера е включено.
- До пет компютъра и мобилни устройства могат да използват една и съща Wi-Fi Direct връзка.
- Wi-Fi Direct може да се използва и когато принтерът е свързан към компютър с USB кабел или към мрежа посредством безжична връзка.
- Wi-Fi Direct не може да се използва за свързване на компютър, моδилно устройство или принтер към интернет.

# **Включване на Wi-Fi Direct**

- **1.** Отворете таблото на контролния панел (плъзнете раздела на таблото най-горе на който и да е екран в посока надолу или докоснете областта на таблото на началния екран).
- **2.** На таблото на контролния панел докоснете .
- **3.** Докоснете  $\bullet$ .
- **4.** Ако дисплеят показва, че функцията Wi-Fi Direct е изключена, докоснете Wi-Fi Direct и я включете.

<u>े  $\dagger$  СЪВЕТ:</u> Можете също да включите Wi-Fi Direct от вградения уеб сървър (EWS). За допълнителна информация относно използването на вградения уеδ сървър вж. [HP Embedded Web Server.](#page-43-0)
## Печат от мобилно устройство с възможност за безжична връзка

Уверете се, че сте инсталирали съвместимо приложение за печат на моδилното си устройство. За повече информация посетете [www.hp.com/global/us/en/eprint/mobile\\_printing\\_apps.html](http://www.hp.com/global/us/en/eprint/mobile_printing_apps.html).

- **1.** Уверете се, че сте включили Wi-Fi Direct на принтера.
- **2.** Включете Wi-Fi връзката на моδилното устройство. За допълнителна информация вж. документацията, предоставена с моδилното устройство.

**ЗАБЕЛЕЖКА:** Ако моδилното ви устройство не поддържа Wi-Fi, няма да можете да използвате Wi-Fi Direct.

**3.** Свържете се с нова мрежа от моδилното устройство. Използвайте процеса, който нормално използвате за свързване към нова безжична мрежа или гореща точка. Изберете името на Wi-Fi Direct от списъка с показани δезжични връзки, напр. **DIRECT-\*\*-HP PageWide XXXX** (където \*\* са уникални знаци за идентифициране на принтера и XXXX е моделът на принтера, намиращ се на принтера).

Въведете паролата за Wi-Fi Direct при подкана за това.

**4.** След което отпечатайте документа.

## Печат от компютър с възможност за безжична връзка (Windows)

- **1.** Уверете се, че Wi-Fi Direct на принтера е включено.
- **2.** Включете Wi-Fi връзката на компютъра. За допълнителна информация вж. документацията, предоставена с компютъра.
- $\mathbb{R}^*$  ЗАБЕЛЕЖКА: Ако компютърът ви не поддържа Wi-Fi, няма да можете да използвате Wi-Fi Direct.
- **3.** Свържете се с нова мрежа от компютъра. Използвайте процеса, който нормално използвате за свързване към нова безжична мрежа или гореща точка. Изберете името на Wi-Fi Direct от списъка с показани δезжични връзки, напр. **DIRECT-\*\*-HP PageWide XXXX** (където \*\* са уникални знаци за идентифициране на принтера и XXXX е моделът на принтера, намиращ се на принтера).

Въведете паролата за Wi-Fi Direct при подкана за това.

- **ЗАБЕЛЕЖКА:** За да намерите паролата, докоснете [ = (Wi-Fi Direct) на началния екран.
- **4.** Преминете към стъпка 5, ако принтерът е инсталиран и свързан към компютъра по безжична мрежа. Ако принтерът е инсталиран и свързан към компютъра с USB кабел, изпълнете стъпките по-долу, за да инсталирате софтуер на принтера с помощта на HP Wi-Fi Direct връзка.
	- **а.** Отворете софтуера на принтера. За допълнителна информация вж. [Отваряне на софтуера на](#page-39-0)  [принтера \(Windows\).](#page-39-0)
	- **δ** Щракнете върху **Printer Setup & Software** (Настройка на принтер и софтуер), след което щракнете върху **Connect a new printer** (Свързване на нов принтер).

**в.** Когато се покаже софтуерният екран **Connection Options** (Опции за връзка), изδерете **Wireless**  (Безжична).

Изδерете софтуера на принтера на HP от списъка с открити принтери.

- **г.** Следвайте инструкциите на екрана.
- **5.** След което отпечатайте документа.

## Печат от компютър с възможност за безжична връзка (OS X)

- **1.** Уверете се, че Wi-Fi Direct на принтера е включено.
- **2.** Включете Wi-Fi на компютъра.

За допълнителна информация вж. документацията, предоставена от Apple.

**3.** Щракнете върху иконата Wi-Fi и изδерете името на Wi-Fi Direct, напр. **DIRECT-\*\*-HP PageWide XXXX**  (където \*\* са уникални знаци за идентифициране на принтера и XXXX е моделът на принтера, намиращ се на принтера).

Ако Wi-Fi Direct е включено с опция за защита, въведете паролата при поискването й.

- **4.** Добавете принтера.
	- **а.** Отворете **System Preferences** (Предпочитания за системата).
	- **δ** Щракнете върху **Printers & Scanners** (Принтери и скенери).
	- в. Щракнете върху знака "+" под списъка с принтери отляво.
	- **г.** Изберете принтера от списъка с откритите принтери (думата "Bonjour" е в дясната колона до името на принтера) и щракнете върху Add (Добавяне).

## **Инсталиране на софтуер за принтер на HP за δезжичен продукт, който вече е свързан към мрежата**

Ако продуктът вече има IP адрес в безжична мрежа и искате да инсталирате софтуер на продукта в компютър, изпълнете стъпките по-долу.

- 1. Получете IP на продукта (на таблото на контролния панел докоснете <del>以</del>).
- **2.** инсталирайте софтуера на принтера от 123.hp.com/pagewide (препоръчително) или от CD диска със софтуера на HP, предоставен с принтера.
- **3.** Следвайте инструкциите на екрана.
- **4.** Когато получите подкана, изδерете **Wireless Connect the printer to your wireless network and internet** (Безжично – Свързване на принтера към безжичната мрежа и интернет), след което щракнете върху **Напред** .
- **5.** От списъка с налични принтери изδерете принтера с правилния IP адрес.

# <span id="page-39-0"></span>**Отваряне на софтуера на принтера (Windows)**

В зависимост от операционната система може да отворите софтуер на принтера по следния начин:

- **Windows 10**: От работния плот на компютъра щракнете върху **Старт**, изберете **Всички приложения**, щракнете върху **HP**, щракнете върху папката за принтера, след което изδерете иконата с името на принтера.
- **Windows 8.1**: Щракнете върху стрелката надолу в долния ляв ъгъл на стартовия екран, след което изδерете името на принтера.
- **Windows 8**: Щракнете с десен бутон върху празна област на стартовия екран, щракнете върху All **Apps** (Всички приложения) на лентата с приложения и после изδерете името на принтера.
- **Windows 7, Windows Vista и Windows XP: В работния плот на компютъра щракнете върху Start** (Старт), изδерете **All Programs** (Всички програми) , щракнете върху **HP**, щракнете върху папката за принтера, след което изδерете иконата с името на вашия принтер.

## **Управление на мрежовите настройки**

- Преглед или промяна на мрежовите настройки
- Задаване или промяна на паролата на продукта
- Ръчно конфигуриране на параметрите за TCP/IP от контролния панел
- [Настройки за двустранен печат и скорост на връзката](#page-41-0)

## **Преглед или промяна на мрежовите настройки**

Използвайте HP Embedded Web Server, за да прегледате или промените конфигурационните настройки на IP адреса.

- 1. Получете IP на продукта (на таблото на контролния панел докоснете <del>又</del>).
- **2.** Въведете IP адреса на продукта в адресната лента на уеб браузър, за да отворите HP Embedded Web Server.
- **3.** Щракнете върху раздела **Network** (Мрежа), за да се покаже информация за мрежата. Може да извършите неоδходимите промени на настройките.

### **Задаване или промяна на паролата на продукта**

Използвайте вградения уеδ сървър на HP, за да зададете парола или за да промените съществуваща парола за принтер, включен в мрежата, така че неупълномощени потреδители да не могат да променят настройките на продукта.

- 1. Получете IP на продукта (на таблото на контролния панел докоснете <del>). ..</del>...).
- **2.** Въведете IP адреса на продукта в адресната лента на уеб браузъра. Щракнете върху раздела **Settings** (Настройки), изδерете **Security** (Защита), след което щракнете върху връзката **Password Settings** (Настройки за парола).
- $\mathbb{R}^*$  забележка: Ако преди това е била зададена парола, получавате подкана да въведете паролата. Въведете "admin" за потребителско име заедно с паролата, след което щракнете върху **Apply** (Прилагане).
- **3.** Въведете новата парола в полето **Password** (Парола) и в полето **&onfirm Password** (Потвърждение на паролата).
- **4.** В долната част на прозореца щракнете върху **Apply** (Прилагане), за да запишете паролата.

### **Ръчно конфигуриране на параметрите за TCP/IP от контролния панел**

Използвайте менютата на контролния панел, за да настроите ръчно IPv4 адрес, маска на подмрежата и шлюз по подразбиране.

- 1. Отворете таблото на контролния панел (плъзнете раздела на таблото най-горе на който и да е екран в посока надолу или докоснете областта на таблото на началния екран).
- **2.** На таблото на контролния панел докоснете  $\mathbf{\Omega}$ .
- **3.** Докоснете Network Setup (Настройка на мрежа), след което докоснете Ethernet Settings (Ethernet настройки).
- <span id="page-41-0"></span>**4.** Докоснете Advanced Setup (Разширена настройка), след което докоснете IP Settings (IP настройки).
- **5.** Докоснете Manual (Ръчно), след което докоснете IP Address (IP адрес).
- **6.** Чрез цифровата клавиатура направете следното:
	- Въведете IP адреса и докоснете Готово .
	- Въведете маската на подмрежата и докоснете Готово .
	- Въведете шлюза по подразбиране и докоснете Готово.
- **7.** Докоснете Apply (Прилагане).

## **Настройки за двустранен печат и скорост на връзката**

 $\mathbb{Z}$  ЗАБЕЛЕЖКА: Тази информация се отнася само за Ethernet (кабелни) мрежи. Тя не може да се приложи към δезжични мрежи.

Скоростта на връзката и режимът на комуникация на сървъра за печат трябва да отговарят на мрежовия концентратор. В повечето случаи продуктът се оставя в автоматичен режим. Неправилните промени в скоростта на връзката и настройките за двустранен печат може да възпрепятстват комуникацията на продукта с други устройства в мрежата. Ако трябва да извършите промени, използвайте контролния панел на принтера.

#### **<u><sup>Э</sup> ЗАБЕЛЕЖКА:</u>**

- Настройката трябва да отговаря на мрежовия продукт, към който се свързвате (мрежов концентратор, комутатор, шлюз, маршрутизатор или компютър).
- Извършването на промени в тези настройки води до изключване, последвано от включване на продукта. Извършвайте промени само когато продуктът е неактивен.
- **1.** Отворете таблото на контролния панел (плъзнете раздела на таблото най-горе на който и да е екран в посока надолу или докоснете областта на таблото на началния екран).
- **2.** На таблото на контролния панел докоснете  $\bullet$ .
- **3.** Докоснете Network Setup (Настройка на мрежа), след което докоснете Ethernet Settings (Ethernet настройки).
- **4.** Докоснете Advanced Settings (Разширени настройки), след което изδерете Link Speed (Скорост на връзката).
- **5.** Изδерете една от опциите по-долу.

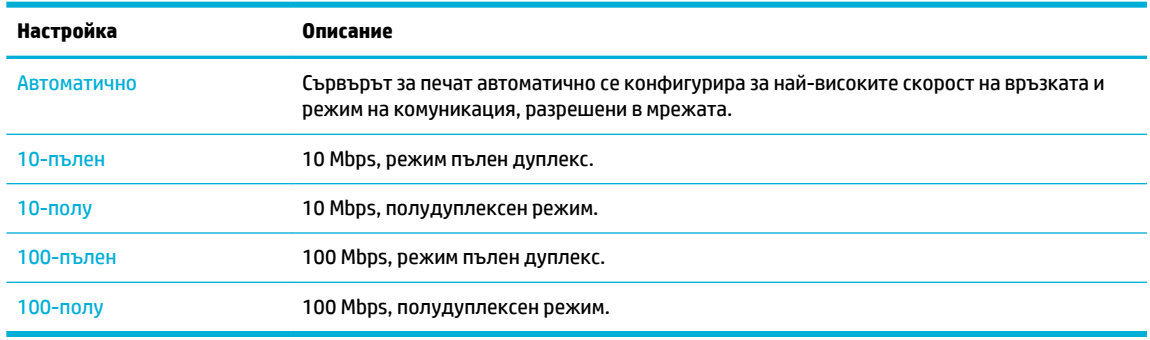

# **3 Услуги и управление на принтера**

- [HP Embedded Web Server](#page-43-0)
- [Уеδ услуги](#page-49-0)
- [Защитни функции на устройството](#page-53-0)
- [HP Printer Assistant в софтуер на принтера \(Windows\)](#page-55-0)
- [HP Utility \(Помощна програма на HP\) \(OS X\)](#page-58-0)
- [AirPrint™ \(OS X\)](#page-59-0)

## <span id="page-43-0"></span>**HP Embedded Web Server**

- За **EWS**
- За бисквитките
- [Отваряне на EWS](#page-44-0)
- **Ф**ункции

## **За EWS**

Този продукт е оборудван с HP Embedded Web Server (EWS), който предоставя достъп до информация за продукта и мрежовите дейности. EWS предоставя среда, в която уеб програмите работят подобно на операционна система (като Windows), която предоставя среда за работа на програмите на компютър. Резултатите от тези програми може да се визуализират чрез уеб браузър.

EWS се намира на хардуерно устройство (например принтер на HP) или във фърмуера, а не в софтуера, който е зареден на мрежовия сървър.

Предимството на EWS е, че предоставя интерфейс за продукта, който всеки с компютър, свързан в мрежата, може да използва. Не се инсталира или конфигурира специален софтуер, но трябва да имате поддържан уеб браузър на компютъра. За да получите достъп до EWS, въведете IP адреса на продукта в адресната лента на браузъра.

## **За δисквитките**

EWS поставя много малки текстови файлове (δисквитки) на вашия твърд диск, когато разглеждате в интернет. Тези файлове позволяват на вградения уеδ сървър (EWS) да разпознае компютъра ви при следващо посещение. Ако сте конфигурирали езика на вградения уеδ сървър (EWS) например, дадена бисквитка ще улесни запомнянето на избрания език, така че следващия път, когато отворите вградения уеδ сървър (EWS), страниците ще се покажат на съответния език. Въпреки че някои бисквитки се изчистват в края на всяка сесия (като например бисквитките, които съхраняват избрания език), други (като δисквитките, които съхраняват конкретни за потреδителя предпочитания) се съхраняват на компютъра, докато не ги изчистите ръчно.

**[<sup>2</sup>/ ВАЖНО:** Бисквитките, които EWS запазва на компютъра, се използват само за записване на настройки на вашия компютър или за споделяне на информация между принтера и компютъра. Тези δисквитки не се изпращат на нито един от уеδ сайтовете на HP.

Можете да конфигурирате браузъра така, че да приема всички бисквитки, или можете да го конфигурирате така, че да ви уведомява всеки път, когато бъде предложена бисквитка, като по този начин можете да избирате кои бисквитки да приемате и кои да отказвате. Също така можете да използвате браузъра, за да премахвате нежелани бисквитки.

В зависимост от вашия принтер, ако забраните бисквитките, ще забраните една или повече от следните функции:

- Започване, откъдето е оставено приложението (особено полезно, когато използвате съветници за инсталиране).
- Запомняне на настройката за език на браузъра на вградения уеб сървър.
- Персонализиране на началната страница на EWS.

За информация относно как да промените настройките за поверителност и δисквитки и как да прегледате или изтриете бисквитките, вижте документацията, която се предлага с вашия уеб браузър.

## <span id="page-44-0"></span>**Отваряне на EWS**

За да отворите EWS, направете едно от следните неща:

- В поддържан уеδ δраузър въведете IP адреса на продукта в полето за адрес. (За да намерите IP адреса в таблото на контролния панел, докоснете  $\frac{D}{2}$ .)
- В софтуера на принтера отворете HP Printer Assistant и в раздела **Печат** на **Print, Scan & Fax**  (Печат, сканиране и факс) щракнете върху **Printer Home Page (EWS)** (Начална страница на принтера (EWS)).

За допълнителна информация вж. [Отваряне на HP Printer Assistant.](#page-55-0)

- В OS X използвайте HP Utility (Помощна програма на НР) или щракнете върху **System Preferences**  (Предпочитания за системата) > **Printers & Scanners** (Принтери и скенери) > **HP PageWide MFP 377dw > Options & Supplies** (Опции и консумативи) **> General** (Обща информация) **> Show Printer Webpage** (Показване на уеδ страницата на принтера).
- $\mathbb{R}^n$  ЗАБЕЛЕЖКА: Ако се появи грешка при отваряне на EWS, се уверете, че настройките на прокси са правилни за вашата мрежа.
- <del>∕χ∕. СЪВЕТ:</del> След като отворите URL адреса, го доδавите към списъка с показалци за бърз достъп до него.

#### **Функции**

- Раздел Home (Начало)
- [Раздел Сканиране](#page-45-0)
- [Раздел Fax \(Факс\)](#page-46-0)
- Раздел Web Services (Уеб услуги)
- [Network \(Мрежа\) раздел](#page-47-0)
- [Раздел "Tools" \(Инструменти\)](#page-47-0)
- [Раздел "Settings" \(Настройки\)](#page-48-0)
- <u>Э забележка:</u> Промяната на мрежови настройки в EWS може да забрани някои функции на продукта или на софтуера на продукта.

#### **Раздел Home (Начало)**

Използвайте раздела **Home** (Начало) за достъп до често използвани елементи от разделите **Scan**  (Сканиране), **Fax** (Факс), **Web Services** (Уеδ услуги), **Network** (Мрежа), **Tools** (Инструменти) и **Settings**  (Настройки). Разделът **Home** (Начало) включва елементите по-долу.

 $\mathbb{R}^*$  ЗАБЕЛЕЖКА: Не всички от следните компоненти са видими по подразбиране. Използвайте бутона **Personalize** (Персонализиране), за да показвате или скривате произволни елементи.

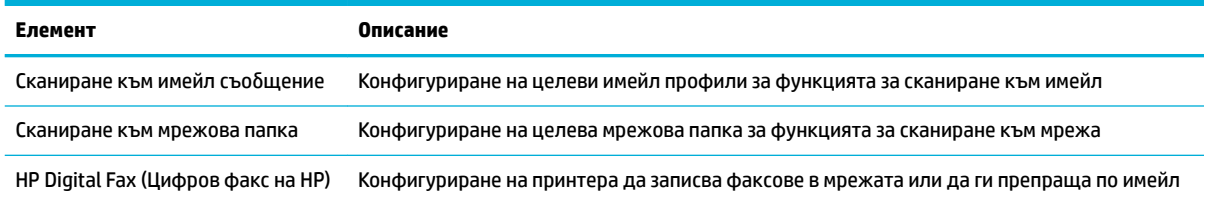

<span id="page-45-0"></span>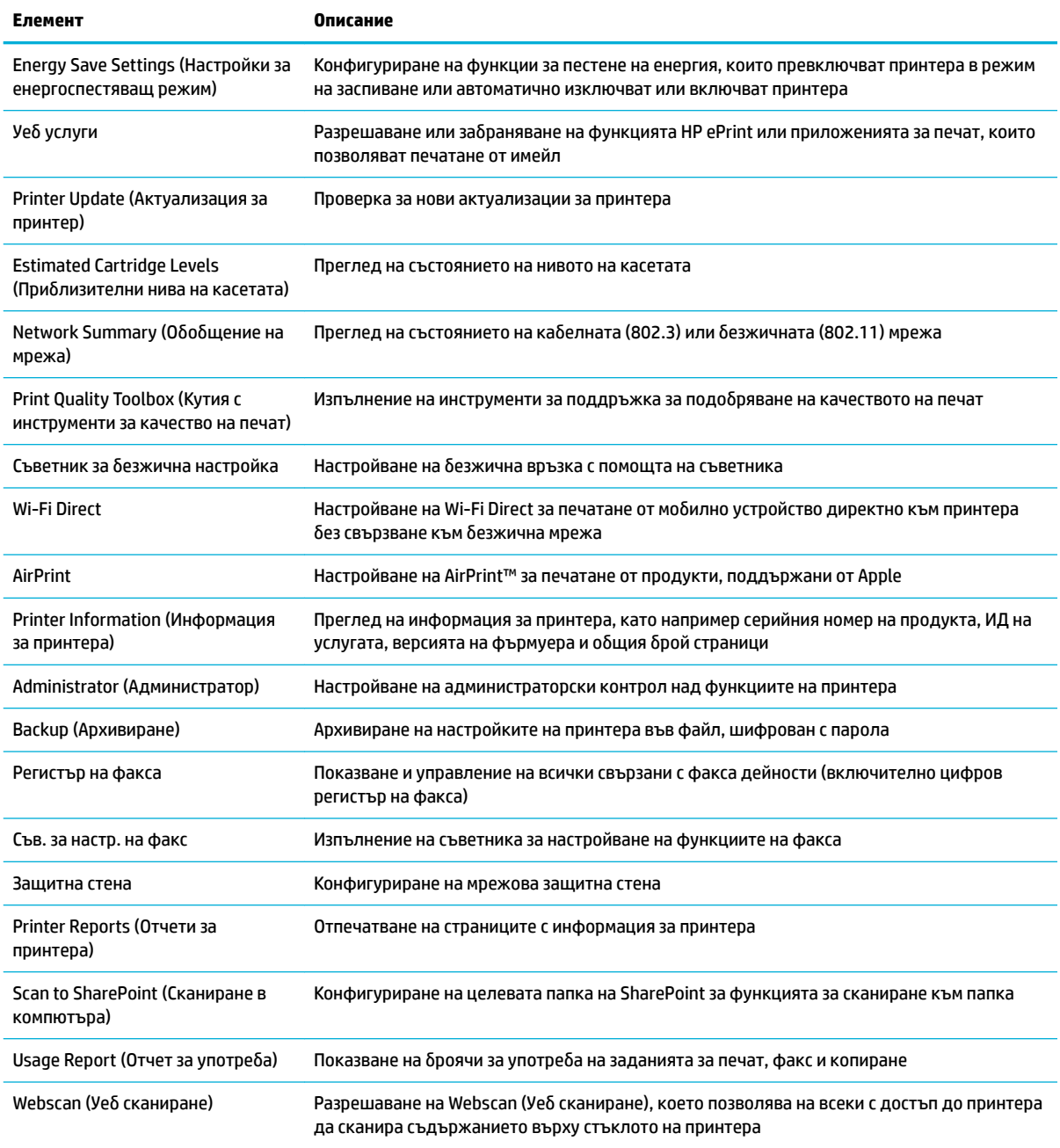

<mark>3 забележка:</mark> Настройките за тази страница се записват автоматично в бисквитките на уеб браузъра. Ако бисквитките на уеб браузъра се изтрият, тези настройки ще се изгубят.

### **Раздел Сканиране**

Използвайте раздела **Scan** (Сканиране) за конфигуриране на функциите за сканиране на продукта. Разделът **Scan** (Сканиране) включва елементите по-долу.

<span id="page-46-0"></span>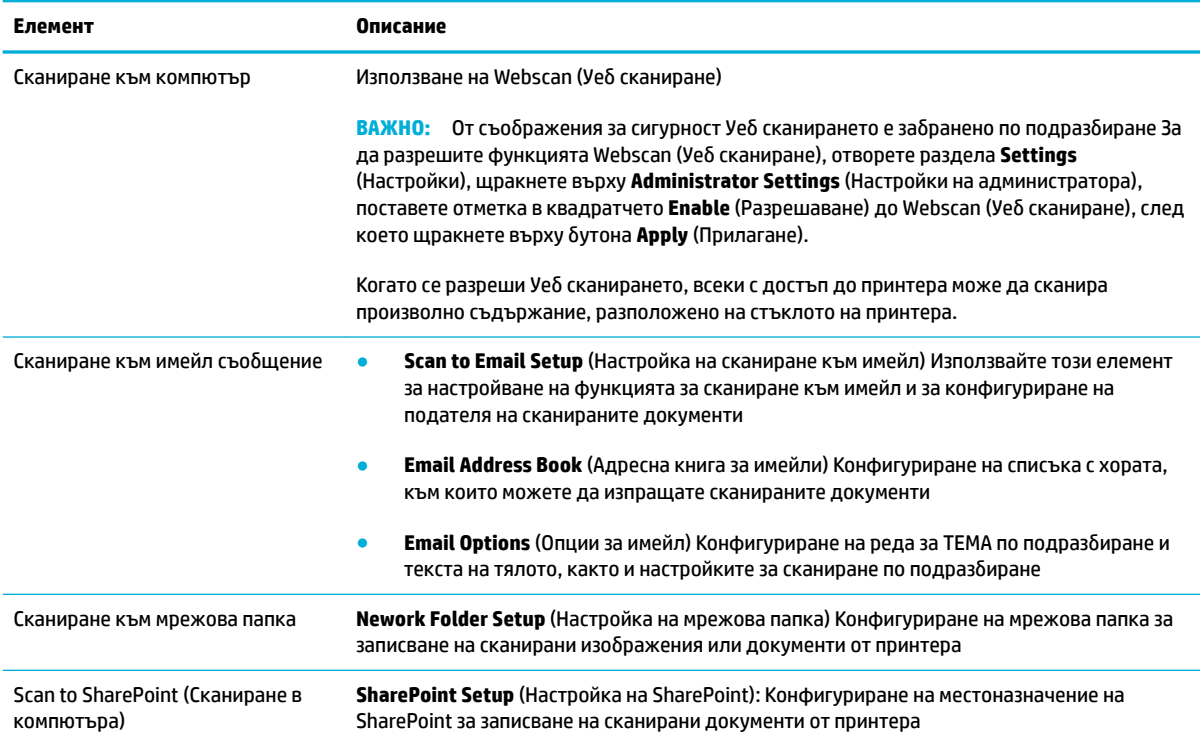

## **Раздел Fax (Факс)**

Използвайте раздела **Fax** (Факс) за конфигуриране на функциите за факс на продукта. Разделът **Fax**  (Факс) включва елементите по-долу.

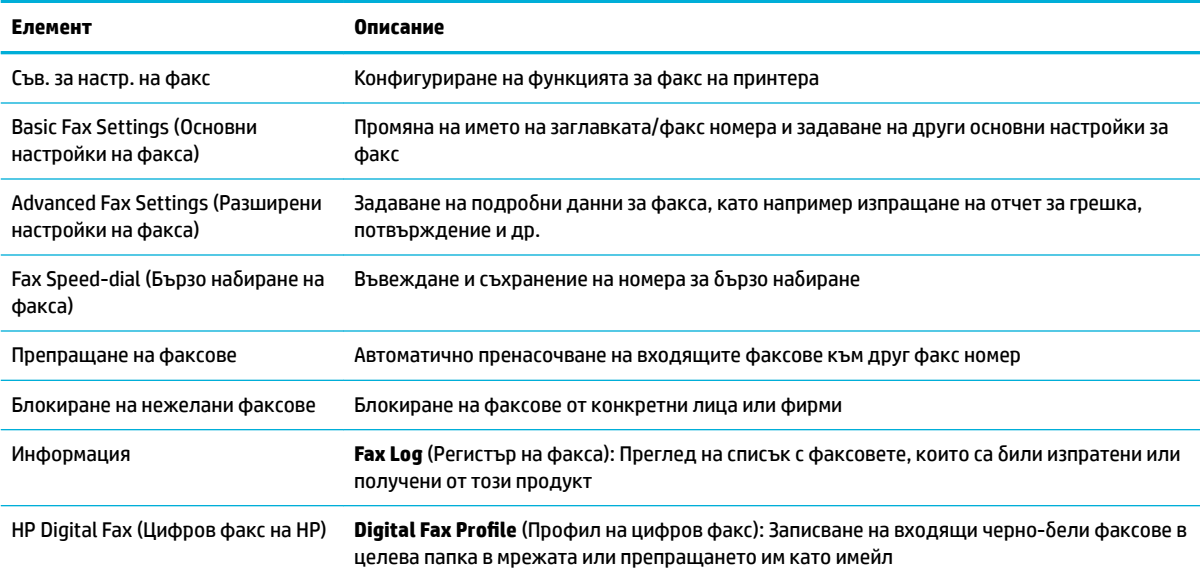

## <span id="page-47-0"></span>**Раздел Web Services (Уеδ услуги)**

Използвайте раздела **HP Web Services** (Уеδ услуги на НР), за да конфигурирате и разрешите уеδ услугите на HP за този продукт. Трябва да разрешите уеб услугите на HP, за да използвате функцията HP ePrint.

### **Network (Мрежа) раздел**

Използвайте раздела **Network** (Мрежа), за да конфигурирате и защитите мрежовите настройки за продукта, когато той е свързан към базирана на IP мрежа. Разделът Network (Мрежа) не се показва, ако продуктът е свързан към други типове мрежи.

## **Раздел "Tools" (Инструменти)**

Използвайте раздела **Tools** (Инструменти) за преглед или управление на помощни програми за продукта. Разделът **Tools** (Инструменти) включва елементите по-долу.

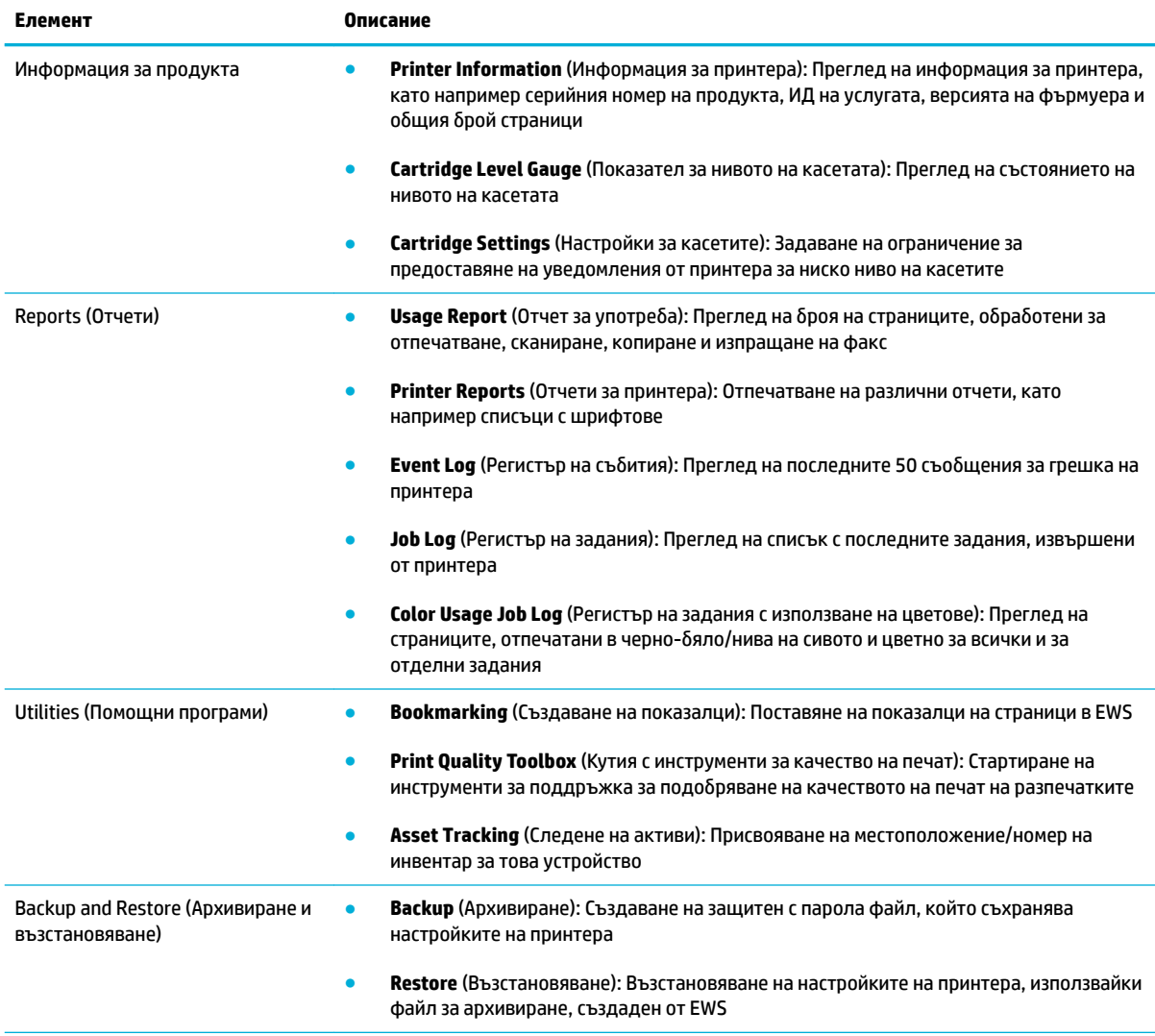

<span id="page-48-0"></span>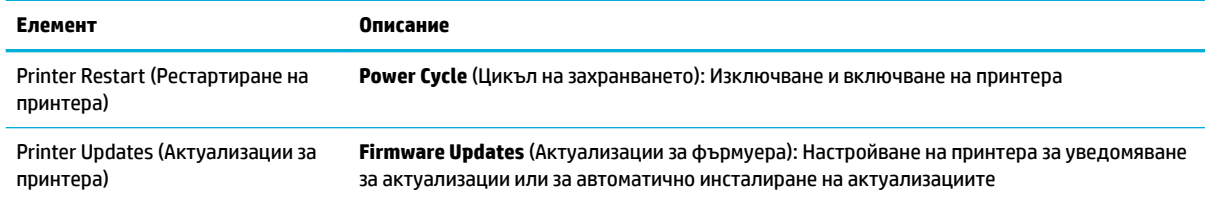

## Раздел "Settings" (Настройки)

Използвайте раздела **Settings** (Настройки) за задаване и поддържане на различни опции на вашия продукт, включително управление на захранването, дата и час, сигурност, настройки за печат и хартия, известия за имейл, възстановяване на настройките по подразбиране и настройки на защитната стена.

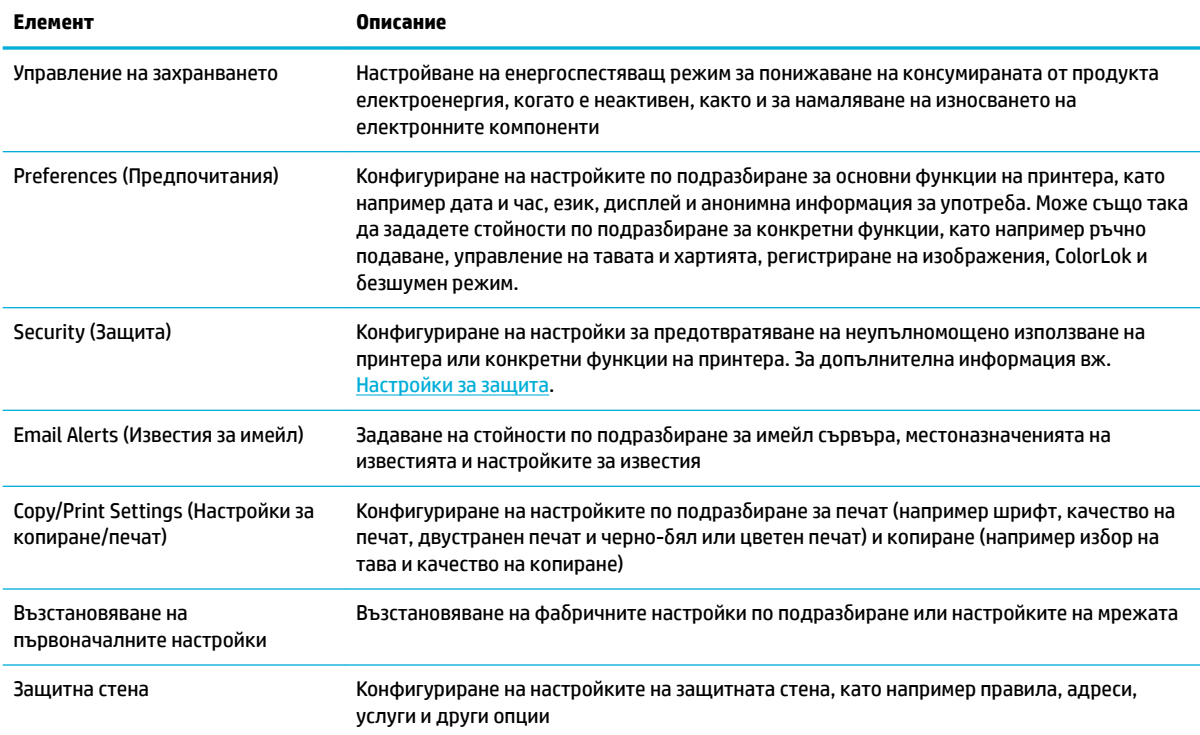

# <span id="page-49-0"></span>**Уеδ услуги**

- Какво са Уеб услуги?
- Настройка на уеб услуги
- Използване на уеб услуги
- [Премахване на Уеδ услуги](#page-52-0)

## **Какво са Уеδ услуги?**

Този принтер предлага иновационни решения, използващи уеδ, които могат да ви осигурят δърз достъп до интернет и документи, които да отпечатате по-δързо и с по-малко усилия – и всичко това δез използването на компютър.

<u>Э</u> забележка: За да можете да използвате тези уеб функции, принтерът трябва да е свързан към интернет (с Ethernet кабел или чрез безжична връзка). Не може да използвате тези уеб функции, ако принтерът е свързан чрез USB кабел.

### **HP ePrint**

HP ePrint е безплатна услуга на HP, която ви позволява да печатате от принтер с включена функция HP ePrint винаги, от всяко място. Лесно е, както да изпратите имейл към имейл адреса, зададен на вашия принтер, когато разрешите Уеδ услугите на принтера. Не са неоδходими специални драйвери или софтуер. Ако можете да изпратите имейл, можете да печатате отвсякъде, като използвате HP ePrint.

#### **Э ЗАБЕЛЕЖКА:**

- Можете да регистрирате акаунт в уеб сайта [HP Connected](http://www.hpconnected.com) (този сайт може да не е наличен за всички държави/региони) и да влезете, за да конфигурирате настройките за ePrint.
- След като регистрирате акаунт на уеб сайта на HP Connected, можете да влезете, за да прегледате състоянието на заданията в HP ePrint, да управлявате опашката за печат на вашия принтер HP ePrint, да контролирате кой може да използва HP ePrint имейл адреса на принтера за печатане и да получите помощ за HP ePrint.

#### **Приложения за печат**

- Приложенията за печат ви позволяват лесно да намерите и отпечатате предварително форматирано уеδ съдържание директно от принтера. Можете също да съхранявате документите цифрово в уеδ.
- Предварително форматираното съдържание, проектирано специално за вашия принтер, ви гарантира, че няма да има отрязан текст и снимки, нито допълнителни страници със само един ред текст. На някои принтери можете също да изδерете хартия и настройки за качество на печат от екрана за преглед на печата.

## **Настройка на уеδ услуги**

Преди да настроите уеδ услугите, уверете се, че принтерът е свързан с интернет през Ethernet или безжична връзка.

За да настроите уеδ услугите, използвайте един от методите по-долу.

#### <span id="page-50-0"></span>**Настройване на уеδ услугите с помощта на контролния панел**

- **1.** Отворете таблото на контролния панел (плъзнете раздела на таблото най-горе на който и да е екран в посока надолу или докоснете областта на таблото на началния екран).
- **2.** На таблото на контролния панел докоснете  $\bullet$ .
- **3.** Докоснете Web Services Setup (Настройка на уеδ услуги).
- **4.** Докоснете Accept (Приемане), за да приемете условията за използване на уеδ услугите и да ги активирате.
- **5.** На екрана, който се появява, докоснете OK , за да позволите на принтера автоматично да проверява за актуализации на продукта.
- **ЗАБЕЛЕЖКА:** Ако получите подкана за настройки на прокси и ако вашата мрежа използва настройки на прокси, следвайте указанията на екрана, за да настроите прокси сървър. Ако не разполагате с подроδностите за прокси, се свържете с мрежовия администратор или с лицето, конфигурирало мрежата.
- **6.** Ако се покаже екранът Printer Update Options (Опции за актуализиране на принтера), докоснете Install Automatically (Recommended) (Автоматично инсталиране (Препоръчва се)) или Alert When Available (Известие при наличност).
- **7.** Когато принтерът се свърже със сървъра, принтерът отпечатва една информационна страница. Следвайте инструкциите на информационната страница, за да завършите настройката.

#### **Настройване на уеδ услугите чрез EWS**

- **1.** Отворете вградения уеδ сървър (EWS). За допълнителна информация вж. [Отваряне на EWS](#page-44-0).
- **2.** Щракнете върху раздела **Web Services** (Уеδ услуги).
- **3.** В раздела **Web Services Settings** (Настройки на уеδ услуги), щракнете върху **Setup** (Настройка), щракнете върху **Continue** (Продължаване) и следвайте инструкциите на екрана за приемане на условията за използване.
- **4.** Ако получите подкана, изδерете да позволите на принтера да направи проверка за наличие и да инсталира актуализации на принтера.
- $\mathbb{R}^*$  ЗАБЕЛЕЖКА: Ако получите подкана за настройки на прокси и ако вашата мрежа използва настройки на прокси, следвайте указанията на екрана, за да настроите прокси сървър. Ако не разполагате с подроδностите за прокси, се свържете с мрежовия администратор или с лицето, конфигурирало мрежата.
- **5.** Когато принтерът се свърже със сървъра, принтерът отпечатва една информационна страница. Следвайте инструкциите на информационната страница, за да завършите настройката.

### **Използване на уеδ услуги**

- **HP ePrint**
- [Приложения за печат](#page-51-0)

#### **HP ePrint**

За да използвате HP ePrint, направете следното:

- <span id="page-51-0"></span>Уверете се, че имате компютър с възможност за интернет и електронна поща или мобилно устройство.
- Разрешете "Web Services" (Уеб услуги) на принтера. За допълнителна информация вж. Настройка [на уеδ услуги](#page-49-0).

За повече информация относно управлението и конфигурирането на настройките на HP ePrint и за да научите най-новите функции, посетете [HP Connected](http://www.hpconnected.com) . Този сайт може да не е наличен във всички държави/региони.

#### **Отпечатване на документи чрез HP ePrint**

- **1.** Отворете имейл приложението на вашия компютър или моδилно устройство.
- **2.** Създайте ново имейл съоδщение, после прикачете файла, който желаете да отпечатате.
- **3.** Въведете имейл адреса на HP ePrint в полето "До", след което изберете опцията за изпращане на имейл съоδщението.

**Э забележка:** Не въвеждайте никакви допълнителни имейл адреси в полетата "То" (До) или "Сс" ( Як). Сървърът HP ePrint не приема задания за печат, ако там има много имейл адреси.

#### **Откриване на имейл адреса на HP ePrint**

- **1.** Отворете таблото на контролния панел (плъзнете раздела на таблото най-горе на който и да е екран в посока надолу или докоснете областта на таблото на началния екран).
- **2.** На таблото на контролния панел докоснете  $\bullet$ .
- **3.** Докоснете Web Services Setup (Настройка на уеδ услуги), след което докоснете Print Info Page (Печат на информационна страница). Принтерът отпечатва информационна страница, съдържаща кода на принтера и инструкции как да персонализирате имейл адреса.

#### **Изключване на HP ePrint от контролния панел**

- **1.** Отворете таблото на контролния панел (плъзнете раздела на таблото най-горе на който и да е екран в посока надолу или докоснете областта на таблото на началния екран).
- **2.** На таблото на контролния панел докоснете  $\mathbb{R}$ .
- **3.** Докоснете  $\bullet$ , след което изберете HP ePrint и го изключете.

#### **Изключване на HP ePrint в EWS**

- **1.** Отворете вградения уеδ сървър (EWS). За допълнителна информация вж. [Отваряне на EWS](#page-44-0).
- **2.** Щракнете върху раздела **Web Services** (Уеδ услуги).
- **3.** В раздела **Web Services Settings** (Настройки на уеδ услуги) за **HP ePrint** щракнете върху **Turn Off** (Изключване).
- **4.** В отворения диалогов прозорец за потвърждение щракнете върху **Yes** (Да).

#### **Приложения за печат**

Приложенията за печат ви позволяват лесно да намерите и отпечатате предварително форматирано уеδ съдържание директно от принтера.

#### <span id="page-52-0"></span>**Използване на приложения за печат**

- **1.** На контролния панел докоснете папката на приложението Apps (Приложения).
- **2.** Докоснете приложението за печат, което искате да използвате.

За повече информация относно отделните приложения за печат посетете уеб сайта на [HP Connected](http://www.hpconnected.com) . Този сайт може да не е наличен във всички държави/региони.

#### **Управление на приложения за печат**

Можете да добавяте, конфигурирате или изтривате приложения за печат, както и да задавате реда, в който се показват на дисплея на контролния панел на принтера.

- **1.** На контролния панел докоснете папката на приложението Apps (Приложения).
- **2.** На дисплея докоснете иконата Manage (Управление) и следвайте инструкциите на екрана.

 $\mathbb{R}^*$  з**абележка:** Може да управлявате приложенията за печат също так и на уеб сайта на <u>[HP Connected](http://www.hpconnected.com)</u> .

## **Премахване на Уеδ услуги**

Използвайте инструкциите по-долу за премахване на Уеδ услугите.

#### **Премахване на уеδ услугите с помощта на контролния панел**

- **1.** Отворете таблото на контролния панел (плъзнете раздела на таблото най-горе на който и да е екран в посока надолу или докоснете областта на таблото на началния екран).
- **2.** На таблото на контролния панел докоснете  $\mathbb{R}$ .
- **3.** Докоснете <del>€</del> , след което изберете Remove Web Services (Премахване на уеб услуги) и докоснете Yes (Да).

#### **Премахване на уеδ услугите с помощта на EWS**

- **1.** Отворете вградения уеδ сървър (EWS). За допълнителна информация вж. [Отваряне на EWS](#page-44-0).
- **2.** Щракнете върху раздела **Web Services** (Уеδ услуги).
- **3.** В раздела **Web Services Settings** (Настройки на уеδ услуги) щракнете върху **Remove Web Services**  (Премахване на уеδ услуги).
- **4.** Щракнете върху **Remove Web Services** (Премахване на уеδ услуги), за да потвърдите.
- **5.** Щракнете върху **Yes** (Да), за да премахнете Web Services от вашия принтер.

# <span id="page-53-0"></span>**Защитни функции на устройството**

- Декларации за защитата
- Зашитна стена
- [Настройки за защита](#page-54-0)
- [Актуализации за фърмуера](#page-54-0)

## **Декларации за защитата**

Този продукт поддържа стандарти и протоколи за защита, които помагат за обезпечаване на продукта, предпазват информацията във вашата мрежа и улесняват наблюдението и поддръжката на продукта.

За повече информация относно решенията за защитен печат и обработка на изображения на HP вижте уеδ сайта за [защитен печат на HP](http://www.hp.com/go/Secureprinting). Сайтът предоставя връзки към техническата документация и ЧЗВ относно функциите за защита и може да включва информация за допълнителни функции за защита, които не се съдържат в този документ.

## **Защитна стена**

HP Embedded Web Server позволява да разрешите и конфигурирате правилата, приоритетите, шаблоните, услугите и условията на защитната стена на продукта. Функцията за защитна стена предоставя мрежови защитен слой както в IPv4, така и в IPv6 мрежи. Възможността за конфигуриране на защитната стена предоставя контрол върху IP адресите, на които е разрешен достъп до продукта. Освен това може да задавате разрешения и приоритети за цифрови услуги за изпращане, управление, откриване и печат. Всичко това спомага за предоставяне на по-защитен начин за управление на достъпа до продукта.

Функцията за защитна стена също така позволява да забраните неизползваните протоколи и услуги. Тази настройки на протоколите и услугите може също да се защитят от евентуални промени чрез задаване на администр. парола на EWS. Тези протоколи и услуги включват следното:

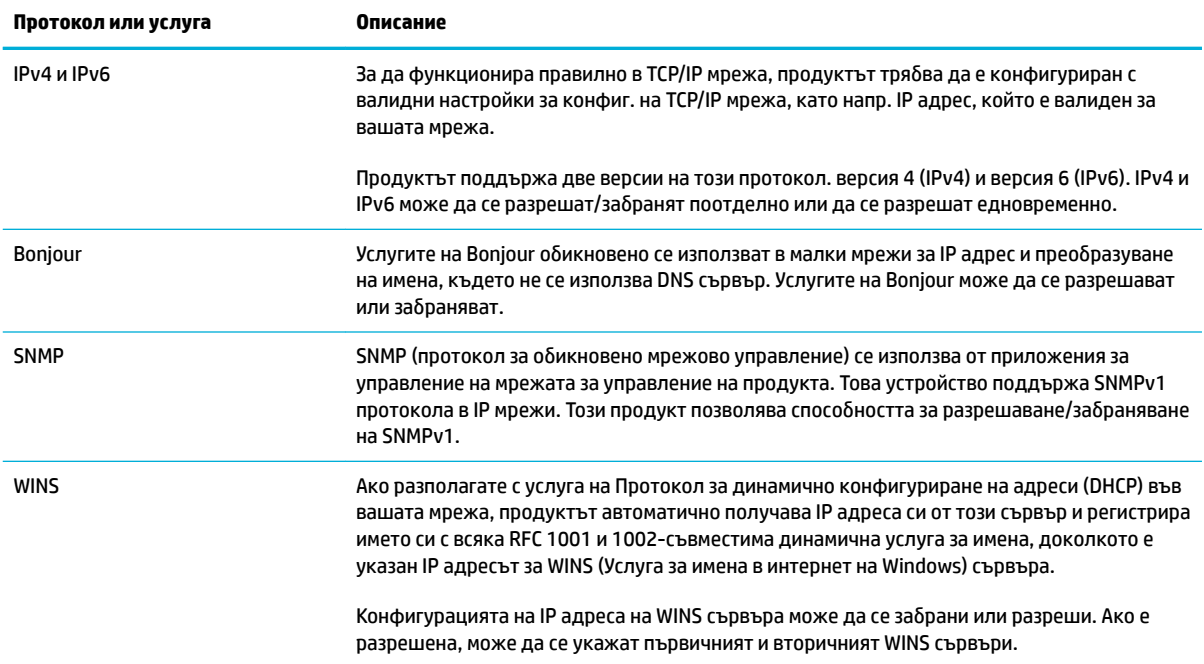

<span id="page-54-0"></span>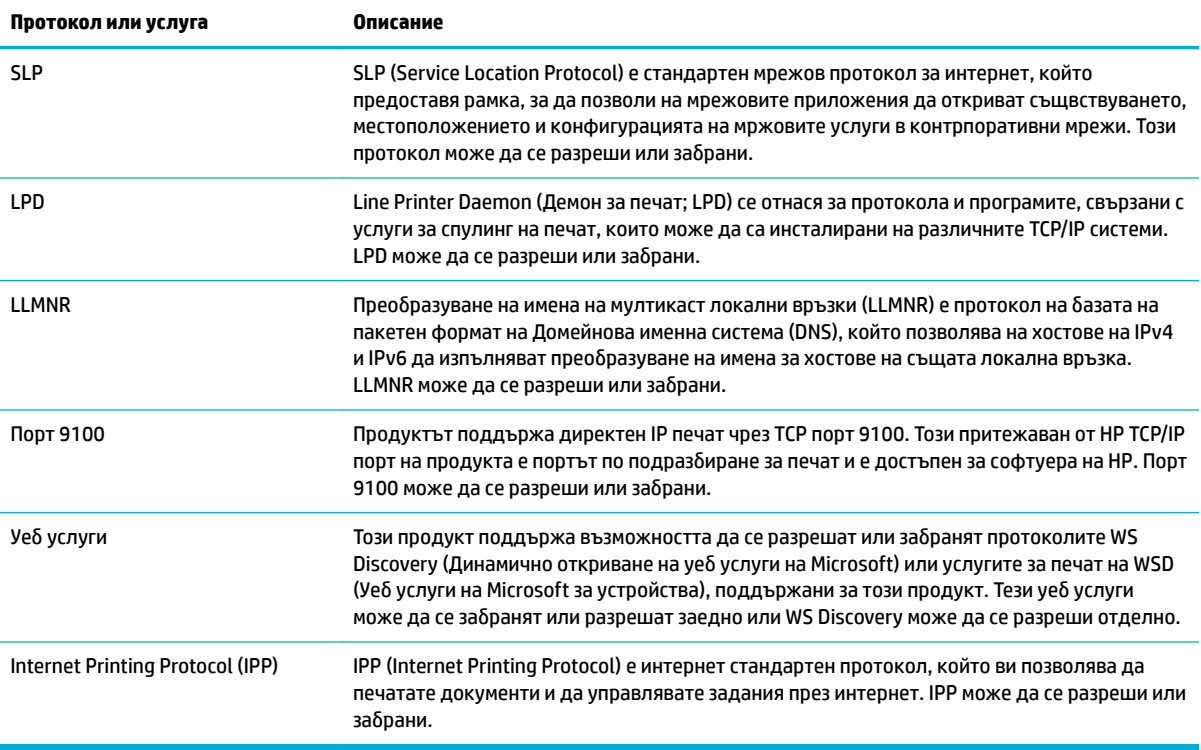

## **Настройки за защита**

В раздела **Settings** (Настройки) на вградения уеδ сървър под **Security** (Защита) може да откриете опциите по-долу.

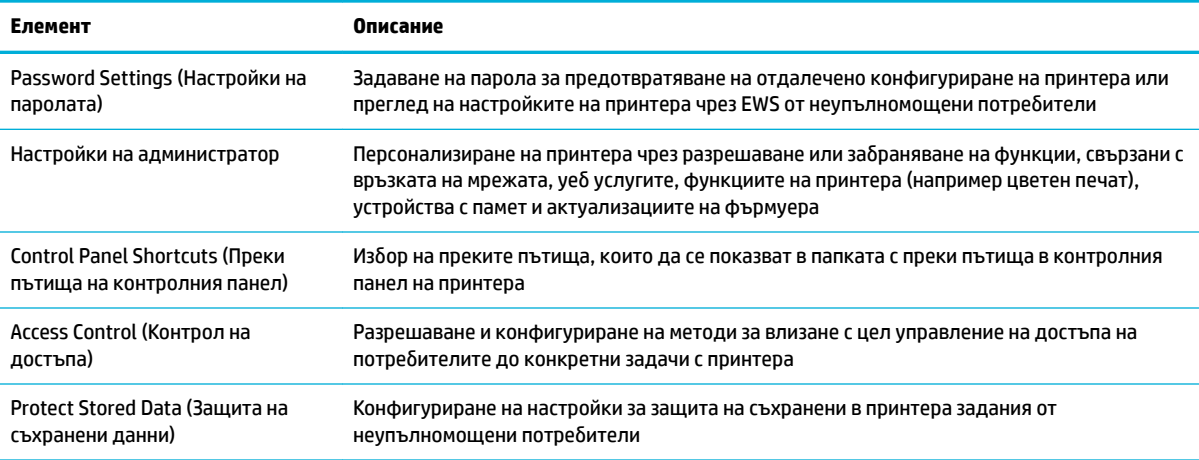

## **Актуализации за фърмуера**

Фърмуерът на принтера може да се актуализира автоматично. В раздела **Tools** (Инструменти) на вградения уеδ сървър щракнете върху **Printer Updates** (Актуализации за принтера), **Firmware Updates**  (Актуализации за фърмуера), след което изδерете **Install updates automatically** (Автоматично инсталиране на актуализациите). HP препоръчва да използвате тази опция.

## <span id="page-55-0"></span>**HP Printer Assistant в софтуер на принтера (Windows)**

HP Printer Assistant предоставя достъп до функции и ресурси за принтера на HP от менюто за програми на Windows или иконата на работния плот на компютъра.

## **Отваряне на HP Printer Assistant**

- **1.** В компютъра щракнете върху **Старт** , след което изδерете **Всички програми**.
- **2.** Щракнете върху **HP**, щракнете върху името на продукта, след което щракнете върху принтера.

## **Функции**

- Раздел "Connected"
- Раздел "Print, Scan & Fax" (Печат, сканиране и факс)
- [Раздел "Shop" \(Пазаруване\)](#page-56-0)
- Раздел "Неlp" (Помощ)
- [Раздел "Tools" \(Инструменти\)](#page-56-0)
- Раздел "Estimated Levels" (Приблизителни нива)

#### **Раздел "Connected"**

Щракнете върху раздела **Connected** за достъп до уеδ сайта на [HP Connected](http://www.hpconnected.com) (може да не е наличен за всички държави/региони). HP Connected предоставя единно място за влизане за избрани приложения и решения в облака на HP, както и достъп до платформата HP Connected от смартфон, таблет, компютър или принтер на HP с възможност за работа в уеб. Може да влезете в HP Connected посредством вашия съществуващ акаунт в ePrintCenter или да регистрирате нов акаунт в HP Connected.

### **Раздел "Print, Scan & Fax" (Печат, сканиране и факс)**

Използвайте раздела **Печат, сканиране и факс** за преглед или управление на помощни програми за печат, сканиране и факс. Този раздел включва елементите по-долу.

<span id="page-56-0"></span>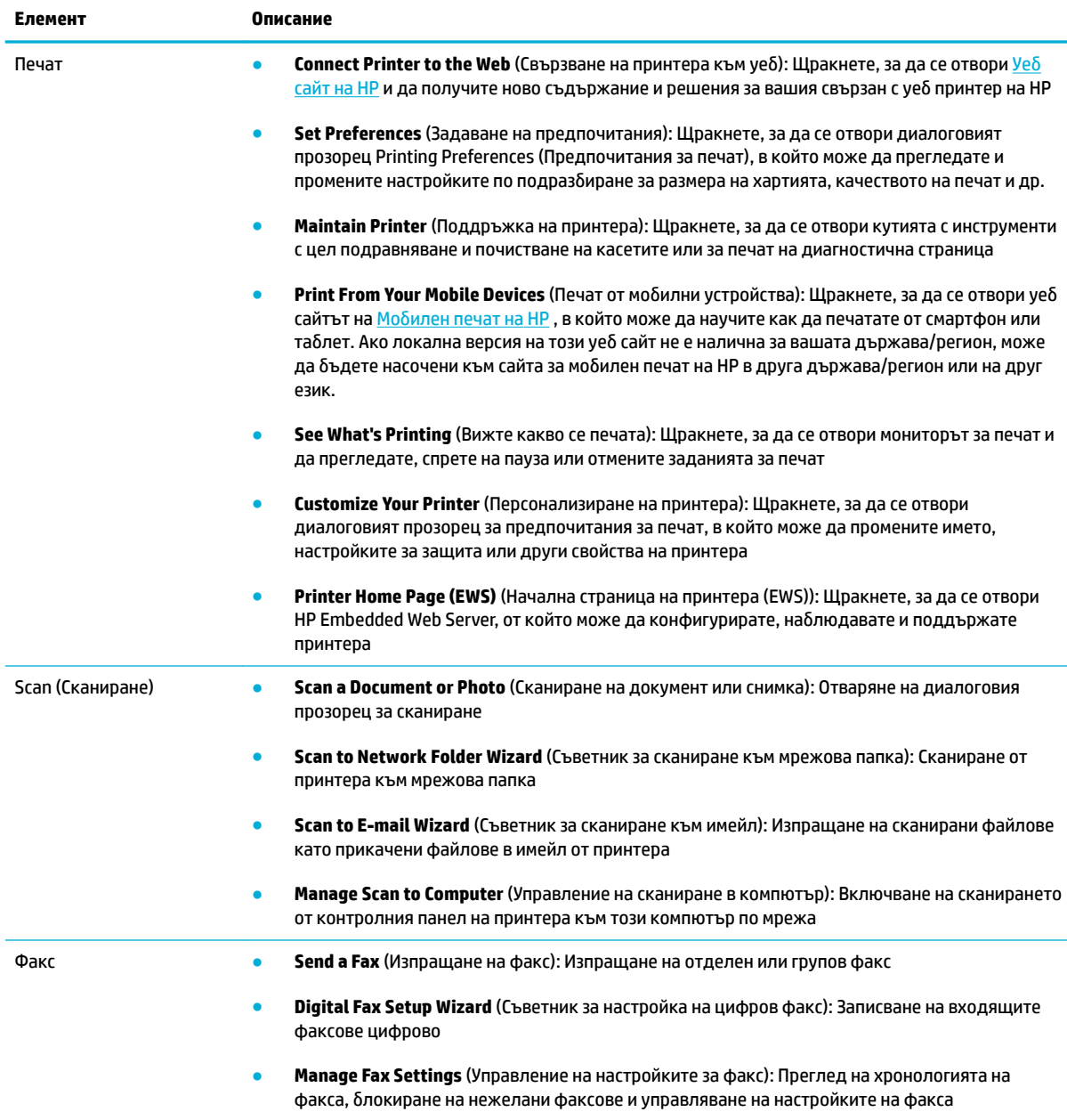

## **Раздел "Shop" (Пазаруване)**

Използвайте раздела **Shop** (Пазаруване) за закупуване на консумативи и други продукти на HP онлайн.

## Раздел "**Неlp"** (Помощ)

Използвайте раздела **Help** (Помощ) за достъп до ресурси, като например онлайн помощ и HP Eco Solutions.

## **Раздел "Tools" (Инструменти)**

Използвайте раздела **Tools** (Инструменти) за настройване и поддръжка на софтуера и драйвера на принтера, както и за диагностика и решаване на проδлеми с печатането, сканирането и връзката.

## <span id="page-57-0"></span>Раздел "Estimated Levels" (Приблизителни нива)

Използвайте раздела **Estimated Levels** (Приδлизителни нива) за преглед на нивата в касетата, както и за поръчка на нови касети при неоδходимост

# <span id="page-58-0"></span>**HP Utility (Помощна програма на HP) (OS X)**

HP Utility (Помощна програма на HP) съдържа инструменти за конфигуриране на настройките на принтера, калибриране на принтера, поръчка на консумативи онлайн, както и за откриване на информация за поддръжка в уеδ сайта.

 $\tilde{\mathbb{B}}$  забележка: Функциите в HP Utility (Помощна програма на HP) варират в зависимост от избрания принтер.

Предупрежденията и индикаторите за нивото на касетите предоставят приблизителна информация само с цел планиране. Когато получите предупредително съоδщение за ниско ниво на касетата, подгответе си касета за смяна, за да избегнете евентуални забавяния на задачите за печат. Не е нужно да сменяте касети, докато качеството на печат не се влоши видимо.

#### **Отваряне на HP Utility**

**▲** Щракнете двукратно върху **HP Utility** (Помощна програма на НР) в папката **HP** в папката **Applications** (Приложения).

# <span id="page-59-0"></span>**AirPrint™ (OS X)**

Вашият продукт поддържа печатане с функцията AirPrint на Apple за iOS 4.2 и Mac OS X v10.9 или понова версия. Използвайте AirPrint за δезжичен печат на принтера от iPad (iOS 4.2), iPhone (3GS или понов) или iPod touch (трето или следващо поколение).

За допълнителна информация вж. [Печат с \(OS X\) на AirPrint.](#page-101-0)

# **4 Хартия и носители за печат**

- [Информация за използването на хартия](#page-61-0)
- [Поддържан размери носители](#page-63-0)
- [Поддържани типове хартия и капацитет на тавата](#page-65-0)
- [Конфигуриране на тавите](#page-67-0)
- [Поставяне на носители](#page-68-0)
- [Съвети за изδор и използване на хартия](#page-77-0)

## <span id="page-61-0"></span>**Информация за използването на хартия**

Касетите HP PageWide за служеδни цели са специално създадени за използване с печатащи глави на НР. Уникалните формули помагат за удължаването на живота на печатащите глави и подобряват надеждността. Когато се използват с ColorLok® хартия, тези касети предоставят подобна на лазер цветна разпечатка, която изсъхва δързо и е готова за разпространение.

<u>Э забележка:</u> На базата на вътрешните тестове на HP, използващи разновидности на обикновена хартия, HP горещо препоръчва използването на хартия с емблемата на ColorLok® за този продукт. За подробности посетете уеб сайта [HP print permanence](http://www.hp.com/go/printpermanence) (Подобрение на печата с HP).

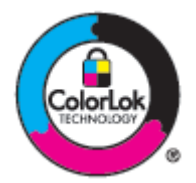

Този продукт поддържа различни видове хартия и други печатни носители. Хартия или печатни носители, които не отговарят на следващите указания, може да доведат до лошо качество на печата, повече засядания и преждевременно износване на устройството.

Възможни са случаи, когато хартията отговаря на всички тези изисквания, но въпреки това резултатите не са задоволителни. Това може да е в резултат от неправилно боравене, недопустими температури и/или нива на влажност или други променливи, върху които компанията HP няма контрол.

**ВАЖНО:** Използването на хартия или носители за печат, които не отговарят на спецификациите на HP, може да доведе до проδлеми с продукта, които да доведат до неоδходимост от ремонт. Този ремонт не се покрива от гаранцията на HP или от споразумения за обслужване.

Използвайте следващите указания, за да получите задоволителни резултати, когато използвате специална хартия или печатен носител. Задайте типа и размера на хартията в драйвера на принтера, за да получите най-доδри резултати.

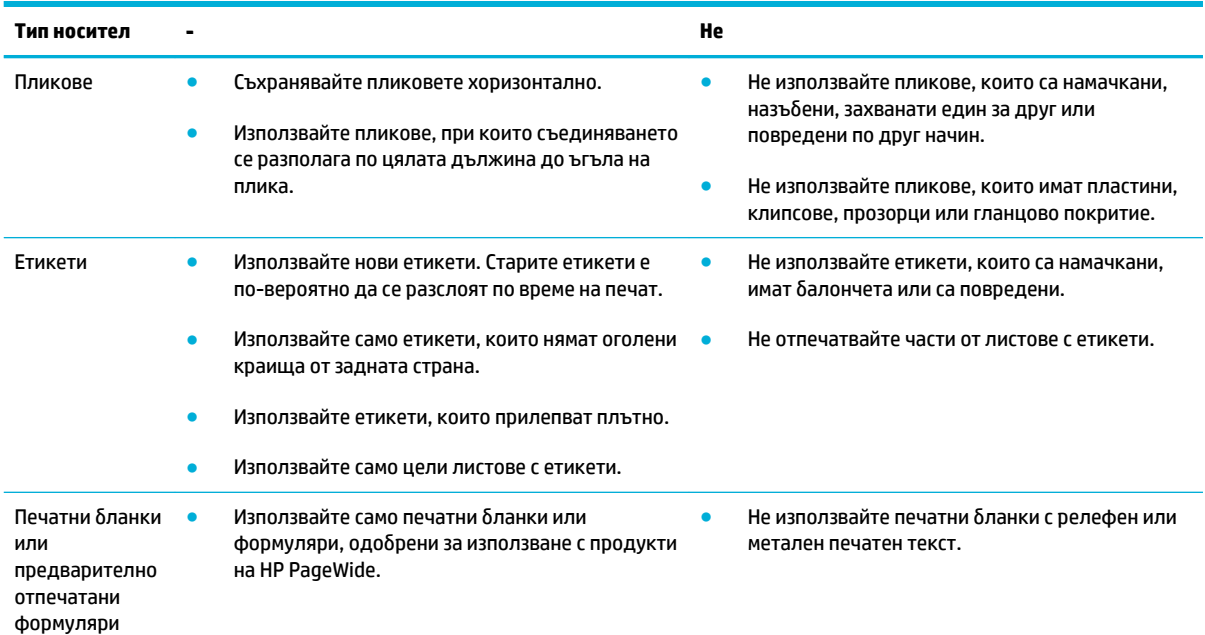

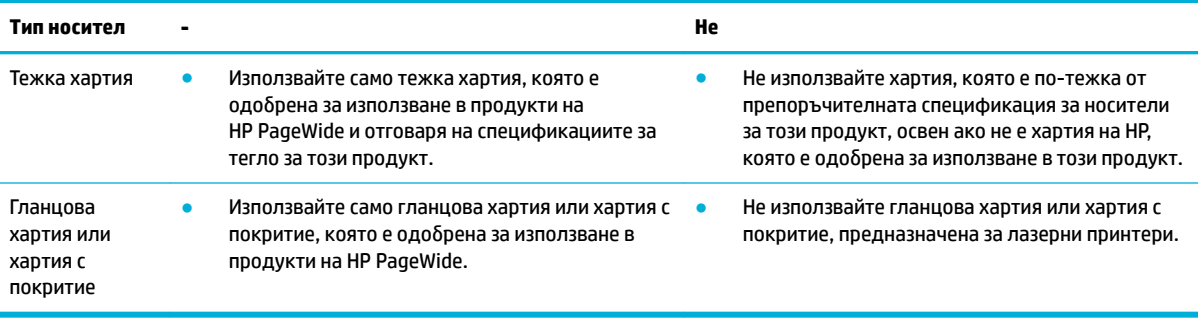

**ВАЖНО:** Не използвайте носители, които имат скоδи от телδод или кламери.

# <span id="page-63-0"></span>**Поддържан размери носители**

За най-доδри резултати използвайте подходящите размери носители и хартия:

- Поддържани размери на носители за печат и хартия
- Поддържани размери пликове
- [Поддържани размери на картички и етикети](#page-64-0)
- [Поддържани размери фотоносители](#page-64-0)

## **Поддържани размери на носители за печат и хартия**

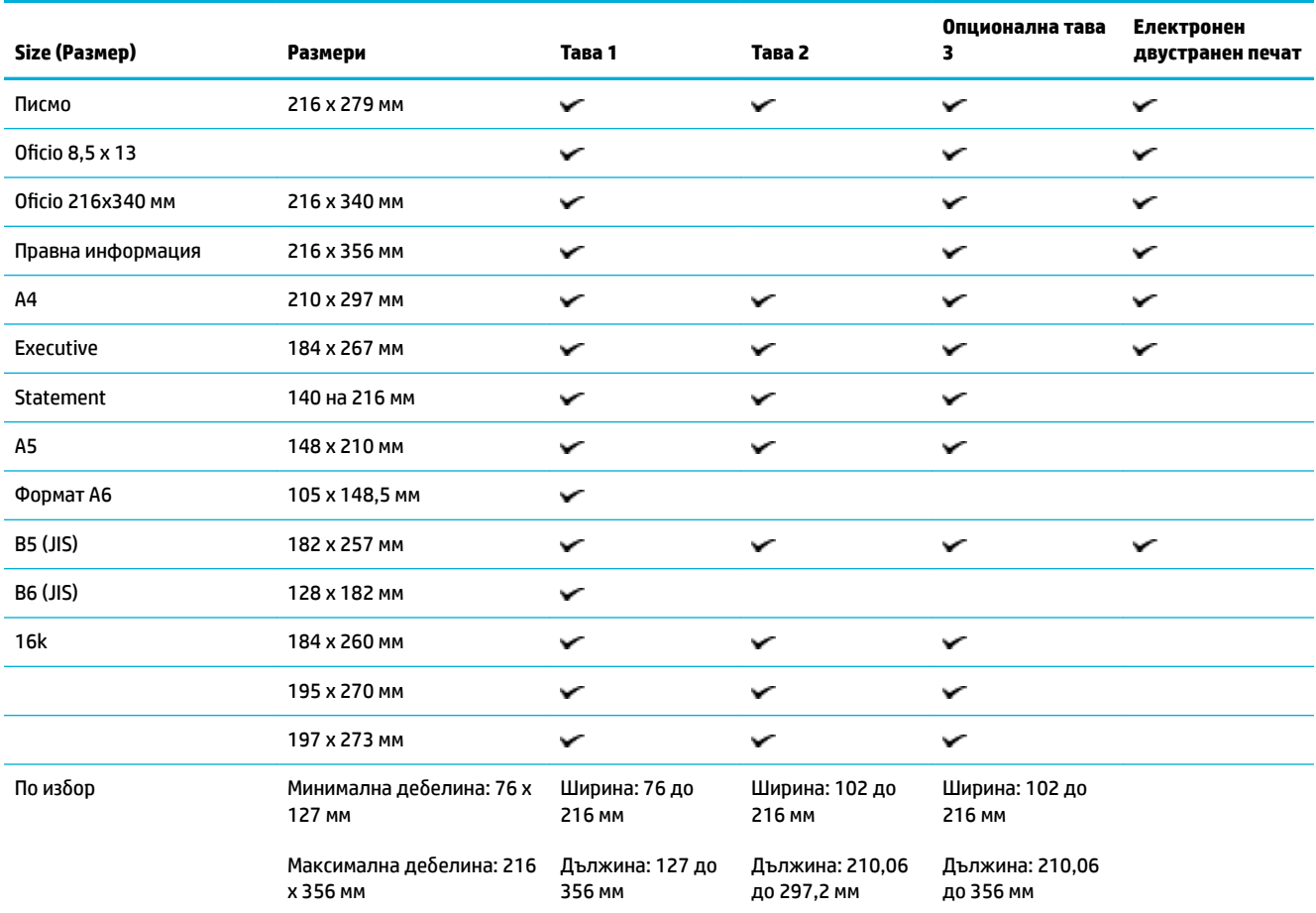

## **Поддържани размери пликове**

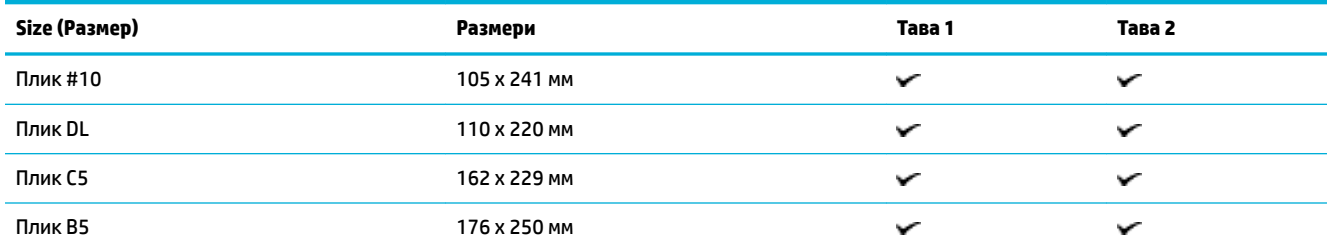

<span id="page-64-0"></span>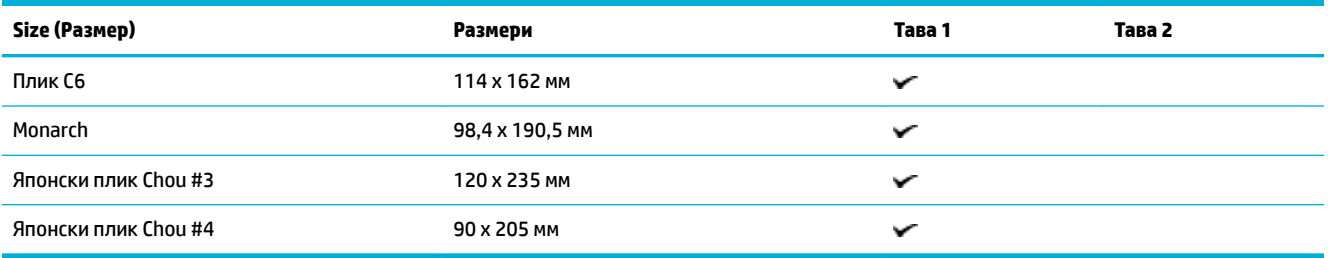

## **Поддържани размери на картички и етикети**

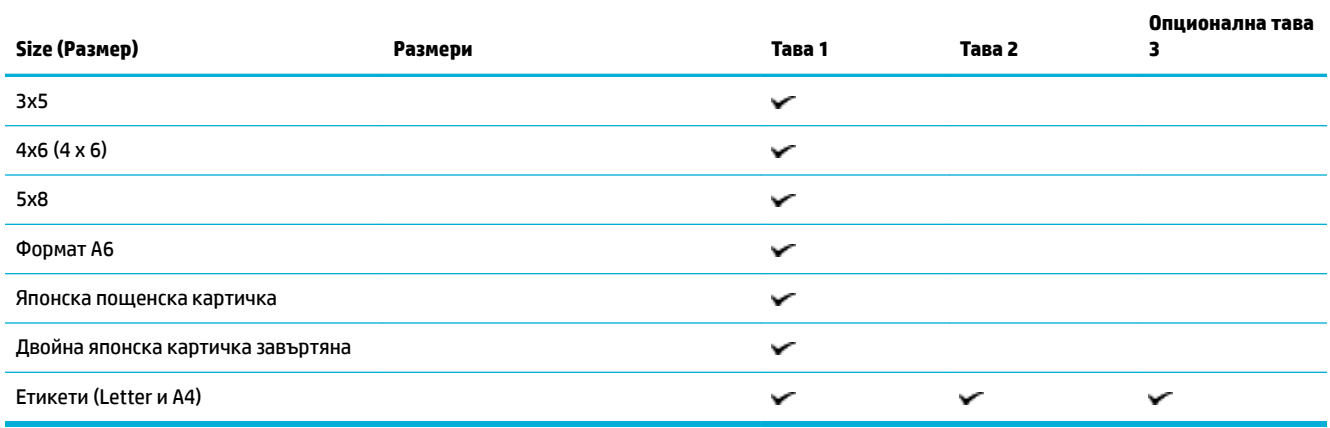

## **Поддържани размери фотоносители**

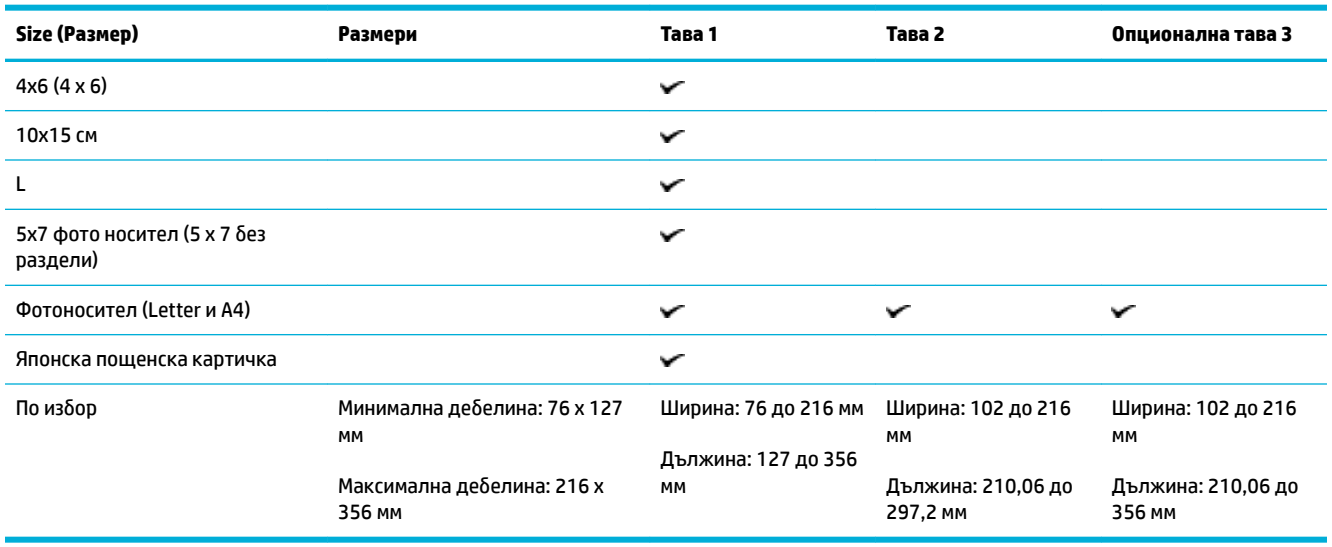

# <span id="page-65-0"></span>**Поддържани типове хартия и капацитет на тавата**

За най-доδри резултати използвайте подходящите типове хартия и капацитет на тавата:

- Тава 1 (многоцелева) в лявата част на продукта
- Тава 2 (тава по подразбиране) и Тава 3 (допълнителна тава)

## **Тава 1 (многоцелева) в лявата част на продукта**

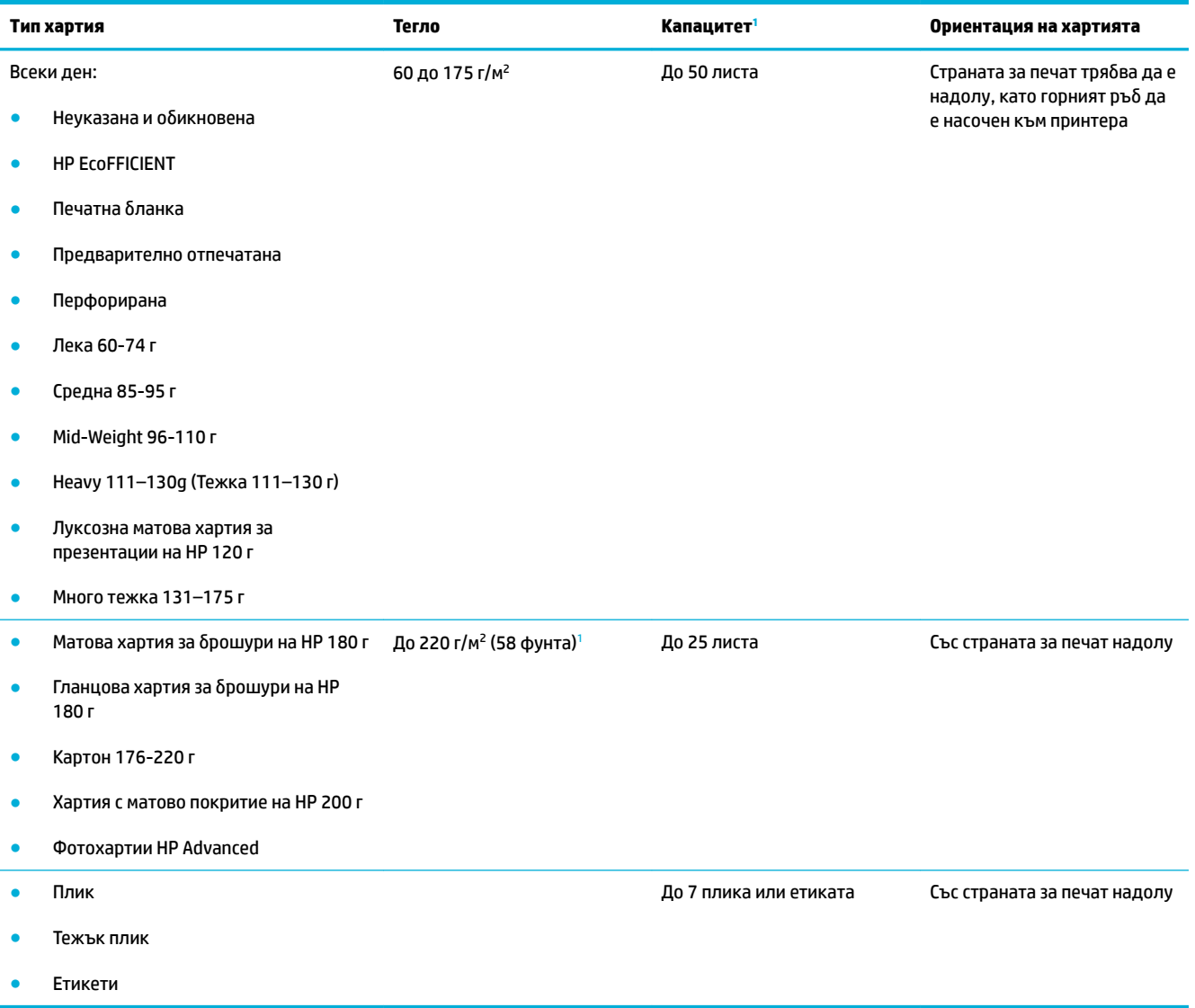

1 Капацитетът може да варира в зависимост от теглото и дебелината на хартията и условията на околната среда.

## <span id="page-66-0"></span>Тава 2 (тава по подразбиране) и Тава 3 (допълнителна тава)

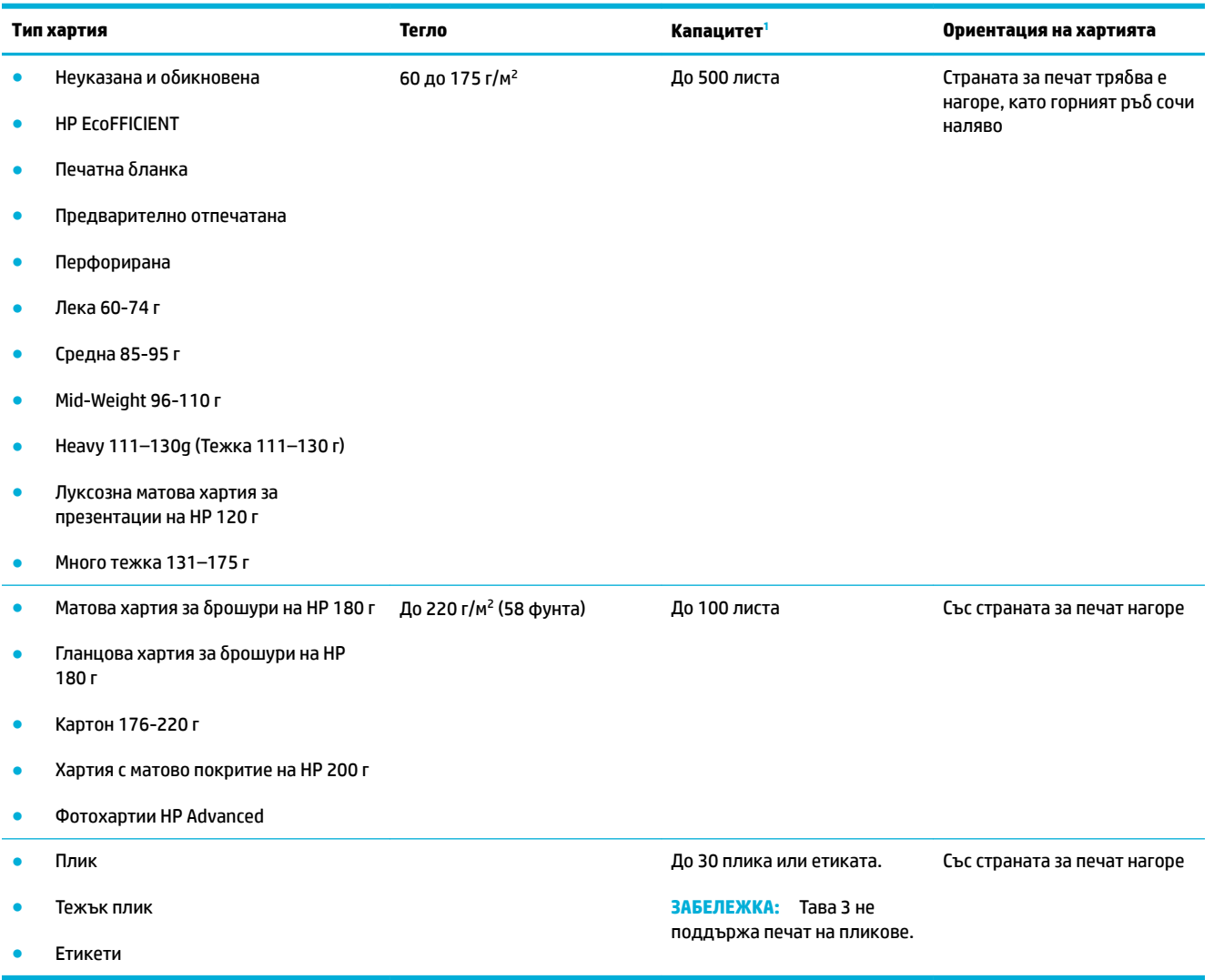

1 Капацитетът може да варира в зависимост от теглото и дебелината на хартията и условията на околната среда.

# <span id="page-67-0"></span>**Конфигуриране на тавите**

По подразбиране продуктът изтегля хартия от тава 2. Ако тава 2 е празна, принтерът изтегля хартия от тава 1 или от допълнителната тава 3, ако е инсталирана.

 $\ddot{\mathbb{B}}$  забележка: Ако промените тавата по подразбиране на тава 1, трябва да конфигурирате тавата за правилния размер и тип хартия.

Ако използвате специална хартия за всички или повечето задания за печат на продукта, променете настройката за тава по подразбиране на продукта.

Таблицата по-долу разяснява възможните начини за употреба на настройките за тавите, така че те да отговарят на вашите нужди за печат.

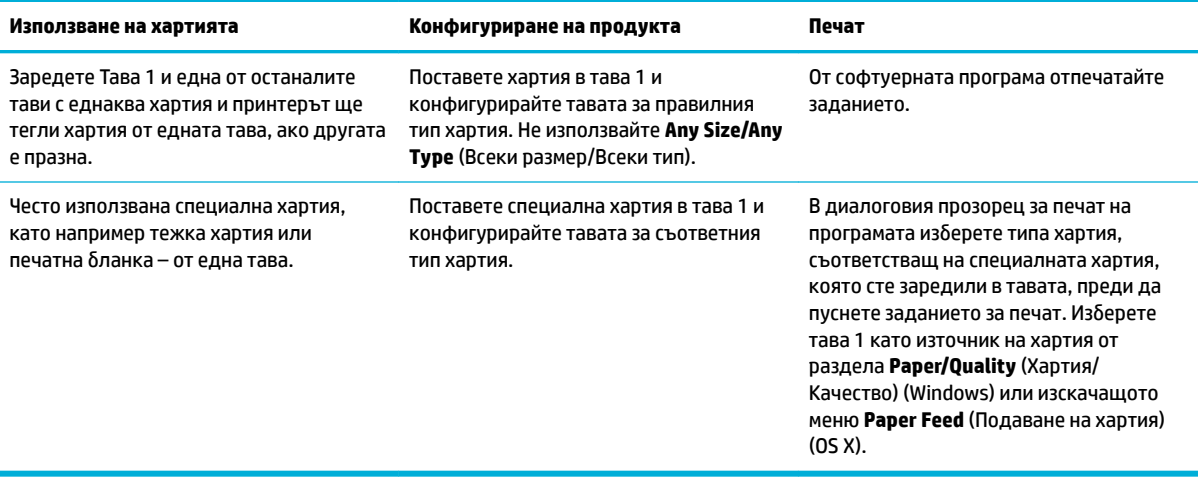

## <span id="page-68-0"></span>**Поставяне на носители**

- Зареждане на тава 1
- [Зареждане на тава 2](#page-69-0)
- [Зареждане на допълнителна тава 3](#page-70-0)
- [Зареждане на пликове](#page-71-0)
- Зареждане на печатни бланки с напечатан текст или предварително отпечатани формуляри
- [Зареждане на хартия в автоматичното подаващо устройство](#page-74-0)
- [Зареждане на скенера](#page-75-0)

## **Зареждане на тава 1**

Тава 1 е многоцелевата тава в лявата част на продукта.

- **ЗАБЕЛЕЖКА:** Ако не използвате Alternate Letterhead Mode (ALM) (Алтернативен режим на печатна бланка), поставете хартията със страната за печат надолу, така че горният край да е насочен към принтера. За ориентация за ALM вж. Зареждане на печатни бланки с напечатан текст или [предварително отпечатани формуляри](#page-73-0).
	- **1.** Отворете тава 1.

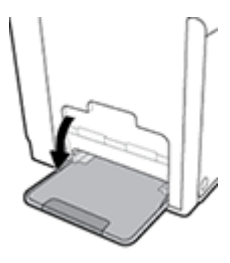

**2.** Изтеглете удължителя на тава 1.

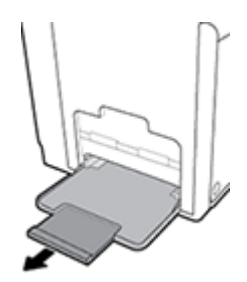

**3.** Отворете водачите за хартия напълно, след което заредете тестето хартия в тава 1.

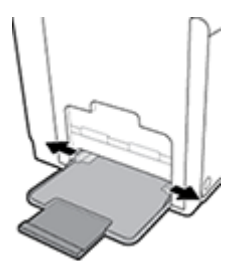

<span id="page-69-0"></span>**4.** Приδерете водачите за хартия към заредения носител.

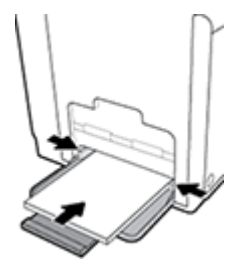

## **Зареждане на тава 2**

Тава 2 е тавата по подразбиране (основна) за хартия в предната част на продукта.

 $\tilde{\mathbb{B}}^{\!\!*}$  ЗАБЕЛЕЖКА: Ако не използвате Alternate Letterhead Mode (ALM) (Алтернативен режим на печатна бланка), поставете хартията със страната за печат нагоре, така че горният край да е насочен към лявата страна на тавата. За ориентация за ALM вж. Зареждане на печатни бланки с напечатан текст или [предварително отпечатани формуляри](#page-73-0).

**1.** Изтеглете тавата навън от продукта.

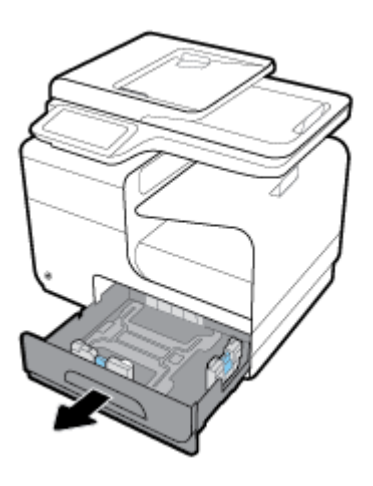

**2.** Отворете водачите за хартия по дължина и ширина напълно.

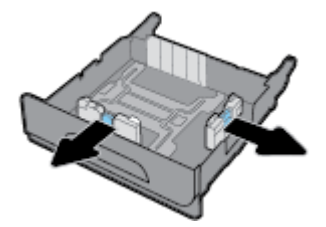

**3.** Поставете хартията в тавата и я натиснете да влезе във всичките четири ъгъла. Приδерете водачите за хартия по дължина и ширина към заредения носител.

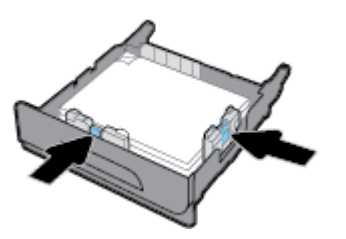

<span id="page-70-0"></span>**4.** Натиснете хартията надолу, за да се уверите, че тестето е под ограничителите за хартия отстрани на тавата.

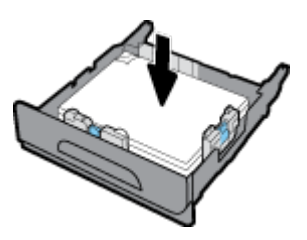

**5.** Поставете тавата в продукта.

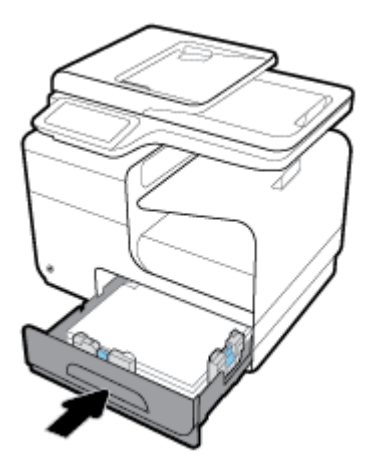

### **Зареждане на допълнителна тава 3**

Тава 3 е опционална допълнителна тава, която се прикрепя отдолу на продукта. В нея може да поставяте по-дълги носители, като например хартия с размер legal (216 x 356 мм, 8,5 x 14 инча).

- **ЗАБЕЛЕЖКА:** Ако не използвате Alternate Letterhead Mode (ALM) (Алтернативен режим на печатна бланка), поставете хартията със страната за печат нагоре, така че горният край да е насочен към лявата страна на тавата. За ориентация за ALM вж. Зареждане на печатни бланки с напечатан текст или [предварително отпечатани формуляри](#page-73-0).
	- **1.** Изтеглете тавата навън от продукта.

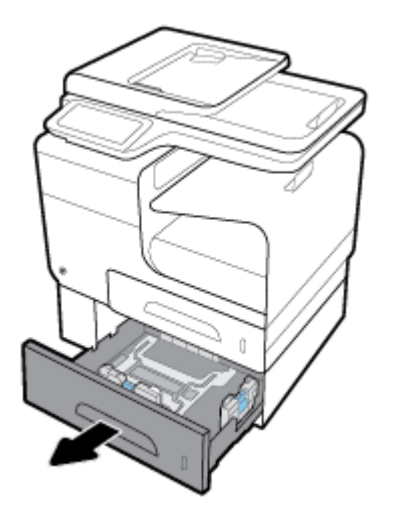

<span id="page-71-0"></span>**2.** Отворете водачите за хартия по дължина и ширина напълно.

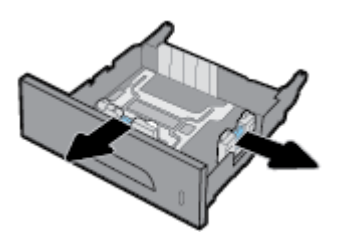

- **3.** Поставете хартията в тавата и я натиснете да влезе във всичките четири ъгъла. Приδерете водачите за хартия по дължина и ширина към заредения носител.
- **4.** Натиснете хартията надолу, за да се уверите, че тестето е под ограничителите за хартия отпред и отстрани на тавата.

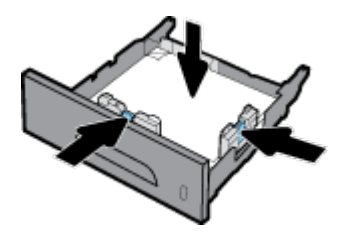

**5.** Поставете тавата в продукта.

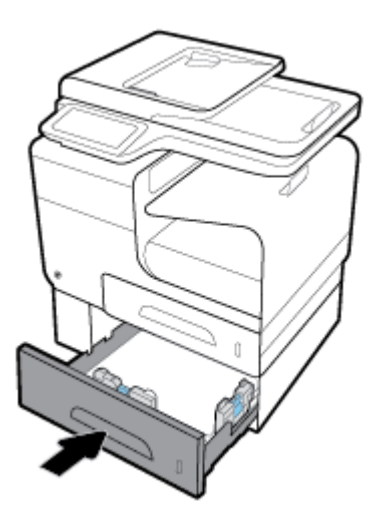

## **Зареждане на пликове**

Може да зареждате пликове в тава 1 или тава 2.

#### **Зареждане на пликове в тава 1**

**1.** Отворете тава 1.
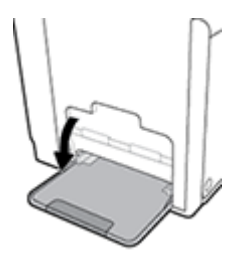

**2.** Изтеглете удължителя на тава 1.

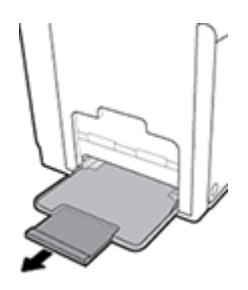

**3.** Поставете пликовете в тава 1 с лицевата страна надолу, така че горният край на пликовете да е насочен към предната част на принтера.

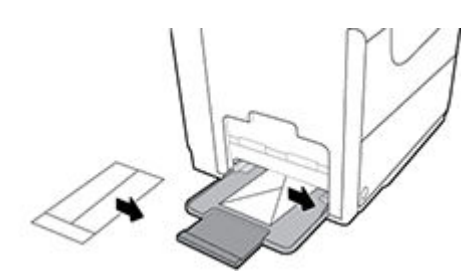

**4.** Затворете водачите за хартия.

#### **Зареждане на пликове в тава 2**

**1.** Изтеглете тавата навън от продукта.

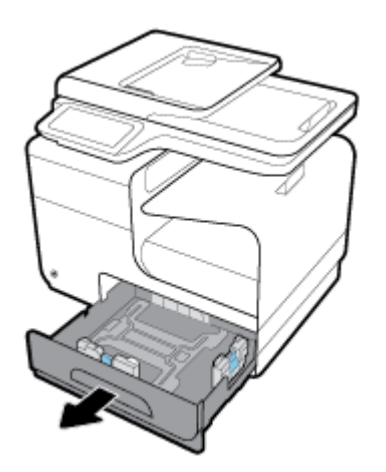

<span id="page-73-0"></span>**2.** Поставете пликовете в куп с лицевата страна нагоре, така че горният край на пликовете да е насочен към предната част на принтера.

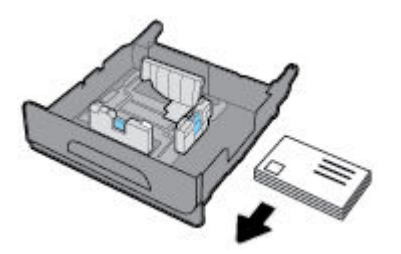

- **3.** Поставете пликовете в тавата и се уверете, че са прилегнали плътно в четирите краища. Приδерете водачите за хартия по дължина и ширина към заредения носител.
- **4.** Натиснете пликовете надолу, за да се уверите, че пликовете са под ограничителите за хартия отстрани на тавата.

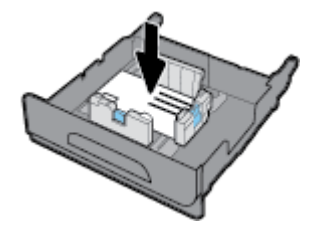

**5.** Поставете тавата в продукта.

## Зареждане на печатни бланки с напечатан текст или предварително **отпечатани формуляри**

Може да заредите печатни бланки, предварително напечатани или перфорирани формуляри във всяка тава. Ориентацията на хартията зависи от това дали печатате в режим на едностранен, или двустранен печат. Ако е разрешен режимът Alternative Letterhead Mode (ALM) (Алтернативен режим на печатна бланка), може да печатате както в режим на едностранен, така и в режим на двустранен печат, без да променяте ориентацията на хартията.

**3АБЕЛЕЖКА:** Когато е разрешен ALM, трябва да изберете Letterhead (Печатна бланка), Preprinted (Предварително отпечатан формуляр) или Prepunched (Перфориран формуляр) като тип хартия в диалоговия прозорец за свойства на принтера.

#### Разрешаване или забраняване на ALM от контролния панел

- **1.** Отворете таблото на контролния панел (плъзнете раздела на таблото най-горе на който и да е екран в посока надолу или докоснете областта на таблото на началния екран).
- **2.** На таблото на контролния панел докоснете  $\blacksquare$ .
- **3.** Докоснете Tray and Paper Management (Управление на хартията и тавите), след което докоснете Alternative Letterhead Mode (Алтернативен режим на печатна бланка) и го включете или изключете.

#### <span id="page-74-0"></span>Разрешаване или забраняване на ALM от EWS

- 1. Въведете IP адреса на продукта в адресното поле на уеб браузъра, за да отворите EWS. (За да откриете IP на продукта, на таблото на контролния панел докоснете  $\pm$ .)
- **2.** Щракнете върху раздела **Settings (Настройки)**.
- **3.** Щракнете върху **Preferences (Предпочитания)** , след което щракнете върху **Tray and Paper Management** (Управление на хартията и тавите).
- **4.** В раздела **Alternative Letterhead Mode** (Алтернативен режим на печатна бланка) изберете **Enabled** (Разрешено) или **Disabled** (Забранено).
- **5.** Щракнете върху бутона Apply (Прилагане).

#### Поставяне на печатна бланка или предварително напечатани формуляри, когато ALM е разрешен

**1.** В зависимост от тавата ориентирайте хартията, както е описано по-долу.

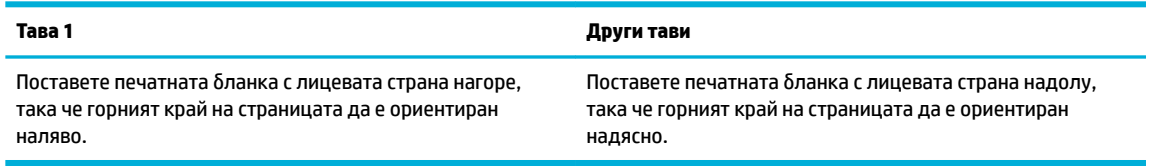

**2.** Изпълнете стъпките в [Зареждане на тава 1,](#page-68-0) [Зареждане на тава 2](#page-69-0) или [Зареждане на допълнителна](#page-70-0) [тава 3.](#page-70-0)

#### Зареждане на печатна бланка или предварително отпечатани формуляри, когато ALM е забранен

**1.** В зависимост от тавата ориентирайте хартията, както е описано по-долу.

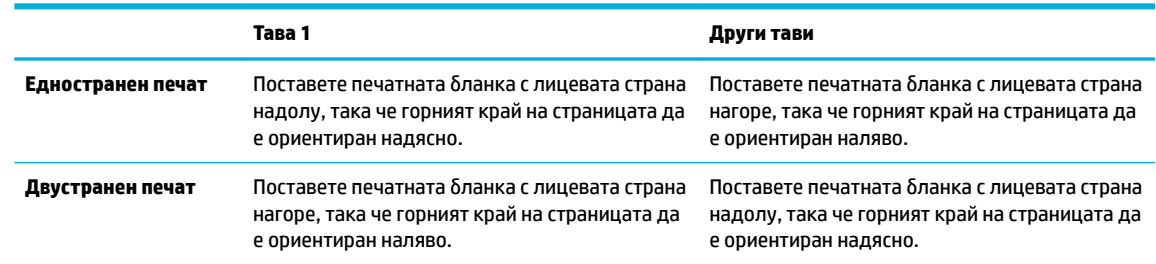

**2.** Изпълнете стъпките в [Зареждане на тава 1,](#page-68-0) [Зареждане на тава 2](#page-69-0) или [Зареждане на допълнителна](#page-70-0) [тава 3.](#page-70-0)

### **Зареждане на хартия в автоматичното подаващо устройство**

Автоматичното подаващо устройство (АПУ) побира до 50 листа 75 г/м<sup>2</sup> хартия.

**ВАЖНО:** Когато използвате автоматичното подаващо устройство (АПУ), се уверете, че по документите няма скоδи от телδод, кламери, ленти или подоδни предмети, които могат да повредят продукта.

**1.** Отворете водачите за хартия на автоматичното подаващо устройство.

<span id="page-75-0"></span>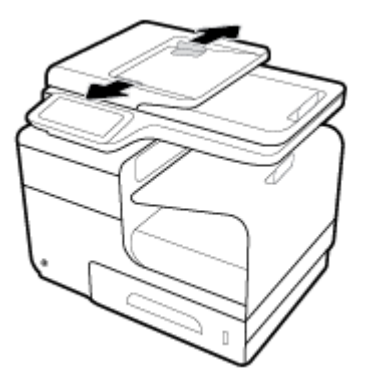

- **2.** За по-дълги документи издърпайте навън удължителя за хартия на автоматичното подаващо устройство, ако е неоδходимо.
- **3.** Поставете документите, които ще копирате, в областта за хартия на АПУ с лицевата страна нагоре.

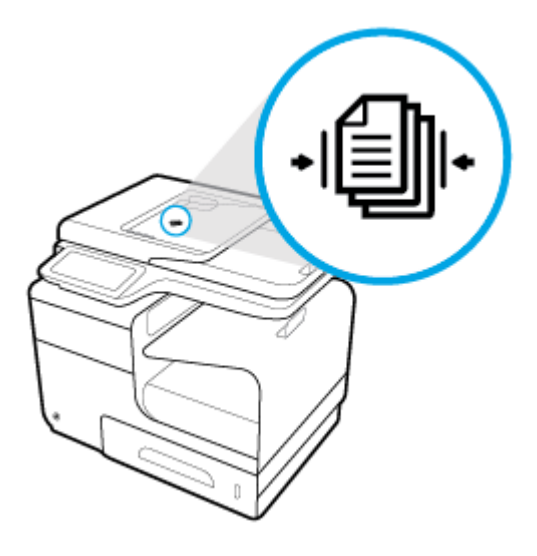

- **4.** Избутайте документите наляво, докато опрат в подаващия механизъм под капака на АПУ. На контролния панел на принтера се показва съоδщението **Document Loaded** (Документът е зареден).
- **5.** Приδерете водачите за хартия плътно към поставените документи.

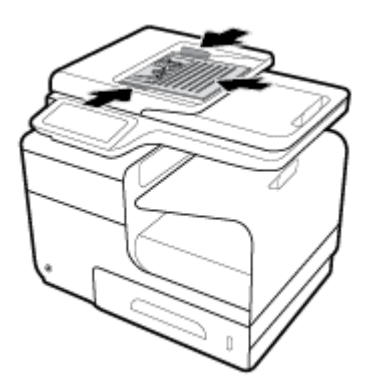

## **Зареждане на скенера**

**1.** Отворете капака на скенера.

**2.** Използвайте маркера за носител в задната лява част на стъклото на скенера, за да ориентирате оригиналния документ.

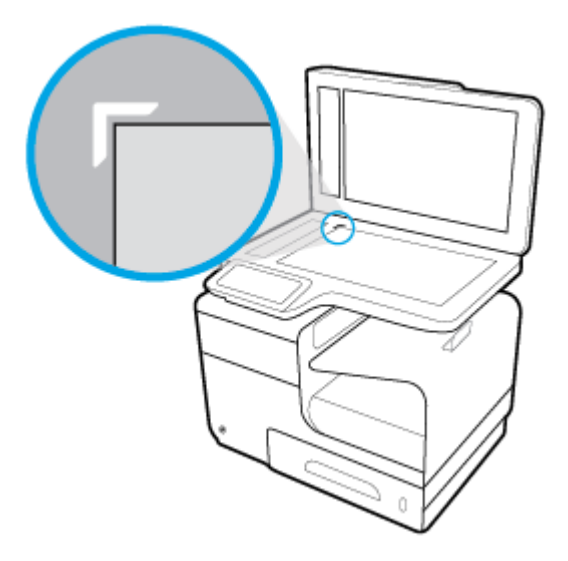

**3.** Поставете оригинала върху стъклото на скенера със страната за печат надолу.

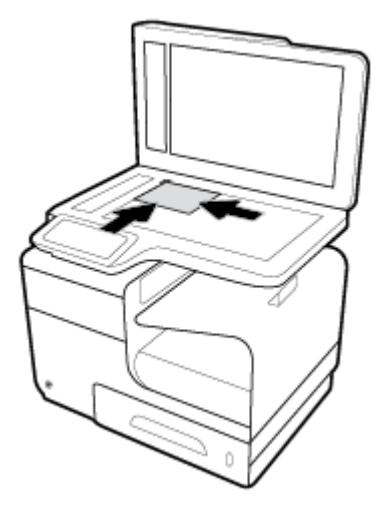

**4.** Затворете капака на скенера.

## **Съвети за изδор и използване на хартия**

За най-доδри резултати спазвайте по-долните указания.

- Зареждайте само по един тип хартия в тавата или в подаващото устройство.
- Уверете се, че хартията е правилно заредена, когато зареждате от входната тава или от устройството за подаване на документи.
- Не препълвайте тавата или подаващото устройство.
- За да предотвратите засядания на хартията, ниско качество на печат, както и други проδлеми при печат, избягвайте зареждането на следните типове хартия в тавата или подаващото устройство:
	- Многостранни формуляри
	- Носители, които са повредени, нагънати или намачкани
	- Носители с изрязвания или перфорации
	- Носители с плътна текстура, релеф или такива, върху които се печата трудно
	- Носители, които са прекалено леки или лесни за разтягане
	- Носители, съдържащи кламери или скоδи

# **5 Касети**

- [Касети HP PageWide](#page-79-0)
- [Управление на касетите](#page-80-0)
- [Смяна на касетите](#page-83-0)
- Съвети за работа с касети

## <span id="page-79-0"></span>**Касети HP PageWide**

## **Правила на HP за касети, които не са на HP**

## **ВАЖНО:**

- HP не гарантира качеството или надеждността на съдържанието, което не е на HP, намиращо се в касети на други производители.
- Гаранцията на касетите на HP не покрива касети, които не са на HP, или такива, които не са със съдържание на HP.
- Гаранцията за принтери на HP не покрива поправка или сервиз, който се е наложил вследствие на използване на касети, които не са на HP, или касети със съдържание, което не е на HP.

### **ЭЛЬЕЛЕЖКА:**

- Принтерът не е разработен да използва системи за непрекъснато мастило. За да възобновите печатането, премахнете системата за непрекъснато мастило и поставете оригинални касети на HP (или съвместими).
- Този принтер е предназначен за касети, които да се използват, докато не се изпразнят. Повторното пълнене на касетите, преди да се изпразнят, може да доведе до повреда на принтера. Ако това се случи, поставете нова касета (или оригинална на HP, или съвместима), за да продължите с печатането.

### **Фалшиви касети на HP**

Вашата касета с мастило може да не оригинална касета на HP, ако забележите следното:

- Контролният панел или отчетът за състояние на принтера указва, че е поставена използвана или фалшива касета.
- Възникват много проблеми с касетата с мастило.
- Касетата не изглежда както обикновено (например опаковката се различава от тази на HP).

Посетете уеδ сайта [HP anticounterfeit](http://www.hp.com/go/anticounterfeit) , когато поставяте печатна касета на HP и контролният панел показва съобщение, че касетата е използвана или фалшива. HP ще ви помогне да решите проблема.

## <span id="page-80-0"></span>**Управление на касетите**

Правилното съхранение, използване и наблюдение на касетите може да помогне да осигурите висококачествени разпечатки и да удължи живота на касетите.

- Съхранение на касетите
- Режим Print with General Office (Печат с Офис общи)
- Печат, когато касетата наближи края на експлоатационния си живот
- [Проверка на приδлизителните нива на касетата](#page-81-0)
- [Поръчка на касети](#page-82-0)
- [Рециклиране на касети](#page-82-0)

### **Съхранение на касетите**

- Не отстранявайте касетата от опаковката й, докато не сте готови да я използвате.
- Съхранявайте касетите на стайна температура (15-35°C или 59-95°F) за най-малко 12 часа, преди да ги използвате.
- Оперирайте внимателно с касетите. Ако при поставяне изпуснете, ударите или оперирате груδо, това може да доведе до временни проδлеми с печатането.

## **Режим Print with General Office (Печат с Офис общи)**

Режимът на офис печат възпроизвежда малко по-δледи разпечатки, което може да удължи живота на касетата.

- **1.** От менюто **File** (Файл) в софтуерната програма щракнете върху **Print** (Печат).
- **2.** Уверете се, че принтерът е избран.
- **3.** Щракнете върху връзката или δутон΄, с който се отваря диалоговият прозорец **Properties (Свойства)** .

В зависимост от софтуерното приложение тази връзка или δутон може да се нарича **Properties (Свойства)** , **Options** (Опции), **Printer Setup** (Настройка на принтера), **Printer Properties** (Свойства на принтера), **Printer** (Принтер) или **Set Preferences** (Задаване на предпочитания).

Направете едно от следните неща.

- **Windows**: Щракнете върху **Опции за печат**, след което щракнете върху **Свойства**.
- **OS X**: От изскачащото меню изδерете **Copies and Pages** (Копия и страници).
- **4.** Щракнете върху раздела **Paper/Quality** (Хартия/качество).
- **5.** Изберете General Office (Οδщи за офиса) от падащия списък Print Quality (Качество на печат) (Windows) или изскачащото меню (OS X).

### **Печат, когато касетата н΄δлижи края на експлоатационния си живот**

Уведомленията, свързани с консумативи, се появяват на контролния панел на принтера.

- <span id="page-81-0"></span>Съобщението Cartridge Low (Ниско ниво на касетата) се показва, когато дадена касета наближава края на експлоатационния си живот. Печатането може да продължи, но оδмислете запасяване с резервна касета.
- Съобщението Cartridge Very Low (Много ниско ниво на касетата) се показва, когато дадена касета е в края на експлоатационния си живот. Подгответе си касета за смяна.
- Съобщението Cartridge Depleted (Касетата е празна) се показва, когато касетата е празна.
- **ЗАБЕЛЕЖКА:** Макар че настройката Continue (Продължаване) позволява печатането въпреки съоδщението **Cartridge Very Low** (Много ниско ниво на касетата) δез замяна на касетата, продуктът ще се изключи, преди да възникнат проδлеми с печатането.

## **Проверка на приδлизителните нива на касетата**

Може да проверите приδлизителните нива на касетата от контролния панел или софтуера на принтера.

#### **Проверка на нивата на касетата от контролния панел**

- **1.** Отворете таблото на контролния панел (плъзнете раздела на таблото най-горе на който и да е екран в посока надолу или докоснете областта на таблото на началния екран).
- **2.** На таблото на контролния панел, докоснете **.** за да се покажат приблизителните нива на касетата.

#### **Проверка на нивата на касетата от EWS**

- **1.** Отворете вградения уеδ сървър (EWS). За допълнителна информация вж. [Отваряне на EWS](#page-44-0).
- **2.** Щракнете върху раздела **Tools** (Инструменти), след което щракнете върху **Cartridge Level Gauge**  (Показател за нивото на касетата).

#### **Проверка на нивата на касетата от софтуера на продукта (Windows)**

- **1.** Отворете HP Printer Assistant. За допълнителна информация вж. [Отваряне на HP Printer Assistant](#page-55-0).
- **2.** В раздела **Печат, сканиране и факс** под **Печат** щракнете върху **Maintain Your Printer** (Поддръжка на принтера).
- **3.** Щракнете върху раздела **Estimated Cartridge Levels** (Приδлизителни нива на касетата).

#### **Проверка на нивата на касетата от софтуера на продукта (OS X)**

- **1.** Отворете HP Utility (Помощна програма на HP). За допълнителна информация вж. [Отваряне на HP](#page-58-0) [Utility.](#page-58-0)
- **2.** Уверете се, че принтерът е избран.
- **3.** Щракнете върху **Supplies Status** (Състояние на консумативите).

Ще се покажат приδлизителните нива на касетата.

**4.** Щракнете върху **All Settings** (Всички настройки), за да се върнете към екрана **Information and Support** (Информация и поддръжка).

## <span id="page-82-0"></span>**ЗАБЕЛЕЖКА:**

- Ако сте поставили рециклирана или повторно пълнена касета или касета, която е била използвана в друг принтер, индикаторът за нивото на касетата може да е неточен или да не показва информация.
- Предупрежденията и индикаторите за нивото на касетата предоставят приблизителна информация само с цел планиране. Когато получите предупреждение за ниско ниво на касетата, подгответе касета за смяна, за да избегнете евентуални забавяния на задачите за печат. Не е неоδходимо да сменяте касетите, докато не δъдете подканени за това.
- Мастилото в касетите се използва по време на печат по няколко различни начина, включително по време на процеса на инициализиране, който подготвя принтера и касетите за печатане, както и при поддръжката на печатащите глави, която осигурява δезпроδлемно печатане на касетите. След използване на касетата в нея остава мастило. За допълнителна информация посетете уеδ сайта [HP SureSupply](http://www.hp.com/buy/supplies) .

## **Поръчка на касети**

За поръчка на касети посетете [Уеδ сайт на HP](http://www.hp.com) . (В момента някои части от уеδ сайта на HP са налични само на английски език.) Онлайн поръчката на касети не се поддържа във всички страни/региони. Много държави обаче предоставят информация за поръчка по телефона, намиране на местен магазин и отпечатване на списък за пазаруване. Освен това може да посетите уеб сайта [HP SureSupply](http://www.hp.com/buy/supplies), за да получите информация за закупуване на продукти на HP в страната ви.

Използвайте само касети за смяна със същия номер на касетата като този на касетата, която сменяте. Номерата на касетите можете да откриете на следните места:

- Върху етикета на касетата, която сменяте.
- На стикер във вътрешността на принтера. Отворете вратичката за достъп до касетите, за да намерите стикера.
- В софтуера на принтера отворете HP Printer Assistant, щракнете върху **Shop** (Пазаруване), след което щракнете върху **Shop For Supplies Online** (Покупка на консумативи онлайн).
- В HP Embedded Web Server щракнете върху раздела **Tools** (Инструменти), а след това под **Product Information** (Информация за продукта) щракнете върху **Cartridge Level Gauge** (Показател за нивото на касетата). За допълнителна информация вж. [HP Embedded Web Server.](#page-43-0)

**ЗАБЕЛЕЖКА:** Касетата SETUP (Инсталационна), която се предоставя с принтера, не може да се закупи отделно.

### **Рециклиране на касети**

Посетете уеб сайта [Устойчивост на HP](http://hp.com/recycle) за пълна информация относно рециклирането, както и за поръчка на заплатени по пощата етикети, пликове и кутии за рециклиране.

## <span id="page-83-0"></span>**Смяна на касетите**

Продуктът използва четири цвята и има отделна касета с мастило за всеки цвят: жълто (Y), магента (M), циан (C) и черно (K).

#### **ВАЖНО:**

- За да се предотвратят проδлеми с качеството на печат, HP препоръчва да подмените всякакви липсващи касети с оригинални касети на HP възможно най-δързо. За повече информация вижте [Поръчка на касети](#page-82-0).
- Никога не изключвайте принтера, когато липсват касети.
- **1.** Отворете вратичката за касетите с мастило.

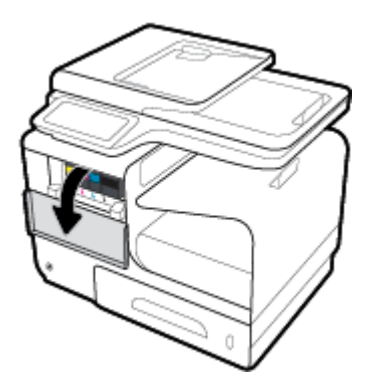

**2.** Натиснете старата касета навътре, за да я отключите и освоδодите.

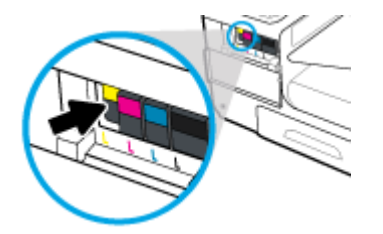

**3.** Хванете ръба на старата касета с мастило, а след това издърпайте право навън касетата, за да я извадите.

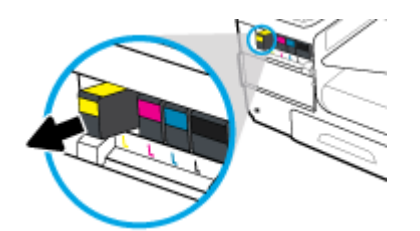

**4.** Не докосвайте металните контакти на касетите. Пръстовите отпечатъци на контактите може да доведат до грешки с връзката.

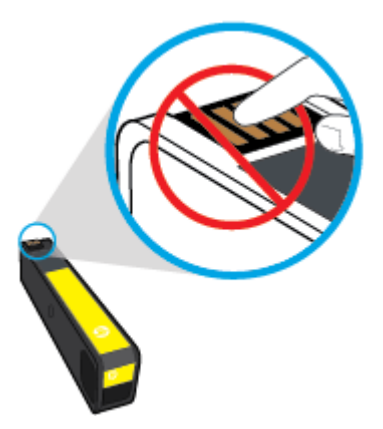

**5.** Поставете новата касета в слота й.

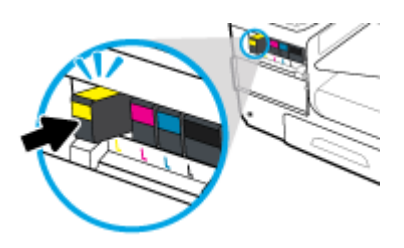

**6.** Затворете вратичката за касетите.

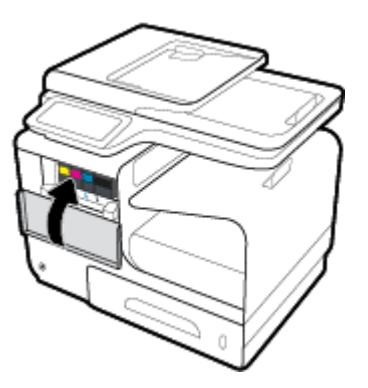

## <span id="page-85-0"></span>Съвети за работа с касети

Използвайте следните съвети за работа с касети:

- За да предотвратите проблеми с качеството на печат, направете следното:
	- Винаги изключвайте принтера от бутона на захранването в предната част и изчаквайте, докато индикаторът на бутона изгасне.

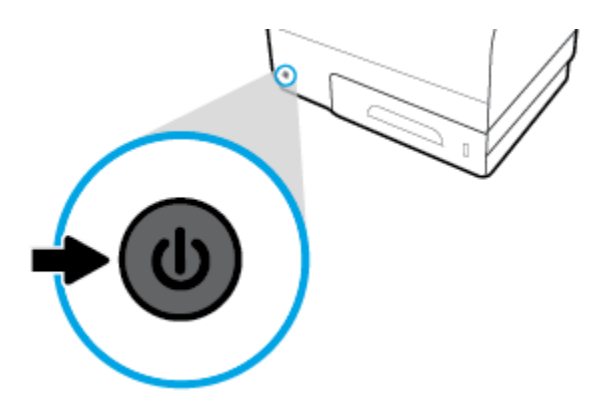

- Уверете се, че всички слотове на касетите са пълни.
- Ако извадите касета с мастило от принтера по някаква причина, опитайте се да я поставите обратно възможно най-скоро.
- Не отваряйте и не разопаковайте касетите, преди да сте готови да ги поставите в принтера.
- Поставете касетите в правилните слотове. Цветовете и иконите на всяка касета трябва да съвпадат с тези на всеки слот. Уверете се, че касетите щракват на мястото си.
- Когато екранът за приблизителните нива на касетата покаже, че една или повече касети са с ниско ниво, подгответе замяна на касетите, за да изδегнете възможни закъснения на заданията за печат. Не е нужно да сменяте касетите с мастило, докато не се покаже подкана за това. Вж. [Смяна на](#page-83-0) [касетите](#page-83-0) за повече информация.
- Не почиствайте печатащата глава, ако не е необходимо. Това би съкратило живота на касетите.
- Ако транспортирате принтера, направете нещата по-долу, за да предотвратите изтичане на мастило от принтера или други повреди на принтера
	- Изключете принтера, като натиснете бутона на захранването в предната част. Изчакайте, докато всички шумове от движение във вътрешността на принтера спрат, преди да го изключите от контакта.
	- Уверете се, че сте поставили касетите вътре.
	- При транспортиране принтерът трябва да е поставен на равна повърхност. Не го поставяйте настрани, върху задната, предната или горната му страна.

# **6 Печат**

- [Печат от компютър](#page-87-0)
- [Печатане от контролния панел](#page-94-0)
- [Печат с NFC](#page-99-0)
- [Печат с HP ePrint](#page-100-0)
- [Печат с \(OS X\) на AirPrint](#page-101-0)
- [Съвети за сполучлив печат](#page-102-0)

## <span id="page-87-0"></span>**Печат от компютър**

## **Печатане от компютър (Windows)**

Тези инструкции важат за отпечатване върху различни носители, включително посочените по-долу.

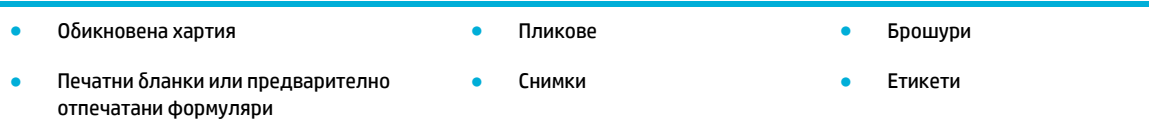

#### **Печатане от компютър (Windows)**

**1.** Заредете поддържания носител в правилната тава.

За допълнителна информация вж. [Поддържан размери носители](#page-63-0).

- **2.** От менюто **File** (Файл) в софтуерната програма щракнете върху **Print** (Печат).
- **3.** Уверете се, че принтерът е избран.
- **4. Щракнете върху връзката или бутона, с който се отваря диалоговият прозорец Properties (Свойства)** .

В зависимост от софтуерното приложение тази връзка или δутон може да се нарича **Properties (Свойства)** , **Options** (Опции), **Printer Setup** (Настройка на принтера), **Printer Properties** (Свойства на принтера), **Printer** (Принтер) или **Set Preferences** (Задаване на предпочитания).

5. Задайте правилните опции за печат за вашия тип носител (обикновена хартия, печатна бланка или предварително отпечатан формуляр, плик, фотохартия, етикет и т.н.).

Таблицата по-долу описва разделите и опциите, които може да са налични във вашата софтуерна програма.

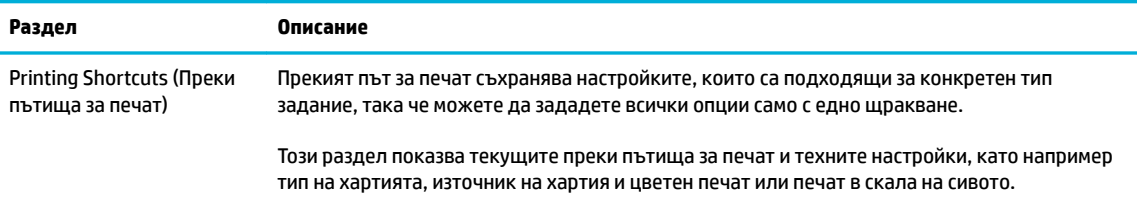

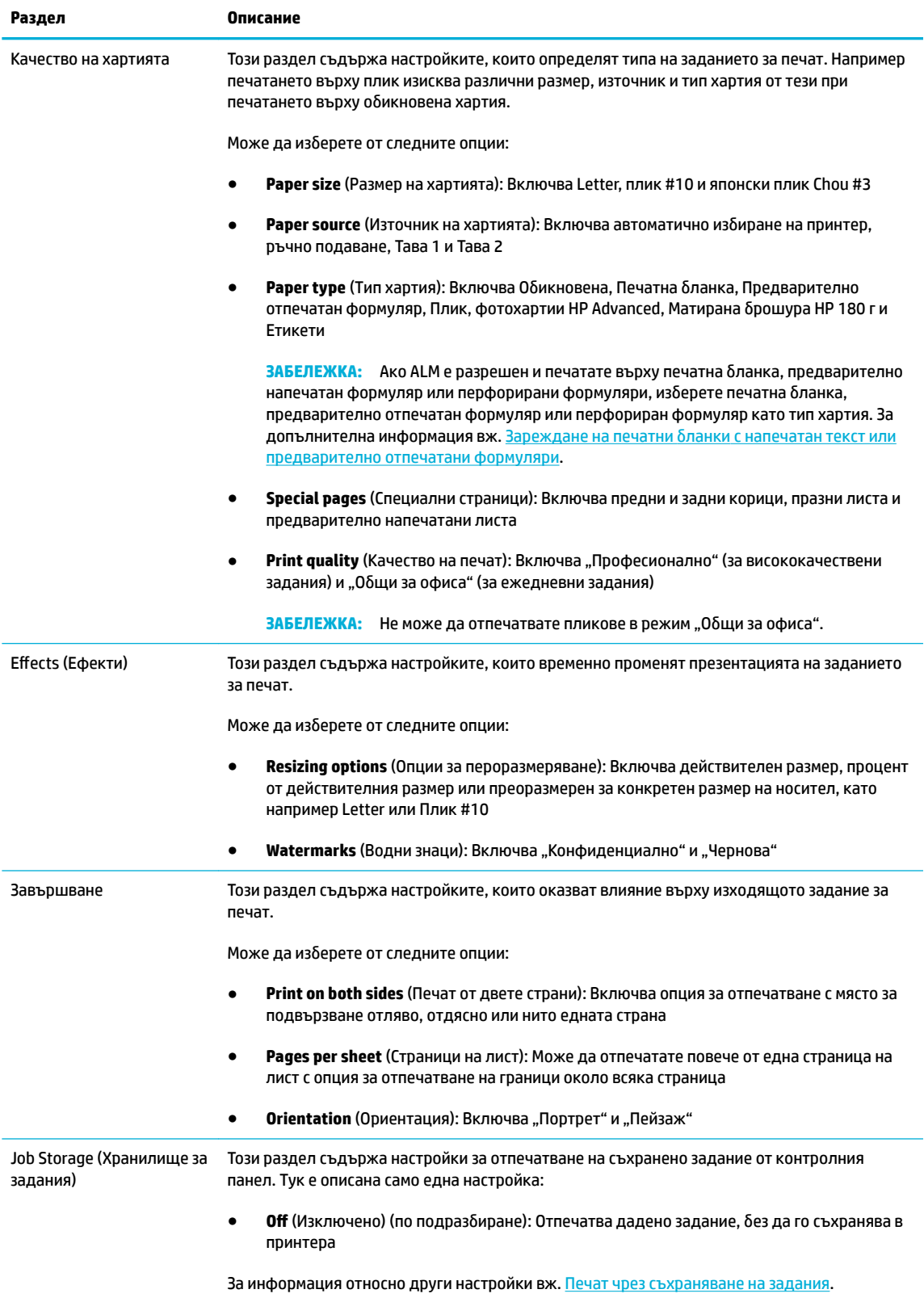

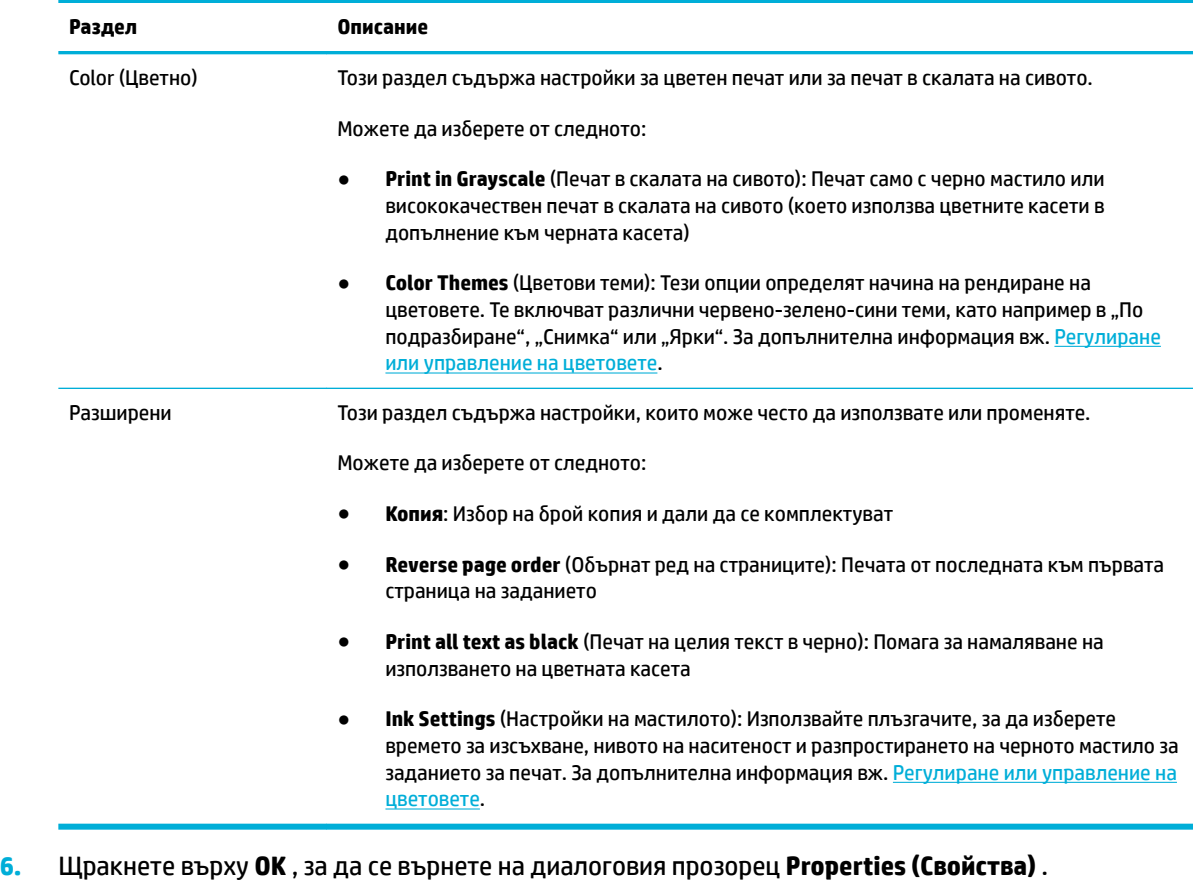

**7.** Щракнете върху **OK** , след което щракнете върху **Печат** или върху **OK** в диалоговия прозорец за печат.

**ЗАБЕЛЕЖКА:** След отпечатване премахнете специалните носители, като например пликове или фотохартия, от продукта.

## **Печатане от компютър (OS X)**

Тези инструкции важат за отпечатване върху различни носители, включително посочените по-долу.

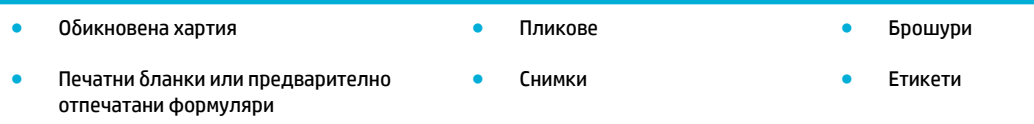

#### **Печатане от компютър (OS X)**

**1.** Заредете поддържания носител в правилната тава.

За допълнителна информация вж. [Поддържан размери носители](#page-63-0).

- **2.** От менюто **File** (Файл) в софтуерната програма щракнете върху **Print** (Печат).
- **3.** Уверете се, че принтерът е избран.
- **4.** В менюто **Presets** (Предварително зададени настройки) изδерете предварително зададена настройка за печат, ако е неоδходимо.
- **5.** В раздела **Paper/Quality** (Хартия/качество) щракнете върху изскачащото меню до типа носител.

Задайте правилните опции за печат за вашия тип носител (обикновена хартия, печатна бланка или предварително отпечатан формуляр, перфориран формуляр, плик, фото хартия, етикет и т.н.). Опциите за печат може да включват размер, тип, тава, разделителна спосоδност за печат и автоматични настройки.

Ако не виждате опции в диалоговия прозорец, щракнете върху **Show Details** (Показване на подроδности).

- **6.** Щракнете върху **Печат** .
- **37 ЗАБЕЛЕЖКА:** След отпечатване премахнете специалните носители, като например пликове или фотохартия, от продукта.

## **Задаване на преки пътища за печат (Windows)**

- **1.** От менюто **File** (Файл) в софтуерната програма щракнете върху **Print** (Печат).
- **2.** Щракнете върху връзката или δутон΄, с който се отваря диалоговият прозорец **Properties (Свойства)** .

В зависимост от софтуерното приложение тази връзка или δутон може да се нарича **Properties (Свойства)** , **Options** (Опции), **Printer Setup** (Настройка на принтера), **Printer Properties** (Свойства на принтера), **Printer** (Принтер) или **Set Preferences** (Задаване на предпочитания).

- **3.** Щракнете върху раздела **Printing Shortcuts** (Преки пътища за печат).
- **4. Изберете съществуващ пряк път като база.**
- <u>Э з**АБЕЛЕЖКА:** Винаги избирайте пряк път, преди да конфигурирате някоя от настройките в</u> дясната част на екрана. Ако конфигурирате настройките, а след това изδерете пряк път, всички настройки ще се изтрият.
- **5.** Изδерете опции за печат за новия пряк път.
- **6.** Щракнете върху бутона **Save As** (Запиши като).
- **7.** Въведете име за прекия път, след което щракнете върху бутона **ОК**.

### **Задаване на предварително зададени настройки за печат (OS X)**

- **1.** От менюто **File** (Файл) в софтуерната програма щракнете върху **Print** (Печат).
- **2.** Уверете се, че принтерът е избран.
- **3.** От изскачащото меню **Presets** (Предварително зададени настройки) изδерете **Default Settings**  (Настройки по подразбиране).
- **4.** Щракнете върху **Save Current Settings as Preset** (Записване на текущите настройки като предварително зададени настройки).
- **5.** Въведете описателно име за предварително зададената настройка и я запишете за **Only this printer** (Само този принтер) или **All printers** (Всички принтери).

### <span id="page-91-0"></span>**Регулиране или управление на цветовете**

Регулирайте цвета на разпечатката за продукта, като промените настройките в софтуера на драйвера на принтера.

- Избор на предварително зададена цветова тема за задание за печат
- Ръчно регулиране на опциите за цветовете за дадено печатно задание
- [Съответствие на цветовете с екрана на вашия компютър](#page-92-0)
- [Управление на достъпа до цветен печат](#page-93-0)

#### **Изδор на предварително зададена цветова тема за задание за печат**

- **1.** От менюто **File** (Файл) в софтуерната програма щракнете върху **Print** (Печат).
- **2.** Уверете се, че принтерът е избран.
- **3. Щракнете върху връзката или бутона, с който се отваря диалоговият прозорец Properties (Свойства)** .

В зависимост от софтуерното приложение тази връзка или δутон може да се нарича **Properties (Свойства)** , **Options** (Опции), **Printer Setup** (Настройка на принтера), **Printer Properties** (Свойства на принтера), **Printer** (Принтер) или **Set Preferences** (Задаване на предпочитания).

- **4.** Щракнете върху раздела **Color** (Цвят) и изδерете цветова тема от падащия списък **Color Themes**  (Цветови теми) (Windows) или от изскачащото меню **RGB Color** (RGB цвят) (OS X).
	- **Default (sRGB)** (По подразбиране (sRGB)): Тази тема настройва продукта да печата RGB данни в необработен режим на устройството. Когато използвате тази тема, управлявайте цветовете в софтуерната програма или в операционната система за правилно рендиране.
	- **Vivid** (Ярки): Продуктът увеличава наситеността на цветовете в полутонове. Използвайте тази тема при отпечатване на δизнес графики.
	- **Снимка**: Продуктът интерпретира RGB цветовете така сякаш е отпечатана снимка посредством цифрова мини лаборатория. Продуктът рендира по-дълбоките и по-наситените цветове по различен начин от тези при темата Default (sRGB) (По подразбиране (sRGB)). Използвайте тази тема при отпечатване на снимки.
	- **Photo (Adobe RGB 1998)** (Снимка (Adobe RGB 1998)): Използвайте тази тема при отпечатване на цифрови снимки, които използват цветовото пространство на AdobeRGB, а не sRGB. Изключете управлението на цветовете в софтуерната програма, когато използвате тази тема.
	- **None** (Няма): Не се използва цветова тема.

#### **Ръчно регулиране на опциите за цветовете за дадено печатно задание**

Използвайте софтуера на драйвера на принтера, за да изтриете настройките за цветовете по подразбиране и да регулирате настройките ръчно. Използвайте вградената помощ в софтуера на драйвера, за да разберете как се отразява всяка една настройка на разпечатката.

- **1.** От менюто **File** (Файл) в софтуерната програма щракнете върху **Print** (Печат).
- **2.** Уверете се, че принтерът е избран.
- **3.** Направете едно от следните неща.

<span id="page-92-0"></span>**Windows**: Щракнете върху връзката или бутона, с който се отваря диалоговият прозорец **Properties (Свойства)** .

В зависимост от софтуерното приложение тази връзка или δутон може да се нарича **Properties (Свойства)** , **Options** (Опции), **Printer Setup** (Настройка на принтера), **Printer Properties** (Свойства на принтера), **Printer** (Принтер) или **Set Preferences** (Задаване на предпочитания).

- **OS X**: От изскачащото меню **Copies & Pages** (Копия и страници) изδерете **Color** (Цвят). След това премахнете изδор΄ на **HP EasyColor**.
- **4.** Продължете към раздела или екрана **Advanced** (Разширени).
	- **Windows**: В раздела **Разширени** щракнете върху **Настройки на мастилото**.
	- **OS X**: Щракнете върху триъгълника за подменю до **Advanced** (Разширени).
- **5.** Използвайте плъзгачите, за да извършите описаните по-долу настройки.
	- **Dry Time** (Време за изсъхване): Преместете плъзгача надясно, за да удължите времето, неоδходимо на принтера за изсъхване на една отпечатана страница. Удължаването на времето за изсъхване е най-ефективно при задания за печат върху обикновена хартия.
	- **Saturation** (Наситеност): Преместете плъзгача надясно, за да увеличите количеството на използваното мастило. Увеличаването на наситеността е най-ефективно при задания за печат върху брошура или фотохартия.
	- **Black Ink Spread** (Разпръскване на черно мастило): Преместете плъзгача наляво, за да ограничите разпръскването на черно мастило върху съседни участъци с цвят на отпечатаната страница. Намаляването на разпръскването е най-ефективно при задания за печат върху обикновена хартия.
	- **ЗАБЕЛЕЖКА:** Ръчната промяна на настройките може да се отрази върху разпечатката. HP препоръчва само специалисти по цветни графики да променят тези настройки.
- **6.** Щракнете върху **OK** , за да запишете настройките и да затворите прозореца, или щракнете върху **Reset** (Нулиране), за да възстановите фабричните настройки по подразбиране (Windows).

#### **Съответствие на цветовете с екрана на вашия компютър**

За повечето потреδители най-доδрият метод за съответствие на цветовете е да се отпечатва с sRGB цветове.

Процесът на съответствие между изходящия цвят на принтера и екрана на компютъра е сложен, защото принтерите и мониторите на компютрите използват различни методи за възпроизвеждане на цвят. На мониторите цветовете се показват чрез светлинни пиксели, които използват RGB (червено, зелено, синьо) цветова обработка, но принтерите отпечатват цветовете посредством СМУК (циан, магента, жълто и черно) обработка.

Много фактори могат да повлияят на способността ви да свързвате цветовете на принтера с тези на вашия монитор:

- Носители за печат
- Процес на отпечатване (например касета, преса или лазерна технология)
- Връхно осветление
- Лични различия във възприемането на цветовете
- <span id="page-93-0"></span>● Софтуерни програми
- Драйвери на принтера
- Операционна система на компютъра
- Монитори
- **Видео карти и драйвери**
- Работна среда (например влажност)

## **Управление на достъпа до цветен печат**

Пакетът на HP с инструменти за управление на достъпа до цветен печат позволява да разрешите или забраните цветния печат за отделни потребители/групи и приложения. За допълнителна информация посетете уеδ сайта [HP Universal Print Driver](http://www.hp.com/go/upd) .

Вграденият уеб сървър на HP също позволява да забраните цветното изпращане на факс, цветното копиране и цветния печат от устройства с памет. За допълнителна информация вж. [HP Embedded Web](#page-43-0) [Server.](#page-43-0)

## <span id="page-94-0"></span>**Печатане от контролния панел**

### **Печат чрез съхраняване на задания**

Може да създавате и съхранявате в продукта задания, които вие или други потреδители могат да отпечатат по-късно. За да запазите паметта на принтера или да защитите поверителна информация, може да изтриете съхранените задания от продукта.

- Разрешаване на съхраняване на задания
- [Прилагане на съхраняване на задания за едно или всички задания за печат](#page-95-0)
- [Отпечатване на съхранено задание в принтера](#page-97-0)
- [Изтриване на съхранено задание в принтера](#page-97-0)

#### **Разрешаване на съхраняване на задания**

Функцията за съхраняване на задания е разрешена по подразбиране. Може да я забраните или разрешите отново, когато е неоδходимо.

#### Забраняване или разрешаване на съхраняване на задания (Windows)

- **1.** Щракнете върху **Старт** и извършете едно от действията по-долу в зависимост от вашата операционна система.
	- **Windows 10**: Щракнете върху **Настройки**, изδерете **Устройства**, след което щракнете върху **Принтери и скенери**.
	- **Windows 8, 8.1**: Щракнете върху **Контролен панел**, изδерете **Хардуер и звук**, след което щракнете върху **Устройства и принтери**.
	- **Windows 7**: Щракнете върху **Устройства и принтери**.
- **2.** Щракнете с десния δутон върху принтера, след което изδерете **Свойства** или **Свойства на принтера**.
- **3.** В прозореца за свойства на принтера щракнете върху раздела **Настройки на устройството**.
- **4. От падащия списък Хранилище за задания** изберете Забраняване, за да изключите функцията, или изδерете **Автоматично**, за да я включите.
- **5.** Щракнете върху **Прилагане**, след което щракнете върху **OK**.

#### Забраняване или разрешаване на съхраняване на задания (OS X)

- **1.** Отворете HP Utility (Помощна програма на HP). За допълнителна информация вж. [Отваряне на HP](#page-58-0) [Utility.](#page-58-0)
- **2.** Уверете се, че принтерът е избран.
- **3.** Щракнете върху **Devices** (Устройства).
- **4.** Изδерете **Allow Stored Jobs on this printer** (Разрешаване на съхраняване на задания в този принтер) и задайте настройките за съхраняване на задания.

#### <span id="page-95-0"></span>**Прилагане на съхраняване на задания за едно или всички задания за печат**

Може да приложите функцията за съхраняване на задания към индивидуално задание или към всички задания за печат. Когато направите това, отделното задание или всички задания се съхраняват в паметта на принтера, така че може да ги отпечатате по-късно от контролния панел на принтера.

#### **Прилагане на съхраняване на задания за едно или всички задания за печат (Windows)**

- **1.** Направете едно от следните неща.
	- За едно задание за печат: От менюто **File** (Файл) в софтуерната програма щракнете върху **Print** (Печат).
	- За всички задания за печат: Щракнете върху **Старт** и извършете едно от действията по-долу в зависимост от вашата операционна система.
		- **Windows 10**: Щракнете върху **Настройки**, изδерете **Устройства**, след което щракнете върху **Принтери и скенери**.
		- **Windows 8, 8.1**: Щракнете върху **Контролен панел**, изδерете **Хардуер и звук**, след което щракнете върху **Устройства и принтери**.
		- **Windows 7**: Щракнете върху **Устройства и принтери**.
- **2.** Уверете се, че принтерът е избран.
- **3.** Продължете до раздела **Хранилище за задания**.
	- За едно задание за печат: Щракнете върху връзката или бутона, с който се отваря диалоговият прозорец **Properties (Свойства)** . След това щракнете върху раздела **Job Storage** (Хранилище за задания).
	- За всички задания за печат: Щракнете с десния δутон върху принтера, изδерете **Printing preferences** (Предпочитания за печат), след което щракнете върху раздела **Job Storage**  (Хранилище за задания).
- **4.** В раздела **Job Storage** (Хранилище за задания) изδерете една от следните опции:
	- **Proof and Hold** (Проверка и задържане): Отпечатва се първото копие от задание с много копия, за да можете да проверите качеството на печат, а останалите копия се отпечатват, когато ги заявите в контролния панел на принтера
	- **Personal Job** (Лично задание): Заданието не се отпечатва, докато не го заявите в контролния панел на принтера
	- **Quick Copy** (Бързо копиране): Отпечатва заявения δрой копия на заданието и съхранява негово копие, за да може да го отпечатате отново по-късно
	- **Stored Job** (Съхранено задание): Отпечатва заданието в принтера и позволява на останалите потреδители да го отпечатат по всяко време
	- **Make Job Private/Secure** (Задаване на заданието като лично/защитено): Важи за лични или съхранени задания. Може да поискате персонален идентификационен номер (ПИН) или парола за отпечатване на съхраненото задание от контролния панел.
- **None** (Няма): Не се изисква ПИН или парола.
- **PIN to print** (ПИН за печат): Изисква се четирицифрен ПИН.
- **Encrypt Job (with password)** (Шифроване на задание (с парола)) (за Windows 7 или понова версия): Изисква се парола, съдържаща от 4 до 32 знака.
- **5.** За да използвате потреδителско име или име на задание по изδор, щракнете върху **Custom** (По изδор), след което въведете потреδителското име или името на заданието.

Ако въведете име на задание, което вече се използва, изδерете една от следните опции:

- **По изδор** (Използване на име на задание + (от 1 до 99)): Прикрепване на еднозначен номер в края на името на заданието
- **Replace Existing File** (Замяна на съществуващ файл): Заместване на съществуващото съхранено задание с новото
- **6.** Щракнете върху **OK** , след което щракнете върху **Печат** , за да съхраните заданието в принтера.

#### **Прилагане на съхраняване на задания за едно или всички задания за печат (OS X)**

- **1.** Направете едно от следните неща.
	- За едно задание за печат: От менюто **File** (Файл) в софтуерната програма щракнете върху **Print** (Печат). След това в изскачащото меню под **Presets** (Предварително зададени настройки) изδерете **Job Storage** (Хранилище за задания).
	- За всички задания за печат: От изскачащото меню **Copies & Pages** (Копия и страници) изδерете **Job Storage** (Хранилище за задания).
- **2.** Уверете се, че принтерът е избран.
- **3.** В изскачащото меню **Mode** (Режим) щракнете върху една от следните опции:
	- **Quick Copy** (Бързо копиране): Отпечатва заявения δрой копия на заданието и съхранява негово копие, за да може да го отпечатате отново по-късно
	- **Proof and Hold** (Проверка и задържане): Отпечатва се първото копие от задание с много копия, за да можете да проверите качеството на печат, а останалите копия се отпечатват, когато ги заявите в контролния панел на принтера
	- **Stored Job** (Съхранено задание): Отпечатва заданието в принтера и позволява на останалите потреδители да го отпечатат по всяко време
	- **Personal Job** (Лично задание): Заданието не се отпечатва, докато не го заявите в контролния панел на принтера
- **4.** За да използвате потреδителско име или име на задание по изδор, щракнете върху **Custom** (По изδор), след което въведете потреδителското име или името на заданието.
	- Ако въведете име на задание, което вече се използва, изберете една от следните опции:
		- **По изδор** (Използване на име на задание + (от 1 до 99)): Прикрепване на еднозначен номер в края на името на заданието
		- **Replace Existing File** (Замяна на съществуващ файл): Заместване на съществуващото съхранено задание с новото
- <span id="page-97-0"></span>**5.** За лични или съхранени задания изδерете **Use PIN to Print** (Използване на ПИН за печат), ако искате да се изисква четирицифрен персонален идентификационен номер (ПИН) за отпечатване на съхраненото задание от контролния панел.
- **6.** Щракнете върху **Печат** , за да съхраните заданието в принтера.

#### **Отпечатване на съхранено задание в принтера**

- **1.** На контролния панел докоснете папката на приложението Print (Печат).
- **2.** На дисплея докоснете иконата Job Storage (Хранилище за задания).
- **3.** Навигирайте до желаното съхранено задание и го отворете.

**ЗАБЕЛЕЖКА:** Ако заданието е лично или шифровано, въведете ПИН кода или паролата.

**4.** Задайте δроя на копията, след което докоснете Print (Печат).

#### **Изтриване на съхранено задание в принтера**

- **1.** На контролния панел докоснете папката на приложението Print (Печат).
- **2.** На дисплея докоснете иконата Job Storage (Хранилище за задания).
- **3.** Отворете папката, съдържаща съхраненото задание, и извършете едно от действията по-долу.
	- За да изтриете едно задание, докоснете заданието, което искате да изтриете.
	- За да изтриете всички задания в папката, докоснете иконата на кошчето, след което докоснете Delete (Изтриване).
	- $\ddot{\mathbb{F}}$  3АБЕЛЕЖКА: Ако някои задания са защитени с ПИН или парола, докоснете All jobs without a PIN or password (Всички задания без ПИН или парола) или All jobs with the same PIN or password (Всички задания с еднакъв ПИН или парола) и изпълнете инструкциите на екрана.

 $\mathbb{R}^*$  ЗАБЕЛЕЖКА: Ако заданието е лично или шифровано, въведете ПИН кода или паролата.

**4.** Ако е неоδходимо, докоснете иконата на кошчето, след което докоснете Delete (Изтриване).

## **Печат от USB устройство**

Този продукт има възможност за печатане директно от USB устройство за съхранение (тип "Включване и печатане"), така че може δързо да отпечатвате файлове, δез да ги изпращате от компютър. Продуктът приема стандартни USB аксесоари за съхранение в USB порта δлизо до контролния панел.

Може да отпечатвате типовете файлове по-долу.

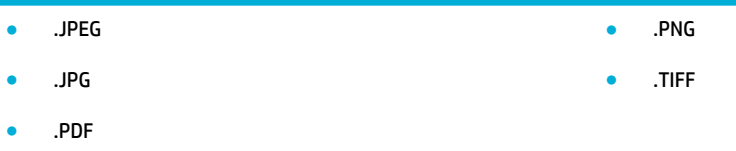

- **1.** Поставете USB устройството в USB порта от предната страна на продукта. Ще се отвори менюто Memory Device Options (Опции за устройство с памет).
- **2.** На дисплея докоснете иконата Print Documents (Документи за печат).
- **3.** Навигирайте до желаното задание в USB устройството и го отворете.
- **4.** Изδерете δроя копия и докоснете Start Black (Старт черно) или Start Color (Старт цветно), за да започне отпечатването.

## <span id="page-99-0"></span>**Печат с NFC**

С функцията за комуникация от δлизки разстояния (NFC) може да се приδлижите до продукта и да печатате от смартфон или таблет. За печат чрез NFC в контролния панел докоснете @и изпълнете инструкциите на екрана.

## <span id="page-100-0"></span>**Печат с HP ePrint**

С функцията HP ePrint може да печатате навсякъде, по всяко време от моδилен телефон, лаптоп или друго мобилно устройство. HP ePrint работи с всяко устройство с възможност за имейл. Ако можете да получавате и изпращате имейли, може да печатате към продукт на HP с възможност за ePrint. За допълнителна информация посетете уеδ сайта на [HP Connected](http://www.hpconnected.com) .

За да използвате HP ePrint, се уверете в следното:

- Имате компютър или мобилно устройство с възможност за интернет и имейл.
- HP Embedded Web Server и HP ePrint са разрешени в принтера. За допълнителна информация вж. [HP Embedded Web Server](#page-43-0).

## **Печат от друго място чрез изпращане на имейл с приложението HP ePrint**

Ако сте на път, можете да отпечатате документ, като изпратите имейл с приложението HP ePrint до принтера, използващ HP ePrint. Вж. Уеб услуги за повече информация.

**ЗАБЕЛЕЖКА:** Получете вашия имейл адрес за HP ePrint, докато сте в офиса. За инструкции вижте [HP ePrint .](#page-50-0)

- **1.** Отворете имейл приложението на вашия компютър или моδилно устройство.
- **2.** Създайте ново имейл съоδщение, после прикачете файла, който желаете да отпечатате.
- **3.** Въведете имейл адреса на HP ePrint в полето "До", след което изδерете опцията за изпращане на имейл съоδщението.
- $\mathbb{Z}^*$  ЗАБЕЛЕЖКА: Не въвеждайте никакви допълнителни имейл адреси в полетата "То" (До) или "Сс" ( Як). Сървърът на HP ePrint не приема задания за печат, ако има множество имейл адреси.

## **Печат от локален компютър или моδилно устройство**

Ако сте у дома или в офиса, лесно можете да печатате в принтера от смартфон или таблет.

- <u>Э</u> з<mark>абележка:</mark> Ако искате да печатате, без да осъществявате достъп до мрежата, вижте <u>[Използване на](#page-35-0)</u> [Wi-Fi Direct за свързване на компютър или устройство към продукта](#page-35-0) за повече информация.
	- **1.** Уверете се, че моδилното устройство и принтерът са в една и съща мрежа.
	- **2.** Изδерете снимката или документа, който искате да отпечатате, след което изδерете принтера.
	- **3.** Потвърдете настройките за печат и печатайте.

## <span id="page-101-0"></span>**Печат с (OS X) на AirPrint**

Печатането с помощта на AirPrint на Apple се поддържа за iPad (iOS 4.2), iPhone (3GS или по-нова версия), iPod touch (трето поколение или по-ново) и Mac (OS X v10.9 или по-нова версия).

За да използвате AirPrint, се уверете в следното:

- Принтерът и устройството на Apple трябва да са свързани към същата мрежа, в която е устройството с възможност за AirPrint. За допълнителна информация посетете уеб сайта Мобилен [печат на HP](http://www.hp.com/go/mobileprinting) . Ако локална версия на този уеδ сайт не е налична за вашата държава/регион, може да δъдете насочени към сайта за моδилен печат на HP в друга държава/регион или на друг език.
- Заредете хартия, която съответства на настройките за хартия на принтера.

#### **Повторно разрешаване на AirPrint**

AirPrint е разрешено по подразбиране. Ако бъде забранено, може да го разрешите отново, като изпълните инструкциите по-долу.

- **1.** Отворете вградения уеδ сървър (EWS). За допълнителна информация вж. [Отваряне на EWS](#page-44-0).
- **2.** В раздела **Network** (Мрежа) щракнете върху **AirPrint**, след което щракнете върху **Status**  (Състояние).
- **3.** В реда **AirPrint Status** (Състояние на AirPrint) щракнете върху **Turn On AirPrint** (Включване на AirPrint).

## <span id="page-102-0"></span>**Съвети за сполучлив печат**

Настройките на софтуера, избрани в драйвера на принтера, се прилагат само за печат. Те не важат за копиране или сканиране.

- Съвети за касетите
- Съвети при поставяне на хартия
- [Съвети за настройки на принтера \(Windows\)](#page-103-0)
- [Съвети за настройки на принтера \(OS X\)](#page-103-0)

### **Съвети за касетите**

- Ако качеството на печат не е приемливо, вж. Подобряване на качеството на печат за повече информация.
- Използвайте оригинални касети на HP.

Оригиналните касети на HP са проектирани и тествани с принтери и хартии на HP, за да създавате лесно чудесни резултати, отново и отново.

 $\mathbb{R}^*$  ЗАБЕЛЕЖКА: НР не може да гарантира качеството и надеждността на касети, които не са на HP. Гаранцията не включва обслужването или ремонта, който трябва да се извърши в резултат от използването на касета, която не е на HP.

Ако смятате, че сте закупили оригинални касети на HP, посетете уеδ сайта [HP anticounterfeit](http://www.hp.com/go/anticounterfeit) .

Инсталирайте правилно черната и цветните касети.

За допълнителна информация вж. [Смяна на касетите](#page-83-0).

Проверете приблизителните нива на мастилото в касетите, за да сте сигурни, че мастилото е достатъчно.

Предупрежденията и индикаторите за нивото на консумативите предоставят приблизителна информация само с цел планиране.

За допълнителна информация вж. [Проверка на приδлизителните нива на касетата.](#page-81-0)

- **ЗАБЕЛЕЖКА:** Когато получите предупредително съоδщение за ниско ниво на касетата, подгответе си касета за смяна, за да избегнете евентуални забавяния на задачите за печат. Не е нужно да сменяте касетите с мастило, докато не се покаже подкана за това.
- За да предотвратите повреда на продукта, винаги изключвайте принтера от бутона на захранването в предната част.

### **Съвети при поставяне на хартия**

За допълнителна информация вж. [Поддържан размери носители](#page-63-0).

- Уверете се, че хартията е заредена правилно във входната тава, след което задайте правилния размер на носителя и типа на носителя. При зареждане на хартията във входната тава ще получите подкана да зададете размер на носителя и тип на носителя.
- Заредете топче хартия (не само един лист). Всичката хартия в топчето трябва да е с еднакъв размер и тип, за да се изδегне засядане на хартията.
- <span id="page-103-0"></span>Убедете се, че хартията, заредена във входната тава, лежи хоризонтално и краищата й не са огънати или скъсани.
- Нагласете водачите за хартията по ширина във входната тава, така че да прилягат плътно до цялата хартия. Уверете се, че водачите на хартията не огъват хартията в тавата.

## **Съвети за настройки на принтера (Windows)**

- За да промените настройките за печат по подразбиране, направете едно от следните неща:
	- В HP Printer Assistant щракнете върху **Печат, сканиране и факс** , след което изδерете **Set Preferences** (Задаване на предпочитания).
	- От менюто **File** (Файл) в софтуерната програма щракнете върху **Print** (Печат). Отворете диалоговия прозорец със свойства на принтера.
- В раздела **Color** (Цветно) или **Finishing** (Завършване) на принтера задайте следните опции, както е неоδходимо:
	- **Print in Grayscale** (Печат в нива на сивото): Позволява да печатате черно-δял документ само с черната касета. Щракнете върху **Black Ink Only** (Само черно мастило), след което щракнете върху **OK** .
	- **Pages per sheet** (Страници на лист): Помага да определите реда на страниците, ако печатате документ с повече от две страници на лист.
	- **Booklet Layout** (Оформление на брошура): Позволява ви да отпечатате документ от няколко страници като брошура. Тя поставя две страници от всяка страна на лист, така че после да може да се сгъне като брошура с размер наполовина на размера на хартията. Изберете начин на подвързване от падащия списък, след което щракнете върху **OK** .
		- $\circ$  **Left binding** (Подвързване отляво): След сгъване на брошурата страната за подвързване ще δъде отляво. Изδерете опцията, ако четете отляво надясно.
		- **© Right binding** (Подвързване отдясно): След сгъване на брошурата страната за подвързване ще δъде отдясно. Изδерете опцията, ако четете отдясно наляво.
	- **Print page borders** (Печат на граници на страниците): Позволява ви да добавяте граници към страниците, ако отпечатвате документ с две или повече страници на лист.
- За да спестите време за задаване на предпочитания за печат, можете да използвате преки пътища за печат.

## **Съвети за настройки на принтера (OS X)**

- В софтуерната програма изδерете правилния размер на хартията, която е заредена в принтера.
	- **а.** От менюто **File** (Файл) изδерете **Page Setup** (Настройка на страницата).
	- б. Във **Format For** (Формат за) се уверете, че принтерът е избран.
	- **в.** От изскачащото меню изδерете **Paper Size drop** (Намаляване на размера на хартията).
- В софтуерната програма изδерете правилните тип и качество на хартията, която е заредена в принтера.
- **а.** От менюто **File** (Файл) в софтуерната програма щракнете върху **Print** (Печат).
- **б.** От изскачащото меню **Copies & Pages** (Копия и страници) изδерете **Paper/Quality** (Хартия/ качество) и изδерете правилните тип и качество на хартията.
- За да отпечатате черно-δял документ само с черната касета, извършете действията по-долу.
	- **а.** От менюто **File** (Файл) в софтуерната програма щракнете върху **Print** (Печат).
	- **б.** В прозореца за печат от изскачащото меню изδерете **Copies & Pages** (Копия и страници), след което изδерете **Color** (Цветно).
	- **в.** Премахнете изδор΄ на **HP EasyColor**, след което изδерете **Print Color as Gray** (Отпечатване на цветовете в сиво).
	- **г.** Изδерете **Black Ink Only** (Само черно мастило).

# **7 Копиране и сканиране**

- [Copy \(Копиране\)](#page-106-0)
- [Scan \(Сканиране\)](#page-110-0)
- [Съвети за сполучливо копиране и сканиране](#page-120-0)

## <span id="page-106-0"></span>**Copy (Копиране)**

- Настройки за копиране
- [Зареждане и копиране на идентификационни карти](#page-107-0)
- [Копиране на снимки](#page-108-0)
- [Зареждане и копиране на оригинали със смесен размер](#page-109-0)
- [Автоматично двустранно копиране](#page-109-0)
- [Отмяна на задание за копиране](#page-109-0)

## **Настройки за копиране**

#### **Регулиране на светлина и тъмнина за копията**

**1.** Поставете оригинала със страната за печат надолу на стъклото на скенера или със страната за печат нагоре в автоматичното подаващо устройство.

За допълнителна информация вж. [Зареждане на скенера](#page-75-0) или [Зареждане на хартия в](#page-74-0)  [автоматичното подаващо устройство](#page-74-0).

- **2.** На контролния панел докоснете папката на приложението Copy (Копиране).
- **3.** На дисплея докоснете иконата Document (Документи).
- 4. Докоснете **С**, за да се покаже менюто Copy Settings (Настройки за копиране).
- **5.** Докоснете Lighter/Darker (По-светло/по-тъмно).
- **6.** Използвайте плъзгача, за да направите отпечатаните копия по-светли или по-тъмни.

#### **Изδор на тава и размер на хартията за копията**

**1.** Поставете в тавата хартията, върху която искате да копирате.

За допълнителна информация вж. [Поддържан размери носители](#page-63-0).

- **2.** На контролния панел докоснете папката на приложението Copy (Копиране).
- **3.** На дисплея докоснете иконата Document (Документи).
- 4. Докоснете  $\Box$ , за да се покаже менюто Copy Settings (Настройки за копиране).
- **5.** Докоснете Tray Selection (Изδор на тава).
- **6.** Изδерете тавата, в която сте заредили хартията в стъпка 1.

#### <span id="page-107-0"></span>**Намаляване или уголемяване на копие**

**1.** Поставете оригинала със страната за печат надолу на стъклото на скенера или със страната за печат нагоре в автоматичното подаващо устройство.

За допълнителна информация вж. [Зареждане на скенера](#page-75-0) или Зареждане на хартия в [автоматичното подаващо устройство](#page-74-0).

- **2.** На контролния панел докоснете папката на приложението Copy (Копиране).
- **3.** На дисплея докоснете иконата Document (Документи).
- 4. Докоснете **С**, за да се покаже менюто Copy Settings (Настройки за копиране).
- **5.** Докоснете Resize (Преоразмеряване) и изδерете една от опциите в менюто за преоразмеряване.

#### **Зареждане и копиране на идентификационни карти**

Използвайте тази функция за копиране на двете страни на личната карта или други документи с малък размер върху едната страна на листа хартия. Продуктът показва подкана за копиране на едната страна, след което да завъртите документа от обратната страна върху стъклото на скенера и да копирате отново. Продуктът отпечатва и двете изображения на една страница.

**1.** Поставете ИД картата върху стъклото на скенера. Ориентирайте документа с помощта на маркера за носител в задната лява част на стъклото на скенера.

За допълнителна информация вж. [Зареждане на скенера.](#page-75-0)

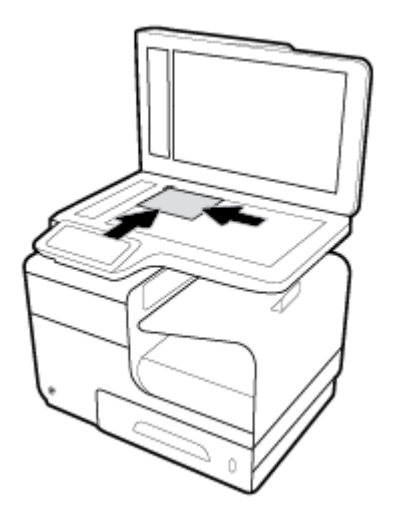

- **2.** Затворете капака на скенера.
- **3.** На контролния панел докоснете папката на приложението Copy (Копиране).
- **4.** На дисплея докоснете иконата ID Card (ИД карта).
- **5.** Докоснете  $\Box$ , за да се покаже менюто Copy Settings (Настройки за копиране).
- **6.** Изδерете тавата, качеството на печат и настройките за светлина и тъмнина.
**7.** Следвайте подканите на контролния панел, за да копирате първата страна на ИД картата, завъртете и ориентирайте картата на стъклото на скенера, след което извършете копиране и отпечатване на ИД картата.

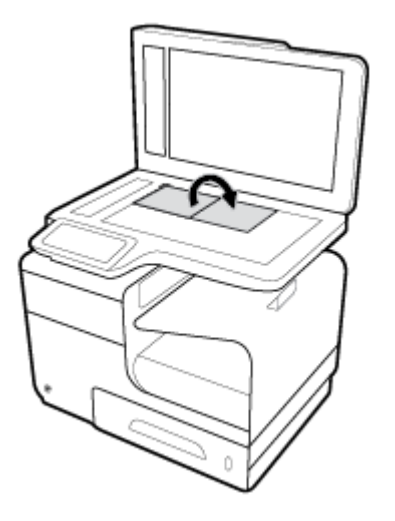

## **Копиране на снимки**

**ЗАБЕЛЕЖКА:** Копирайте снимки от стъклото на скенера, а не от подаващото устройство.

1. Поставете снимката върху стъклото на скенера със страната на изображението надолу в горния ляв ъгъл на стъклото и затворете капака на скенера.

За допълнителна информация вж. [Зареждане на скенера.](#page-75-0)

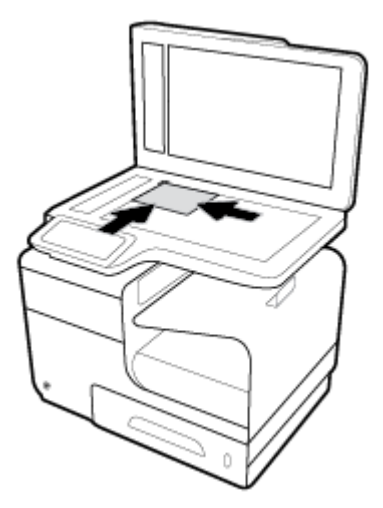

- **2.** На контролния панел докоснете папката на приложението Copy (Копиране).
- **3.** На дисплея докоснете иконата Document (Документи).
- 4. Докоснете **С**, за да се покаже менюто Copy Settings (Настройки за копиране).
- **5.** Докоснете Enhancements (Подоδрения), след което докоснете Mixed (Смесено).
- 6. Докоснете 1, за да се върнете на началната страница, след което докоснете иконата Сору Document (Копиране на документа).
- 7. Докоснете Start Black (Старт черно) или Start Color (Старт цветно), за да започне копирането.

## **Зареждане и копиране на оригинали със смесен размер**

Използвайте стъклото на скенера, за да направите копия на оригинали със смесени размери.

- $\mathbb{R}^{\!\!*}$  ЗАБЕЛЕЖКА: Може да използвате подаващото устройство, за да копирате оригинали със смесени размери само ако страниците имат общ мащаб. Например може да комбинирате страници с размери Letter и Legal, тъй като имат еднаква ширина. Комплектувайте страниците така, че горните ръδове да са подравнени и страниците да бъдат с еднаква ширина, но различна дължина.
	- **1.** Заредете в тавата хартия, достатъчно голяма за най-голямата страница в оригиналния документ.
	- **2.** Поставете едната страница на оригиналния документ върху стъклото на скенера със страната за печат надолу. Използвайте маркера за носител в задната лява част на стъклото на скенера, за да ориентирате документа.

За допълнителна информация вж. [Зареждане на скенера.](#page-75-0)

- **3.** На контролния панел докоснете папката на приложението Copy (Копиране).
- **4.** На дисплея докоснете иконата Document (Документи).
- **5.** Укажете δроя копия и изδерете тавата, съдържаща хартията за това задание.
- **6.** Следвайте подканите на контролния панел, за да копирате поставения върху стъклото документ. Повторете стъпки от 2 до 6 за всяка оригинална страница.

#### **Автоматично двустранно копиране**

**1.** Заредете оригиналите в подаващото устройство.

За допълнителна информация вж. [Зареждане на хартия в автоматичното подаващо устройство.](#page-74-0)

- **2.** На контролния панел докоснете папката на приложението Copy (Копиране).
- **3.** На дисплея докоснете иконата Document (Документи).
- 4. Докоснете  $\Box$ , за да се покаже менюто Copy Settings (Настройки за копиране).
- **5.** Докоснете 2–sided (Двустранно) и изδерете опция за двустранно копиране.

### **Отмяна на задание за копиране**

- Ако в процес е задание за копиране, докоснете  $\blacktriangleright$  на контролния панел на принтера по всяко време, за да отмените заданието.
- Ако оригиналите за заданието са поставени в подаващото устройство, изчакайте, докато продуктът спре да подава оригинали, след което премахнете оригиналите от областта за поставяне на АПУ и изходната тава на АПУ.

## **Scan (Сканиране)**

- Scan to USB drive (Сканиране към USB устройство)
- Сканиране в компютър
- [Сканиране към имейл](#page-111-0)
- [Сканиране към мрежова папка](#page-113-0)
- [Scan to SharePoint \(Сканиране в компютъра\)](#page-114-0)
- [Сканиране чрез софтуер за сканиране на HP](#page-115-0)
- [Сканиране чрез друг софтуер](#page-116-0)
- [Сканиране с помощта на Webscan](#page-117-0)
- [Сканиране на документи като редактируем текст](#page-118-0)

## **Scan to USB drive (Сканиране към USB устройство)**

**1.** Поставете оригинала със страната за печат надолу на стъклото на скенера или със страната за печат нагоре в автоматичното подаващо устройство.

За допълнителна информация вж. [Зареждане на скенера](#page-75-0) или [Зареждане на хартия в](#page-74-0)  [автоматичното подаващо устройство](#page-74-0).

- **2.** Поставете USB устройство в USB порта от предната страна на продукта.
- **3.** На контролния панел докоснете папката на приложението Scan (Сканиране). След това докоснете иконата USB.
- **4.** Докоснете **ф**, за да изберете опции за цвят, размер и разделителна способност от менюто Settings (Настройки).
- 5. Докоснете Э, за да се върнете в менюто Scan to USB (Сканиране към USB) и изберете файлов тип от списъка Save As (Запис като).
- **6.** Докоснете Filename (Име на файла) и използвайте клавиатурата, за да назначите име за сканирания файл. Докоснете Готово .
- **7.** Докоснете Старт на сканиране.

## **Сканиране в компютър**

Уверете се, че сте инсталирали препоръчания софтуер на принтера на HP, преди да сканирате в компютър. Принтерът и компютърът трябва да са свързани и включени.

Освен това на компютри с Windows софтуерът за принтера трябва да е стартиран преди сканирането.

**ЗАБЕЛЕЖКА:** Можете да използвате софтуера на принтера на HP за сканиране на документи в редактируем текст. За допълнителна информация вж. [Сканиране на документи като редактируем](#page-118-0) [текст.](#page-118-0)

### <span id="page-111-0"></span>**Настройване на функцията за сканиране към компютър**

Функцията за сканиране в компютър е фабрично разрешена по подразбиране. Изпълнете тези инструкции, ако функцията е забранена и вие искате да я разрешите отново.

#### **Настройване на сканиране към компютър (Windows)**

- **1.** Отворете HP Printer Assistant. За допълнителна информация вж. [Отваряне на HP Printer Assistant](#page-55-0).
- **2.** Отидете на раздела **Scan** (Сканиране).
- **3.** Изδерете **Manage Scan to Computer** (Управление на сканиране в компютъра).
- **4.** Щракнете върху **Enable** (Разрешаване).

#### **Настройване на сканиране към компютър (OS X)**

- **1.** Отворете HP Utility (Помощна програма на HP). За допълнителна информация вж. [Отваряне на HP](#page-58-0) [Utility.](#page-58-0)
- **2.** Изδерете **Scan to Computer** (Сканиране в компютър).
- **3.** Изδерете **Enable Scan to Computer** (Управление на сканиране в компютър).

#### **Сканиране към компютър от контролния панел**

**1.** Поставете оригинала със страната за печат надолу на стъклото на скенера или със страната за печат нагоре в автоматичното подаващо устройство.

За допълнителна информация вж. [Зареждане на скенера](#page-75-0) или [Зареждане на хартия в](#page-74-0)  [автоматичното подаващо устройство](#page-74-0).

- **2.** На контролния панел докоснете папката на приложението Scan (Сканиране).
- **3.** На дисплея докоснете иконата Computer (Компютър) и изδерете компютъра.
- **4.** Докоснете Scan Shortcut (Пряк път за сканиране), изδерете опция за сканиране, след което докоснете Start Scan (Стартиране на сканиране).

## **Сканиране към имейл**

Приложението Scan-to-Email (Сканиране към имейл) позволява δързо да сканирате и да изпращате по имейл снимки или документи до указаните получатели директно от принтера на HP. Можете да задавате вашите имейл адреси, да влизате в своите акаунти с дадените ПИН кодове и след това да сканирате или изпращате по имейл документите си.

#### **Настройване на сканиране към имейл**

- [Настройване на сканиране към имейл в EWS](#page-112-0)
- [Настройване на сканиране към имейл в HP Printer Assistant](#page-112-0)
- [Настройване на сканиране към имейл \(OS X\)](#page-112-0)

#### <span id="page-112-0"></span>**Настройване на сканиране към имейл в EWS**

- **1.** Отворете вградения уеδ сървър (EWS). За допълнителна информация вж. [Отваряне на EWS](#page-44-0).
- **2.** В раздела **Scan** (Сканиране) щракнете върху **Scan to Email** (Сканиране към имейл), след което щракнете върху **Scan to Email Setup** (Настройка на сканиране към имейл).
- **3.** Извършете едно от следните действия:
	- Ако организацията ви използва един имейл сървър за всички свои имейли: В секцията **Outgoing Email Settings** (Настройки за изходящи имейли) настройте своите имейл адреси и информацията за SMTP сървъра.
	- Ако организацията ви използва няколко имейл сървъра за своите имейли: В секцията **Outgoing Email Profiles** (Профили за изходящи имейли) настройте имейл адресите, имената и защитните PIN кодове за всеки имейл профил.
- **4.** Под **Scan to Email** (Сканиране към имейл) щракнете върху **Email Address Book** (Адресна книга за имейли), след което настройте контактите в адресната книга.
- **5.** Под **Scan to Email** (Сканиране към имейл) щракнете върху **Email Options** (Опции за имейл), след което конфигурирайте настройките за файлове и сканиране за имейлите, изпратени от принтера.
- **6.** Щракнете върху бутона **Apply** (Прилагане).

#### **Настройване на сканиране към имейл в HP Printer Assistant**

- **1.** Отворете HP Printer Assistant. За допълнителна информация вж. [Отваряне на HP Printer Assistant](#page-55-0).
- **2.** В раздела **Scan** (Сканиране) щракнете върху **Scan to E-mail Wizard** (Съветник за сканиране към имейл), след което изпълнете инструкциите на екрана.

#### **Настройване на сканиране към имейл (OS X)**

- **1.** Отворете HP Utility (Помощна програма на HP). За допълнителна информация вж. [Отваряне на HP](#page-58-0) [Utility.](#page-58-0)
- **2.** Щракнете върху **Scan to Email** (Сканиране към имейл).

Ще се отвори EWS. Следвайте инструкциите в Настройване на сканиране към имейл в EWS.

#### **Сканиране на документ или снимка към имейл**

**1.** Поставете оригинала със страната за печат надолу на стъклото на скенера или със страната за печат нагоре в автоматичното подаващо устройство.

За допълнителна информация вж. [Зареждане на скенера](#page-75-0) или Зареждане на хартия в [автоматичното подаващо устройство](#page-74-0).

- **2.** На контролния панел докоснете папката на приложението Scan (Сканиране).
- **3.** На дисплея докоснете иконата Email (Имейл) и изδерете желания имейл акаунт.

**385 ВАБЕЛЕЖКА:** Ако нямате акаунт, настройте функцията за сканиране към имейл.

**4.** Ако δъде изискан, въведете ПИН кода.

- <span id="page-113-0"></span>**5.** Проверете или променете информацията в полетата To (До), Subject (Тема) и File Name (Име на файл). За да промените получателите на имейла, докоснете .
- **6.** Докоснете Touch to Preview (Докоснете за преглед), след което докоснете Start Scan (Стартиране на сканиране).

#### **Промяна на настройки на акаунт**

- Промяна на настройките за акаунт в EWS
- Промяна на настройките за акаунт (OS X)

#### **Промяна на настройките за акаунт в EWS**

- **1.** Отворете вградения уеδ сървър (EWS). За допълнителна информация вж. [Отваряне на EWS](#page-44-0).
- **2.** В раздела **Scan** (Сканиране) щракнете върху **Scan to Email** (Сканиране към имейл), след което щракнете върху **Scan to Email Setup** (Настройка на сканиране към имейл).
- **3.** В страницата за настройка направете едно от следните неща:
	- Ако организацията ви използва един имейл сървър за всички свои имейли: В секцията **Outgoing Email Settings** (Настройки за изходящи имейли) променете имейл адресите и информацията за SMTP сървъра според неоδходимото.
	- Ако организацията ви използва няколко имейл сървъра за своите имейли: В секцията **Outgoing Email Profiles** (Профили за изходящи имейли) променете имейл адресите, имената и защитните PIN кодове за всеки имейл профил според неоδходимото.
- **4.** За да потвърдите промените в профила, щракнете върху **Save and Test** (Запис и тест) и изпълнете инструкциите на екрана.
- **5.** Когато сте готови, щракнете върху **Apply** (Прилагане).

#### **Промяна на настройките за акаунт (OS X)**

- **1.** Отворете HP Utility (Помощна програма на HP). За допълнителна информация вж. [Отваряне на HP](#page-58-0) [Utility.](#page-58-0)
- **2.** Щракнете върху **Scan to Email** (Сканиране към имейл).

Ще се отвори EWS. Следвайте инструкциите в Промяна на настройките за акаунт в EWS.

#### **Сканиране към мрежова папка**

- Настройване на сканиране към мрежова папка
- [Сканиране в мрежова папка](#page-114-0)

## **Настройване на сканиране към мрежова папка**

#### **Настройване на сканиране към мрежова папка в EWS**

- **1.** Отворете вградения уеδ сървър (EWS). За допълнителна информация вж. [Отваряне на EWS](#page-44-0).
- **2.** В раздела **Scan** (Сканиране) щракнете върху **Scan to Network Folder** (Сканиране към мрежова папка), след което щракнете върху **Network Folder Setup** (Настройка на мрежова папка).
- <span id="page-114-0"></span>**3.** На страницата за настройка щракнете върху  $\blacksquare$  и изпълнете инструкциите на екрана за добавяне на профили на мрежови папки. Когато сте готови, щракнете върху **Напред** .
- **4.** На страницата за удостоверяване изпълнете инструкциите на екрана, за да настроите идентификационни данни за влизане в мрежовата папка. Когато сте готови, щракнете върху **Напред** .
- **5.** На страницата за настройки изпълнете инструкциите на екрана за конфигуриране на настройките за сканиране, като например размер на хартията и разделителна спосоδност за сканиране. Когато сте готови, щракнете върху **Save** (Запис).

#### **Настройване на сканиране към мрежова папка в HP Printer Assistant**

- **1.** Отворете HP Printer Assistant. За допълнителна информация вж. [Отваряне на HP Printer Assistant](#page-55-0).
- **2.** В раздела **Scan** (Сканиране) щракнете върху **Scan to Network Folder Wizard** (Съветник за сканиране към мрежова папка), след което изпълнете инструкциите на екрана.

#### **Сканиране в мрежова папка**

**1.** Поставете оригинала със страната за печат надолу на стъклото на скенера или със страната за печат нагоре в автоматичното подаващо устройство.

За допълнителна информация вж. [Зареждане на скенера](#page-75-0) или [Зареждане на хартия в](#page-74-0)  [автоматичното подаващо устройство](#page-74-0).

- **2.** На контролния панел докоснете папката на приложението Scan (Сканиране).
- **3.** Докоснете иконата Network Folder (Мрежова папка), след което навигирайте до мрежовата папка.
- **4.** Ако δъде изискан, въведете ПИН кода.
- **5.** Проверете или променете информацията в полетата Save As (Запис като) и File Name (Име на файл).
- **6.** Докоснете Touch to Preview (Докоснете за преглед), след което докоснете Start Scan (Стартиране на сканиране).

## **Scan to SharePoint (Сканиране в компютъра)**

- Настройване на сканиране към SharePoint
- [Сканиране към SharePoint](#page-115-0)

#### **Настройване на сканиране към SharePoint**

- **1.** Отворете вградения уеδ сървър (EWS). За допълнителна информация вж. [Отваряне на EWS](#page-44-0).
- **2.** В раздела **Scan** (Сканиране) щракнете върху **Scan to SharePoint** (Сканиране към SharePoint), след което щракнете върху **SharePoint Setup** (Настройка на SharePoint).
- **3.** На страницата за настройка щракнете върху  $\blacksquare$  и изпълнете инструкциите на екрана за добавяне на профили на SharePoint. Когато сте готови, щракнете върху **Напред** .

## <span id="page-115-0"></span>**Сканиране към SharePoint**

**1.** Поставете оригинала със страната за печат надолу на стъклото на скенера или със страната за печат нагоре в автоматичното подаващо устройство.

За допълнителна информация вж. [Зареждане на скенера](#page-75-0) или Зареждане на хартия в [автоматичното подаващо устройство](#page-74-0).

- **2.** На контролния панел докоснете папката на приложението Scan (Сканиране).
- **3.** Докоснете иконата SharePoint, след което навигирайте до папката на SharePoint.
- **4.** Ако δъде изискан, въведете ПИН кода.
- **5.** Проверете или променете информацията в полетата Save As (Запис като) и File Name (Име на файл).
- **6.** Докоснете Touch to Preview (Докоснете за преглед), след което докоснете Start Scan (Стартиране на сканиране).

## **Сканиране чрез софтуер за сканиране на HP**

Следвайте инструкциите, отнасящи се за вашата операционна система.

**345 ЕЛЕЖКА:** Използвайте софтуера на HP за сканиране на документи в редактируем текст, формат, който ви позволява да търсите, копирате, поставяте и редактирате в рамките на сканирания документ. Използвайте този формат за редактиране на писма, изрезки от вестници и много други документи. За допълнителна информация вж. [Сканиране на документи като редактируем текст](#page-118-0).

#### **Сканиране чрез софтуер за сканиране на HP (Windows)**

**1.** Поставете оригинала със страната за печат надолу на стъклото на скенера или със страната за печат нагоре в автоматичното подаващо устройство.

За допълнителна информация вж. [Зареждане на скенера](#page-75-0) или [Зареждане на хартия в](#page-74-0)  [автоматичното подаващо устройство](#page-74-0).

- **2.** От компютъра отворете софтуера за сканиране на HP:
	- **а.** От работния плот на компютъра щракнете върху **Старт**.
	- **δ** Изδерете **Програми** или **Всички програми**.
	- **в.** Изδерете папката за вашия принтер HP.
	- **г.** Изδерете **HP Scan**.
- **3.** Изδерете кратък път за сканиране. Направете промени в настройките на сканирането, ако са неоδходими.
- **4.** За да стартирате сканирането, щракнете върху **Scan** (Сканиране).

#### **ЭМИЗА ЗАБЕЛЕЖКА:**

- Щракнете върху връзката **More** (Още) в горния десен ъгъл на диалоговия прозорец за сканиране, за да прегледате и промените настройките за което и да δило сканиране.
- Ако **Show Viewer After Scan** (Показване на визуализатор след сканиране) е избрано, ще можете да регулирате сканираното изображение в екрана за преглед.

#### <span id="page-116-0"></span>**Сканиране чрез софтуер за сканиране на HP (OS X)**

**1.** Поставете оригинала със страната за печат надолу на стъклото на скенера или със страната за печат нагоре в автоматичното подаващо устройство.

За допълнителна информация вж. [Зареждане на скенера](#page-75-0) или [Зареждане на хартия в](#page-74-0)  [автоматичното подаващо устройство](#page-74-0).

- **2.** Отворете HP Easy Scan. Това приложение се намира в папката **HP** в папката **Applications**  (Приложения).
- **3.** Следвайте инструкциите на екрана, за да завършите сканирането.

## **Сканиране чрез друг софтуер**

Продуктът е съвместим с TWAIN и Windows Imaging Application (WIA). Продуктът работи с базирани на Windows програми, които поддържат съвместими с TWAIN или WIA устройства за сканиране, както и с базирани на Macintosh програми, които поддържат съвместими с TWAIN устройства за сканиране.

Когато сте в TWAIN-съвместима или WIA-съвместима програма, можете да осъществите достъп до функция за сканиране и да сканирате изображение директно в отворената програма. За повече информация вижте помощния файл или документацията, предоставена с вашата съвместима с TWAIN или WIA софтуерна програма.

#### **Сканиране от съвместима с TWAIN програма**

По принцип една софтуерна програма е съвместима с TWAIN, ако има команда, като например **Acquire**  (Придоδив΄не), **File Acquire** (Придоδив΄не на файл), **Scan** (Сканиране), **Import New Object** (Импортиране на нов оδект), **Insert from** (Вмъкване от) или **Scanner** (Скенер). Ако не сте сигурни дали програмата е съвместима, или не знаете как се нарича командата, прегледайте помощта или документацията към софтуерната програма.

- **▲** Стартирайте сканирането от съвместимата с TWAIN програма. Прегледайте помощта или документацията към софтуерната програма за информация относно командите и стъпките, които трябва да изпълните.
- **ЗАБЕЛЕЖКА:** Когато сканирате от съвместима с TWAIN програма, софтуерът HP Scan може да стартира автоматично. Ако програмата HP Scan стартира, може да извършвате промени, докато преглеждате изображението. Ако програмата не стартира автоматично, изображението отива незабавно в съвместимата с TWAIN програма.

#### **Сканиране от съвместима с WIA програма**

WIA е друг начин за сканиране на изображение директно в дадена софтуерна програма. WIA използва софтуер на Microsoft за сканиране вместо софтуера HP Scan.

По принцип дадена софтуерна програма е съвместима с WIA, ако има команда като **Picture/From Scanner or Camera** (Картина/от скенер или камера) в менюто Insert (Вмъкване) или File (Файл). Ако не сте сигурни дали програмата е съвместима с WIA, прегледайте помощта или документацията към софтуерната програма.

**▲** За да сканирате, извършете едно от действията по-долу.

- <span id="page-117-0"></span>Стартирайте сканирането от съвместимата с WIA програма. Прегледайте помощта или документацията към софтуерната програма за информация относно командите и стъпките, които трябва да изпълните.
- **Windows Vista или XP**: В контролния панел отворете папката **Hardware and Sound** (Хардуер и звук), отворете папката **Cameras and Scanner** (Камери и скенер) и щракнете двукратно върху иконата на продукта. Това ще отвори стандартния съветник на Microsoft WIA, което позволява да сканирате към файл.
- **Windows 7, 8, 8.1 или 10**: В контролния панел отворете папката **Устройства и принтери** и щракнете двукратно върху иконата на продукта. Това ще отвори стандартния съветник на Microsoft WIA, което позволява да сканирате към файл.

## **Сканиране с помощта на Webscan**

Webscan (Уеδ сканиране) е функция на HP Embedded Web Server (EWS), която позволява сканиране на снимки и документи от принтера в компютъра с помощта на уеб браузър.

Тази функция е налична дори ако софтуерът на принтера не е инсталиран на компютъра.

## **Э ЗАБЕЛЕЖКА:**

- По подразбиране Webscan (Уеб сканиране) е изключено. Можете да разрешите тази функция от вградения уеδ сървър (EWS).
- Ако не можете да отворите Webscan (Уеб сканиране) в EWS, вашият мрежови администратор може да го е изключил. За допълнителна информация, се свържете с мрежовия администратор или с лицето, настроило мрежата.

#### **Активиране на Webscan (Уеδ сканиране)**

- **1.** Отворете вградения уеδ сървър (EWS). За допълнителна информация вж. [Отваряне на EWS](#page-44-0).
- **2.** Щракнете върху раздела **Settings (Настройки)**.
- **3.** В раздела **Security** (Защита) щракнете върху **Administrator Settings** (Настройки на администратор).
- **4.** Изδерете **Webscan from EWS** (Уеδ сканиране от EWS) и щракнете върху **Apply** (Прилагане).

#### **Сканиране с помощта на функцията Webscan**

Сканирането с помощта на Webscan (Уеδ сканиране) предлага основни опции за сканиране. За допълнителни опции за сканиране или функционалност, сканирайте от софтуера на принтера на HP.

- **1.** Поставете оригинала върху стъклото на скенера. За допълнителна информация вж. [Зареждане на](#page-75-0)  [скенера.](#page-75-0)
- **2.** Отворете вградения уеδ сървър (EWS). За допълнителна информация вж. [Отваряне на EWS](#page-44-0).
- **3.** Щракнете върху раздела **Scan** (Сканиране).
- **4.** Щракнете върху **Webscan** (Уеδ сканиране), променете неоδходимите настройки, след което щракнете върху **Start Scan** (Стартиране на сканиране).

## <span id="page-118-0"></span>**Сканиране на документи като редактируем текст**

Когато сканирате документи, можете да използвате софтуера на HP, за да сканирате документите във формат, който можете да търсите, копирате, поставяте и редактирате. Това позволява да редактирате писма, изрезки от вестници, както и много други документи.

#### **Указания за сканиране на документи като текст за редактиране**

#### ● **Уверете се, че стъклото на скенера или прозореца на подаващото устройство са чисти.**

Петна или прах по стъклото на скенера или прозореца на подаващото устройство може да попречат на софтуера да конвертира документите в редактируем текст.

#### ● **Уверете се, че документът е зареден правилно.**

Уверете се, че оригиналът е поставен правилно и документът не е изкривен.

#### ● **Уверете се, че текстът на документа е ясен.**

За успешно конвертиране на документа в редактируем текст оригиналът трябва да е ясен и с високо качество.

Следните условия може да попречат на софтуера да конвертира документа успешно:

- Текстът на оригинала е неясен и изкривен.
- Шрифтът е твърде дреδен.
- Структурата на документа е прекалено сложна.
- Интервалите в текста са много малки. Например, ако в текста, който софтуерът конвертира, липсват знаци или има комбинирани знаци, буквите "rn" може да се разпознаят като "m".
- Фонът на текста е цветен. Цветните фонове може да накарат изображенията на преден план да се смесват.

#### ● **Изδерете правилния профил.**

Изδерете пряк път или предварително зададена настройка, която позволява сканиране като редактируем текст. Тези опции използват настройки за сканиране, създадени за повишаване на качеството при сканиране:

- **Windows**: Използвайте преките пътища **Editable Text (OCR)** (Редактируем текст (OCR)) или **Save as PDF** (Запиши като PDF).
- **OS X**: Използвайте предварителната настройка **Documents** (Документи).
- **Запишете файла в съответния формат.**
	- Ако искате да извлечете само текста от документа δез форматирането на оригинала, изδерете формат на оδикновен текст, като например **Text (.txt)** (Текст (.txt)) или **TXT**.
	- Ако искате да извлечете текста, както и част от форматирането на оригинала, изδерете **RTF**  или **PDF Searchable** (PDF с възможност за търсене).

### **Сканиране на документ като редактируем текст (Windows)**

**1.** Поставете оригинала със страната за печат надолу на стъклото на скенера или със страната за печат нагоре в автоматичното подаващо устройство.

За допълнителна информация вж. [Зареждане на скенера](#page-75-0) или [Зареждане на хартия в](#page-74-0)  [автоматичното подаващо устройство](#page-74-0).

- **2.** Отворете софтуера на принтера. За допълнителна информация вж. [Отваряне на софтуера на](#page-39-0)  [принтера \(Windows\).](#page-39-0)
- **3.** Изδерете **Save as Editable Text (OCR)** (Запис като редактируем текст (OCR)) и щракнете върху **Scan**  (Сканиране).

## **ЭМБЕЛЕЖКА:**

- Щракнете върху връзката **More** (Още) в горния десен ъгъл на диалоговия прозорец за сканиране, за да прегледате и промените настройките за което и да δило сканиране.
- Ако Show Viewer After Scan (Показване на визуализатор след сканиране) е избрано, ще можете да регулирате сканираното изображение в екрана за преглед.

#### **Сканиране на документи като редактируем текст (OS X)**

**1.** Поставете оригинала със страната за печат надолу на стъклото на скенера или със страната за печат нагоре в автоматичното подаващо устройство.

За допълнителна информация вж. [Зареждане на скенера](#page-75-0) или Зареждане на хартия в [автоматичното подаващо устройство](#page-74-0).

- **2.** Щракнете двукратно върху иконата **HP Scan**. Тази икона се намира в папката **HP** в папката **Applications** (Приложения) в най-горното ниво на твърдия диск.
- **3.** Щракнете върху бутона **Scan** (Сканиране) и потвърдете настройките и устройството за сканиране.
- **4.** Следвайте инструкциите на екрана, за да завършите сканирането.
- **5.** Когато се сканират всички страници, изδерете **Save** (Запис) от менюто **File** (Файл). Появява се диалоговият прозорец за записване.
- **6.** Изδерете типа на редактируемия текст.

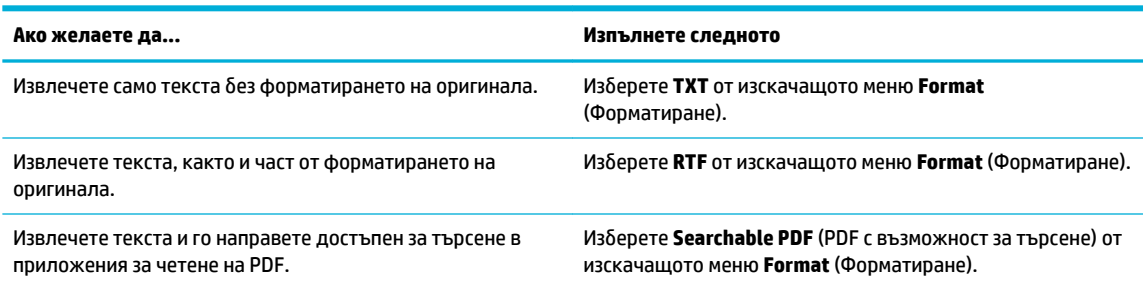

**7.** Щракнете върху **Save** (Запиши).

## **Съвети за сполучливо копиране и сканиране**

Използвайте съветите за успешно копиране и сканиране.

- Пазете стъклото и задната част на капака чисти. Скенерът възприема всичко, което е върху стъклото, като част от самото изображение.
- Заредете оригинала със страната за печат надолу в задния ляв ъгъл на стъклото.
- За да направите голямо копие на малък оригинал, сканирайте оригинала в компютъра, преоразмерете изображението с помощта на софтуера за сканиране, а след това отпечатайте копие на увеличеното изображение.
- Ако искате да нагласите размер на сканирането, изходен тип, резолюция на сканиране или тип файл и т.н., стартирайте сканиране от софтуера на принтера.
- За да избегнете неправилен или липсващ сканиран текст, не забравяйте да зададете яркостта правилно в софтуера.
- Ако искате да сканирате документ с няколко страници в един файл вместо в няколко файла, започнете сканирането със софтуера на принтера вместо да избирате Scan (Сканиране) от дисплея на принтера.

# **8 Факс**

- [Настройване на факс](#page-122-0)
- [Задаване на настройки на факса](#page-127-0)
- [Изпращане на факс](#page-135-0)
- [Получаване на факс](#page-140-0)
- [Използване на телефонния указател](#page-142-0)
- [Използване на отчети](#page-143-0)

## <span id="page-122-0"></span>**Настройване на факс**

- Свързване на факс към телефонна линия
- Конфигуриране на настройките за факс
- [Настройване на HP Digital Fax \(Цифров факс на HP\)](#page-123-0)
- [Софтуер, системи и програми за факс](#page-125-0)

## **Свързване на факс към телефонна линия**

Свържете телефонния кабел към порта за факс (1) на продукта и към телефонната розетка на стената.

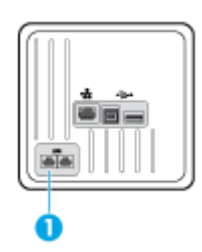

Този продукт е аналогово устройство. HP препоръчва този апарат да се използва на отделна аналогова телефонна линия. Ако използвате цифрова среда, като напр. DSL, PBX, ISDN или VoIP, се уверете, че използвате правилните филтри, и конфигурирайте правилно цифровите настройки. За повече информация се свържете с доставчика на цифрови услуги, който използвате.

 $\mathbb{F}$  забележка: Някои държави/региони може да изискват адаптер към телефония кабел, предоставен с продукта.

## **Конфигуриране на настройките за факс**

#### **Конфигуриране на настройките за факс от контролния панел**

Можете да конфигурирате настройките за факс на устройството от контролния панел или от вградения уеδ сървър на HP.

В САЩ и много други държави/региони настройването на часа, датата и друга информация за заглавката на факса е законово изискване.

- **ЗАБЕЛЕЖКА:** Когато използвате контролния панел за въвеждане на текст или за въвеждане на име за клавиш с едно докосване, запис за бързо набиране или запис за групово набиране, докоснете бутона 123, за да се отвори клавиатура със специални знаци.
	- **1.** Отворете таблото на контролния панел (плъзнете раздела на таблото най-горе на който и да е екран в посока надолу или докоснете областта на таблото на началния екран).
	- **2.** На таблото на контролния панел докоснете  $\mathbf{\Omega}$ .
	- **3.** Докоснете Preferences (Предпочитания) .
	- **4.** За да настроите датата и часа, докоснете Date and Time (Дата и час) и направете следното:
- <span id="page-123-0"></span>Изберете 12-часов или 24-часов формат на часовника. След това с помощта на клавиатурата въведете текущия час и докоснете Готово .
- Изберете формата на датата. След това с помощта на клавиатурата въведете текущата дата и докоснете Готово .
- **5.** Докоснете **; докато се върнете в менюто Инсталация**.
- **6.** За да зададете размера на хартията по подразбиране, направете следното:
	- Докоснете Tray and Paper Management (Управление на хартията и тавите), след което докоснете Paper Settings (Настройки за хартията).
	- Докоснете тавата, която искате да използвате, след което докоснете Paper Size (Размер на хартията) и задайте желания размер по подразбиране.
- 7. Докоснете Э, докато се върнете в менюто Инсталация.
- **8.** Докоснете Fax Setup (Факс настройки), след което докоснете Preferences (Предпочитания).
- **9.** Докоснете Автоматичен отговор и го включете.
- **10.** Докоснете Fax Header (Заглавка на факса) и направете следното:
	- **а.** С помощта на клавиатурата въведете името на вашата фирма или друга идентифицираща информация (най-много 25 знака) и докоснете Готово .
	- **δ** С помощта на клавиатурата въведете вашите име и факс номер (най-много 20 знака), когато получите подкана, и докоснете Готово .

#### **Конфигуриране на настройки на факса с помощта на съветника за настройка на цифров факс на HP (Windows)**

Ако не сте извършили процеса на настройка на факса по време на инсталиране на софтуера, може да го извършите по всяко време с помощта на съветника за настройка на цифров факс на HP.

- **1.** Отворете HP Printer Assistant. За допълнителна информация вж. [Отваряне на HP Printer Assistant](#page-55-0).
- **2.** Щракнете върху раздела **Fax** (Факс), след което щракнете върху **Digital Fax Setup Wizard**  (Съветник за настройка на цифров факс).
- **3.** Изпълнете инструкциите на екрана, за да конфигурирате настройките на факса.

## **Настройване на HP Digital Fax (Цифров факс на HP)**

Може да използвате HP Digital Fax (Цифров факс на HP), за да получавате факсове автоматично и да ги записвате директно на компютъра. Това пести хартията и касетите.

Получените факсове се записват като TIFF (Tagged Image File Format; Формат на файл на изображения с етикети) или PDF файлове (Portable Document Format; Портативен формат на документ).

Файловете се именуват по следния начин: XXXX\_YYYYYYYY\_ZZZZZZ.tif, където X е информация за подателя, Y е датата, а Z е времето, за което е получен факсът.

### **Э забележка:** Функцията "Fax to Computer" (Факс към компютър) за получаване на факсове на компютъра е достъпна само за получаване на черно-δели факсове. Цветните факсове ще се отпечатват.

## **Изисквания на HP Digital Fax (Цифров факс на HP)**

- Папката местоназначение на компютъра трябва да бъде винаги налична. Факсовете няма да бъдат записани, ако компютърът е в режим на заспиване или хибернация.
- Във входната тава трябва да е поставена хартия. За допълнителна информация вж. Поддържан [размери носители.](#page-63-0)

## **Настройване на HP Digital Fax (Цифров факс на HP)**

#### **Настройване на HP Digital Fax (Цифров факс на HP) (Windows)**

- **1.** Отворете софтуера на принтера. За допълнителна информация вж. [Отваряне на софтуера на](#page-39-0)  [принтера \(Windows\).](#page-39-0)
- **2.** Щракнете върху **Печат, сканиране и факс** и изδерете **Digital Fax Setup Wizard** (Съветник за настройка на цифров факс).
- **3.** Следвайте инструкциите на екрана.

#### **Настройване на HP Digital Fax (Цифров факс на HP) (OS X)**

- **1.** Отворете HP Utility (Помощна програма на HP). За допълнителна информация вж. [Отваряне на HP](#page-58-0) [Utility.](#page-58-0)
- **2.** Изδерете принтера.
- **3.** Щракнете върху **Digital Fax Archive** (Цифров архив на факсове) в раздела с настройки за факса.

#### **Настройване на HP Digital Fax (Цифров факс на HP) в EWS**

- **1.** Отворете вградения уеδ сървър (EWS). За допълнителна информация вж. [Отваряне на EWS](#page-44-0).
- **2.** Щракнете върху раздела **Fax** (Факс).
- **3. Щракнете върху HP Digital Fax** (Цифров факс на HP), след което щракнете върху Digital Fax Profile (Профил на цифров факс).
- **4. В Digital Fax to Network Folder** (Папка "Цифров факс към мрежа") или раздела Digital Fax to Email (Цифров факс към имейл) щракнете върху **Set Up** (Настройка) и следвайте инструкциите на екрана.

#### **Промяна на настройките на HP Digital Fax (Цифров факс на HP)**

#### **Промяна на настройките на HP Digital Fax (Цифров факс на HP) (Windows)**

- **1.** Отворете софтуера на принтера. За допълнителна информация вж. [Отваряне на софтуера на](#page-39-0)  [принтера \(Windows\).](#page-39-0)
- **2.** Щракнете върху **Печат, сканиране и факс** и изδерете **Digital Fax Setup Wizard** (Съветник за настройка на цифров факс).
- **3.** Следвайте инструкциите на екрана.

#### <span id="page-125-0"></span>**Промяна на настройките на HP Digital Fax (Цифров факс на HP) (OS X)**

- **1.** Отворете HP Utility (Помощна програма на HP). За допълнителна информация вж. [Отваряне на HP](#page-58-0) [Utility.](#page-58-0)
- **2.** Изδерете принтера.
- **3.** Щракнете върху **Digital Fax Archive** (Цифров архив на факсове) в раздела с настройки за факса.

#### **Промяна на настройките на HP Digital Fax (Цифров факс на HP) в EWS**

- **1.** Отворете вградения уеδ сървър (EWS). За допълнителна информация вж. [Отваряне на EWS](#page-44-0).
- **2.** Щракнете върху раздела **Fax** (Факс).
- **3.** Ако се покаже диалоговият прозорец **Redirecting to Secure Page** (Пренасочване към защитена страница), изпълнете инструкциите на екрана и щракнете върху **OK** .
- **4.** Щракнете върху **HP Digital Fax** (Цифров факс на HP), след което щракнете върху **Digital Fax ProfilH** (Профил на цифров факс).
- **5. В Digital Fax to Network Folder** (Папка "Цифров факс към мрежа") или раздела **Digital Fax to Email** (Цифров факс към имейл) щракнете върху **Set Up** (Настройка) и следвайте инструкциите на екрана.

## **Изключване на HP Digital Fax (Цифров факс на HP)**

- 1. Отворете таблото на контролния панел (плъзнете раздела на таблото най-горе на който и да е екран в посока надолу или докоснете областта на таблото на началния екран).
- **2.** На таблото на контролния панел докоснете  $\bullet$ .
- **3.** Докоснете Fax Setup (Факс настройки), след което докоснете Preferences (Предпочитания).
- **4.** Докоснете HP Digital Fax (Цифров факс на HP).
- **5.** Докоснете Turn 2ff HP Digital Fax (Изключване на цифровия факс на HP), след което докоснете Yes (Да).

## **Софтуер, системи и програми за факс**

#### **Поддържани програми за факс**

Компютърната програма за факса, предоставена с продукта, е единствената компютърна програма за факс, която работи с продукта. За да продължите да използвате компютърната програма за факс, която е била инсталирана на компютъра преди това, използвайте модема, който вече е свързан към компютъра; тя няма да работи през модема на продукта.

#### **Поддържани телефонни услуги – аналогова**

Продуктът HP PageWide Pro е аналогово устройство, което не е съвместимо с всички среди, в които се използват цифрови телефони (освен ако не се използва цифрово-аналогов конвертор). HP не гарантира съвместимост на апарата с цифрова среда или цифрово-аналогови конвертори.

#### **Поддържани телефонни услуги – цифрова**

Въпреки че продуктите на HP не са създадени за работа с DSL, PBX, ISDN линии или VoIP услуги, те ще работят с подходящите настройки и оборудване.

**В забележка:** НР препоръчва да обсъдите с вашия доставчик на услуги опциите за настройка на DSL, PBX, ISDN и VoIP.

#### **DSL**

Цифровата абонатна линия (DSL) използва цифрова технология посредством стандартни медни телефонни кабели. Този продукт не е директно съвместим с такива цифрови сигнали. Въпреки това, ако конфигурацията е указана по време на настройката на DSL, сигналът може да δъде разделен, така че част от честотната лента да се използва за предаване на аналогов сигнал (за глас и факс), докато останалата се използва за предаване на цифрови данни.

**ЗАБЕЛЕЖКА:** Не всички факсове са съвместими с DSL услуги. HP не гарантира, че продуктът ще δъде съвместим с всички доставчици или линии за DSL услуги.

Оδикновеният DSL модем разполага с филтър за разделяне на по-високо честотната комуникация на DSL модема от по-ниско честотната комуникация на аналоговите телефон и факс. Често се налага използването на филтър с аналогови телефони и аналогови факс продукти, които са свързани към телефонна линия, използвана от DSL модем. Доставчикът на DSL услуги оδикновено предоставя този филтър. За повече информация или съдействие се свържете се с доставчика на DSL.

#### **PBX**

Продуктът е аналогово устройство, което не е съвместимо с всички среди на цифрова телефония. Може да са неоδходими цифрово-аналогови филтри или конвертори за функцията за факс. Ако в PBX среда възникнат проδлеми с факса, може да се наложи да се свържете с доставчика на PBX за съдействие. HP не гарантира съвместимост на апарата с цифрова среда или цифрово-аналогови конвертори.

За повече информация или съдействие се свържете се с доставчика на PBX.

#### **ISDN**

Продуктът е аналогово устройство, което не е съвместимо с всички среди на цифрова телефония. Може да са неоδходими цифрово-аналогови филтри или конвертори за функцията за факс. Ако в ISDN среда възникнат проδлеми с факса, може да се наложи да се свържете с доставчика на ISDN за съдействие. HP не гарантира съвместимост на продукта с ISDN цифрова среда или цифрово-аналогови конвертори.

#### **VoIP**

Услугите за Voice over internet protocol (VoIP) оδикновено не са съвместими с факс машини освен в случаите, когато доставчикът изрично заяви, че поддържа услуги за факс по IP.

Ако продуктът не може да настрои факса за работа във VoIP мрежа, се уверете, че всички кабели и настройки са правилни. Намаляването на настройката за скорост на факса може да позволи на продукта да изпраща факсове по VoIP мрежа.

Ако доставчикът на VoIP предлага режим на преход за връзката, това ще предложи по-добра работа на факса по VoIP. Също така, ако доставчикът е добавил "комфортен шум" към линията, производителността на факса може да се подоδри, в случай че тази функция не е разрешена.

Ако проδлемите с факса продължат, се свържете с доставчика на VoIP.

## <span id="page-127-0"></span>**Задаване на настройки на факса**

## **Настройки за изпращане на факс**

- Задаване на паузи или кратковременни прекъсвания
- Задаване на префикс за набиране
- Настройка на тонално или импулсно набиране
- Задаване на автоматично повторно набиране и времето между повторните набирания
- [Задаване на настройките за светло/тъмно](#page-129-0)
- Задаване на разделителната способност по подразбиране
- Използване на шаблони за заглавна страница

#### **Задаване на паузи или кратковременни прекъсвания**

Може да вмъкнете паузи в номера на факса, който набирате. Паузите често са необходими при международно набиране или при свързване към външна линия. За достъп до тези символи докоснете знака \* на клавиатурата.

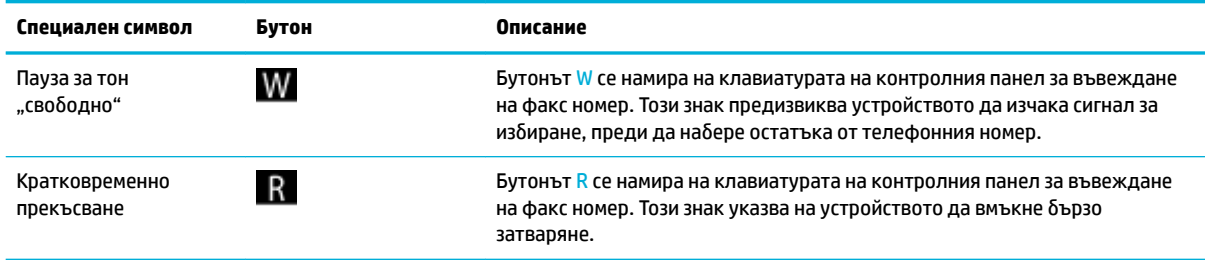

## **Задаване на префикс за набиране**

Префиксът за набиране е номер или група от номера, които се добавят автоматично към началото на всеки факс номер, въведен от контролния панел или от софтуера. Максималният δрой знаци за префикс за набиране е 50.

Настройката по подразбиране е Off (Изкл.). Може да поискате да включите тази настройка и да въведете префикс, ако например трябва да наберете номер, като например 9, за да използвате линия извън телефонната система на вашата компания. Докато тази настройка е активна, може да наберете факс номер без префикса за набиране, като използвате ръчно набиране.

- **1.** Отворете таблото на контролния панел (плъзнете раздела на таблото най-горе на който и да е екран в посока надолу или докоснете областта на таблото на началния екран).
- **2.** На таблото на контролния панел докоснете  $\bullet$ .
- **3.** Докоснете Fax Setup (Факс настройки), след което докоснете Preferences (Предпочитания).
- **4.** Докоснете Префикс за набиране и го включете.
- 5. Използвайте клавиатурата, за да въведете префикса, след което докоснете бутона Готово . Можете да използвате цифри, паузи и символи за набиране.

### <span id="page-128-0"></span>Настройка на тонално или импулсно набиране

Използвайте тази процедура за настройка на продукта за режим на тонално или импулсно набиране. Фабричната настройка по подразбиране е Tone (Тонално). Не променяйте тази настройка, освен ако не сте сигурни, че телефонната линия не може да използва тонално набиране.

<u>В забележка:</u> Опцията за импулсно набиране не е достъпна за всички страни/региони.

- **1.** Отворете таблото на контролния панел (плъзнете раздела на таблото най-горе на който и да е екран в посока надолу или докоснете областта на таблото на началния екран).
- **2.** На таблото на контролния панел докоснете  $\bullet$ .
- **3.** Докоснете Fax Setup (Факс настройки), след което докоснете Preferences (Предпочитания).
- 4. Докоснете Dial Type (Вид набиране), след което докоснете Tone (Тонално) или Pulse (Импулсно).

#### Задаване на автоматично повторно набиране и времето между повторните набирания

Ако продуктът не е успял да изпрати даден факс поради това, че факс машината не е отговорила или е била заета, продуктът ще опита да набере повторно в зависимост от настройките на опциите за повторно набиране при заета линия, повторно набиране при липса на отговор и повторно набиране при грешка в комуникацията.

#### Задаване на опцията за повторно набиране при заета линия

Ако тази опция е включена, продуктът автоматично ще набере повторно при получаване на сигнал за заета линия. Фабричната настройка по подразбиране за опцията за повторно набиране при заета линия е Вкл. .

- **1.** Отворете таблото на контролния панел (плъзнете раздела на таблото най-горе на който и да е екран в посока надолу или докоснете областта на таблото на началния екран).
- **2.** На таблото на контролния панел докоснете  $\bullet$ .
- **3.** Докоснете Fax Setup (Факс настройки), след което докоснете Preferences (Предпочитания).
- <mark>4. Докоснете Auto Redial (Автоматично пренабиране), след което докоснете Busy Redial (Повторно</mark> набиране при заето) и го включете.

#### Задаване на опцията за повторно набиране при липса на отговор

Когато е тази опция е включена, продуктът автоматично набира повторно, ако приемащата машина не отговаря. Фабричната настройка по подразбиране за опцията за повторно набиране при липса на отговор е Off (Изкл.).

- **1.** Отворете таблото на контролния панел (плъзнете раздела на таблото най-горе на който и да е екран в посока надолу или докоснете областта на таблото на началния екран).
- **2.** На таблото на контролния панел докоснете  $\bullet$ .
- **3.** Докоснете Fax Setup (Факс настройки), след което докоснете Preferences (Предпочитания).
- 4. Докоснете Auto Redial (Автоматично пренабиране), след което докоснете No Answer Redial (Пренабиране при липса на отговор).

#### <span id="page-129-0"></span>Задаване на опцията за повторно набиране при проблем с връзката

Ако е тази опция е включена, продуктът автоматично набира повторно, ако възникнат проблеми с връзката. Фабричната настройка по подразбиране за опцията за повторно набиране при проблем с връзката е Вкл. .

 $\mathbb{F}$  забележка: Опцията за повторно набиране при проблем с връзката е налична само с методите "Scan and Fax" (Сканиране и факс), "Send Fax Later" (Изпрати факса после) или "Broadcast Fax" (Изпращане на факс).

- **1.** Отворете таблото на контролния панел (плъзнете раздела на таблото най-горе на който и да е екран в посока надолу или докоснете областта на таблото на началния екран).
- **2.** На таблото на контролния панел докоснете  $\bullet$ .
- **3.** Докоснете Fax Setup (Факс настройки), след което докоснете Preferences (Предпочитания).
- **4.** Докоснете Auto Redial (Автоматично пренабиране), след което докоснете Connection Problem Redial (Повторно набиране при проблем с връзката).

#### **Задаване на настройките за светло/тъмно**

Тази настройка определя доколко един изходящ факс е по-светъл или по-тъмен по време на изпращане.

Настройката по подразбиране за светло/тъмно се използва обикновено за изпращаните по факса материали. При настройка по подразбиране плъзгачът се поставя по средата.

- **1.** На контролния панел докоснете папката на приложението Fax (Факс).
- **2.** На дисплея докоснете иконата Send Now (Изпращане сега), след което изпълнете инструкциите на екрана.
- **3.** От клавиатурата докоснете  $\bullet$ .
- **4.** Докоснете Lighter/Darker (По-светло/по-тъмно), след което плъзнете плъзгача, за да увеличите или намалите яркостта.

#### Задаване на разделителната способност по подразбиране

**ЗАБЕЛЕЖКА:** Увеличаването на разделителната спосоδност увеличава размера на факса. Поголемите факсове удължават времето за изпращане и може да надвишат наличната памет в продукта.

Използвайте тази процедура, за да промените разделителната способност по подразбиране за всички задания за факс на една от следните настройки:

- Standard (Стандартно): Тази настройка предоставя най-ниското качество и най-бързото изпращане.
- **Fine (Фино): Тази настройка предоставя по-високо качество на разделителната способност** отколкото при Standard (Стандартно), което оδикновено е подходящо за текстови документи.
- Very Fine (Много фино): Тази настройка е най-добра за документи, в които има смесица от текст и изображения. Времето на преход е по-бавно отколкото при настройката Fine (Фино).
- Снимка: Тази настройка е най-добра за документи, които съдържат изображения.

Фабричната настройка по подразбиране на разделителната способност е Fine (Фино).

### <span id="page-130-0"></span>Задаване на разделителна способност по подразбиране

- **1.** На контролния панел докоснете папката на приложението Fax (Факс).
- **2.** На дисплея докоснете иконата Send Now (Изпращане сега), след което изпълнете инструкциите на екрана.
- **3.** От клавиатурата докоснете  $\bullet$ .
- **4.** Докоснете Resolution (Разделителна спосоδност), след което докоснете една от опциите.

#### Използване на шаблони за заглавна страница

В софтуерната програма Цифров факс на HP се предлагат няколко шаблона за титулни страници за δизнес и лични факсове.

<u>| Дания завележка:</u> Не може да променяте шаδлоните за заглавна страница, но може да редактирате полетата в шаблоните.

## **Настройки за получаване на факс**

- Задаване на препращане на факсове
- Блокиране или деблокиране на номера на факс
- Задаване на броя позвънявания за отговор
- [Отличително звънене](#page-132-0)
- [Използване на автоматично намаляване за входящите факсове](#page-133-0)
- [Настройване на силата на звука на факса](#page-133-0)
- [Настройване на получени факсове с времево клеймо](#page-133-0)

#### **Задаване на препращане на факсове**

Може да зададете продукта да препраща входящите факсове към друг номер на факс. Когато в продукта се получи факс, той се съхранява в паметта. След това продуктът набира номера на факса, който сте указали, и изпраща факса. Ако продуктът не успее да препрати факса поради грешка (например номерът е зает) и след неколкократни неуспешни опити за повторно набиране, продуктът ще отпечата факса.

Ако паметта на продукта се запълни по време на получаване на факс, той преустановява входящия факс и препраща само страниците и част от страниците, които са съхранени в паметта.

Когато използва функцията за препращане на факс, продуктът (а не компютърът) трябва да получава факсовете, а режимът за отговор трябва да е зададен на Automatic (Автоматично).

- **1. Отворете таблото на контролния панел (плъзнете раздела на таблото най-горе на който и да е** екран в посока надолу или докоснете областта на таблото на началния екран).
- **2.** На таблото на контролния панел докоснете  $\bullet$ .
- **3.** Докоснете Fax Setup (Факс настройки), след което докоснете Preferences (Предпочитания).
- <span id="page-131-0"></span>**4.** Докоснете Fax Forwarding (Препращане на факс), след което докоснете On (Print and Forward) (Вкл. (Печат и препращане)) или On (Forward) (Вкл. (Препращане)).
- **5.** Използвайте клавиатурата, за да въведете номера на факса за препращане, след което докоснете Готово .

### Блокиране или деблокиране на номера на факс

**ЗАБЕЛЕЖКА:** Блокиране на факсове се поддържа само когато се поддържа функцията ИД на повикващ.

Ако не желаете да получавате факсове от конкретни хора или фирми, може да блокирате до 30 номера на факс от контролния панел. Когато блокирате даден номер на факс и някой от този номер ви изпрати факс, дисплеят на контролния панел указва, че номерът е блокиран, факсът не се отпечатва и не се записва в паметта. Факсовете от блокираните номера на факс се показват в регистъра за активност на факса с обозначението "отхвърлен". Може да деблокирате блокирани номера на факс по отделно или всички наведнъж.

<u>Э</u> забележка: Подателят на блокирания факс не се уведомява за неуспешно получения факс.

- **1.** Отворете таблото на контролния панел (плъзнете раздела на таблото най-горе на който и да е екран в посока надолу или докоснете областта на таблото на началния екран).
- **2.** На таблото на контролния панел докоснете  $\bullet$ .
- **3.** Докоснете Fax Setup (Факс настройки), след което докоснете Preferences (Предпочитания).
- **4.** Докоснете Junk Fax Blocking (Блокиране на нежелани факсове), след което докоснете ...
- 5. Използвайте клавиатурата, за да въведете номера на факса, който искате да блокирате, след което докоснете Add (Добавяне).

#### **Задаване на δроя позвънявания за отговор**

Когато режимът на отговор е зададен на Automatic (Автоматично), настройката за позвънявания за отговор на продукта определя δроя позвънявания на телефона, преди продуктът да отговори на дадено входящо повикване.

Ако апаратът е свързан към телефонна линия, която приема и факс, и гласови повиквания (споделена линия), и на нея се използва и телефонен секретар, трябва да регулирате настройката на броя позвънявания за отговор. Броят на позвъняванията за отговор на апарата трябва да е по-голям от броя на позвъняванията за отговор на телефонния секретар. Това дава възможност на телефонния секретар да отговори на входящото повикване и да запише съоδщение, ако е гласово повикване. Когато телефонният секретар отговори на повикването, апаратът прослушва повикването и отговаря автоматично, ако установи факс сигнали.

Настройката по подразбиране за позвънявания за отговор е пет за всички държави/региони.

Използвайте таблицата по-долу, за да определите желания брой позвънявания за отговор.

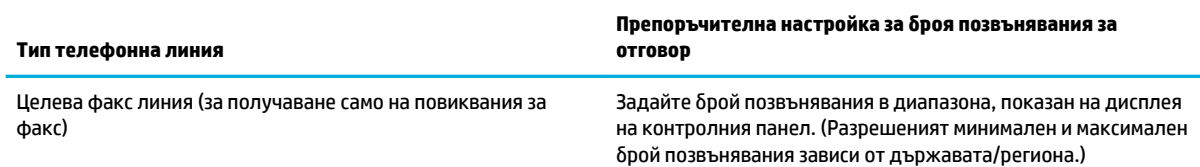

<span id="page-132-0"></span>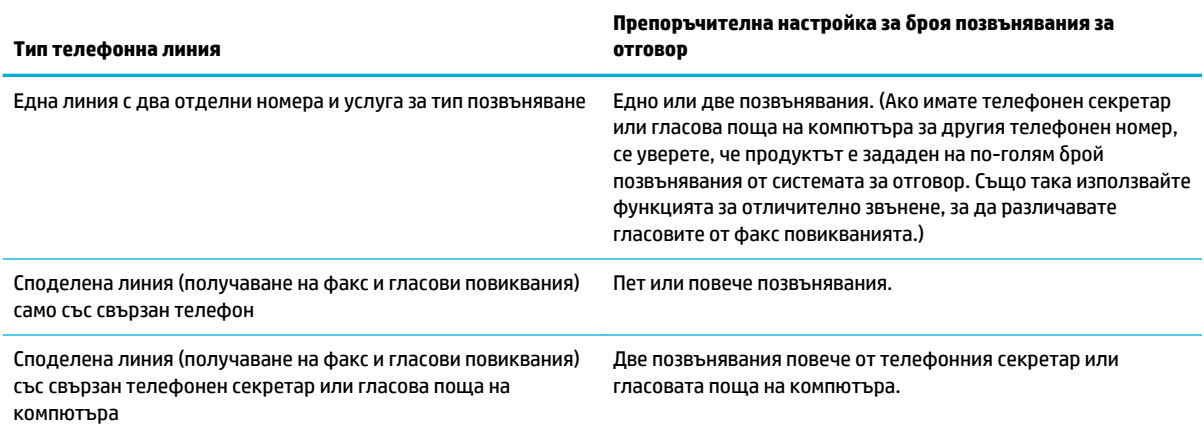

#### **Задаване на δроя позвънявания за отговор**

- 1. Отворете таблото на контролния панел (плъзнете раздела на таблото най-горе на който и да е екран в посока надолу или докоснете областта на таблото на началния екран).
- **2.** На таблото на контролния панел докоснете  $\bullet$ .
- **3.** Докоснете Fax Setup (Факс настройки), след което докоснете Preferences (Предпочитания).
- **4.** Докоснете Позвънявания до отговор.
- **5.** Изδерете δроя позвънявания, след което докоснете Готово .

### **Отличително звънене**

Услугата за тип позвъняване или отличително звънене се предоставя от локални телефонни компании. Тази услуга позволява да имате повече от един телефонен номер на една линия. Всеки телефонен номер има уникален тип позвъняване, така че може да отговаряте на гласови повиквания, а продуктът може да отговаря на повиквания за факс.

Ако се абонирате за услуга за начин на звънене в дадена телефонна компания, трябва да зададете на продукта да отговаря на правилния образец на звънене. Не всички страни/региони поддържат уникални образци на звънене. Свържете се с телефонната компания, за да разберете дали тази услуга е налична за вашата страна/регион.

<u>Э з**АБЕЛЕЖКА:** Ако нямате услуга за тип позвъняване и промените настройките по подразбиране за тип</u> позвъняване на нещо по-различни от тези по подразбиране (All Standard Rings (Всички стандартни видове звънене)), възможно е продуктът да не може да получава факсове.

Настройките са следните:

- Ring Pattern Detection (Откриване на образец на звънене): Изключете или включете възможността на продукта да открива образец на звънене.
- All Standard Rings (Всички стандартни видове звънене): Апаратът отговаря на всички повиквания постъпващи чрез телефонната линия.
- Single (Единично): Апаратът отговаря на всички повиквания, които генерират модел с единично позвъняване.
- <span id="page-133-0"></span>Double (Двойно): Продуктът отговаря на всички повиквания, които генерират модел с двойно позвъняване.
- Triple (Тройно): Продуктът отговаря на всички повиквания, които генерират модел с тройно позвъняване.
- Double and Triple (Двойно и тройно): Продуктът отговаря на всички повиквания, които генерират модел с двойно или тройно позвъняване.

#### **Задаване на отличително звънене**

- **1.** Отворете таблото на контролния панел (плъзнете раздела на таблото най-горе на който и да е екран в посока надолу или докоснете областта на таблото на началния екран).
- **2.** На таблото на контролния панел докоснете  $\bullet$ .
- **3.** Докоснете Fax Setup (Факс настройки), след което докоснете Preferences (Предпочитания).
- **4.** Докоснете Distinctive Ring (Отличително звънене), докоснете Yes (Да), след което докоснете името на опцията.

#### **Използване на автоматично намаляване за входящите факсове**

Фабричната настройка по подразбиране за автоматично намаляване на входящ факс е Вкл. .

Ако опцията за времево клеймо е включена, може да поискате да включите също така и автоматично намаляване. Това намалява малко размера на входящите факсове, и не позволява принудителното маркиране на факс на две страници.

<u>Э з**абележка:** У</u>верете се, че настройката по подразбиране за размер на хартията съответства на размера на хартията в тавата.

- **1.** Отворете таблото на контролния панел (плъзнете раздела на таблото най-горе на който и да е екран в посока надолу или докоснете областта на таблото на началния екран).
- **2.** На таблото на контролния панел докоснете  $\bullet$ .
- **3.** Докоснете Fax Setup (Факс настройки), след което докоснете Preferences (Предпочитания).
- **4.** Докоснете Automatic Reduction (Автоматично намаление) и го включете.

#### **Настройване на силата на звука на факса**

Управление на силата на звуците на факса от панела за управление.

#### **Настройване на получени факсове с времево клеймо**

Продуктът отпечатва информацията за идентификация на подателя в горната част на всеки получен факс. Може също така да зададете времево клеймо на входящия факс с ваша информация в заглавката, за да потвърдите датата и часа на получаване на факса. Фабричната настройка по подразбиране за получените с времево клеймо факсове е "Off" (Изкл.).

**ЗАБЕЛЕЖКА:** Тази опция важи само за получените факсове, които продуктът отпечатва.

Включването на настройката за получени с времево клеймо факсове може да увеличи размера на страницата и да зададе на принтера да отпечата втора страница.

- 1. Отворете таблото на контролния панел (плъзнете раздела на таблото най-горе на който и да е екран в посока надолу или докоснете областта на таблото на началния екран).
- **2.** На таблото на контролния панел докоснете  $\bullet$ .
- **3.** Докоснете Fax Setup (Факс настройки), след което докоснете Preferences (Предпочитания).
- **4.** Докоснете Stamping (Поставяне на времево клеймо) и го включете или изключете.

## <span id="page-135-0"></span>**Изпращане на факс**

- Изпращане на факс от контролния панел
- Използване на номера за бързо набиране и записи за групово набиране
- Изпрашане на стандартен факс от компютъра
- [Изпращане на факс от софтуера](#page-137-0)
- Изпращане на факс с помощта на контролирано набиране
- [Изпращане на факс чрез паметта на принтера](#page-138-0)

## **Изпращане на факс от контролния панел**

**1.** Поставете оригинала със страната за печат надолу на стъклото на скенера или със страната за печат нагоре в автоматичното подаващо устройство.

За допълнителна информация вж. [Зареждане на скенера](#page-75-0) или [Зареждане на хартия в](#page-74-0)  [автоматичното подаващо устройство](#page-74-0).

- **2.** На контролния панел докоснете папката на приложението Fax (Факс).
- **3.** Извършете едно от следните действия:
	- За да изпратите факса сега, докоснете иконата Send Now (Изпращане сега) и следвайте инструкциите на екрана.
	- За да изпратите факса по-късно, докоснете иконата Send Later (Изпращане по-късно), изпълнете инструкциите на екрана и настройте часа на факса.
- **4.** Използвайте клавиатурата, за да въведете номер на факс.
- **5.** Докоснете Black (Черно) или Color (Цветно).

## Използване на номера за бързо набиране и записи за групово набиране

За допълнителна информация относно бързото набиране вж. [Използване на телефонния указател](#page-142-0).

**1.** Поставете оригинала със страната за печат надолу на стъклото на скенера или със страната за печат нагоре в автоматичното подаващо устройство.

За допълнителна информация вж. [Зареждане на скенера](#page-75-0) или Зареждане на хартия в [автоматичното подаващо устройство](#page-74-0).

- **2.** На контролния панел докоснете папката на приложението Fax (Факс).
- **3.** Извършете едно от следните действия:
	- За да изпратите факса сега, докоснете иконата Send Now (Изпращане сега) и следвайте инструкциите на екрана.
	- За да изпратите факса по-късно, докоснете иконата Send Later (Изпращане по-късно), изпълнете инструкциите на екрана и настройте часа на факса.
- **4.** На клавиатурата докоснете **11** и извършете едно от следните действия:
- <span id="page-136-0"></span>● За запис на индивидуално δързо н΄δир΄не докоснете .
- 3а запис на групово бързо набиране докоснете ...
- **5.** Докоснете името на отделния или груповия запис, който искате да използвате, след което докоснете Select (Изδор).
- **6.** Докоснете Black (Черно) или Color (Цветно).

## **Изпращане на стандартен факс от компютъра**

Можете да изпратите документ от компютъра като факс, δез да отпечатвате копие, което да изпращате като факс от принтера.

**ЗАБЕЛЕЖКА:** Факсовете, изпратени от компютъра ви чрез този метод, използват факс връзката на принтера, а не интернет връзката ви или модема на компютъра. Следователно трябва да се уверите, че принтерът е свързан към работеща телефонна линия, както и че функцията за факс е настроена и функционира правилно.

За да използвате тази функция, трябва да инсталирате софтуера на принтера с помощта на инсталационната програма от 123.hp.com/pagewide (препоръчително) или от CD диска на HP, предоставен с принтера.

#### **Изпращане на стандартен факс от компютъра (Windows)**

- **1.** Отворете документа, който желаете да изпратите като факс от компютъра.
- **2.** От менюто **File** (Файл) в софтуерната програма щракнете върху **Print** (Печат).
- **3.** От списъка **Name** (Име) изδерете принтера, в чието име фигурира думата **"fax"** ("факс").
- **4.** За да промените дадени настройки (като например Orientation (Ориентация), Page Order (Ред на страниците), Pages Per Sheet (Страници на лист)), щракнете върху бутона или връзката, чрез която се отваря диалоговият прозорец **Properties (Свойства)** .

В зависимост от софтуерното приложение тази връзка или δутон може да се нарича **Properties (Свойства)** , **Options** (Опции), **Printer Setup** (Настройка на принтера), **Printer Properties** (Свойства на принтера), **Printer** (Принтер) или **Set Preferences** (Задаване на предпочитания).

- **5.** След като промените желаните настройки, щракнете върху **OK** .
- **6.** Щракнете върху **Печат** или **OK** .
- **7.** Въведете номера на факса и друга информация за получателя, променете другите настройки за факса (например да изδерете документът да се изпраща като черно-δял или цветен факс), след което щракнете върху **Send Fax** (Изпращане на факс). Принтерът започва да набира номера на факса и да изпраща документа по факса.

#### **Изпращане на стандартен факс от компютъра (OS X)**

- **1.** Отворете документа, който желаете да изпратите като факс от компютъра.
- **2.** От менюто **File** (Файл) в софтуерната програма щракнете върху **Print** (Печат).
- **3.** Изберете принтера с думата "(Fax)" (Факс) в името.
- **4.** От изскачащото меню изδерете **Fax Information** (Информация за факс).
- <span id="page-137-0"></span>**ЗАБЕЛЕЖКА:** Ако изскачащото меню не се покаже, щракнете върху триъгълника за подменю до **Printer selection** (Изδор на принтер).
- **5.** Въведете факс номера и др. информация в предоставените полета.
- **СЪВЕТ:** За да изпратите цветен факс, изδерете **Fax Options** (Опции за факса) от изскачащото меню, след което щракнете върху **Color** (Цветно).
- **6.** Изδерете другите желани опции за факса, след което щракнете върху **Fax** (Факс), за да започне набирането на номера на факса и изпращането на документа.

## **Изпращане на факс от софтуера**

Информацията по-долу предоставя основни инструкции за изпращане на факсове чрез софтуера, предоставен с продукта. Всички останали свързани със софтуера теми може да намерите в помощта към софтуера, която може да отворите от менюто **Help** (Помощ) на софтуерната програма.

Може да изпратите по факс електронни документи от компютър, ако са спазени следните изисквания:

- Продуктът е свързан директно към компютъра или към мрежа, към която е свързан компютърът.
- Софтуерът на продукта е инсталиран на компютъра.
- Продуктът поддържа операционната система на компютъра.

#### **Изпращане на факс от софтуера**

- **1.** Отворете HP Printer Assistant. За допълнителна информация вж. [Отваряне на HP Printer Assistant](#page-55-0).
- **2.** В раздела **Print, Scan & Fax** (Печат, сканиране и факс) щракнете върху раздела **Fax** (Факс).
- **3.** Щракнете върху иконата **Send a Fax** (Изпращане на факс), за да отворите софтуера на факса.
- **4.** Поставете оригинала със страната за печат надолу на стъклото на скенера или със страната за печат нагоре в автоматичното подаващо устройство.

За допълнителна информация вж. [Зареждане на скенера](#page-75-0) или [Зареждане на хартия в](#page-74-0)  [автоматичното подаващо устройство](#page-74-0).

- **5.** Въведете получател или добавете такъв от адресната книга.
- 6. Щракнете върху бутона Add Cover Page (Добавяне на заглавна страница), след което щракнете върху бутона Add Scan (Добавяне на сканиране), за да сканирате документа на стъклото на скенера и да го добавите към заданието за факс.
- **7.** Щракнете върху бутона **Send Fax** (Изпращане на факс), за да изпратите факса.

### Изпращане на факс с помощта на контролирано набиране

Когато изпращате факс чрез контролирано набиране, от високоговорителите на принтера може да се чуват сигналите за набиране, телефонните сигнали, както и други звуци. Това дава възможност да реагирате на подкана, докато набирате, както и да контролирате скоростта на набиране.

 $\mathbb{R}^*$  ЗАБЕЛЕЖКА: Уверете се, че звукът е включен, за да чуете сигнал "свободно".

- <span id="page-138-0"></span> **СЪВЕТ: Ако използвате карта за предплатени повиквания и не въведете ПИН кода си навреме,** принтерът може да започне да изпраща факс сигнали прекалено рано и по този начин вашият ПИН код няма да се разпознае от съответната услуга за фонокарти. Ако случаят е такъв, създайте контакт в телефонния указател, за да запазите PIN кода на вашата фонокарта.
	- **1.** Поставете оригинала със страната за печат надолу на стъклото на скенера или със страната за печат нагоре в автоматичното подаващо устройство.

За допълнителна информация вж. [Зареждане на скенера](#page-75-0) или [Зареждане на хартия в](#page-74-0)  [автоматичното подаващо устройство](#page-74-0).

- **2.** На контролния панел докоснете папката на приложението Fax (Факс).
- **3.** На дисплея докоснете иконата Send Now (Изпращане сега), след което изпълнете инструкциите на екрана.
- **4.** Докоснете Black (Черно) или Color (Цветно).
- **5.** Когато чуете сигнал "своδодно", въведете номера с помощта на цифровата клавиатура на контролния панел на принтера.
- **6.** Следвайте подканванията, които може да се покажат.
- **СЪВЕТ:** Ако използвате карта за предплатени повиквания, за да изпратите факс, и сте запаметили ПИН кода на картата като контакт в телефонния указател, когато получите подкана да въведете ПИН кода, докоснете  $\ket{\mathbf{1}}$ , за да изберете контакта в телефонния указател, където сте съхранили своя ПИН код.

Вашият факс се изпраща, когато приемащият факс апарат отговори.

## **Изпращане на факс чрез паметта на принтера**

Можете да сканирате черно-δял факс в паметта, а след това да го изпратите оттам. Тази функция е полезна, ако номерът на факса, с който се опитвате да се свържете, е зает или е временно недостъпен. Принтерът ще сканира оригиналите в паметта и ще ги изпрати, когато успее да се свърже с приемащия факс апарат. След като принтерът сканира страниците в паметта, можете веднага да отстраните оригиналите от тавата за подаване на документи или от стъклото на скенера.

 $\mathbb{R}^n$  ЗАБЕЛЕЖКА: Можете да изпращате само черно-бели факсове от паметта.

#### **Включване на "Scan and Fax method" (Метод за сканиране и факс)**

- **1.** Отворете таблото на контролния панел (плъзнете раздела на таблото най-горе на който и да е екран в посока надолу или докоснете областта на таблото на началния екран).
- **2.** На таблото на контролния панел докоснете  $\mathbf{\Omega}$ .
- **3.** Докоснете Fax Setup (Факс настройки), след което докоснете Preferences (Предпочитания).
- **4.** Докоснете Scan and Fax Method (Метод за сканиране и факс), за да го включите.

#### **Изпращане на факс чрез паметта на принтера**

- 1. Уверете се, че "Scan and Fax Method" (Метод за сканиране и факс) е включено.
- **2.** Поставете оригинала със страната за печат надолу на стъклото на скенера или със страната за печат нагоре в автоматичното подаващо устройство.

За допълнителна информация вж. [Зареждане на скенера](#page-75-0) или [Зареждане на хартия в](#page-74-0)  [автоматичното подаващо устройство](#page-74-0).

- **3.** На контролния панел докоснете папката на приложението Fax (Факс).
- **4.** На дисплея докоснете иконата Send Now (Изпращане сега), след което изпълнете инструкциите на екрана.
- **5.** Използвайте клавиатурата за въвеждане на номер на факс или го изδерете от телефонния указател.
- **6.** Докоснете Black (Черно) или Color (Цветно).

Принтерът ще сканира оригиналите в паметта и ще изпрати факса, когато получаващият факс апарат е своδоден.

## <span id="page-140-0"></span>**Получаване на факс**

- Ръчно получаване на факс
- Памет на факса

## **Ръчно получаване на факс**

Когато сте на телефона, лицето, с което разговаряте, може да ви изпрати факс, докато все още сте свързани. Можете да вдигнете слушалката, за да разговаряте или слушате за факс тонове.

Можете да получавате факсове ръчно от телефон, който е свързан директно към порта за факс в задната част на продукта.

- **1.** Уверете се, че принтерът е включен, както и че е поставена хартия в главната тава.
- **2.** Отстранете всички оригинали от тавата за подаване на документи.
- **3.** Извършете едно от следните действия:
	- Задайте настройката Rings to Answer (Позвънявания за отговор) на висока стойност, за да имате възможност да отговорите на входящото повикване преди принтера.
	- Изключете настройката Автоматичен отговор, така че принтерът да не отговаря автоматично на входящите повиквания.
- **4.** Ако в момента разговаряте по телефона с подателя, кажете му да натисне **Старт** на факс апарата си.
- **5.** Когато чуете тонове за факс от изпращаща факс машина, на контролния панел докоснете папката на приложението Fax (Факс).
- **6.** Докоснете Send and Receive (Изпращане и получаване), след което докоснете Receive Now (Получаване сега).
- **7.** След като принтерът започне да получава факса, можете да затворите телефона или да останете на линия. Телефонната линия няма да издава звуци по време на предаването на факса.

## **Памет на факса**

Паметта NAND предпазва продукта от загуба на данни в случай на прекъсване на захранването. NAND може да съхранява данните в продължение на години δез електрозахранване.

Продуктът съхранява около 10 МБ от паметта. Това е приδлизително 500 черно-δели страници с формат A4 при стандартна разделителна способност на базата на ITU-T Test Image #1. По-сложните страници или по-високата разделителна спосоδност отнемат повече време и използват повече памет.

#### **Повторно отпечатване на факс**

- **1.** На контролния панел докоснете папката на приложението Fax (Факс).
- **2.** Докоснете Reprint (Повторен печат).
- **3.** Докоснете записа на факса, който искате да отпечатате повторно.

## **Изтриване на факсове от паметта**

Използвайте тази процедура, ако се δезпокоите, че някой друг има достъп до вашия апарат и може да се опита да разпечата повторно факсове от паметта.

**ВАЖНО:** В допълнение към изчистването на паметта за повторен печат тази процедура изчиства и всякакви факсове, които в момента се изпращат, неизпратени факсове, които изчакват повторно набиране, факсове, които трябва да се изпратят по-нататък по график, и факсове, които не са отпечатани или препратени.

- 1. Отворете таблото на контролния панел (плъзнете раздела на таблото най-горе на който и да е екран в посока надолу или докоснете областта на таблото на началния екран).
- **2.** На таблото на контролния панел докоснете  $\bullet$ .
- **3.** Докоснете Fax Setup (Настройка на факс) и след това Tools (Инструменти).
- **4.** Докоснете Clear Fax Logs/Memory (Изчистване на регистрите на факса/паметта).

## <span id="page-142-0"></span>**Използване на телефонния указател**

Можете да съхраните често набирани факс номера (до 75 записа) като индивидуални факс номера или като други записи на факс номера в телефонната книга.

## **Създаване и редактиране на записи за индивидуално δързо н΄δир΄не**

- **1.** На контролния панел докоснете папката на приложението Fax (Факс).
- **2.** На дисплея докоснете иконата Send Now (Изпращане сега), след което изпълнете инструкциите на екрана.
- **3.** На клавиатурата докоснете **.** . След което докоснете ...
- **4.** Докоснете  $\blacksquare$ , въведете името на контакта и докоснете Готово .
- **5.** Въведете номера на факса на контакта и докоснете Готово .
- **6.** Докоснете Add (Добавяне).

## Създаване и редактиране на записи за групово набиране

- **1.** Създайте индивидуален запис за всеки номер на факс, който искате в групата. (За повече информация вж. Създаване и редактиране на записи за индивидуално бързо набиране.)
- **2.** На контролния панел докоснете папката на приложението Fax (Факс).
- **3.** На дисплея докоснете иконата Send Now (Изпращане сега), след което изпълнете инструкциите на екрана.
- **4.** На клавиатурата докоснете **11**, след което докоснете .
- **5.** Докоснете ", въведете името на групата и докоснете Готово .
- **6.** Докоснете Number of Members (Брой членове) и изδерете всеки отделен запис, който искате да добавите към групата, след което докоснете Select (Избор).
- **7.** Докоснете Create (Създаване).

## **Изтриване на записи за бързо набиране**

- **1.** На контролния панел докоснете папката на приложението Fax (Факс).
- **2.** На дисплея докоснете иконата Send Now (Изпращане сега), след което изпълнете инструкциите на екрана.
- **3.** На клавиатурата докоснете **...** След което докоснете ...
- **4.** Докоснете  $\blacksquare$  и докоснете записа, който искате да изтриете.
- **5.** Докоснете Delete (Изтриване), след което докоснете Yes (Да).

## <span id="page-143-0"></span>**Използване на отчети**

Можете да зададете на принтера автоматично да отпечатва отчети за грешка и отчети за потвърждение за всеки изпратен и получен факс. Можете също така да отпечатвате ръчно системни отчети, тъй като тези отчети предоставят полезна системна информация за принтера.

По подразбиране принтерът е настроен да отпечатва отчети само ако има проблем при изпращането или получаването на даден факс. След всяка транзакция на дисплея на контролния панел се показва съоδщение, потвърждаващо дали даден факс е изпратен успешно.

## **<u> <sup>Э</sup> ЗАБЕЛЕЖКА:</u>**

- Ако отчетите са нечетливи, можете да проверите приблизителните нива на касетата от контролния панел или от софтуера на HP. За допълнителна информация вж. [Проверка на](#page-81-0)  [приδлизителните нива на касетата](#page-81-0).
- Предупрежденията и индикаторите за нивото на касетата предоставят приблизителна информация само с цел планиране. Когато получите предупреждение за ниско ниво на касетата, подгответе касета за смяна, за да избегнете евентуални забавяния на задачите за печат. Не е неоδходимо да сменяте касетите, докато не δъдете подканени за това.
- Проверете дали печатащите глави и касетите са в добро състояние и са поставени правилно.

#### Този раздел съдържа следните теми:

- Печат на отчети за потвърждение за факс
- [Печат на отчети за грешка във факса](#page-144-0)
- [Печат и преглед на факс регистъра](#page-144-0)
- [Изчистване на факс регистъра](#page-145-0)
- Отпечатване на подробности от последната факс транзакция
- [Отпечатване на отчет с номерата на повикванията](#page-145-0)
- Преглед на хронологията на обажданията

## **Печат на отчети за потвърждение за факс**

Можете да отпечатате отчет с потвърждение или когато е изпратен факс, или когато е изпратен или получен факс. Настройката по подразбиране е **On (Fax Send)** (Вкл. (Изпращане на факс)). Когато е изключена, на контролния панел се появява за кратко съоδщение за потвърждение след изпращане или получаване на факс.

#### **Разрешаване на отпечатването на потвърждение за факс**

- **1.** На контролния панел докоснете папката на приложението Fax (Факс).
- **2.** На дисплея докоснете иконата Fax Setup (Факс настройки).
- **3.** Докоснете Reports (Отчети) , след което докоснете Fax Confirmation (Потвърждение на факс).
- **4.** Изδерете чрез докосване една от опциите по-долу.
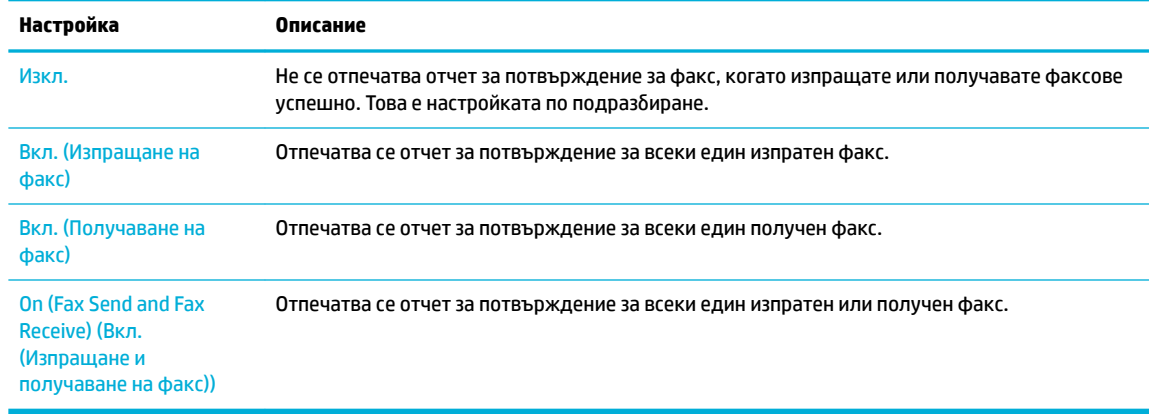

#### Включване на изображение на факса в отчета

- **1.** На контролния панел докоснете папката на приложението Fax (Факс).
- **2.** На дисплея докоснете иконата Fax Setup (Факс настройки).
- **3.** Докоснете Reports (Отчети) , след което докоснете Fax Confirmation (Потвърждение на факс).
- **4.** Докоснете Вкл. (Изпращане на факс), за да включите изображения само на изпратените факсове в отчета, или докоснете On (Fax Send and Fax Receive) (Вкл. (Изпращане и получаване на факс)) , за да включите изображенията както на изпратените, така и на получените факсове.
- **5.** Докоснете Fax confirmation with image (Потвърждение на факс с изображение).

## **Печат на отчети за грешка във факса**

Можете да конфигурирате принтера, така че автоматично да се отпечатва отчет, ако има грешка при изпращането или получаването на факс.

- **1.** На контролния панел докоснете папката на приложението Fax (Факс).
- **2.** На дисплея докоснете иконата Fax Setup (Факс настройки).
- **3.** Докоснете Reports (Отчети) , след което докоснете Fax Error Reports (Отчети за факс грешки).
- **4.** Изδерете чрез докосване едно от нещата по-долу.

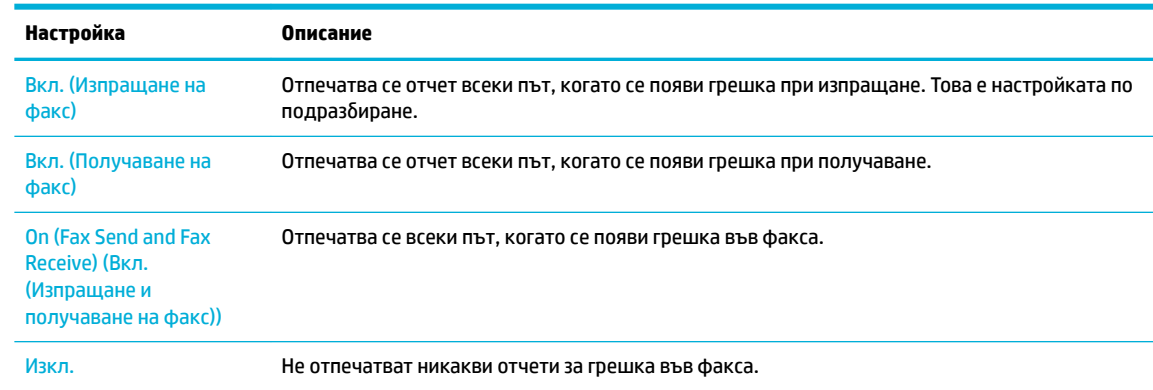

# **Печат и преглед на факс регистъра**

Можете да отпечатате регистър на факсовете, които са получени и изпратени от принтера.

- **1.** Отворете таблото на контролния панел (плъзнете раздела на таблото най-горе на който и да е екран в посока надолу или докоснете областта на таблото на началния екран).
- **2.** На таблото на контролния панел докоснете ...
- **3.** Докоснете Fax Logs (Регистри на факса) и извършете едно от следните действия:
	- За изпратени факсове докоснете Logs for Sent Faxes (Регистри за изпратени факсове).
	- За получени факсове докоснете Logs for Received Faxes (Регистри за получени факсове).
- **4.** Докоснете Print Log (Печат на регистър), за да започне отпечатването.

# **Изчистване на факс регистъра**

При изтриване на факс регистъра се изтриват също така всички факсове, съхранени в паметта.

- **1.** На контролния панел докоснете папката на приложението Fax (Факс).
- **2.** На дисплея докоснете иконата Fax Setup (Факс настройки).
- **3.** Докоснете Tools (Инструменти), след което докоснете Logs/Memory (Регистри/памет).

## **Отпечатване на подроδности от последната факс транзакция**

Регистърът на последната трансакция отпечатва подроδностите за последната извършена факс трансакция. Подроδности включват номера на факса, δроя на страниците и състоянието на факса.

- **1.** На контролния панел докоснете папката на приложението Fax (Факс).
- **2.** На дисплея докоснете иконата Fax Setup (Факс настройки).
- **3.** Докоснете Reports (Отчети) , след което докоснете Print Fax Reports (Отпечатване на факс отчети).
- **4.** Докоснете Last Transaction Log (Регистър за последна операция).
- **5.** Докоснете Print (Печат) за стартиране на печата.

### **Отпечатване на отчет с номерата на повикванията**

Можете да отпечатате списък с факс номерата с ИД на повикванията.

- **1.** На контролния панел докоснете папката на приложението Fax (Факс).
- **2.** На дисплея докоснете иконата Fax Setup (Факс настройки).
- **3.** Докоснете Reports (Отчети) , след което докоснете Print Fax Reports (Отпечатване на факс отчети).
- **4.** Докоснете Caller ID Report (Отчет с номерата на повикванията), след което докоснете Print (Печат).

# Преглед на хронологията на обажданията

Можете да прегледате списък на всички повиквания, направени от принтера.

**ЗАБЕЛЕЖКА:** Не можете да отпечатате хронологията на повикванията.

- **1.** На контролния панел докоснете папката на приложението Fax (Факс).
- **2.** На дисплея докоснете иконата Fax Setup (Факс настройки).
- **3.** На клавиатурата докоснете  $\frac{1}{2}$ , след което докоснете  $\div$ .

# **9 Разрешаване на проδлеми**

- [Контролен списък за решаване на проδлеми](#page-148-0)
- [Страници с информация](#page-151-0)
- Фабрични настройки по подразбиране
- [Процедура по почистване](#page-154-0)
- [Проδлеми с подаване на хартията и засядания](#page-157-0)
- [Проδлеми с касетите](#page-166-0)
- [Грешки при печат](#page-170-0)
- [Проδлеми при сканиране](#page-176-0)
- [Проδлеми с факса](#page-177-0)
- [Проδлеми с връзката](#page-191-0)
- Проблеми с безжичната мрежа
- Проблеми със софтуера на продукта (Windows)
- [Проδлеми със софтуера на продукта \(OS X\)](#page-198-0)

# <span id="page-148-0"></span>**Контролен списък за решаване на проδлеми**

Изпълнете стъпките по-долу, когато се опитвате да решите проδлем с продукта.

- Проверете дали е включено захранването на продукта
- Проверка на контролния панел за съобщения за грешка
- Тестване на функцията за печат
- Тестване на функцията за копиране
- [Тестване на функцията за изпращане на факсове](#page-149-0)
- [Тестване на функцията за получаване на факсове](#page-149-0)
- [Опит за изпращане на задание за печат от компютър](#page-149-0)
- [Тестване на USB функцията за директен печат](#page-149-0)
- [Фактори, оказващи влияние върху производителността на продукта](#page-149-0)

# **Проверете дали е включено захранването на продукта**

- **1.** Ако δутонът на захранването не свети, натиснете този δутон, за да включите продукта.
- 2. Ако бутонът на захранването не работи, проверете дали захранващият кабел е свързан към продукта и към електрически контакт.
- **3.** Ако продуктът отново не се включва, проверете източника на захранване, като свържете захранващия кабел към друг електрически контакт.

# **Проверка на контролния панел за съоδщения за грешка**

Контролният панел трябва да указва състояние на готовност. Ако се покаже съобщение за грешка, разрешете грешката.

# **Тестване на функцията за печат**

- **1.** Отворете таблото на контролния панел (плъзнете раздела на таблото най-горе на който и да е екран в посока надолу или докоснете областта на таблото на началния екран).
- **2.** На таблото на контролния панел докоснете  $\bullet$ .
- **3.** Докоснете Reports (Отчети) , след което докоснете Printer Status Report (Отчет за състоянието на принтера), за да отпечатате тестова страница.
- **4.** Ако отчетът не се отпечата, се уверете, че в тавата е заредена хартия и проверете от контролния панел дали не е заседнала хартия в продукта.
	- **ЗАБЕЛЕЖКА:** Уверете се, че хартията в тавата отговаря на спецификациите за този продукт.

# **Тестване на функцията за копиране**

**1.** Поставете страницата за състоянието на принтера в подаващото устройство и направете копие. Ако хартията не се подава гладко през подаващото устройство, може да се наложи да почистите

<span id="page-149-0"></span>ролките на подаващото устройство и разделителната подложка. Уверете се, че хартията отговаря на изискванията за този продукт.

- **2.** Поставете страницата за състоянието на принтера върху стъклото на скенера и направете копие.
- **3.** Ако качеството на печат на копираните страници не е приемливо, почистете стъклото на скенера, както и малката лента на стъклото.

# **Тестване на функцията за изпращане на факсове**

- **1.** На контролния панел докоснете папката на приложението Fax (Факс).
- **2.** На дисплея докоснете иконата Fax Setup (Факс настройки).
- **3.** Докоснете Tools (Инструменти), след което докоснете Изпълняване на тест за факса .

# **Тестване на функцията за получаване на факсове**

- **1.** На контролния панел докоснете папката на приложението Fax (Факс).
- **2.** На дисплея докоснете иконата Fax Setup (Факс настройки).
- **3.** Докоснете Tools (Инструменти), след което докоснете Изпълняване на тест за факса .
- **4.** Използвайте друга факс машина за изпращане на факсове към продукта.
- **5.** Прегледайте и нулирайте настройките за факс на продукта.

# **Опит за изпращане на задание за печат от компютър**

- 1. Използвайте текстообработваща програма, за да изпратите дадено задание за печат към продукта.
- **2.** Ако заданието не се отпечата, проверете дали сте избрали правилния драйвер на принтера.
- **3.** Деинсталирайте и инсталирайте отново софтуера на продукта.

# **Тестване на USB функцията за директен печат**

- **1.** Заредете .PDF документ или .JPEG снимка в USB устройство с памет и го поставете в слота от предната страна на продукта.
- **2.** Ще се отвори менюто Memory Device Options (Опции за устройство с памет). Опитайте да отпечатате документа или снимката.
- **3.** Ако не се покажат документи, опитайте с друг тип USB устройство.

## **Фактори, оказващи влияние върху производителността на продукта**

Няколко фактора оказват влияние върху времето за отпечатване на дадено задание:

- Използваната софтуерна програма и нейните настройки
- Използването на специална хартия (например тежка хартия и хартия с нестандартен размер)
- Времето за изтегляне и обработване от продукта
- Сложността и размера на графиките
- Скоростта на компютъра, който използвате
- Връзката с USB или мрежата
- Дали продуктът печата цветно или черно-δяло
- Типът на USB устройството, ако използвате такова

# <span id="page-151-0"></span>**Страници с информация**

Страниците с информация се съхраняват в паметта на продукта. Тези страници помагат за диагностициране и решаване на проδлеми с продукта.

**③ 3АБЕЛЕЖКА:** Ако езикът на продукта не е бил зададен правилно по време на инсталацията, може да го настроите ръчно, така че страниците с информация да се отпечатват на един от поддържаните езици. Променете езика от менюто Preferences (Предпочитания) в менюто Инсталация в контролния панел или с помощта на HP Embedded Web Server.

- 1. Отворете таблото на контролния панел (плъзнете раздела на таблото най-горе на който и да е екран в посока надолу или докоснете областта на таблото на началния екран).
- **2.** На таблото на контролния панел докоснете  $\bullet$ .
- **3.** Докоснете Reports (Отчети) , за да се отвори менюто.
- **4.** Изδерете името на отчета, който искате да отпечатате.

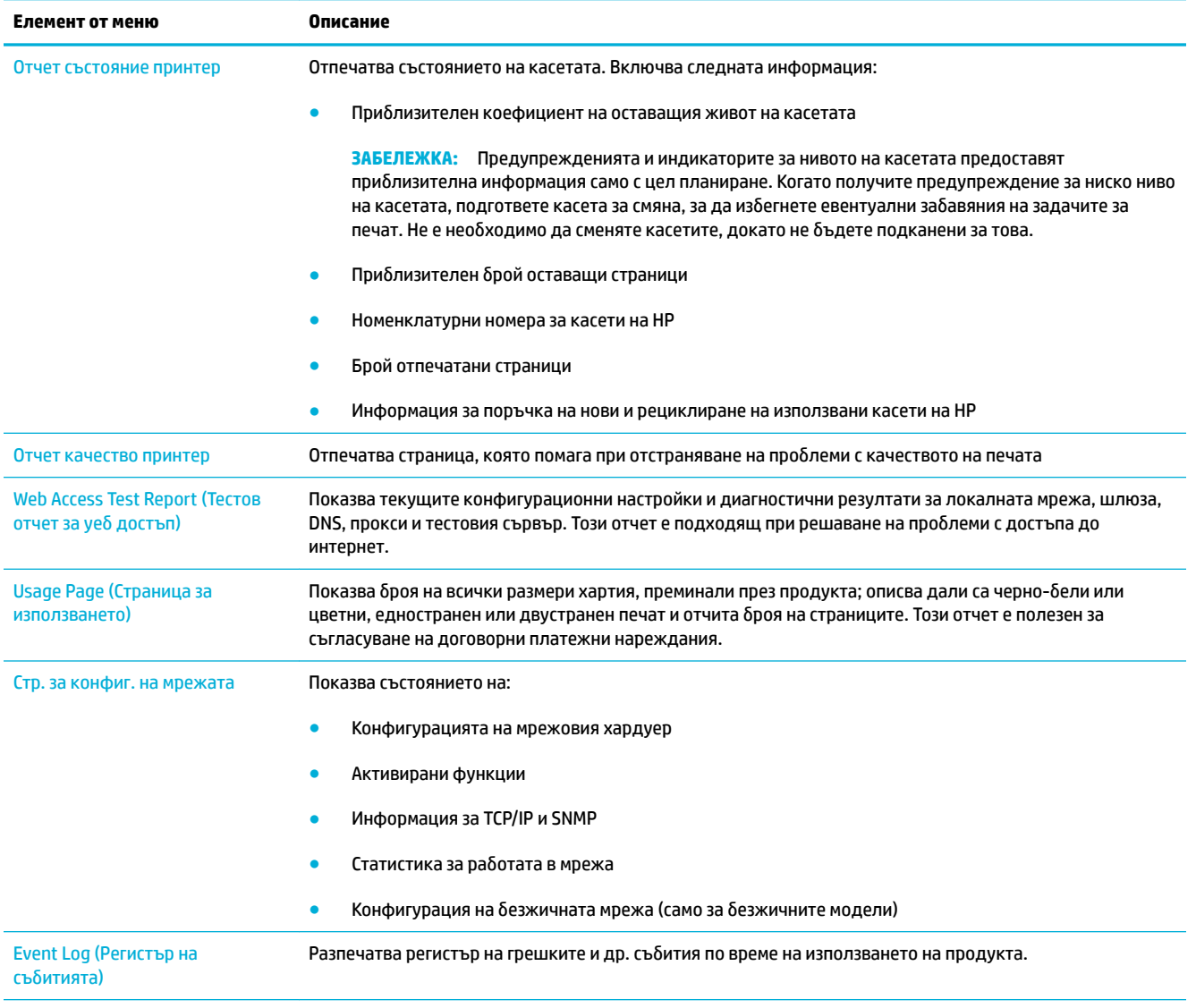

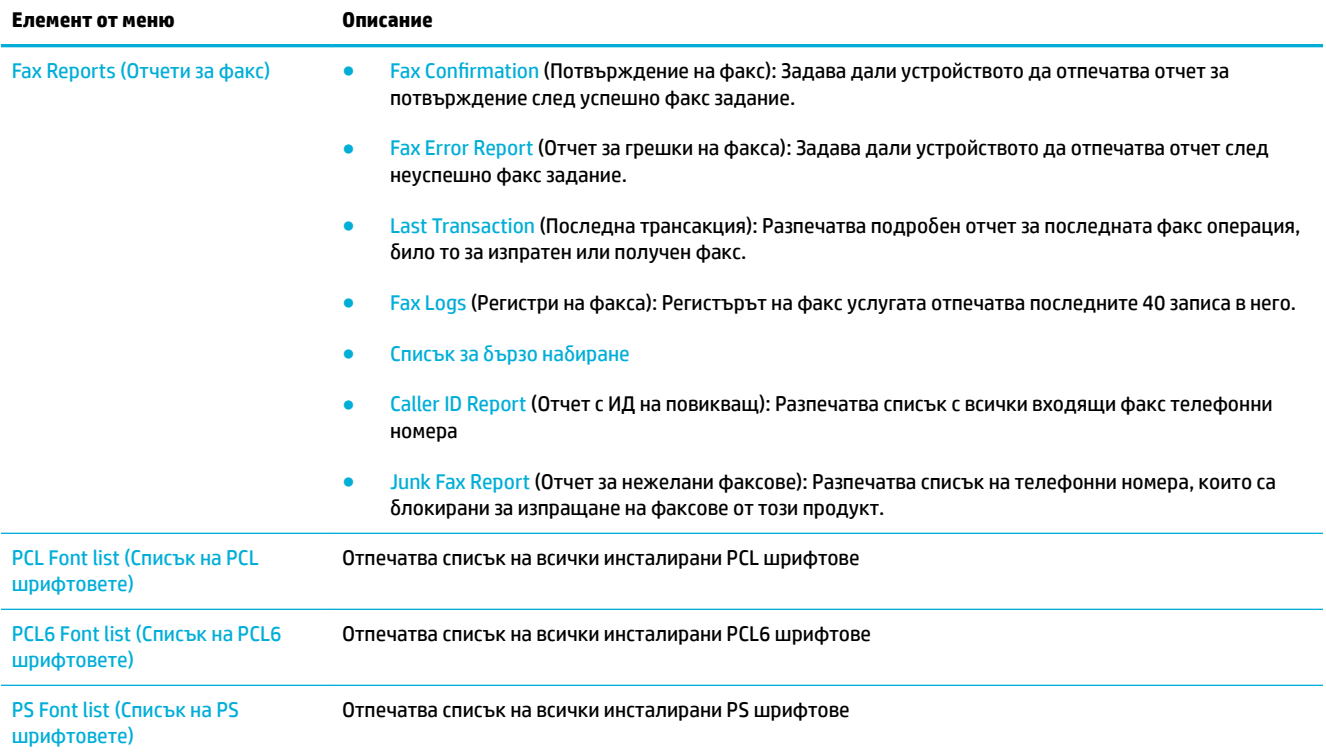

# <span id="page-153-0"></span>**Фабрични настройки по подразбиране**

ВАЖНО: Възстановяването на фабрично зададени настройки по подразбиране връща всички продуктови и мрежови настройки към фабричните по подразбиране и също така изчиства името на заглавката на факса, телефонния номер и всякакви съхранени в паметта на продукта факсове. Тази процедура също така изчиства телефонния указател на факса и изтрива всички страници, които са съхранени в паметта. Процедурата след това автоматично рестартира продукта.

- **1.** Отворете таблото на контролния панел (плъзнете раздела на таблото най-горе на който и да е екран в посока надолу или докоснете областта на таблото на началния екран).
- **2.** На таблото на контролния панел докоснете  $\bullet$ .
- **3.** Докоснете Printer Maintenance (Поддръжка на принтера), след което докоснете Restore (Възстановяване).
- 4. Докоснете Restore Factory Defaults (Възстановяване на фабричните настройки по подразбиране), след което докоснете Continue (Продължаване).

Продуктът се рестартира автоматично.

# <span id="page-154-0"></span>**Процедура по почистване**

- Почистване на печатащата глава
- Почистване на стъклото и лентата за сканиране
- Почистване на поемашите ролки на подавашото устройство и разделителната подложка
- [Почистване на сензорния екран](#page-156-0)

## **Почистване на печатащата глава**

По време на процеса на отпечатване във вътрешността на принтера се събират частици хартия, мастило и прах. С времето тези натрупвания могат да предизвикат проδлеми в качеството на печат, като разпръскване или размазване на мастилото.

Този продукт се самопочиства автоматично, като стартира процедури по почистването, които могат да коригират повечето от тези проδлеми.

За проδлеми, които продуктът не може да разреши автоматично, използвайте процедурата по-долу за почистване на печатащата глава.

**ЗАБЕЛЕЖКА:** Тази процедура използва мастило за почистване на печатащата глава. Използвайте тази процедура само за коригиране на грешки в качеството на печат. Не я използвайте за редовна поддръжка.

- <del>沦</del> CЪВЕТ: Изключването на продукта правилно чрез натискане на бутона на захранването в предната част помага за предпазване на печатащата глава от запушване и създаване на проδлеми с качеството на печат.
	- **1.** Отворете таблото на контролния панел (плъзнете раздела на таблото най-горе на който и да е екран в посока надолу или докоснете областта на таблото на началния екран).
	- **2.** На таблото на контролния панел докоснете  $\bullet$ .
	- **3.** Докоснете Printer Maintenance (Поддръжка на принтера), за да прегледате списък с процедури за почистване и подравняване.
	- **4.** Докоснете Clean Printhead Level 1 (Почистване на печатащата глава Ниво 1), след което следвайте подканите на контролния панел. Ако е неоδходимо, заредете хартия в съответната тава.

През продукта бавно преминава страница. Изхвърлете страницата, когато процесът завърши.

**5.** Ако печатащата глава все още не е почистена, докоснете Clean Printhead Level 2 (Почистване на печатащата глава Ниво 2) и следвайте подканите на контролния панел. Ако това не отстрани проδлем΄, продължете със следващата процедура по почистване. Продължете надолу по списъка с процедури за почистване, ако е неоδходимо.

През продукта бавно преминава страница. Изхвърлете страницата, когато процесът завърши.

# **Почистване на стъклото и лентата за сканиране**

С времето върху стъклото на скенера и по δялото пластмасово покритие се натрупват остатъчни петънца, което може да повлияе върху производителността. Използвайте процедурата по-долу, за да почистите стъклото на скенера и δялото пластмасово покритие.

- <span id="page-155-0"></span>**1.** Изключете продукта, след което извадете захранващия кабел от продукта.
- **2.** Отворете капака на скенера.
- **3.** Почистете стъклото на скенера и бялото пластмасово покритие с мека кърпа или гъба, напоена с неабразивен препарат за почистване на стъкла.

ВАЖНО: Не използвайте абразивни материали, ацетон, бензен, амоняк, етилов спирт или въглероден тетрахлорид върху която и да δило част на продукта; това може да повреди продукта. Не поставяйте течности директно върху стъклото. Това може да доведе до просмукване в продукта и до повреда.

- **4.** Подсушете стъклото и δялото пластмасово покритие с шамоа или целулозна гъδа, за да предотвратите образуването на петна.
- 5. Свържете отново захранващия кабел към продукта, след което включете продукта.

# **Почистване на поемащите ролки на подаващото устройство и разделителната подложка**

Ако подаващото устройство на продукта има проблеми с обработването на хартията, например засядания или подаване на няколко страници, почистете ролките на подаващото устройство и разделителната подложка.

**1.** Отворете капака на устройството за подаване на документи.

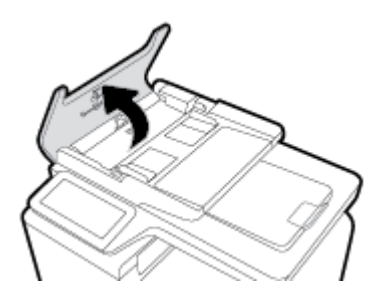

**2.** Използвайте влажна, невлакнеста кърпа, за да изδършете поемащите ролки и разделителната подложка от замърсяванията.

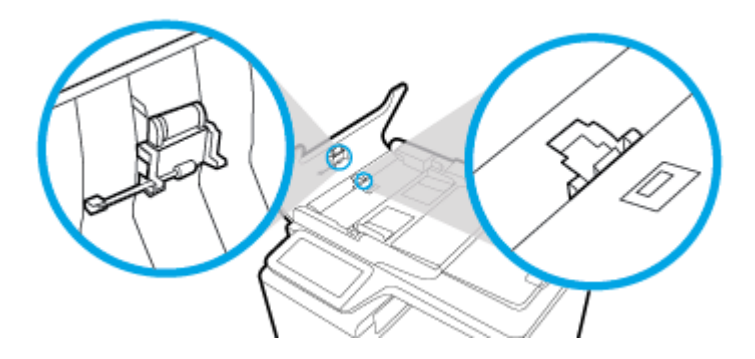

<span id="page-156-0"></span>**3.** Затворете капака на подаващото устройство.

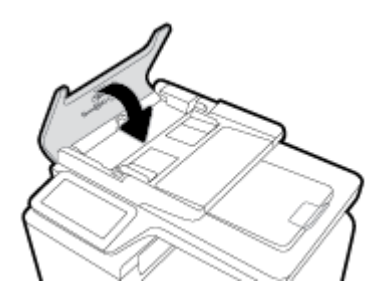

# **Почистване на сензорния екран**

Почиствайте чувствителния на допир екран, когато се налага да отстраните от него отпечатъци от пръсти или полепнал прах. Изδършете внимателно екрана с чиста, влажна кърпа, която не оставя влакна.

**ВАЖНО:** Използвайте само вода. Разтворителите и почистващите препарати може да повредят сензорния екран. Не излизвайте и не пръскайте вода директно върху сензорния екран.

# <span id="page-157-0"></span>**Проδлеми с подаване на хартията и засядания**

Изпробвайте стъпките по-долу за решаване на проблеми с работата с хартия.

# **Продуктът не захваща хартията**

Ако продуктът не захваща хартия от тавата, опитайте решенията по-долу.

- **1.** Отворете продукта и отстранете заседналите листове хартия.
- **2.** Заредете тавата с правилния размер хартия за вашето задание.
- **3.** Уверете се, че водачите на хартия в тавата са регулирани правилно за размера на хартията. Подравнете водачите с маркировките за размер на хартията в дъното на тавата.
- **4.** Премахнете тестето хартия от тавата и я огънете, завъртете я на 180 градуса и я оδърнете на обратно. *Не разлиствайте хартията*. Върнете тестето с хартия в тавата.
- **5.** Проверете контролния панел, за да видите дали продуктът изчаква да потвърдите подкана за подаване на хартията ръчно през Тава 1, многоцелевата тава в лявата част на продукта. Заредете хартия и продължете.

# **Продуктът захваща няколко листа хартия.**

Ако продуктът захваща по няколко листа хартия от тавата, опитайте решенията по-долу.

- **1.** Премахнете тестето хартия от тавата и я огънете, завъртете я на 180 градуса и я оδърнете на обратно. *Не разлиствайте хартията*. Върнете тестето с хартия в тавата.
- **2.** Използвайте само хартия, която отговаря на спецификациите на HP за това устройство.
- **3.** Използвайте хартия, която не е намачкана, сгъната или повредена. Ако се налага, използвайте хартия от друг пакет. Уверете се, че всички листи хартия в тавата са от един тип и имат еднакъв размер.
- **4.** Уверете се, че тавата не е препълнена. Ако е така, свалете цялото тесте хартия от тавата, подравнете листата и върнете по-малко хартия в тавата.

Дори ако тавата не е препълнена, опитайте да използвате по-малко тесте носители, например наполовина.

- **5.** Уверете се, че водачите на хартия в тавата са регулирани правилно за размера на хартията. Подравнете водачите с маркировките за размер на хартията в дъното на тавата.
- **6.** Печатайте от друга тава.

# **Предотвратяване на засядане на хартията**

За да намалите засяданията на хартия, изпробвайте решенията по-долу.

- **1.** Използвайте само хартия, която отговаря на спецификациите на HP за това устройство. Не се препоръчва лека, зърнеста хартия.
- **2.** Използвайте хартия, която не е намачкана, сгъната или повредена. Ако се налага, използвайте хартия от друг пакет.
- **3.** Използвайте хартия, върху която не е отпечатвано или копирано.
- **4.** Уверете се, че тавата не е препълнена. Ако е така, свалете цялото тесте хартия от тавата, подравнете листата и върнете по-малко хартия в тавата.
- **5.** Уверете се, че водачите на хартия в тавата са регулирани правилно за размера на хартията. Регулирайте водачите така, че да докосват тестето хартия, δез да го огъват.
- **6.** Уверете се, че тавата е поставена докрай в продукта.
- **7.** Ако печатате на тежка, релефна или перфорирана хартия, използвайте Тава 1, многоцелевата тава в лявата част на принтера, след което подавайте листовете ръчно един по един.

## **Почистване на заседнала хартия**

- Местоположение на засядането
- [Изчистване на задръствания от подаващото устройство](#page-159-0)
- [Изчистване на засядания в Тава 1 \(многоцелева тава\)](#page-160-0)
- [Почистване на засядания в Тава 2](#page-160-0)
- [Почистване на засядане в допълнителна Тава 3](#page-161-0)
- [Изчистване на засядания в лявата вратичка](#page-162-0)
- [Изчистване на засядания в изходната касета](#page-163-0)
- [Изчистване на засядания в дуплекса](#page-164-0)

**ЗАБЕЛЕЖКА:** За най-доδри резултати не изключвайте продукта преди почистване на засядания на хартия.

### **Местоположение на засядането**

Засяданията могат да се появят в следните места:

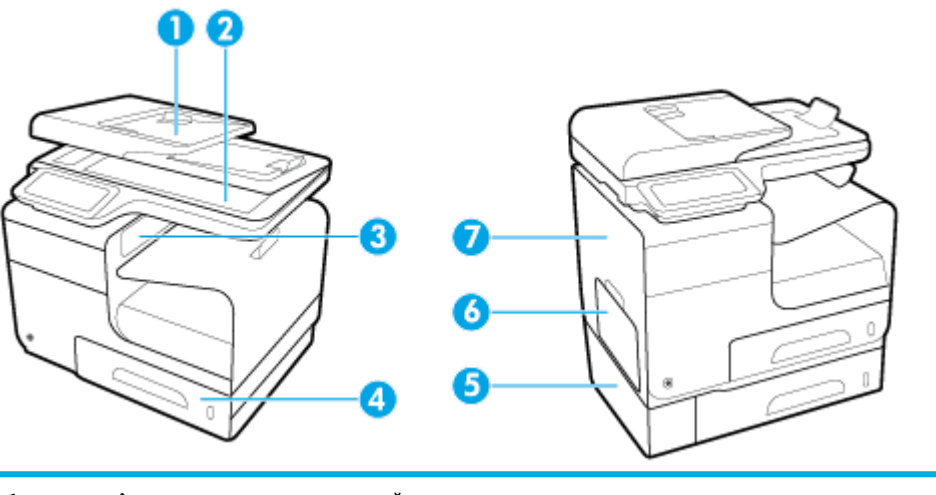

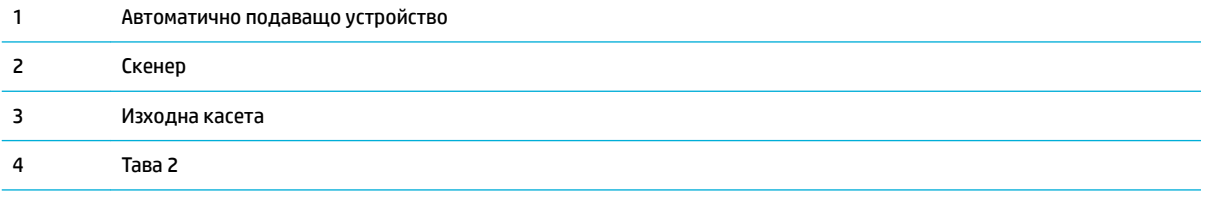

<span id="page-159-0"></span>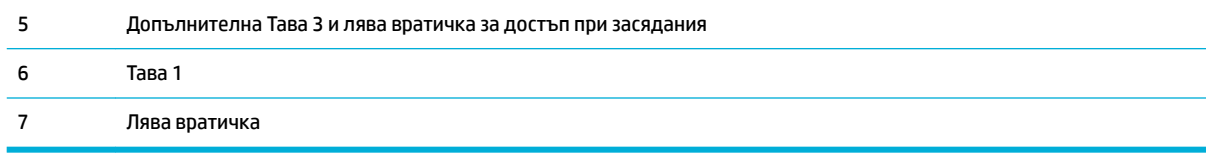

След засядане вътре в продукта може да останат следи от мастило. Този проδлем оδикновено се самокоригира, след като се разпечатат няколко листа.

# **Изчистване на задръствания от подаващото устройство**

**1.** Отворете капака на подаващото устройство.

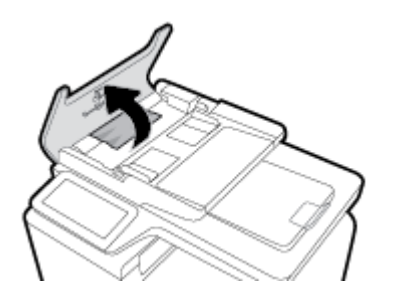

**2.** Повдигнете комплекта с ролери на подаващото устройство и внимателно изтеглете навън заседналата хартия.

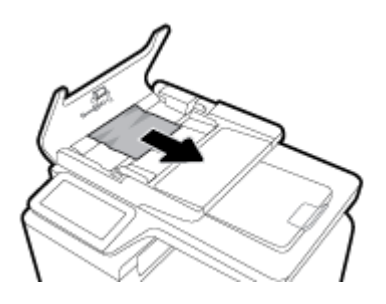

**3.** Затворете капака на подаващото устройство

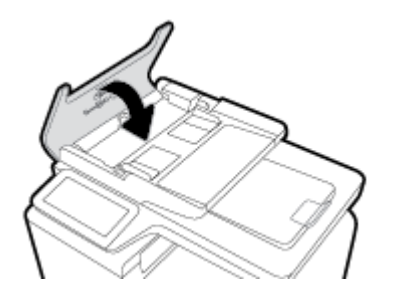

<span id="page-160-0"></span>**4.** Отворете капака на скенера. Ако хартията е заседнала зад δелия пластмасов капак, я извадете с внимателно издърпване.

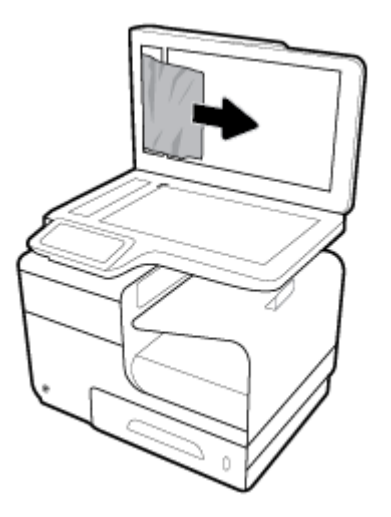

# **Изчистване на засядания в Тава 1 (многоцелева тава)**

- **▲** Ако заседналият лист е видим и може лесно до се достигне в Тава 1, го издърпайте от нея.
- **ЗАБЕЛЕЖКА:** Ако се скъса лист хартия, погрижете се да премахнете всички парчета, преди да възоδновите печатането.

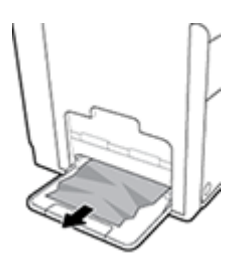

## **Почистване на засядания в Тава 2**

**1.** Отворете Тава 2, като я издърпате навън и освоδодите езика в задната лява част на тавата.

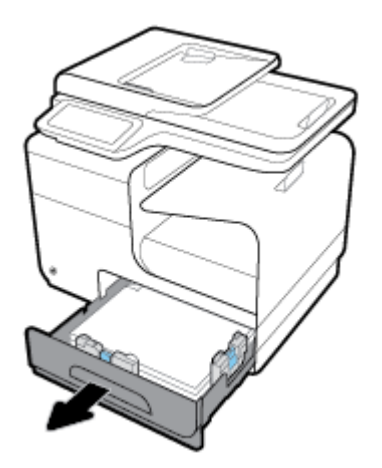

<span id="page-161-0"></span>**2.** Премахнете заседналия лист, като го издърпате надясно и след това навън.

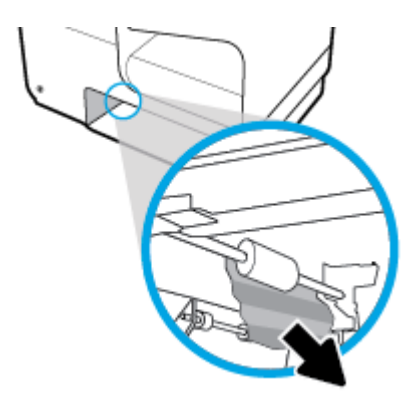

- **3.** Затворете тава 2.
- **Эльележка:** За да затворите тавата, я натиснете в средата или с умерена сила върху двете страни. Избягвайте да натискате само от едната страна.

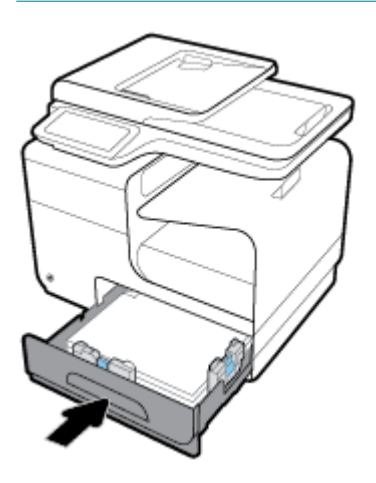

## **Почистване на засядане в допълнителна Тава 3**

**1.** Отворете тава 3.

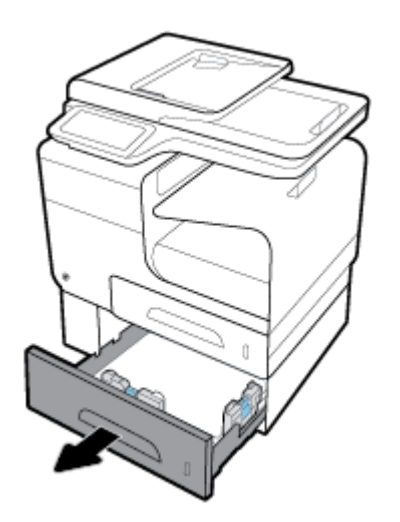

<span id="page-162-0"></span>**2.** Премахнете заседналия лист, като го издърпате надясно и след това навън.

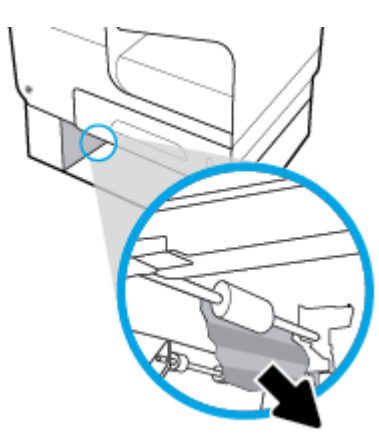

**3.** Ако засядането не може да се изчисти в тавата, опитайте да направите това от лявата вратичка на Тава 3.

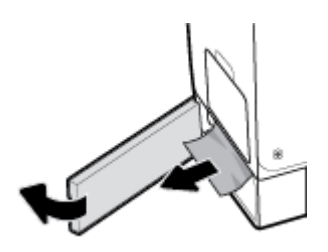

- **4.** Затворете тава 3.
- **345 ЕЛЕЖКА:** За да затворите тавата, я натиснете в средата или с умерена сила върху двете страни. Избягвайте да натискате само от едната страна.

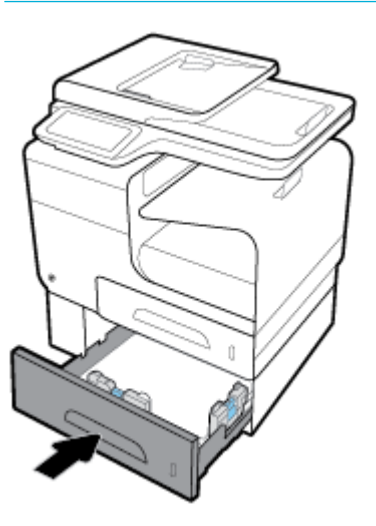

### **Изчистване на засядания в лявата вратичка**

**1.** Отворете лявата вратичка.

<span id="page-163-0"></span>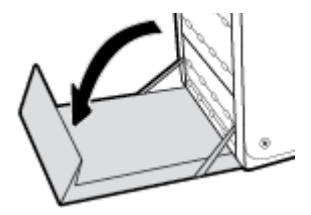

**2.** Внимателно отстранете видимата хартия от ролките и зоната за готови документи.

**ЗАБЕЛЕЖКА:** Ако се скъса лист хартия, погрижете се да премахнете всички парчета, преди да възоδновите печатането. Не използвайте остри оδекти за извличане на парчетата хартия.

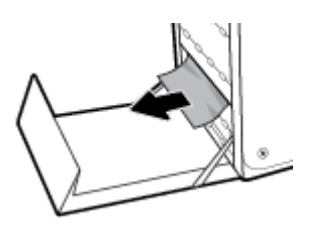

**3.** Затворете лявата вратичка.

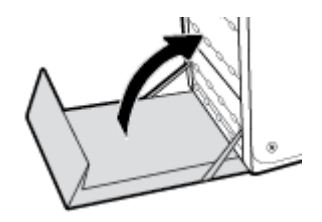

## **Изчистване на засядания в изходната касета**

- 1. Погледнете за заседнала хартия в областта на изходната касета.
- **2.** Премахнете всички видими носители.

**ЗАБЕЛЕЖКА:** Ако листът се скъса, отстранете всички парчета, преди да възобновите печатането.

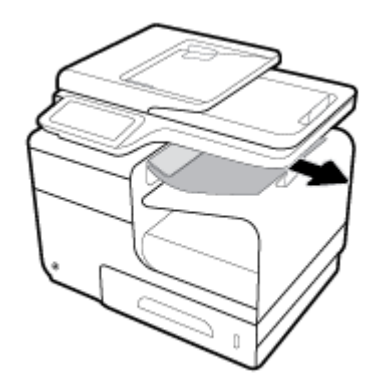

<span id="page-164-0"></span>**3.** Отворете и след това затворете лявата вратичка, за да се изчисти съоδщението.

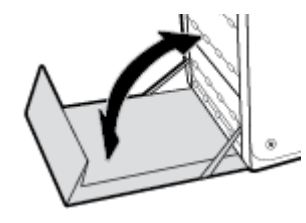

## **Изчистване на засядания в дуплекса**

**1.** Отворете лявата вратичка.

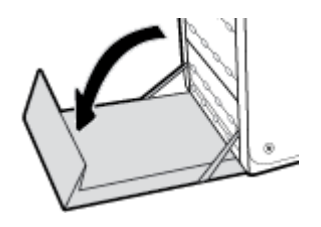

**2.** Премахнете модула за двустранен печат, като го издърпате с две ръце. Оставете модула за двустранен печат настрани в изправено състояние върху лист хартия, за да предотвратите разливане на мастило.

ВАЖНО: Когато изтегляте навън модула за двустранен печат, избягвайте прекия контакт с черния цилиндър, за да предотвратите петна от мастило по кожата или дрехите.

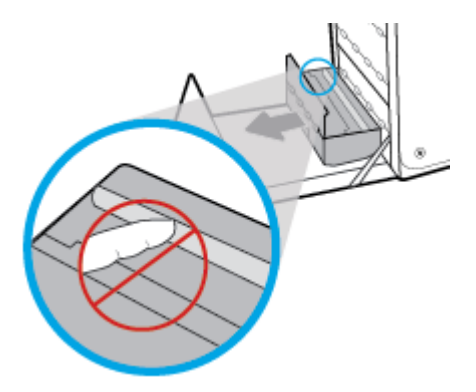

**3.** Снижете плочата за притискане на хартията, като натиснете надолу зеления палец. Това ще предизвика продуктът да се опита да подаде листа през зоната за печат. Може да се наложи нежно да поδутнете листа, ако не се подаде. Отстранете листа.

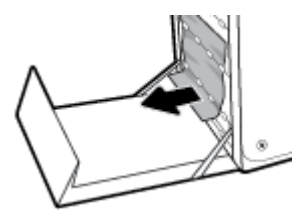

4. Вдигнете зеления палец, за да поставите плочата за притискане на хартията обратно в състояние за функциониране.

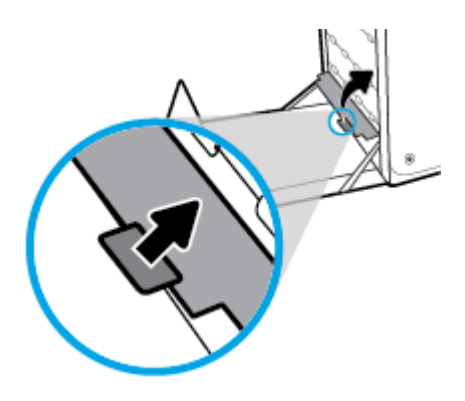

**5.** Поставете обратно дуплекса.

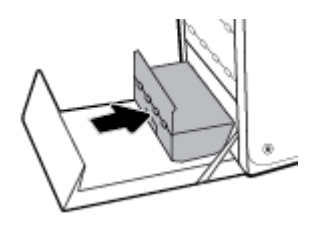

**6.** Затворете лявата вратичка.

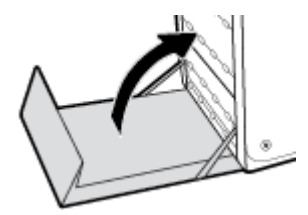

# <span id="page-166-0"></span>**Проδлеми с касетите**

# **Напълнени повторно или рециклирани касети**

HP не може да препоръча използването на консумативи, непроизведени от HP – независимо дали нови, или възстановени. Тъй като това не са продукти на HP, HP не е в състояние да влияе върху тяхната конструкция и да контролира качеството им. Ако използвате повторно напълнена или фабрично преработена касета и не сте доволни от качеството на печат, сменете касетата с оригинална касета на HP.

 $\mathbb{R}^*$  ЗАБЕЛЕЖКА: Ако замените касета, която не е на HP, с оригинална касета на HP, печатащата глава може все пак да съдържа мастило, което не е на HP, докато главата се прочисти от това мастило и започне да се снабдява с мастило от инсталираната оригинална касета на HP. Докато касетата, която не е на HP, не се изпразни, качеството на печат може да δъде влошено.

# **Тълкуване на съоδщеният΄ на контролния панел за касетите**

# **Cartridge Low (Ниско ниво на касетата)**

#### **Описание**

Касетата наближава края на експлоатационния си живот.

#### **Препоръчително действие**

Печатането може да продължи, но оδмислете запасяване с резервна касета. Не е нужно да сменяте касетите с мастило, докато не се покаже подкана за това.

## **Cartridge Very Low (Много ниско ниво на касетата)**

#### **Описание**

Касетата е почти в края на експлоатационния си живот.

#### **Препоръчително действие**

Препоръчително е да си подготвите резервна касета. Не е нужно да сменяте касетите с мастило, докато не се покаже подкана за това.

# **Install [color] cartridge (Сложете касета [цвят])**

#### **Описание**

Това съоδщение може да се появи по време на първоначалната настройка на продукта или след нейното приключване.

Ако съоδщението се появи по време на първоначалната настройка, това означава, че една от цветните касети не е инсталирана със затворена вратичка. Продуктът няма да отпечатва, ако касетата липсва.

Ако това съоδщение се покаже след първоначалното настройване на продукта, това означава, че касетата липсва или е инсталирана, но е повредена.

#### **Препоръчително действие**

Инсталирайте или заменете обозначената цветна касета.

# **Използ. ИНСТАЛ. Касети**

#### **Описание**

Касетите за НАСТРОЙКА са премахнати преди приключването на инициализацията на продукта.

#### **Препоръчително действие**

Използвайте касетите за НАСТРОЙКА, които съпровождат продукта с цел инициализацията му.

Ако за първи път настройвате принтера, трябва да инсталирате SETUP касетите, които се изпращат в кутията с принтера. Тези касети калибрират принтера преди първото задание за печат. Неизправност при инсталирането на SETUP (ИНСТАЛАЦИОННИТЕ) касети по време на първоначалната инсталация на продукта, води до грешка. Ако сте инсталирали комплект оδикновени касети, извадете ги и инсталирайте SETUP (ИНСТАЛАЦИОННИТЕ) касети, за да завършите инсталацията на принтера. След като завърши инсталацията на принтера, той може да използва оδикновени касети.

Ако все още получавате съоδщения за грешка и принтерът не може да завърши инициализацията на системата, посетете уеδ сайта за [Поддръжка на клиенти на HP](http://h20180.www2.hp.com/apps/Nav?h_pagetype=s-017&h_product=8878963&h_client&s-h-e023-1&h_lang=bg&h_cc=bg).

#### **Инсталирана е оригинална касети на HP**

#### **Описание**

Инсталирана е оригинална касета на HP.

#### **Препоръчително действие**

Не е неоδходимо да се прави нищо.

## **Инсталирана е фалшива или използвана [цвят] касета**

#### **Описание**

Оригиналното HP мастило в касетата е изразходвано.

#### **Препоръчително действие**

Щракнете върху OK, за да продължите печата, или заменете с оригинална HP касета.

## **Инсталирана използвана [color] касета**

#### **Описание**

Използвана, но все пак оригинална касета с цветно мастило на HP е инсталирана или преместена.

#### **Препоръчително действие**

Инсталирали сте използвана, но все пак оригинална касета на HP. Не е неоδходимо никакво действие.

#### **Касетата е изчерпана**

#### **Описание**

Касетата с мастило е в края на експлоатационния си живот и продуктът ще спре да печата.

### **Препоръчително действие**

Празните касети трябва да се сменят, за да се възобнови печатането.

# **Неизползване на SETUP (ИНСТАЛАЦИОННИ) касети**

#### **Описание**

Касетите за НАСТРОЙКА не може да се използват след инициализацията на устройството.

#### **Препоръчително действие**

Премахнете и инсталирайте касети, които не са за НАСТРОЙКА.

## **Неизправност в принтера**

### **Описание**

Принтерът не функционира.

#### **Препоръчително действие**

Препоръчително е да си подготвите резервна касета. Не е нужно да сменяте касетите с мастило, докато не се покаже подкана за това.

## **Несъвместим [цвят]**

#### **Описание**

Инсталирали сте касета, която е предназначена за използване в различен модел продукт на HP. Този продукт НЯМА да функционира, ако е инсталирана тази печатаща касета.

#### **Препоръчително действие**

Инсталирайте правилната касета за този продукт.

### **Несъвместими касети**

#### **Описание**

- Контактите на касетата може да не правят добра връзка с принтера.
- Касетата е несъвместима с вашия принтер.

#### **Препоръчително действие**

- Внимателно почистете контактите на касетата, като използвате мека, невлакнеста кърпа, след което поставете отново касетата.
- Незабавно премахнете тази касета и поставете съвместима касета.

### **Поставени са касети, които не са на HP**

#### **Описание**

Не са неоδходими действия, това е само известяване.

#### **Препоръчително действие**

Не са неоδходими действия, това е само известяване.

HP не може да препоръча използването на консумативи, които не са произведени от HP – независимо дали нови, или рециклирани. Щракнете върху ОК, за да продължите печата, или заменете касетата с оригинална касета на HP.

# **Проδлем с касети SETUP**

#### **Описание**

Има проδлем с касетите SETUP и принтерът не може да завърши инициализацията на системата.

#### **Препоръчително действие**

Посетете уеδ сайта [Поддръжка на клиенти на HP](http://h20180.www2.hp.com/apps/Nav?h_pagetype=s-001&h_product=8878963&h_client&s-h-e023-1&h_lang=bg&h_cc=bg) .

# **Проδлем с подготовката на принтера**

#### **Описание**

Часовникът на принтера не работи и подготовката на касетата може да не е приключила. Индикаторът за приδлизителните нива на касетата може да е неточен.

#### **Препоръчително действие**

Проверете качеството на печат на заданието за печат. Ако качеството не е задоволително, можете да го подоδрите, като изпълните процедурата за почистване на печатащата глава от кутията с инструменти.

### **Проδлем със системата за печат**

#### **Описание**

Указаната в съоδщението касета липсва, повредена е, несъвместима е или е поставена в грешното гнездо в принтера.

#### **Препоръчително действие**

Функцията за печат е забранена. Посетете уеб сайта [Поддръжка на клиенти на HP](http://h20180.www2.hp.com/apps/Nav?h_pagetype=s-001&h_product=8878963&h_client&s-h-e023-1&h_lang=bg&h_cc=bg) .

# <span id="page-170-0"></span>**Грешки при печат**

# **Продуктът не печата**

Ако продуктът не печата изоδщо, опитайте решенията по-долу.

- **1.** Уверете се, че продуктът е включен и че контролният панел указва, че е готов.
	- Ако контролният панел не указва, че продуктът е готов, изключете продукта, след което го включете отново.
	- Ако контролният панел указва, че продуктът е готов, опитайте да изпратите заданието отново.
- **2.** Ако контролният панел показва, че принтерът е в състояние на грешка, отстранете грешката и опитайте да отпечатате тестова страница от контр. панел. Ако тестовата страница се отпечата, може да се касае за проδлем в комуникацията между продукта и компютъра, от който се опитвате да принтирате.
- 3. Уверете се, че всички кабели са свързани правилно. Ако продуктът е свързан към мрежа, проверете следните елементи:
	- Проверете индикатора до мрежовата връзка на продукта. Ако мрежата е активна, индикаторът свети в зелено.
	- Уверете се, че използвате мрежов кабел, а не телефонен, за свързване към мрежата.
	- Уверете се, че мрежовият маршрутизатор, концентратор или комутатор е включен и работи правилно.
- **4.** Инсталирайте софтуера на HP от 123.hp.com/pagewide (препоръчително) или от CD диска със софтуера на HP, предоставен с принтера. Използването на универсални драйвери за принтер може да доведе до забавяне в изчистването на задания от опашката за печат.
- **5.** В списъка с принтери на компютъра щракнете с десния δутон върху името на този продукт, щракнете върху **Properties (Свойства)** и отворете раздела **Ports** (Портове).
	- Ако използвате мрежов кабел за свързване към мрежата, се уверете, че името на принтера в раздела **Ports** (Портове) съответства на името на продукта на страницата за конфигурация на продукта.
	- Ако използвате USB кабел и сте свързани към безжична мрежа, се уверете, че в квадратчето до **Виртуален порт за принтер за USB** (Виртуален порт за принтер за USB) е поставена отметка.
- **6.** Ако използвате лична система за защитна стена на компютъра, тя може да блокира комуникацията с продукта. Опитайте временно да забраните защитната стена, за да видите дали в нея е проδлемът.
- 7. Ако компютърът или продуктът е свързан към безжична мрежа, смущения или ниско качество на сигнала може да забавя заданията за печат.

# **Продуктът печата δ΄вно**

Ако продуктът печата, но изглежда бавно, опитайте решенията по-долу.

- Уверете се, че компютърът отговаря на минималните изисквания за този продукт. За списък със спецификациите посетете [Поддръжка на клиенти на HP](http://h20180.www2.hp.com/apps/Nav?h_pagetype=s-001&h_product=8878963&h_client&s-h-e023-1&h_lang=bg&h_cc=bg) .
- Ако зададеният тип хартия не отговаря на хартията, която използвате, променете тази настройка, така че да δъде правилна.
- Ако компютърът или продуктът е свързан към безжична мрежа, смущения или ниско качество на сигнала може да забавя заданията за печат.
- Ако е включен безшумният режим, го изключете. Този режим забавя скоростта на печат. За допълнителна информация вж. [Безшумен режим](#page-29-0).

# **Проδлеми с USB за директен печат**

- Менюто Memory Device Options (Опции за устройство с памет) не се отваря, когато поставите USB аксесоара
- [Файлът не се отпечатва от USB устройството за съхр.](#page-172-0)
- [Файлът, който искате да отпечатате не се показва в менюто Memory Device Options](#page-172-0) (Опции за [устройство с памет\)](#page-172-0)

## **Менюто Memory Device Options (Опции за устройство с памет) не се отваря, когато поставите USB аксесоара**

- **1.** Възможно е да използвате USB устройство за съхр. или файлова система, които принтерът не поддържа. Запишете файловете на стандартно USB устр. за съхр., което използва файлова система File Allocation Table (FAT). Принтерът поддържа устройства USB памет с файлови системи FAT12, FAT16 и FAT32.
- **2.** Ако вече има отворено друго меню, затворете това меню и отново поставете USB устройството за съхр.
- **3.** USB устройството за съхр. може да има няколко дяла. (Някои производители на USB устройства за съхранение инсталират софтуер на аксесоара, който създава дялове, подоδно на CD диск.) Преформатирайте USB устройството за съхранение, за да премахнете дяловете, или използвайте друго USB устройство за съхранение.
- **4.** USB устройството за съхр. може да се нуждае от по-голяма консумация на енергия, отколкото принтерът може да осигури.
	- **а.** Изключете USB устр. за съхр.
	- **δ.** Изключете и отново включете продукта.
	- **в.** Използвайте USB устр. за съхр. със соδствено захранване или с по-малка консумация на енергия.
- 5. USB устройството за съхр. е възможно да не работи правилно.
	- **а.** Изключете USB устр. за съхр.
	- **δ.** Изключете и отново включете продукта.
	- **в.** Опитайте се да печатате от друго USB устр. за съхр.

# <span id="page-172-0"></span>**Файлът не се отпечатва от USB устройството за съхр.**

- **1.** Проверете дали в тавата има хартия.
- **2.** Проверете контролния панел за съоδщения. Ако в продукта е заседнала хартия, я премахнете.

## **Файлът, който искате да отпечатате не се показва в менюто Memory Device Options (Опции за устройство с памет)**

**1.** Възможно е да се опитвате да отпечатате файл от тип, който не се поддържа от функцията за печат от USB устройство.

Може да отпечатвате типовете файлове по-долу.

- .JPEG ● .JPG ● .PDF ● .PNG ● .TIFF
- **2.** Възможно е да имате твърде много файлове в една папка в USB аксесоара за съхранение. Намалете δроя на файловете в папката, като ги преместите в подпапки.
- **3.** Възможно е да използвате набор от знаци за името на файла, които продуктът не поддържа. В този случай продуктът заменя имената на файловете със знаци от други набори със знаци. Преименувайте файловете, като използвате ASCII знаци.

# Подобряване на качеството на печат

Може да предотвратите повечето проδлеми с качеството на печат, като изпълните указанията по-долу.

- Проверка за оригинални касети на HP
- Използване на хартия, която отговаря на спецификациите на HP
- [Използване на правилната настройка за типа хартия в драйвера на принтера](#page-173-0)
- [Използване на драйвера на принтера, който е най-подходящ за вашите нужди за печат](#page-174-0)
- [Подравняване на печатащата глава](#page-175-0)
- [Отпечатване на отчет за качеството на печат](#page-175-0)

#### **Проверка за оригинални касети на HP**

Вашата касета може да не е оригинална касета на HP. За допълнителна информация вж. [Фалшиви](#page-79-0) [касети на HP.](#page-79-0) Сменете я с оригинална касета на HP.

#### **Използване на хартия, която отговаря на спецификациите на HP**

Използвайте друга хартия, ако имате някой от следните проδлеми:

- Печатът е твърде светъл или изглежда блед на места.
- Прашинки мастило по отпечатаните страници.
- Има размазано мастило по отпечатаните страници.
- <span id="page-173-0"></span>Отпечатаните знаци изглеждат деформирани.
- Напечатаните страници са нагънати.

Винаги използвайте хартия от тип и с тегло, които този принтер поддържа. В допълнение на горното при избора на хартия се придържайте към следните правила:

- Използвайте хартия, която е с добро качество и няма прорези, вдлъбнатини, разкъсвания, петна, отделни частици, прах, намачквания, празни места, нишки и завити или огънати краища.
- Използвайте хартия, върху която не е печатано преди това.
- Използвайте хартия, предназначена за принтери PageWide.
- Използвайте хартия, която не е твърде груба. Използването на по-гладка хартия осигурява подоδро качество на печат.

<u>Э</u> забележка: На базата на вътрешните тестове на HP, използващи разновидности на обикновена хартия, HP горещо препоръчва използването на хартия с емблемата на ColorLok® за този продукт. За подробности посетете уеб сайта [HP print permanence](http://www.hp.com/go/printpermanence) (Подобрение на печата с HP).

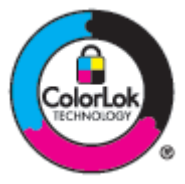

# **Използване на правилната настройка за типа хартия в драйвера на принтера**

Проверете настройката за тип хартия, ако имате някой от следните проδлеми:

- Има размазано мастило по отпечатаните страници.
- По отпечатаните страници има повтарящи се петна.
- Напечатаните страници са нагънати.
- $\bullet$  По напечатаните страници има малки ненапечатани области.

#### **Промяна на настройката за типа и размера на хартията (Windows)**

- **1.** От менюто **File** (Файл) в софтуерната програма щракнете върху **Print** (Печат).
- **2.** Изδерете продукта, след което щракнете върху δутон΄ **Properties (Свойства)** или **Preferences (Предпочитания)** :
- **3.** Щракнете върху раздела **Paper/Quality** (Хартия/качество).
- **4.** От падащия списък **Paper Type** (Тип хартия) щракнете върху **More** (Още).
- **5.** Разгънете списъка с опции за **Type Is** (Типът е).
- **6.** Разгънете всяка категория с типове хартия, докато откриете типа хартия, който използвате.
- **7.** Изδерете опцията за типа хартия, който използвате, и щракнете върху **OK** .

#### <span id="page-174-0"></span>**Промяна на настройката за типа и размера на хартията (OS X)**

- **1.** От менюто **File** (Файл) изδерете **Page Setup** (Настройка на страницата).
- **2. Във Format For:** (Формат за:) се уверете, че принтерът е избран.
- **3.** От изскачащото меню **Paper Size** (Размер на хартията) изδерете правилния размер.
- **4.** От изскачащото меню **Copies & Pages** (Копия и страници) изδерете **Paper/Quality** (Хартия/ качество).
- **5.** От изскачащото меню **Media type:** (Тип носител) изδерете правилния тип носител.

## **Използване на драйвера на принтера, който е най-подходящ за вашите нужди за печат**

Може да е неоδходимо да използвате друг драйвер на принтера, ако в отпечатаната страница има неочаквани линии по изображенията, липсващ текст, липсващи графики, неправилно форматиране или подменени шрифтове.

| Драйвер HP PCL 6    |   | Предлага се като драйвер по подразбиране. Този драйвер се инсталира автоматично при<br>инсталиране на продукта от <u>123.hp.com/pagewide</u> (препоръчително) или от СD диска със<br>софтуера на НР, предоставен с принтера. |
|---------------------|---|----------------------------------------------------------------------------------------------------|
|                     |   | Препоръчва се за печат при всички среди под Windows. За Windows 7 и по-нови версии<br>този драйвер е базиран на XPS. За Windows 2003, XP и Vista се предоставя по-опростен<br>драйвер за печат PCL 6.                        |
|                     | ٠ | Осигурява най-добра обща скорост, качество на печат и поддръжка на функциите на<br>устройството за повечето потребители.                                                                                                    |
| Драйвер HP UPD PS   |   | Препоръчва се за печат от софтуерни програми на Adobe® или от други специализирани<br>графични програми.                                                                                                    |
|                     |   | Осигурява поддръжка на печат чрез емулация на PostScript или поддръжка на PostScript<br>флаш шрифтове.                                                                                                    |
|                     |   | Този драйвер е достъпен за изтегляне на сайта на HP Universal Print Driver.                                                                                                    |
| <b>HP UPD PCL 6</b> |   | Препоръчва се за печат във всички среди под Windows.                                                                                                    |
|                     |   | Осигурява най-добрите скорост, качество на печат и поддръжка на функциите на<br>принтера за потребителите в управлявани среди.                                                                                               |
|                     |   | Разработен за съответствие с Windows Graphic Device Interface (GDI) (Интерфейс за<br>графични устройства под Windows) с цел постигане на максимална скорост в среди под<br>Windows.                                          |
|                     |   | Този драйвер е достъпен за изтегляне на сайта на HP Universal Print Driver.                                                                                                    |

**ЗАБЕЛЕЖКА:** Изтеглете допълнителни драйвери за принтера от уеб сайта на <mark>Поддръжка на клиенти</mark> [на HP](http://h20180.www2.hp.com/apps/Nav?h_pagetype=s-001&h_product=8878963&h_client&s-h-e023-1&h_lang=bg&h_cc=bg) .

## <span id="page-175-0"></span>**Подравняване на печатащата глава**

- 1. Отворете таблото на контролния панел (плъзнете раздела на таблото най-горе на който и да е екран в посока надолу или докоснете областта на таблото на началния екран).
- **2.** На таблото на контролния панел докоснете  $\bullet$ .
- **3.** Докоснете Printer Maintenance (Поддръжка на принтера), след което докоснете Align Printhead (Подравняване на печатащата глава).

## **Отпечатване на отчет за качеството на печат**

Изпълнете отчет за качеството на печат и следвайте инструкциите. За допълнителна информация вж. [Страници с информация.](#page-151-0)

# <span id="page-176-0"></span>**Проδлеми при сканиране**

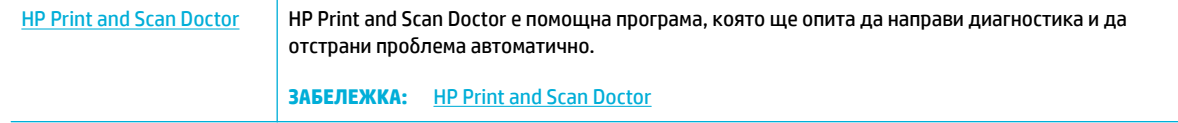

**ЗАБЕЛЕЖКА:** HP Print and Scan Doctor и онлайн съветниците на HP за отстраняване на неизправности може да не са налични на всички езици.

[Съвети за сполучливо копиране и сканиране](#page-120-0)

# <span id="page-177-0"></span>**Проδлеми с факса**

# **Контролен списък за отстраняване на неизправности**

Възможни са няколко корекции. След всяко препоръчано действие опитайте да изпратите факс отново, за да проверите дали проδлемът е решен.

За най-добри резултати при отстраняване на проблеми, свързани с факса, уверете се, че кабелът от устройството влиза директно в телефонната розетка на стената. Прекъснете връзката на всички други свързани с принтера устройства.

- 1. Проверете дали телефонния кабел е вкаран в правилния порт на гърба на устройството.
- **2.** Проверете телефонната линия, като използвате теста на факса. На контролния панел докоснете папката на приложението <mark>Fax (Факс) и на дисплея докоснете иконата Setup</mark> (Настройка). След това докоснете Tools (Инструменти) и изберете Run Fax Test (Факс тест). Този тест проверява дали телефонният кабел е свързан с правилния порт и дали телефонната линия има сигнал. Принтерът ще отпечата отчет с резултатите.

Отчетът съдържа следните възможни резултати:

- **Pass** (Успешно): Отчетът съдържа всички текущи настройки на факса за преглед.
- **Fail** (Неуспешно): Кабелът е в грешния порт. Отчетът съдържа предложения за решаване на проблема.
- **Not run** (Нестартирано): Телефонната линия не е активна. Отчетът съдържа предложения за решаване на проблема.
- **3.** Проверете дали фърмуерът на устройството е актуален:
	- **а.** Отпечатайте конфигурационната страница от менюто Reports (Отчети) на контролния панел, за да получите датата на текущия фърмуер.
	- **б.** Посетете [Уеδ сайт на HP](http://www.hp.com) .
		- **1.** Щракнете върху връзката **Поддръжка**.
		- **2.** Щракнете върху връзката **Софтуер и драйвери**.
		- **3.** В полето **Enter my HP model number** (Въвеждане на номера на модела на HP) въведете номера на модела на продукта и щракнете върху бутона **Find my product** (Откриване на моя продукт).
		- **4.** Щракнете върху връзката за операционна система.
		- 5. Превъртете до раздела Firmware (Фърмуер) в таблицата.
			- Ако показаната версия съвпада с версията от конфигурационната страница, тогава вие притежавате най-новата възможна версия.
			- Ако версиите се различават, изтеглете актуализацията на фърмуера и актуализирайте фърмуера в продукта, като следвате инструкциите на екрана.
				- <u>Э з**АБЕЛЕЖКА:** За достъп до актуализирания фърмуер, устройството трябва да е</u> свързано към компютър с достъп до Интернет.
			- Изпратете факса отново.

**4.** Уверете се, че при инсталирането на софтуера към устройството е δил конфигуриран и факсът.

На компютъра, от папката на програмата на HP, изпълнете Fax Setup Utility (Помощна програма за конфигуриране на факса).

- **5.** Уверете се, че телефонната компания поддържа аналогов факс.
	- Ако използвате ISDN или цифрова PBX, свържете се с доставчика на услугата за информация как да конфигурирате към аналогова факс линия.
	- Ако използвате VoIP услуга, променете настройката за скорост на факса на Slow (9600 bps) (Бавно (9600 бит/с)) или забранете Fast (33600 bps) (Бързо (33 600 бит/с)) от контролния панел. Попитайте дали вашият доставчик на услуги поддържа факс и се информирайте за препоръчителната скорост на модема за факс. Някои фирми може да изискват адаптер.
	- Ако използвате DSL услуга, уверете се, че на телефонната линия, към която е свързано устройството, има поставен филтър. Свържете се с доставчика на DSL услугата или закупете сами DSL филтър, ако не притежавате такъв. Ако е инсталиран DSL филтър, опитайте друг, понеже тези филтри могат да бъдат дефектни.
- **6.** Ако грешката продължава да се проявява, потърсете по-подроδни указания за разрешаване на проδлеми в разделите, които следват.

# **Промяна на корекцията на грешки и скоростта на факса**

## **Задаване на режим за корекция на факс грешки**

Оδикновено устройството следи сигналите по телефонната линия, докато изпраща или получава факс. Ако устройството открие грешка по време на предаването и настройката за корекция на грешки е Вкл. , устройството може да поиска тази част от факса да бъде изпратена отново. Фабрично зададената опция по подразбиране за корекция на грешки е Вкл. .

Трябва да изключвате корекцията на грешки само ако имате проблеми при изпращане или получаване на факс, и ако сте готови да приемете грешки при предаването. Изключването на настройката може да е полезно, когато се опитвате да изпратите факс зад граница или да получите факс от чужбина, или ако използвате сателитна телефонна връзка.

- **1.** На контролния панел докоснете папката на приложението Fax (Факс).
- **2.** На дисплея докоснете иконата Fax Setup (Факс настройки).
- **3.** Докоснете Preferences (Предпочитания) , след което докоснете Режим корекция на грешки и го включете или изключете.

## **Промяна на факс скоростта**

Настройката за скорост на факса е протоколът на модема, който продуктът използва за изпращане на факсове. Това е световен стандарт за модеми с пълен дуплекс, които изпращат и получават данни по телефонни линии със скорост до 33 600 бита за секунда (bps). Фабричната настройка по подразбиране за скоростта на факса е 33 600 δит/с.

Трябва да промените настройката само ако имате проблеми при изпращане на факс или получаване на факс от конкретно устройство. Намаляването на скоростта на факса може да е полезно, когато се опитвате да изпратите факс зад граница или да получите факс от чужбина, или ако използвате сателитна телефонна връзка.

- **1.** На контролния панел докоснете папката на приложението Fax (Факс).
- **2.** На дисплея докоснете иконата Fax Setup (Факс настройки).
- **3.** Докоснете Preferences (Предпочитания) , след което докоснете Speed (Скорост), за да изδерете настройката на скоростта, която искате да използвате.

# **Факс регистри и отчети**

Използвайте следните указания, за да разпечатате факс регистри и отчети:

### **Разпечатване на отделни факс отчети**

- **1.** Отворете таблото на контролния панел (плъзнете раздела на таблото най-горе на който и да е екран в посока надолу или докоснете областта на таблото на началния екран).
- **2.** На таблото на контролния панел докоснете  $\bullet$ .
- **3.** Докоснете Reports (Отчети) , след което докоснете Fax Reports (Факс отчети).
- **4.** Докоснете името на отчета, който искате да отпечатате.

### **Задаване на отчет за факс грешки**

Отчетът за факс грешки е кратък отчет, който показва, че апаратът се е натъкнал на грешка във факс задание. Може да δъде зададено да се разпечатва след следните съδития:

- Всяка факс грешка (фабрично зададена опция по подразбиране)
- Грешка при изпращане на факс
- Грешка при получаване на факс
- Никога

За инструкции вижте [Страници с информация.](#page-151-0)

- **1.** На контролния панел докоснете папката на приложението Fax (Факс).
- **2.** На дисплея докоснете иконата Fax Setup (Факс настройки).
- **3.** Докоснете Reports (Отчети) , след което докоснете Fax Error Reports (Отчети за факс грешки).
- **4.** Изδерете чрез докосване едно от нещата по-долу.

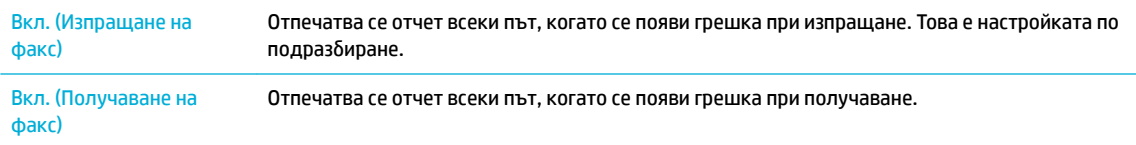

 $\mathbb{R}^{\!\!*}$  ЗАБЕЛЕЖКА: При активиране на тази опция нищо няма да ви покаже, че даден факс не е бил изпратен, освен ако не отпечатате регистрационния файл за работата на факса.
<span id="page-180-0"></span>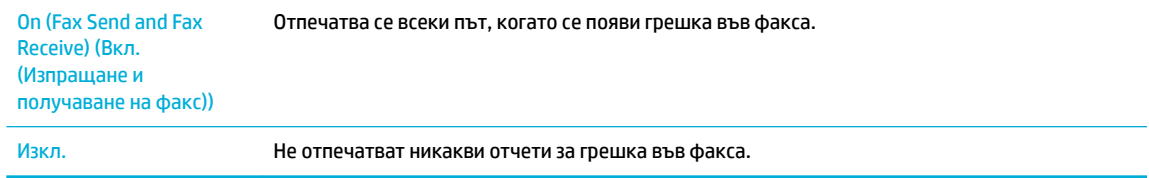

## **Съоδщения за факс грешка**

Съобщенията за известяване и предупреждения се показват временно и може да изискват потвърждение чрез докосване на бутона ОК за възобновяване или чрез докосване на бутона за отказ, за да отмените заданието. При някои предупреждения заданието може да не е завършено или качеството на печат може да е влошено. Ако съоδщението за известяване или предупреждение е свързано с печатането и функцията за автоматично продължаване е включена, продуктът ще опита да възоδнови печатането на заданието, след като предупреждението се показва в продължение на 10 секунди δез потвърждение.

## **Communication error (Грешка в комуникацията).**

#### **Описание**

Възникнала е грешка във факс комуникациите между апарата и подателя или получателя.

#### **Препоръчително действие**

- Оставете апарата да се опита да изпрати факса отново. Изключете телефонния кабел на апарата от розетката, включете телефон и се опитайте да осъществите повикване. Включете телефонния кабел на апарата в розетка за друга телефонна линия.
- Опитайте друг телефонен кабел.
- Задайте опцията Fax Speed (Скорост на факс) на настройката Slow (9600 bps) (Бавно (9600 бит/с)) или задайте скоростта на факса на по-ниска стойност.
- Изключете функцията Режим корекция на грешки, за да предотвратите автоматичното коригиране на грешки.
- **ЗАБЕЛЕЖКА:** Изключването на функцията Режим корекция на грешки може да влоши качеството на изображението.
- Отпечатайте отчет за Fax Activity Log (Регистър на дейността на факса) от контролния панел, за да установите дали грешката възниква при конкретен номер на факс.

Ако грешката продължи да се показва, посетете страницата Поддръжка на клиенти на НР или прегледайте листовката за поддръжка, предоставена в кутията на продукта.

### **Document feeder door is open (Вратичката на подаващото устройство е отворена). Canceled fax (Факсът е отменен).**

#### **Описание**

Капакът отгоре на подаващото устройство е отворен и устройството не може да изпрати факса.

#### **Препоръчително действие**

Затворете капака и изпратете факса отново.

## **Fax is busy (Факсът е зает). Canceled send (Изпращането е отменено).**

#### **Описание**

Факс линията, до която изпращате факса, е заета. Апаратът е отменил изпращането на факса.

#### **Препоръчително действие**

- Обадете се на получателя, за да проверите дали факс апаратът е включен и е в режим на готовност.
- Проверете дали набирате правилен факс номер.
- Проверете дали опцията Busy Redial (Повторно набиране при заето) е разрешена.
- На контролния панел докоснете папката на приложението <mark>Fax (Факс) и на дисплея докоснете</mark> иконата Setup (Настройка). След това докоснете Tools (Инструменти) и изберете Run Fax Test (Факс тест). Този тест проверява дали телефонният кабел е свързан с правилния порт и дали телефонната линия има сигнал. Принтерът ще отпечата отчет с резултатите.

Ако грешката продължи да се показва, посетете страницата [Поддръжка на клиенти на HP](http://h20180.www2.hp.com/apps/Nav?h_pagetype=s-001&h_product=8878963&h_client&s-h-e023-1&h_lang=bg&h_cc=bg) или прегледайте листовката за поддръжка, предоставена в кутията на продукта.

### Fax is busy (Факсът е зает). Redial pending (Чакащо повторно набиране).

#### **Описание**

Факс линията, до която изпращате факса, е заета. Устройството автоматично набира отново номера, който дава заето.

#### **Препоръчително действие**

- Оставете апарата да се опита да изпрати факса отново.
- Обадете се на получателя, за да проверите дали факс апаратът е включен и е в режим на готовност.
- Проверете дали набирате правилен факс номер.
- На контролния панел докоснете папката на приложението Fax (Факс) и на дисплея докоснете иконата Setup (Настройка). След това докоснете Tools (Инструменти) и изберете Run Fax Test (Факс тест). Този тест проверява дали телефонният кабел е свързан с правилния порт и дали телефонната линия има сигнал. Принтерът ще отпечата отчет с резултатите.

Ако грешката продължи да се показва, посетете страницата [Поддръжка на клиенти на HP](http://h20180.www2.hp.com/apps/Nav?h_pagetype=s-001&h_product=8878963&h_client&s-h-e023-1&h_lang=bg&h_cc=bg) или прегледайте листовката за поддръжка, предоставена в кутията на продукта.

#### **Fax receive error (Грешка при получаване на факс).**

#### **Описание**

Възникнала е грешка при опит за получаване на факс.

#### **Препоръчително действие**

- Помолете подателя да изпрати факса отново.
- Опитайте да изпратите факс на подателя или опитайте друг факс апарат.
- Проверете дали има сигнал "свободно" по телефонната линия, като докоснете бутона Стартиране на факс .
- Проверете дали телефонният кабел е свързан добре, като го извадите и включите отново.
- Уверете се, че използвате телефонния кабел приложен към апарата.
- На контролния панел докоснете папката на приложението Fax (Факс) и на дисплея докоснете иконата Setup (Настройка). След това докоснете Tools (Инструменти) и изберете Run Fax Test (Факс тест). Този тест проверява дали телефонният кабел е свързан с правилния порт и дали телефонната линия има сигнал. Принтерът ще отпечата отчет с резултатите.
- Намалете скоростта на факса. Помолете подателя да изпрати факса отново.
- Изключете режима за корекция на грешки. Помолете подателя да изпрати факса отново.
- $\mathbb{R}^*$  ЗАБЕЛЕЖКА: Изключването на режима на коригиране на грешки може да влоши качеството на факс изображенията.
- Свържете апарата към друга телефонна линия.

Ако грешката продължи да се показва, посетете страницата Поддръжка на клиенти на НР или прегледайте листовката за поддръжка, предоставена в кутията на продукта.

### **Fax Send error (Грешка при изпращане на факс).**

#### **Описание**

Възникнала е грешка при опит за изпращане на факс.

#### **Препоръчително действие**

- Опитайте да изпратите факса отново.
- Опитайте да изпратите факс на друг факс номер.
- Проверете дали има сигнал "свободно" по телефонната линия, като докоснете бутона Стартиране на факс .
- Проверете дали телефонният кабел е свързан добре, като го извадите и включите отново.
- Уверете се, че използвате телефонния кабел приложен към апарата.
- Уверете се, че телефонната линия работи, като изключите кабела на апарата, включите телефон в линията и проведете разговор.
- Свържете апарата към друга телефонна линия.
- Задайте разделителната способност за факс на Standard (Стандартно) вместо на настройката по подразбиране Fine (Фино).

Ако грешката продължи да се показва, посетете страницата [Поддръжка на клиенти на HP](http://h20180.www2.hp.com/apps/Nav?h_pagetype=s-001&h_product=8878963&h_client&s-h-e023-1&h_lang=bg&h_cc=bg) или прегледайте листовката за поддръжка, предоставена в кутията на продукта.

## **Fax storage is full (Хранилището за факсове е пълно). Canceling the fax receive (Отмяна на получаването на факса).**

#### **Описание**

Обемът свободна памет за съхраняване на факсове е недостатъчен за съхраняване на входящ факс.

#### **Препоръчително действие**

Изчистете факсове от паметта. На контролния панел докоснете папката на приложението Fax (Факс). На дисплея докоснете иконата Настройка. След това докоснете Tools (Инструменти) и изδерете Clear Fax Logs/Memory (Изчистване на регистрите на факса/паметта).

### **Fax storage is full (Хранилището за факсове е пълно). Canceling the fax send (Отмяна на изпращането на факса).**

#### **Описание**

По време на изпълнение на факс заданието паметта се е запълнила. Всички страници на факса трябва да са в паметта, за да може заданието да δъде изпълнено правилно. Само страниците, които са се събрали в паметта, ще бъдат изпратени.

#### **Препоръчително действие**

- Отменете текущото задание. Изключете и отново включете продукта. Опитайте отново да изпратите заданието.
- Ако грешката се показва отново, отменете заданието и изключете продукта, след което го включете отново. Продуктът може да няма достатъчно памет за някои задания.

## **No dial tone (Няма тон "свободно").**

#### **Описание**

Апаратът не може да открие сигнал "своδодно".

#### **Препоръчително действие**

- Проверете дали има сигнал "свободно" по телефонната линия, като докоснете бутона Стартиране на факс .
- Изключете телефонния кабел и от апарата, и от розетката на стената, и го включете отново.
- Уверете се, че използвате телефонния кабел приложен към апарата.
- Изключете телефонния кабел на апарата от розетката, включете телефон и се опитайте да осъществите гласово повикване.
- Проверете дали телефонният кабел от телефонната розетка на стената е включен в порта.
- Включете телефонния кабел на апарата в порт за друга телефонна линия.
- Проверете телефонната линия, като отпечатате Изпълняване на тест за факса . На контролния панел докоснете папката на приложението Fax (Факс) и на дисплея докоснете иконата Setup (Настройка). След това докоснете Tools (Инструменти) и изδерете Run Fax Test (Факс тест). Този тест проверява дали телефонният кабел е свързан с правилния порт и дали телефонната линия има сигнал. Принтерът ще отпечата отчет с резултатите.

**ЗАБЕЛЕЖКА:** Продуктът не е предназначен за свързване към цифрова PBX или VOIP система. Забранете Откр. на сигнал свободно и опитайте отново.

Ако грешката продължи да се показва, посетете страницата Поддръжка на клиенти на НР или прегледайте листовката за поддръжка, предоставена в кутията на продукта.

#### **No fax answer (Няма отговор от факса). Canceled send (Изпращането е отменено).**

#### **Описание**

Опитите за повторно набиране на даден номер на факс са неуспешни или опцията No Answer Redial (Пренабиране при липса на отговор) е изключена.

#### **Препоръчително действие**

- Обадете се на получателя, за да проверите дали факс апаратът е включен и е в режим на готовност.
- Проверете дали набирате правилен факс номер.
- Проверете дали е активирана опцията за повторно набиране.
- Изключете телефонния кабел и от апарата, и от розетката на стената, и го включете отново.
- Изключете телефонния кабел на продукта от стената, включете телефон и опитайте да извършите гласово повикване.
- Проверете дали телефонният кабел от телефонната розетка на стената е включен в порта.
- Включете телефонния кабел на апарата в розетка за друга телефонна линия.

Ако грешката продължи да се показва, посетете страницата Поддръжка на клиенти на НР или прегледайте листовката за поддръжка, предоставена в кутията на продукта.

#### No fax answer (Няма отговор от факса). Redial pending (Чакащо повторно набиране).

#### **Описание**

Линията на получаващия факс не е отговорила. Апаратът се опитва да набере отново след няколко минути.

#### **Препоръчително действие**

- Оставете апарата да се опита да изпрати факса отново.
- Обадете се на получателя, за да проверите дали факс апаратът е включен и е в режим на готовност.
- Проверете дали набирате правилен факс номер.
- Ако апаратът продължава да набира отново, изключете телефонния кабел от розетката, включете телефон и се опитайте да осъществите гласово повикване.
- Проверете дали телефонният кабел от телефонната розетка на стената е включен в порта.
- Включете телефонния кабел на апарата в розетка за друга телефонна линия.
- Опитайте друг телефонен кабел.

Ако грешката продължи да се показва, посетете страницата [Поддръжка на клиенти на HP](http://h20180.www2.hp.com/apps/Nav?h_pagetype=s-001&h_product=8878963&h_client&s-h-e023-1&h_lang=bg&h_cc=bg) или прегледайте листовката за поддръжка, предоставена в кутията на продукта.

#### **Не е открит факс.**

#### **Описание**

Апаратът е отговорил на входящо повикване, но не е открил повикване от факс апарат.

#### **Препоръчително действие**

- Оставете апарата да се опита да получи факса отново.
- Опитайте друг телефонен кабел.
- Включете телефонния кабел на апарата в розетка за друга телефонна линия.

Ако грешката продължи да се показва, посетете страницата [Поддръжка на клиенти на HP](http://h20180.www2.hp.com/apps/Nav?h_pagetype=s-001&h_product=8878963&h_client&s-h-e023-1&h_lang=bg&h_cc=bg) или прегледайте листовката за поддръжка, предоставена в кутията на продукта.

## **Разрешаване на проδлеми при изпращане на факсове**

- На дисплея на контролния панел се показва съобщение за грешка
- Контролният панел показва съоδщението Ready [\(В готовност\) δез опит за изпращане на факса.](#page-186-0)
- Контролният панел показва съобщението "Receiving Page 1" (Получаване на страница 1) и не [продължава след това съоδщение](#page-186-0)
- [Поучават се факсове, но не могат да се изпращат](#page-186-0)
- [Не може да се използват факс функциите от контролния панел](#page-186-0)
- Невъзможност да се използва бързо набиране
- Невъзможност да се използва групово набиране
- Получаване от телефонната компания на записано съобщение за грешка при опит да се изпрати [факс](#page-187-0)
- Не може да се изпрати факс, телефонната линия бъде свързана към устройството

#### **На дисплея на контролния панел се показва съоδщение за грешка**

За съоδщения за грешка с факса вж. [Съоδщения за факс грешка](#page-180-0) .

#### **Засядане на хартията в подаващото устройство**

- Уверете се, че размерът на хартията отговаря на изискванията за това устройство. Устройството не поддържа хартия по-дълга от 381 мм 15 инча при работа с факс.
- Копирайте или отпечатайте оригинала на хартия с размер Letter, А4 или Legal, след което изпратете факса пак.

#### <span id="page-186-0"></span>**Грешка в скенера**

- Уверете се, че размерът на хартията отговаря на изискванията за това устройство. Устройството не поддържа хартия по-дълга от 381 мм 15 инча при работа с факс.
- Копирайте или отпечатайте оригинала на хартия с размер Letter, A4 или Legal, след което изпратете факса пак.

### **Контролният панел показва съоδщението Ready (В готовност) δез опит за изпращане на факса.**

• Проверете грешките в регистъра за работата на факса.

За допълнителна информация вж. [Страници с информация.](#page-151-0)

- Ако между продукта и стената е свързан телефон с вътрешна линия, се уверете, че той е затворен.
- Свържете устройството директно към телефонна розетка на стената и изпратете факса пак.

#### Контролният панел показва съобщението "Receiving Page 1" (Получаване на страница 1) и **не продължава след това съоδщение**

Изтрийте от паметта съхранените факсове.

#### **Поучават се факсове, но не могат да се изпращат**

След изпращане на факс не става нищо.

- 1. Проверете дали има сигнал "свободно" по телефонната линия, като използвате бутона Стартиране на факс .
- **2.** Изключете и отново включете продукта.
- **3.** Използвайте контролния панел или съветника HP Fax Setup Wizard, за да конфигурирате информацията за часа, датата и заглавната част на факса.

За допълнителна информация вж. [Конфигуриране на настройките за факс.](#page-122-0)

- **4.** Уверете се, че всички вътрешни телефони към използваната линия са затворени.
- **5.** Ако телефонната линия предоставя и DSL услуга, се уверете, че на телефонната линия, към която е свързано устройството, има поставен филтър.

#### **Не може да се използват факс функциите от контролния панел**

- Възможно е устройството да е защитено с парола. Използвайте вградения уеδ сървър на HP, програмата HP Toolbox или контролния панел, за да зададете парола.
- Ако не знаете паролата за устройството, оδърнете се към вашия системен администратор.
- Уверете се от системния администратор, че функцията за работа с факс не е деактивирана.

#### **Невъзможност да се използва бързо набиране**

- Уверете се, че факс номерът е валиден.
- Ако за избирането на външна линия е нужен префикс, активирайте опцията Префикс за набиране или включете префикса в номера за бързо набиране.

За допълнителна информация вж. Задаване на префикс за набиране.

#### <span id="page-187-0"></span>Невъзможност да се използва групово набиране

- Уверете се, че факс номерът е валиден.
- Ако за избирането на външна линия е нужен префикс, активирайте опцията Префикс за набиране или включете префикса в номера за бързо набиране.

За допълнителна информация вж. Задаване на префикс за набиране.

- Направете всички записи в групата такива с бързо набиране.
	- **а.** Отворете неизползван запис за бързо набиране.
	- б. Въведете факс номера за бързо набиране.
	- **в.** Докоснете бутона ОК, за да запишете записа за бързо набиране.

### **Получаване от телефонната компания на записано съоδщение за грешка при опит да се изпрати факс**

- Уверете се, че факс номерът се набира правилно и се уверете, че телефонната услуга не е блокирана. Възможно е например някои телефони услуги да не позволяват междуградско избиране.
- Ако за избирането на външна линия е нужен префикс, активирайте опцията Префикс за набиране или включете префикса в номера за бързо набиране.

За допълнителна информация вж. Задаване на префикс за набиране.

- **385 ГЛЕЖКА:** За да изпратите факс без префикс при включена опция Префикс за набиране, изпратете факса ръчно.
- Изпратете факс до международен номер.
	- а. Ако се изисква префикс, наберете ръчно телефонния номер заедно с префикса.
	- б. Въведете кода за международно избиране на страната/региона, преди да наберете телефонния номер.
	- **в.** Направете пауза, за да чуете сигналите в слушалката.
	- **г.** Изпратете факса ръчно от контролния панел.

#### **Не може да се изпрати факс, телефонната линия δъде свързана към устройството**

- Уверете се, че телефонът е затворен.
- Уверете се, че докато изпращате факса, телефонът с вътрешен номер на същата линия не се използва за гласово повикване.
- Откачете телефона от линията и пак опитайте да изпратите факса.

## **Разрешаване на проδлеми при получаване на факсове**

- На дисплея на контролния панел се показва съобщение за грешка
- [Факсът не отговаря](#page-188-0)
- <span id="page-188-0"></span>Подателят получава сигнал "заето"
- [Не може да се изпраща или получава факс по PBX линия](#page-189-0)

### **На дисплея на контролния панел се показва съоδщение за грешка**

Вж. [Съоδщения за факс грешка](#page-180-0) .

#### **Факсът не отговаря**

#### **На факс линията има гласова поща**

Добавете услуга за отличително звънене към телефонната линия и променете настройката Distinctive Ring (Отличително звънене) на продукта в съответствие с типа позвъняване, предоставен от телефонната компания. Свържете се с вашата телефонна компания за информация.

За допълнителна информация вж. Задаване на префикс за набиране.

Купете за факса отделна линия.

#### **Устройството е свързано към DSL услуга**

- Проверете инсталирането и функциите. DSL модемът изисква високочестотен филтър на линията, свързана към устройството. Оδърнете се за филтър към доставчика на DSL услугата или си купете такъв.
- Проверете дали филтърът е включен.
- Сменете съществуващия филтър, за да сте сигурни, че той не е дефектен.

#### **Устройството използва факс по Интернет или към услуга VoIP (глас по Интернет)**

Задайте Fax Speed (Скорост на факс) на настройката Slow (9600 bps) (Бавно (9600 бит/с)) или Medium (14400 bps) (Средно (14 400 бит/с)) или забранете настройката Fast (33600 bps) (Бързо (33 600 δит/с)).

За допълнителна информация вж. [Промяна на факс скоростта](#page-178-0).

Обърнете се към доставчика на услугата, за да се уверите, че факсът се поддържа и за да получите настройките за препоръчваната скорост на факса. Някои компании може да изискват адаптер.

#### **Подателят получава сигнал "заето"**

#### **Към устройството е свързана телефонна слушалка**

- Уверете се, че телефонът е затворен.
- Включете Автоматичен отговор . За допълнителна информация вж. Конфигуриране на [настройките за факс.](#page-122-0)

#### <span id="page-189-0"></span>**Използва се "сплитер" на телефонна линия**

- Ако използвате сплитер на телефонната линия, махнете сплитера и конфигурирайте телефона като устройство за входящ поток.
- Уверете се, че телефонът е затворен.
- Уверете се, че докато изпращате факса, телефонът не се използва за гласово повикване.

#### **Не може да се изпраща или получава факс по PBX линия**

● Ако използвате телефонна PBX линия, свържете се с вашия администратор на PBX, за да конфигурирате аналогова факс линия за вашето устройство.

## **Решаване на оδщи проδлеми с факса**

- Факсовете се изпращат бавно
- Качеството на факса е ниско
- [Факсът се прекъсва или се отпечатва на две страници](#page-190-0)

#### **Факсовете се изпращат бавно**

В устройството е възникнало лошо качество на телефонната линия.

- Опитайте отново да изпратите факса, когато условията на линията са се подобрили.
- Проверете при доставчика на телефонни услуги дали линията поддържа факс.
- Изключете настройката Режим корекция на грешки.

За допълнителна информация вж. Задаване на разделителната способност по подразбиране.

**ЗАБЕЛЕЖКА:** Това може да намали качеството на изображението.

- Използвайте бяла хартия за оригинала. Не използвайте цветове като сиво, жълто или розово.
- Увеличете скоростта на факса.

За допълнителна информация вж. [Промяна на факс скоростта](#page-178-0).

- Разделете големите задания за факс на по-малки части и ги изпратете поотделно.
- Променете настройката за факса от контролния панел на по-ниска разделителна способност. За допълнителна информация вж. Задаване на разделителната способност по подразбиране.

#### **Качеството на факса е ниско**

Факсът е размазан или δлед.

Увеличете разделителната способност за факс, когато изпращате факсове. Разделителната спосоδност не променя качеството на получените факсове.

За допълнителна информация вж. Задаване на разделителната способност по подразбиране.

<span id="page-190-0"></span>**Э забележка:** Увеличаването на разделителната способност намалява скоростта на предаване.

- Включете от контролния панел настройката Режим корекция на грешки.
- Проверете касетите и ги подменете при необходимост.
- Помолете изпращащия да зададе по-тъмен контраст на изпращащото факс устройство и след това да изпрати отново факса.

#### **Факсът се прекъсва или се отпечатва на две страници**

• Задайте настройката Размер на хартия по подразбиране . Факсовете се отпечатват на един размер хартия според настройките в Размер на хартия по подразбиране.

За допълнителна информация вж. [Конфигуриране на настройките за факс.](#page-122-0)

● Задайте типа и размера на хартията за тавата, използвана за факсове.

 $\mathbb{R}^*$  ЗАБЕЛЕЖКА: Ако настройката Размер на хартия по подразбиране е зададена на letter, оригинал с размер legal се отпечатва на две страници.

## **Проδлеми с връзката**

## **Решаване на проδлеми при директно свързване с USB**

Ако сте свързали устройството директно към компютър, проверете USB кабела.

- Уверете се, че кабелът е свързан към компютъра и към продукта.
- Уверете се, че кабелът не е по-дълъг от 5 м. Опитайте да използвате по-къс кабел.
- Уверете се, че кабелът работи правилно, като го свържете с друг принтер. Сменете кабела, ако е неоδходимо.

## **Разрешаване на мрежови проδлеми**

Проверете елементите по-долу, за да се уверите, че продуктът има връзка с мрежата. Преди да започнете, отпечатайте конфигурационна страница от контролния панел и намерете IP адреса на продукта, указан на тази страница.

- Слаба физическа връзка
- Компютърът използва грешен IP адрес за продукта
- [Компютърът не може да установи връзка с продукта](#page-192-0)
- [Продуктът използва неправилни настройки за връзка и дуплекс за мрежата](#page-192-0)
- Нови софтуерни програми може да създават проблеми със съвместимостта
- Компютърът или работната станция може да е настроена неправилно
- Продуктът е забранен или други мрежови настройки са неправилни

#### Слаба физическа връзка

- **1.** Проверете дали продуктът е прикрепен към правилния ethernet порт, използвайки подходящия кабел.
- **2.** Проверете дали кабелните връзки са стабилно прикрепени.
- **3.** Погледнете Ethernet порта на гърба на продукта и проверете дали са активни жълтият индикатор за активност и зеленият индикатор за състояние на връзката.
- **4.** Ако проблемът продължи, опитайте с друг кабел или порт на маршрутизатора, ключа или концентратора на мрежата.

## **Компютърът използва грешен IP адрес за продукта**

- **1.** На компютъра отворете свойствата на принтера и щракнете върху раздела **Ports** (Портове). Проверете дали е избран актуалният IP на устройството. IP адресът за принтера е изписан на страницата с конфигурацията на принтера или е достъпен чрез контролния панел.
- **2.** Ако сте инсталирали продукта чрез стандартен TCP/IP порт на HP, поставете отметка в квадратчето до **Always print to this printer, even if its IP address changes** (Винаги печатай с този принтер дори при смяна на неговия IP адрес).

<span id="page-192-0"></span>**3.** Ако сте инсталирали продукта чрез стандартен TCP/IP порт на Microsoft, използвайте името на хоста вместо IP адреса.

Ако сте инсталирали продукта от 123.hp.com/pagewide (препоръчително) или от CD диска със софтуера на HP, предоставен с принтера, може да прегледате или промените IP адреса на продукта, като изпълните тези стъпки:

- **а.** Отворете HP Printer Assistant. За допълнителна информация вж. [Отваряне на HP Printer](#page-55-0) [Assistant](#page-55-0).
- **δ** Щракнете върху раздела **Tools** (Инструменти).
- **в.** Щракнете върху **Update IP Address** (Актуализиране на IP адреса), за да отворите помощна програма, която указва известния (предишния) IP адрес за продукта и позволява да промените IP адреса при неоδходимост.
- **4.** Ако IP адресът е правилен, изтрийте записа на продукта от списъка на инсталираните принтери, след което го добавете отново.

#### **Компютърът не може да установи връзка с продукта**

- **1.** Проверете комуникацията с мрежата, като използвате командата "ping" на продукта.
	- **а.** Отворете команден ред на компютъра. За Windows щракнете върху **Старт** , изδерете **Изпълнение**, след което въведете cmd.
	- **δ.** Въведете ping, последвано от IP адреса за вашия продукт.
	- **в.** Ако в прозореца бъдат показани времена за отиване и връщане, значи мрежата и устройството работят.
- **2.** Ако командата "ping" е неуспешна, проверете дали са включени мрежовите хъδове, маршрутизатори или ключове и после проверете дали мрежовите настройки, продуктът и компютърът са конфигурирани за една и съща мрежа.

## **Продуктът използва неправилни настройки за връзка и дуплекс за мрежата**

НР препоръчва да оставите тази настройка в автоматичен режим (настройката по подразбиране). Ако промените тези настройки, трябва да ги промените също така и за вашата мрежа.

#### **Нови софтуерни програми може да създават проδлеми със съвместимостта**

Уверете се, че всички нови софтуерни програми са правилно инсталирани и че използват правилния драйвер на принтера.

#### Компютърът или работната станция може да е настроена неправилно

- **1.** Проверете мрежовите драйвери, драйверите за принтера и пренасочването на мрежата.
- **2.** Уверете се, че операционната система е конфигурирана правилно.

#### **Продуктът е з΄δр΄нен или други мрежови настройки са неправилни**

- **1.** Прегледайте конфигурационната страница, за да проверите състоянието на мрежовия протокол. Разрешете го, ако е неоδходимо.
- **2.** Преконфигурирайте мрежовите настройки, ако е неоδходимо.

## Проблеми с безжичната мрежа

## Контролен списък за връзката с безжичната мрежа

- Продуктът и безжичният маршрутизатор са включени и имат захранване. Също така се уверете, че δезжичният радиомодем в продукта е включен.
- Мрежовото име (SSID) е правилно. Отпечатайте конфигурационна страница, за да разберете SSID. Ако не сте сигурни, че SSID е правилен, извършете безжичната настройка отново.
- При защитените мрежи се уверете, че информацията за защита е правилна. Ако информацията за защита не е правилна, извършете отново безжичната настройка.
- Ако безжичната мрежа работи правилно, опитайте достъп до другите компютри в безжичната мрежа. Ако мрежата предлага достъп до интернет, опитайте да се свържете по друга безжичната връзка.
- Методът на шифроване (AES или TKIP) е един и същ за принтера и точката за безжичен достъп, като напр. δезж. маршрутизатор (в мрежи, използващи WPA защита).
- Продуктът е в обхвата на безжичната мрежа. За повечето мрежи продуктът трябва да е в границите на 30 м от безжичната точка за достъп (безжичния маршрутизатор).
- Няма предмети, които да блокират безжичния сигнал. Отстранете всички големи метални предмети, намиращи се между точката за достъп и продукта. Уверете се, че няма стълδове, стени или носещи колони, съдържащи метал или бетон, между продукта и безжичната точка за достъп.
- Продуктът се намира далеч от електронни устройства, които може да нарушат δезжичния сигнал. Много устройства могат да възпрепятстват δезжичния сигнал, включително мотори, δезжични телефони, охранителни камери, други δезжични мрежи и някои Bluetooth устройства.
- Драйверът на принтера е инсталиран в компютъра.
- Избрали сте правилния порт на принтера.
- Компютърът и продуктът са свързани към една и съща безжична мрежа.

## **Продуктът не печата, а в компютъра е инсталирана защитна стена на друг производител**

- **1.** Актуализирайте защитната стена с най-новата налична актуализация от производителя.
- **2.** Ако програми изискват достъп до защитната стена, когато инсталирате продукта или се опитвате да печатате, се уверете, че разрешавате на програмите да се стартират.
- **3.** Временно изключете защитната стена, след което инсталирайте δезжичния продукт на компютъра. Разрешете защитната стена, когато завършите инсталирането на безжичната мрежа.

## Безжичната връзка не работи след преместване на безжичния маршрутизатор **или продукта**

Уверете се, че маршрутизаторът или продуктът е свързан към същата мрежата, към която е свързан и компютърът.

- **1.** Отворете таблото на контролния панел (плъзнете раздела на таблото най-горе на който и да е екран в посока надолу или докоснете областта на таблото на началния екран).
- **2.** На таблото на контролния панел докоснете  $\bullet$ .
- **3.** Докоснете Reports (Отчети) , след което докоснете Network Configuration Page (Страница за конфигуриране на мрежата), за да отпечатате отчета.
- **4.** Сравнете името на мрежата (SSID) в отчета за конфигурацията с SSID в конфигурацията на принтера за вашия компютър.
- **5.** Ако двата SSID не са еднакви, устройствата не са свързани към една и съща мрежа. Преконфигурирайте безжичната настройка за вашия продукт.

## **Не може да се свържат повече компютри към δезжичния продукт**

- 1. Уверете се, че другите компютри са в обхвата на безжичната мрежа и че няма препятствия, които да блокират сигнала. За повечето мрежи безжичният обхват е в рамките на 30 м от безжичната точка за достъп.
- **2.** Уверете се, че продуктът е включен и е в готовност.
- **3.** Изключете защитните стени на други производители на компютъра.
- **4.** Проверете дали безжичната мрежа работи правилно.
	- **а.** Отворете таблото на контролния панел (плъзнете раздела на таблото най-горе на който и да е екран в посока надолу или докоснете областта на таблото на началния екран).
	- **δ.** На таблото на контролния панел докоснете  $\bullet$ .
	- **в.** Докоснете Reports (Отчети) , след което докоснете Web Access Report (Отчет за уеδ достъп), за да отпечатате отчета.
- 5. Уверете се, че е избран правилният порт или продукт.
	- За принтери, инсталирани без пълния набор от функции на инсталиращата програма:
		- **а.** В списъка с принтери на компютъра щракнете с десния δутон върху името на този продукт, щракнете върху **Printer Properties** (Свойтсва на принтера), след което отворете раздела **Ports** (Портове).
		- **б.** Уверете се, че е поставена отметка в квадратчето до **Virtual printer port for USB**  (Виртуален порт за принтер за USB).
	- Ако сте инсталирали софтуера на принтера от 123.hp.com/pagewide (препоръчително) или от CD диска със софтуера на HP, предоставен с принтера, може да прегледате или промените IP адреса на продукта, като изпълните тези стъпки:
		- **а.** Щракнете върху **Старт**.
		- **б.** Щракнете върху **Всички програми**.
		- в. Шракнете върху бутона **HP**.
- **г.** Щракнете върху вашия продукт.
- **д.** Щракнете върху **Update IP Address** (Актуализиране на IP адреса), за да отворите помощна програма, която указва известния (предишния) IP адрес за продукта и позволява да промените IP адреса при неоδходимост.
- 6. Проверете дали компютърът работи правилно. Ако е необходимо, рестартирайте компютъра.

## **Безжичният продукт гуδи комуникацията, когато е свързан към VPN**

● По принцип не може да се свързвате към VPN и други мрежи едновременно.

## **Мрежата не се показва в списъка с δезжични мрежи**

- Уверете се, че безжичният маршрутизатор е включен и има захранване.
- Мрежата може да е скрита. Въпреки това може да се свързвате към скрити мрежи.

## **Безжичната мрежа не функционира**

- 1. За да проверите дали мрежата е загубила връзка, опитайте да свържете други устройства към мрежата.
- **2.** Тествайте мрежовата комуникация, като използвате командата "ping" на мрежата.
	- **а.** Отворете команден ред на компютъра. За Windows щракнете върху **Старт** , изδерете **Изпълнение, след което въведете cmd.**
	- **δ.** Въведете ping, последвано от името на мрежата (SSID) за вашата мрежа.
	- **в.** Ако в прозореца се показват времена за разпространение в право и обратно направление, мрежата работи.
- **3.** За да се уверите, че маршрутизаторът или продуктът е свързан към същата мрежата, към която е свързан и компютърът, отпечатайте страница за конфигуриране на мрежата. За инструкции вижте [Страници с информация.](#page-151-0)

## **Проδлеми със софтуера на продукта (Windows)**

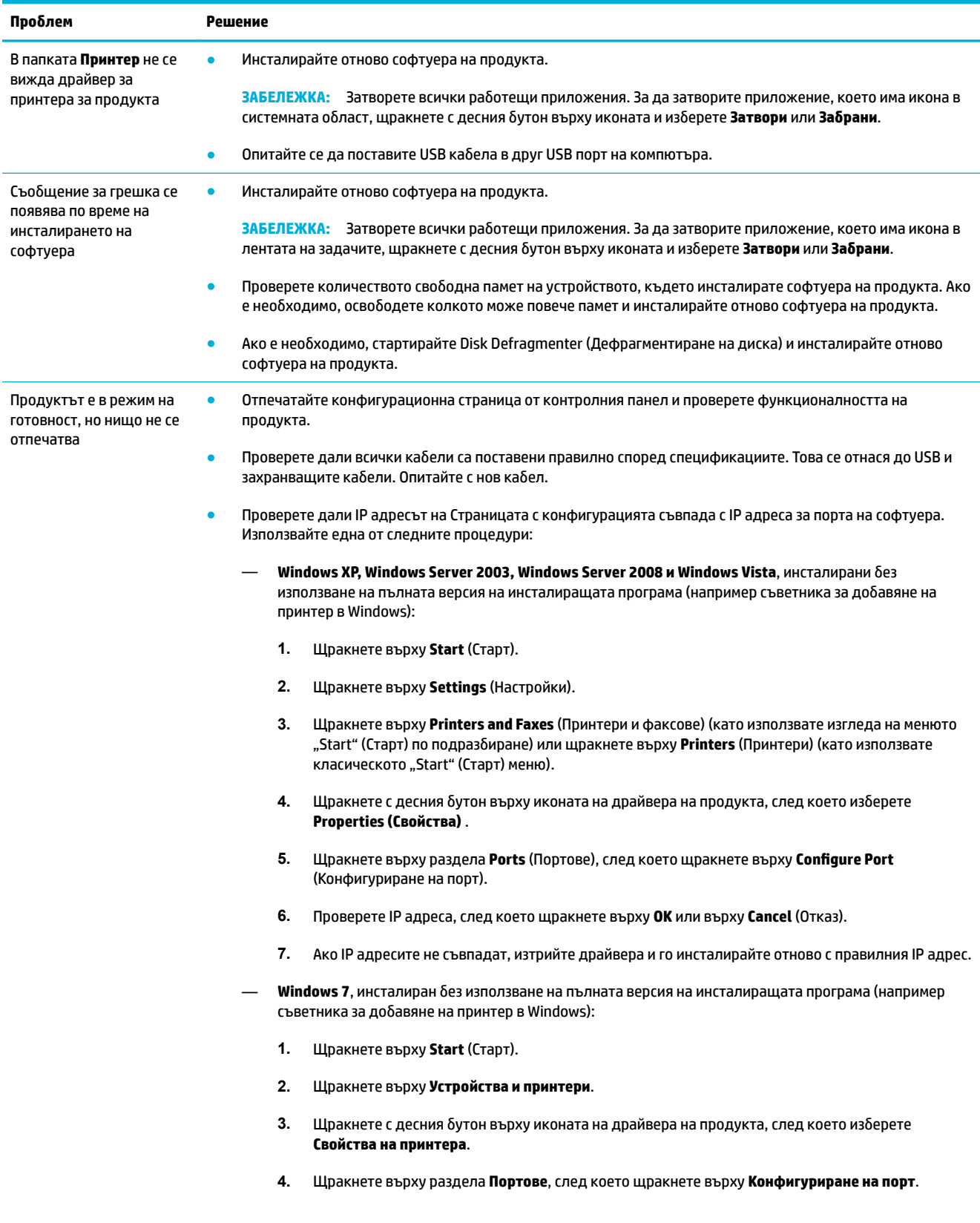

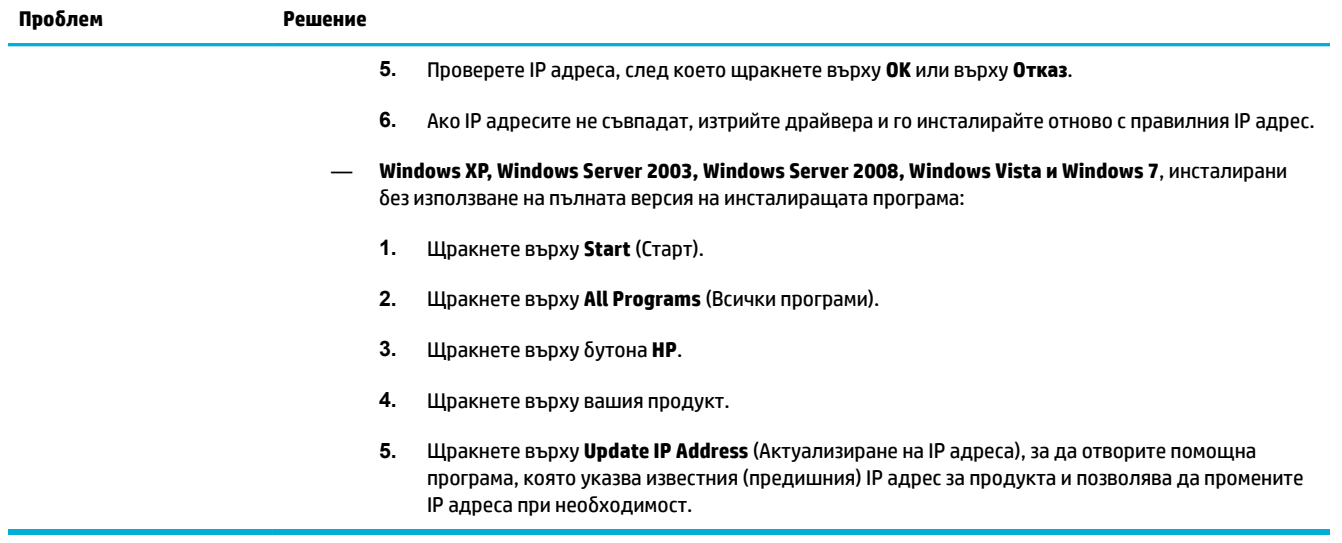

## **Проδлеми със софтуера на продукта (OS X)**

## **Драйверът на принтера не е посочен в списъка "Печат и сканиране"**

- **1.** Проверете дали файлът .GZ на продукта е в следната папка на твърдия диск: Library/ Printers/PPDs/Contents/Resources. Ако е неоδходимо, преинсталирайте софтуера.
- **2.** Ако файлът .GZ е в папката, PPD файлът може да е повреден. Изтрийте PPD файла, след което преинсталирайте софтуера.

## **Името на продукта не се появява в списъка с принтери в списъка "Печат и сканиране"**

- 1. Уверете се, че кабелите са свързани правилно и продуктът е включен.
- **2.** Отпечатайте конфигурационна страница, за да проверите името на продукта. Проверете дали името в конфигурационната страница съвпада с името на продукта в списъка "Печат и сканиране".
- **3.** Сменете USB или ethernet кабела с висококачествен кабел.

## **Драйверът на принтера не задава автоматично изδр΄ния от вас принтер в списъка "Печат и сканиране".**

- 1. Уверете се, че кабелите са свързани правилно и продуктът е включен.
- **2.** Проверете дали файлът .GZ на продукта е в следната папка на твърдия диск: Library/ Printers/PPDs/Contents/Resources. Ако е неоδходимо, преинсталирайте софтуера.
- **3.** Ако файлът GZ е в папката, PPD файлът може да е повреден. Изтрийте файла, след което преинсталирайте софтуера.
- **4.** Сменете USB или ethernet каδела с висококачествен каδел.

## **Задание за печат не е изпратено до желания продукт**

- **1.** Отворете опашката за печат и стартирайте отново заданието за печат.
- **2.** Възможно е друг продукт със същото или подоδно име да е получил заданието за печат. Отпечатайте конфигурационна страница, за да проверите името на продукта. Проверете дали името в конфигурационната страница съвпада с името на продукта в списъка "Printers & Scanners" (Принтери и скенери).

## Когато се свързвате чрез USB кабел, продуктът не се появява в списъка "Печат **и сканиране", след като изδерете драйвера.**

#### **Отстраняване на неизправности в софтуера**

**▲** Проверете дали операционната система Mac е OS X v10.9 или по-нова версия.

#### **Отстраняване на неизправности в хардуера**

- **1.** Уверете се, че устройството е включено.
- **2.** Уверете се, че USB кабелът е свързан правилно.
- **3.** Уверете се, че използвате подходящия високоскоростен USB каδел.
- **4.** Уверете се, че нямате твърде много USB устройства, които да ползват захранване от веригата. Изключете всички устройства от веригата и свържете кабела директно към USB порта на компютъра.
- **5.** Проверете дали повече от два USB концентратора δез захранване са свързани един за друг във веригата. Изключете всички устройства от веригата, след което свържете кабела директно към USB порта на компютъра.

**ЗАБЕЛЕЖКА:** Клавиатурата iMac е USB концентратор без захранване.

## **Вие използвате универсален драйвер за принтер, когато използвате USB връзка**

Ако сте свързали USB кабела преди инсталирането на софтуера, има вероятност да използвате универсален драйвер за принтер вместо драйвера за този продукт.

- **1.** Изтрийте универсалния драйвер за принтер.
- **2.** Преинсталирайте софтуера от CD диска на продукта. Не свързвайте USB кабела, докато не получите подкана за това от инсталационната програма на софтуера.
- **3.** Ако са инсталирани няколко принтера, се уверете, че сте избрали правилния принтер в изскачащото меню **Format For** (Формат за) в диалоговия прозорец **Печат** .

# **10 Сервиз и поддръжка**

- [Поддръжка на клиенти](#page-201-0)
- [Условия на ограничената гаранция на HP](#page-202-0)

## <span id="page-201-0"></span>**Поддръжка на клиенти**

Ако ви трябва помощ от представител на техническата поддръжка на HP, за да разрешите даден проδлем, се свържете с [Поддръжката на клиенти на HP.](http://h20180.www2.hp.com/apps/Nav?h_pagetype=s-017&h_product=8878963&h_client&s-h-e023-1&h_lang=bg&h_cc=bg)

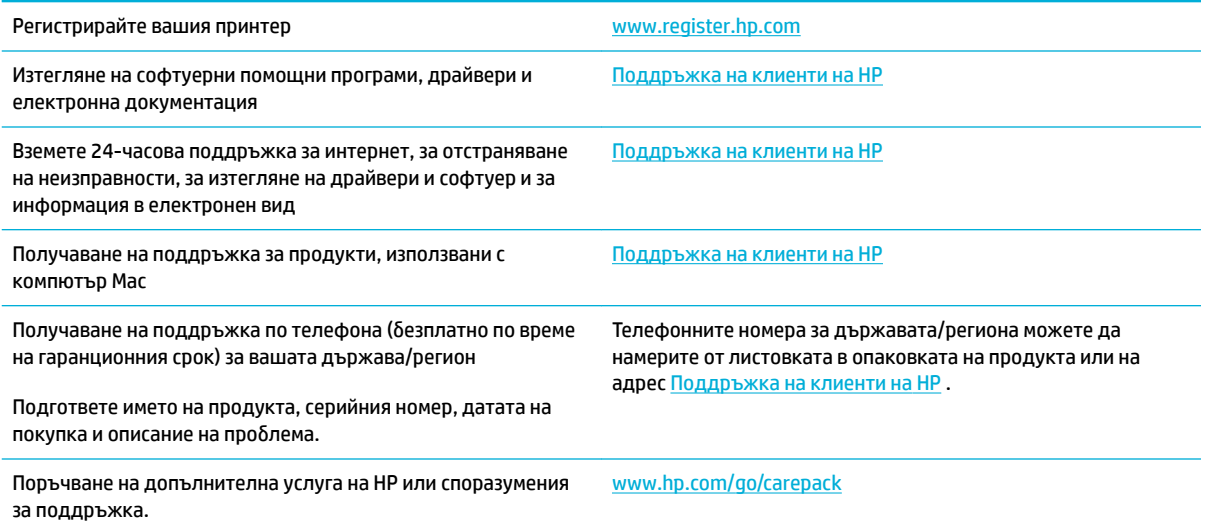

## <span id="page-202-0"></span>**Условия на ограничената гаранция на HP**

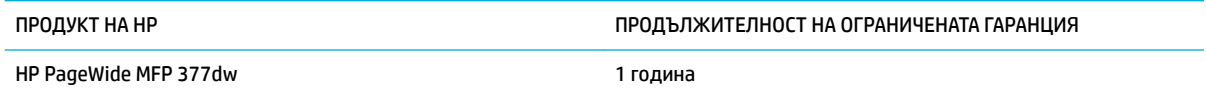

HP дава гаранция на вас, крайния потребител, че хардуерът и приспособленията на HP няма да дадат дефекти в материалите и изработката след датата на покупка за посочения по-горе период. Ако HP получи известие уведомен за такива дефекти по време на гаранционния период, HP по свое усмотрение или ще ремонтира, или ще замени продуктите с доказан дефект. Заменените продукти могат да бъдат или нови, или равностойни на нови като работа.

HP ви дава гаранция, че софтуерът на HP няма да престане да изпълнява програмните си инструкции след датата на покупка през горепосочения период поради дефекти в материалите и изработката, ако δъде правилно инсталиран и ползван. Ако HP δъде уведомена за такива дефекти по време на гаранционния срок, HP ще смени софтуера, който не изпълнява своите програмни инструкции поради такива дефекти.

НР не гарантира, че работата на продуктите на HP ще бъде непрекъсната или безпогрешна. Ако HP не δъде в състояние за приемлив период от време да ремонтира или замени някой продукт до гаранционното му състояние, вие ще имате право да получите заплатената цена при своевременно връщане на продукта.

Продукти на HP може да съдържат възстановени части, чиято работа е равностойна на нови такива или пък са δили ползвани непреднамерено.

Гаранцията не се отнася за дефекти, причинени от: а) неправилно или неподходящо техническо обслужване или калибриране; δ) софтуер, интерфейс, части или консумативи, недоставени от HP; в) неразрешено модифициране или неправилно ползване; г) работа в среда, неотговаряща на публикуваните изисквания към околната среда за продукта; или д) неправилна подготовка или поддръжка на обекта.

Ограничената гаранция на HP отпада, в случай че принтерът се прикачи към вторичен апарат или система, която променя функционалността на принтера, като например система за непрекъснато мастило.

ДОКОЛКОТО МЕСТНОТО ЗАКОНОДАТЕЛСТВО ПОЗВОЛЯВА, ГОРЕПОСОЧЕНИТЕ ГАРАНЦИИ СА ЕДИНСТВЕНИ И НИКАКВА ДРУГА ГАРАНЦИЯ ИЛИ УСЛОВИЕ, БИЛИ ТЕ ПИСМЕНИ ИЛИ УСТНИ, НЕ СЕ ДАВАТ ИЛИ ПОДРАЗБИРАТ, А HP ИЗРИЧНО СЕ ОСВОБОЖДАВА ОТ ВСЯКАКВИ ПОДРАЗБИРАЩИ СЕ ГАРАНЦИИ ИЛИ УСЛОВИЯ ЗА ПРОДАВАЕМОСТ, ЗАДОВОЛИТЕЛНО КАЧЕСТВО И ГОДНОСТ ЗА ОПРЕДЕЛЕНА ЦЕЛ. Някои страни/региони, щати или провинции не позволяват ограничения в продължителността на някоя подразбираща се гаранция, следователно горното ограничение или изключение може да не се отнася за вас. Тази гаранция ви дава определени юридически права, а също така можете да имате и други права, които се различават за различните страни/региони, щати или провинции.

Ограничената гаранция на НР е валидна във всяка страна/регион или местонахождение, в което HP има присъствие като поддръжка за този продукт и където HP продава този продукт. Равнището на гаранционно обслужване, което получавате, може да се различава според местните стандарти. HP няма да променя формата, възможностите или функциите на продукта, за да го накара да работи в страна/регион, където то никога не е било предназначено да работи поради законови или нормативни съображения.

ДОКОЛКОТО МЕСТНОТО ЗАКОНОДАТЕЛСТВО ПОЗВОЛЯВА, ОБЕЗЩЕТЕНИЯТА ЗА ВАС В ТАЗИ ГАРАНЦИЯ СА ЕДИНСТВЕНИ И ИЗКЛЮЧИТЕЛНИ. ОСВЕН В ГОРЕПОСОЧЕНИТЕ СЛУЧАИ, HP ИЛИ НЕЙНИТЕ ДОСТАВЧИЦИ НЕ НОСЯТ НИКАКВА ОТГОВОРНОСТ ЗА ЗАГУБА НА ДАННИ ИЛИ ЗА ПРЕКИ, ОСОБЕНИ, СЛУЧАЙНИ,

ЗАКОНОМЕРНИ (ВКЛЮЧИТЕЛНО ПРОПУСНАТИ ПОЛЗИ ИЛИ ИЗГУБЕНИ ДАННИ) ИЛИ ДРУГ ВИД ЩЕТИ, БИЛИ ТЕ ПО СИЛАТА НА ДОГОВОР, ИСК ИЛИ ДРУГИ. Някои страни/региони, щати или провинции не позволяват изключения или ограничения при случайни или закономерни щети, следователно горепосоченото ограничение или изключение може да не се отнася за вас.

ГАРАНЦИОННИТЕ УСЛОВИЯ, СЪДЪРЖАЩИ СЕ В ТАЗИ ДЕКЛАРАЦИЯ, НЕ ИЗКЛЮЧВАТ, НЕ ОГРАНИЧАВАТ, НЕ ПРОМЕНЯТ, А ДОПЪЛВАТ ЗАДЪЛЖИТЕЛНИТЕ НОРМАТИВНО ОПРЕДЕЛЕНИ ПРАВА, ПОРОДЕНИ ОТ ПРОДАЖБАТА НА ТОЗИ ПРОДУКТ НА ВАС.

## **Великоδритания, Ирландия и Малта**

The HP Limited Warranty is a commercial guarantee voluntarily provided by HP. The name and address of the HP entity responsible for the performance of the HP Limited Warranty in your country/region is as follows:

**UK**: HP Inc UK Limited, Cain Road, Amen Corner, Bracknell, Berkshire, RG12 1HN

**Ireland**: Hewlett-Packard Ireland Limited, Liffey Park Technology Campus, Barnhall Road, Leixlip, Co.Kildare

**Malta**: Hewlett-Packard Europe B.V., Amsterdam, Meyrin Branch, Route du Nant-d'Avril 150, 1217 Meyrin, **Switzerland** 

**United Kingdom**: The HP Limited Warranty benefits apply in addition to any legal rights to a guarantee from seller of nonconformity of goods with the contract of sale. These rights expire six years from delivery of goods for products purchased in England or Wales and five years from delivery of goods for products purchased in Scotland. However various factors may impact your eligibility to receive these rights. For further information, please consult the following link: Consumer Legal Guarantee ([www.hp.com/go/eu-legal\)](http://www.hp.com/go/eu-legal) or you may visit the European Consumer Centers website [\(http://ec.europa.eu/consumers/](http://ec.europa.eu/consumers/solving_consumer_disputes/non-judicial_redress/ecc-net/index_en.htm) [solving\\_consumer\\_disputes/non-judicial\\_redress/ecc-net/index\\_en.htm](http://ec.europa.eu/consumers/solving_consumer_disputes/non-judicial_redress/ecc-net/index_en.htm)). Consumers have the right to choose whether to claim service under the HP Limited Warranty or against the seller under the legal guarantee.

**Ireland**: The HP Limited Warranty benefits apply in addition to any statutory rights from seller in relation to nonconformity of goods with the contract of sale. However various factors may impact your eligibility to receive these rights. Consumer statutory rights are not limited or affected in any manner by HP Care Pack. For further information, please consult the following link: Consumer Legal Guarantee [\(www.hp.com/go/eu-legal](http://www.hp.com/go/eu-legal)) or you may visit the European Consumer Centers website ([http://ec.europa.eu/consumers/](http://ec.europa.eu/consumers/solving_consumer_disputes/non-judicial_redress/ecc-net/index_en.htm) [solving\\_consumer\\_disputes/non-judicial\\_redress/ecc-net/index\\_en.htm](http://ec.europa.eu/consumers/solving_consumer_disputes/non-judicial_redress/ecc-net/index_en.htm)). Consumers have the right to choose whether to claim service under the HP Limited Warranty or against the seller under the legal guarantee.

**Malta**: The HP Limited Warranty benefits apply in addition to any legal rights to a two-year guarantee from seller of nonconformity of goods with the contract of sale; however various factors may impact your eligibility to receive these rights. Consumer statutory rights are not limited or affected in any manner by the HP Limited Warranty. For further information, please consult the following link: Consumer Legal Guarantee [\(www.hp.com/go/eu-legal](http://www.hp.com/go/eu-legal)) or you may visit the European Consumer Centers website [\(http://ec.europa.eu/](http://ec.europa.eu/consumers/solving_consumer_disputes/non-judicial_redress/ecc-net/index_en.htm) [consumers/solving\\_consumer\\_disputes/non-judicial\\_redress/ecc-net/index\\_en.htm\)](http://ec.europa.eu/consumers/solving_consumer_disputes/non-judicial_redress/ecc-net/index_en.htm). Consumers have the right to choose whether to claim service under the HP Limited Warranty or against the seller under two-year legal guarantee.

## **Австрия, Белгия, Германия и ͯюксемδург**

Die beschränkte HP Herstellergarantie ist eine von HP auf freiwilliger Basis angebotene kommerzielle Garantie. Der Name und die Adresse der HP Gesellschaft, die in Ihrem Land für die Gewährung der beschränkten HP Herstellergarantie verantwortlich ist, sind wie folgt:

**Deutschland**: HP Deutschland GmbH, Schickardstr. 32, D-71034 Böblingen

**Österreich**: HP Austria GmbH., Technologiestrasse 5, A-1120 Wien

**Luxemburg**: Hewlett-Packard Luxembourg S.C.A., 75, Parc d'Activités Capellen, Rue Pafebruc, L-8308 Capellen

**Belgien**: HP Belgium BVBA, Hermeslaan 1A, B-1831 Diegem

Die Rechte aus der beschränkten HP Herstellergarantie gelten zusätzlich zu den gesetzlichen Ansprüchen wegen Sachmängeln auf eine zweijährige Gewährleistung ab dem Lieferdatum. Ob Sie Anspruch auf diese Rechte haben, hängt von zahlreichen Faktoren ab. Die Rechte des Kunden sind in keiner Weise durch die

beschränkte HP Herstellergarantie eingeschränkt bzw. betroffen. Weitere Hinweise finden Sie auf der folgenden Website: Gewährleistungsansprüche für Verbraucher ([www.hp.com/go/eu-legal\)](http://www.hp.com/go/eu-legal) oder Sie können die Website des Europäischen Verbraucherzentrums [\(http://ec.europa.eu/consumers/](http://ec.europa.eu/consumers/solving_consumer_disputes/non-judicial_redress/ecc-net/index_en.htm) [solving\\_consumer\\_disputes/non-judicial\\_redress/ecc-net/index\\_en.htm](http://ec.europa.eu/consumers/solving_consumer_disputes/non-judicial_redress/ecc-net/index_en.htm)) besuchen. Verbraucher haben das Recht zu wählen, ob sie eine Leistung von HP gemäß der beschränkten HP Herstellergarantie in Anspruch nehmen oder ob sie sich gemäß der gesetzlichen zweijährigen Haftung für Sachmängel (Gewährleistung) sich an den jeweiligen Verkäufer wenden.

## **Белгия, Франция и ͯюксемδург**

La garantie limitée HP est une garantie commerciale fournie volontairement par HP. Voici les coordonnées de l'entité HP responsable de l'exécution de la garantie limitée HP dans votre pays:

France: HP France SAS, société par actions simplifiée identifiée sous le numéro 448 694 133 RCS Evry, 1 Avenue du Canada, 91947, Les Ulis

**G.D. Luxembourg**: Hewlett-Packard Luxembourg S.C.A., 75, Parc d'Activités Capellen, Rue Pafebruc, L-8308 Capellen

**Belgique**: HP Belgium BVBA, Hermeslaan 1A, B-1831 Diegem

**France**: Les avantages de la garantie limitée HP s'appliquent en complément des droits dont vous disposez au titre des garanties légales applicables dont le bénéfice est soumis à des conditions spécifiques. Vos droits en tant que consommateur au titre de la garantie légale de conformité mentionnée aux articles L. 211-4 à L. 211-13 du Code de la Consommation et de celle relatives aux défauts de la chose vendue, dans les conditions prévues aux articles 1641 à 1648 et 2232 du Code de Commerce ne sont en aucune façon limités ou affectés par la garantie limitée HP. Pour de plus amples informations, veuillez consulter le lien suivant : Garanties légales accordées au consommateur [\(www.hp.com/go/eu-legal](http://www.hp.com/go/eu-legal)). Vous pouvez également consulter le site Web des Centres européens des consommateurs ([http://ec.europa.eu/consumers/](http://ec.europa.eu/consumers/solving_consumer_disputes/non-judicial_redress/ecc-net/index_en.htm) [solving\\_consumer\\_disputes/non-judicial\\_redress/ecc-net/index\\_en.htm](http://ec.europa.eu/consumers/solving_consumer_disputes/non-judicial_redress/ecc-net/index_en.htm)). Les consommateurs ont le droit de choisir d'exercer leurs droits au titre de la garantie limitée HP, ou auprès du vendeur au titre des garanties légales applicables mentionnées ci-dessus.

#### **POUR RAPPEL:**

Garantie Légale de Conformité:

*« Le vendeur est tenu de livrer un bien conforme au contrat et répond des défauts de conformité existant lors de la délivrance.*

*Il répond également des défauts de conformité résultant de l'emballage, des instructions de montage ou de l'installation lorsque celle-ci a été mise à sa charge par le contrat ou a été réalisée sous sa responsabilité ».*

Article L211-5 du Code de la Consommation:

*« Pour être conforme au contrat, le bien doit:*

*1° Etre propre à l'usage habituellement attendu d'un bien semblable et, le cas échéant:*

*- correspondre à la description donnée par le vendeur et posséder les qualités que celui-ci a présentées à l'acheteur sous forme d'échantillon ou de modèle;*

*- présenter les qualités qu'un acheteur peut légitimement attendre eu égard aux déclarations publiques faites par le vendeur, par le producteur ou par son représentant, notamment dans la publicité ou l'étiquetage;*

*2° Ou présenter les caractéristiques dÄƬQLeV d'un commun accord par les parties ou être propre à tout usage spécial recherché par l'acheteur, porté à la connaissance du vendeur et que ce dernier a accepté ».*

Article L211-12 du Code de la Consommation:

*« L'action résultant du défaut de conformité se prescrit par deux ans à compter de la délivrance du bien ».*

Garantie des vices cachés

Article 1641 du Code Civil : *« Le vendeur est tenu de la garantie à raison des défauts cachés de la chose vendue qui la rendent impropre à l'usage auquel on la destine, ou qui diminuent tellement cet usage que l'acheteur ne l'aurait pas acquise, ou n'en aurait donné qu'un moindre prix, s'il les avait connus. »*

Article 1648 alinéa 1 du Code Civil:

*« L'action résultant des vices rédhibitoires doit être intentée par l'acquéreur dans un délai de deux ans à compter de la découverte du vice. »*

**G.D. Luxembourg et Belgique**: Les avantages de la garantie limitée HP s'appliquent en complément des droits dont vous disposez au titre de la garantie de non-conformité des biens avec le contrat de vente. Cependant, de nombreux facteurs peuvent avoir un impact sur le bénéfice de ces droits. Vos droits en tant que consommateur au titre de ces garanties ne sont en aucune façon limités ou affectés par la garantie limitée HP. Pour de plus amples informations, veuillez consulter le lien suivant : Garanties légales accordées au consommateur [\(www.hp.com/go/eu-legal](http://www.hp.com/go/eu-legal)) ou vous pouvez également consulter le site Web des Centres européens des consommateurs ([http://ec.europa.eu/consumers/solving\\_consumer\\_disputes/non](http://ec.europa.eu/consumers/solving_consumer_disputes/non-judicial_redress/ecc-net/index_en.htm)[judicial\\_redress/ecc-net/index\\_en.htm\)](http://ec.europa.eu/consumers/solving_consumer_disputes/non-judicial_redress/ecc-net/index_en.htm). Les consommateurs ont le droit de choisir de réclamer un service sous la garantie limitée HP ou auprès du vendeur au cours d'une garantie légale de deux ans.

## **Италия**

La Garanzia limitata HP è una garanzia commerciale fornita volontariamente da HP. Di seguito sono indicati nome e indirizzo della società HP responsabile della fornitura dei servizi coperti dalla Garanzia limitata HP nel vostro Paese:

**Italia**: HP Italy S.r.l., Via G. Di Vittorio 9, 20063 Cernusco S/Naviglio

I vantaggi della Garanzia limitata HP vengono concessi ai consumatori in aggiunta ai diritti derivanti dalla garanzia di due anni fornita dal venditore in caso di non conformità dei beni rispetto al contratto di vendita. Tuttavia, diversi fattori possono avere un impatto sulla possibilita' di beneficiare di tali diritti. I diritti spettanti ai consumatori in forza della garanzia legale non sono in alcun modo limitati, né modificati dalla Garanzia limitata HP. Per ulteriori informazioni, si prega di consultare il seguente link: Garanzia legale per i clienti ([www.hp.com/go/eu-legal](http://www.hp.com/go/eu-legal)), oppure visitare il sito Web dei Centri europei per i consumatori ([http://ec.europa.eu/consumers/solving\\_consumer\\_disputes/non-judicial\\_redress/ecc-net/index\\_en.htm](http://ec.europa.eu/consumers/solving_consumer_disputes/non-judicial_redress/ecc-net/index_en.htm)). I consumatori hanno il diritto di scegliere se richiedere un servizio usufruendo della Garanzia limitata HP oppure rivolgendosi al venditore per far valere la garanzia legale di due anni.

## **Испания**

Su Garantía limitada de HP es una garantía comercial voluntariamente proporcionada por HP. El nombre y dirección de las entidades HP que proporcionan la Garantía limitada de HP (garantía comercial adicional del fabricante) en su país es:

**España**: Hewlett-Packard Española S.L. Calle Vicente Aleixandre, 1 Parque Empresarial Madrid - Las Rozas, E-28232 Madrid

Los beneficios de la Garantía limitada de HP son adicionales a la garantía legal de 2 años a la que los consumidores tienen derecho a recibir del vendedor en virtud del contrato de compraventa; sin embargo, varios factores pueden afectar su derecho a recibir los beneficios bajo dicha garantía legal. A este respecto, la Garantía limitada de HP no limita o afecta en modo alguno los derechos legales del consumidor ([www.hp.com/go/eu-legal](http://www.hp.com/go/eu-legal)). Para más información, consulte el siguiente enlace: Garantía legal del

consumidor o puede visitar el sitio web de los Centros europeos de los consumidores [\(http://ec.europa.eu/](http://ec.europa.eu/consumers/solving_consumer_disputes/non-judicial_redress/ecc-net/index_en.htm) [consumers/solving\\_consumer\\_disputes/non-judicial\\_redress/ecc-net/index\\_en.htm\)](http://ec.europa.eu/consumers/solving_consumer_disputes/non-judicial_redress/ecc-net/index_en.htm). Los clientes tienen derecho a elegir si reclaman un servicio acogiéndose a la Garantía limitada de HP o al vendedor de conformidad con la garantía legal de dos años.

## **Дания**

Den begrænsede HP-garanti er en garanti, der ydes frivilligt af HP. Navn og adresse på det HP-selskab, der er ansvarligt for HP's begrænsede garanti i dit land, er som følger:

**Danmark**: HP Inc Danmark ApS, Engholm Parkvej 8, 3450, Allerød

Den begrænsede HP-garanti gælder i tillæg til eventuelle juridiske rettigheder, for en toårig garanti fra sælgeren af varer, der ikke er i overensstemmelse med salgsaftalen, men forskellige faktorer kan dog påvirke din ret til at opnå disse rettigheder. Forbrugerens lovbestemte rettigheder begrænses eller påvirkes ikke på nogen måde af den begrænsede HP-garanti. Se nedenstående link for at få yderligere oplysninger: Forbrugerens juridiske garanti ([www.hp.com/go/eu-legal\)](http://www.hp.com/go/eu-legal) eller du kan besøge De Europæiske Forbrugercentres websted [\(http://ec.europa.eu/consumers/solving\\_consumer\\_disputes/non](http://ec.europa.eu/consumers/solving_consumer_disputes/non-judicial_redress/ecc-net/index_en.htm)[judicial\\_redress/ecc-net/index\\_en.htm\)](http://ec.europa.eu/consumers/solving_consumer_disputes/non-judicial_redress/ecc-net/index_en.htm). Forbrugere har ret til at vælge, om de vil gøre krav på service i henhold til HP's begrænsede garanti eller hos sælger i henhold til en toårig juridisk garanti.

## **Норвегия**

HPs garanti er en begrenset og kommersiell garanti som HP selv har valgt å tilby. Følgende lokale selskap innestår for garantien:

**Norge**: HP Norge AS, Rolfbuktveien 4b, 1364 Fornebu

HPs garanti kommer i tillegg til det mangelsansvar HP har i henhold til norsk forbrukerkjøpslovgivning, hvor reklamasjonsperioden kan være to eller fem år, avhengig av hvor lenge salgsgjenstanden var ment å vare. Ulike faktorer kan imidlertid ha betydning for om du kvalifiserer til å kreve avhjelp iht slikt mangelsansvar. Forbrukerens lovmessige rettigheter begrenses ikke av HPs garanti. Hvis du vil ha mer informasjon, kan du klikke på følgende kobling: Juridisk garanti for forbruker ([www.hp.com/go/eu-legal\)](http://www.hp.com/go/eu-legal) eller du kan besøke nettstedet til de europeiske forbrukersentrene [\(http://ec.europa.eu/consumers/solving\\_consumer\\_disputes/](http://ec.europa.eu/consumers/solving_consumer_disputes/non-judicial_redress/ecc-net/index_en.htm) [non-judicial\\_redress/ecc-net/index\\_en.htm](http://ec.europa.eu/consumers/solving_consumer_disputes/non-judicial_redress/ecc-net/index_en.htm)). Forbrukere har retten til å velge å kreve service under HPs garanti eller iht selgerens lovpålagte mangelsansvar.

## **Швеция**

HP:s begränsade garanti är en kommersiell garanti som tillhandahålls frivilligt av HP. Namn och adress till det HP-företag som ansvarar för HP:s begränsade garanti i ditt land är som följer:

**Sverige**: HP PPS Sverige AB, SE-169 73 Stockholm

Fördelarna som ingår i HP:s begränsade garanti gäller utöver de lagstadgade rättigheterna till tre års garanti från säljaren angående varans bristande överensstämmelse gentemot köpeavtalet, men olika faktorer kan påverka din rätt att utnyttja dessa rättigheter. Konsumentens lagstadgade rättigheter varken begränsas eller påverkas på något sätt av HP:s begränsade garanti. Mer information får du om du följer denna länk: Lagstadgad garanti för konsumenter ([www.hp.com/go/eu-legal\)](http://www.hp.com/go/eu-legal) eller så kan du gå till European Consumer Centers webbplats [\(http://ec.europa.eu/consumers/solving\\_consumer\\_disputes/non-judicial\\_redress/ecc](http://ec.europa.eu/consumers/solving_consumer_disputes/non-judicial_redress/ecc-net/index_en.htm)[net/index\\_en.htm](http://ec.europa.eu/consumers/solving_consumer_disputes/non-judicial_redress/ecc-net/index_en.htm)). Konsumenter har rätt att välja om de vill ställa krav enligt HP:s begränsade garanti eller på säljaren enligt den lagstadgade treåriga garantin.

## **Португалия**

A Garantia Limitada HP é uma garantia comercial fornecida voluntariamente pela HP. O nome e a morada da entidade HP responsável pela prestação da Garantia Limitada HP no seu país são os seguintes:

Portugal: HPCP – Computing and Printing Portugal, Unipessoal, Lda., Edificio D. Sancho I, Quinta da Fonte, Porto Salvo, Lisboa, Oeiras, 2740 244

As vantagens da Garantia Limitada HP aplicam-se cumulativamente com quaisquer direitos decorrentes da legislação aplicável à garantia de dois anos do vendedor, relativa a defeitos do produto e constante do contrato de venda. Existem, contudo, vários fatores que poderão afetar a sua elegibilidade para beneficiar de tais direitos. Os direitos legalmente atribuídos aos consumidores não são limitados ou afetados de forma alguma pela Garantia Limitada HP. Para mais informações, consulte a ligação seguinte: Garantia legal do consumidor ([www.hp.com/go/eu-legal\)](http://www.hp.com/go/eu-legal) ou visite o Web site da Rede dos Centros Europeus do Consumidor ([http://ec.europa.eu/consumers/solving\\_consumer\\_disputes/non-judicial\\_redress/ecc-net/index\\_en.htm](http://ec.europa.eu/consumers/solving_consumer_disputes/non-judicial_redress/ecc-net/index_en.htm)). Os consumidores têm o direito de escolher se pretendem reclamar assistência ao abrigo da Garantia Limitada HP ou contra o vendedor ao abrigo de uma garantia jurídica de dois anos.

## **Гърция и Кипър**

Η Περιορισμένη εγγύηση HP είναι μια εμπορική εγγύηση η οποία παρέχεται εθελοντικά από την HP. Η επωνυμία και η διεύθυνση του νομικού προσώπου ΗΡ που παρέχει την Περιορισμένη εγγύηση ΗΡ στη χώρα σας είναι η εξής:

**Ελλάδα /Κύπρoς**: HP Printing and Personal Systems Hellas EPE, Tzavella 1-3, 15232 Chalandri, Attiki

**Ελλάδα /Κύπρoς**: HP Συστήματα Εκτύπωσης και Προσωπικών Υπολογιστών Ελλάς Εταιρεία Περιορισμένης Ευθύνης, Tzavella 1-3, 15232 Chalandri, Attiki

Τα προνόμια της Περιορισμένης εγγύησης HP ισχύουν επιπλέον των νόμιμων δικαιωμάτων για διετή εγγύηση έναντι του Πωλητή για τη μη συμμόρφωση των προϊόντων με τις συνομολογημένες συμβατικά ιδιότητες, ωστόσο η άσκηση των δικαιωμάτων σας αυτών μπορεί να εξαρτάται από διάφορους παράγοντες. Τα νόμιμα δικαιώματα των καταναλωτών δεν περιορίζονται ούτε επηρεάζονται καθ' οιονδήποτε τρόπο από την Περιορισμένη εγγύηση HP. Για περισσότερες πληροφορίες, συμβουλευτείτε την ακόλουθη τοποθεσία web: Νόμιμη εγγύηση καταναλωτή [\(www.hp.com/go/eu-legal](http://www.hp.com/go/eu-legal)) ή μπορείτε να επισκεφτείτε την τοποθεσία web των Ευρωπαϊκών Κέντρων Καταναλωτή [\(http://ec.europa.eu/consumers/solving\\_consumer\\_disputes/non](http://ec.europa.eu/consumers/solving_consumer_disputes/non-judicial_redress/ecc-net/index_en.htm)[judicial\\_redress/ecc-net/index\\_en.htm\)](http://ec.europa.eu/consumers/solving_consumer_disputes/non-judicial_redress/ecc-net/index_en.htm). Οι καταναλωτές έχουν το δικαίωμα να επιλέξουν αν θα αξιώσουν την υπηρεσία στα πλαίσια της Περιορισμένης εγγύησης ΗΡ ή από τον πωλητή στα πλαίσια της νόμιμης εγγύησης δύο ετών.

## **Унгария**

A HP korlátozott jótállás egy olyan kereskedelmi jótállás, amelyet a HP a saját elhatározásából biztosít. Az egyes országokban a HP mint gyártó által vállalt korlátozott jótállást biztosító HP vállalatok neve és címe:

**Magyarország**: HP Inc Magyarország Kft., H-1117 Budapest, Alíz utca 1.

A HP korlátozott jótállásban biztosított jogok azokon a jogokon felül illetik meg Önt, amelyek a termékeknek az adásvételi szerződés szerinti minőségére vonatkozó kétéves, jogszabályban foglalt eladói szavatosságból, továbbá ha az Ön által vásárolt termékre alkalmazandó, a jogszabályban foglalt kötelező eladói jótállásból erednek, azonban számos körülmény hatással lehet arra, hogy ezek a jogok Önt megilletik-e. További információért kérjük, keresse fel a következő webhelyet: Jogi Tájékoztató Fogyasztóknak [\(www.hp.com/go/eu-legal](http://www.hp.com/go/eu-legal)) vagy látogassa meg az Európai Fogyasztói Központok webhelyét [\(http://ec.europa.eu/consumers/solving\\_consumer\\_disputes/non-judicial\\_redress/ecc-net/index\\_en.htm](http://ec.europa.eu/consumers/solving_consumer_disputes/non-judicial_redress/ecc-net/index_en.htm)). A fogyasztóknak jogában áll, hogy megválasszák, hogy a jótállással kapcsolatos igényüket a HP korlátozott

jótállás alapján vagy a kétéves, jogszabályban foglalt eladói szavatosság, illetve, ha alkalmazandó, a jogszabályban foglalt kötelező eladói jótállás alapján érvényesítik.

## **Чехия**

Omezená záruka HP je obchodní zárukou dobrovolně poskytovanou společností HP. Názvy a adresy společností skupiny HP, které odpovídají za plnění omezené záruky HP ve vaší zemi, jsou následující:

**Česká republika**: HP Inc Czech Republic s. r. o., Za Brumlovkou 5/1559, 140 00 Praha 4

Výhody, poskytované omezenou zárukou HP, se uplatňuji jako doplňek k jakýmkoli právním nárokům na dvouletou záruku poskytnutou prodejcem v případě nesouladu zboží s kupní smlouvou. Váš nárok na uznání těchto práv však může záviset na mnohých faktorech. Omezená záruka HP žádným způsobem neomezuje ani neovlivňuje zákonná práva zákazníka. Další informace získáte kliknutím na následující odkaz: Zákonná záruka spotřebitele ([www.hp.com/go/eu-legal\)](http://www.hp.com/go/eu-legal) případně můžete navštívit webové stránky Evropského spotřebitelského centra ([http://ec.europa.eu/consumers/solving\\_consumer\\_disputes/non-judicial\\_redress/](http://ec.europa.eu/consumers/solving_consumer_disputes/non-judicial_redress/ecc-net/index_en.htm) [ecc-net/index\\_en.htm](http://ec.europa.eu/consumers/solving_consumer_disputes/non-judicial_redress/ecc-net/index_en.htm)). Spotřebitelé mají právo se rozhodnout, zda chtějí službu reklamovat v rámci omezené záruky HP nebo v rámci zákonem stanovené dvouleté záruky u prodejce.

## **Словакия**

Obmedzená záruka HP je obchodná záruka, ktorú spoločnosť HP poskytuje dobrovoľne. Meno a adresa subjektu HP, ktorý zabezpečuje plnenie vyplývajúce z Obmedzenej záruky HP vo vašej krajine:

**Slovenská republika**: HP Inc Slovakia, s.r.o., Galvaniho 7, 821 04 Bratislava

Výhody Obmedzenej záruky HP sa uplatnia vedľa prípadných zákazníkových zákonných nárokov voči predávajúcemu z vád, ktoré spočívajú v nesúlade vlastností tovaru s jeho popisom podľa predmetnej zmluvy. Možnosť uplatnenia takých prípadných nárokov však môže závisieť od rôznych faktorov. Služby Obmedzenej záruky HP žiadnym spôsobom neobmedzujú ani neovplyvňujú zákonné práva zákazníka, ktorý je spotrebiteľom. Ďalšie informácie nájdete na nasledujúcom prepojení: Zákonná záruka spotrebiteľa ([www.hp.com/go/eu-legal](http://www.hp.com/go/eu-legal)), prípadne môžete navštíviť webovú lokalitu európskych zákazníckych stredísk ([http://ec.europa.eu/consumers/solving\\_consumer\\_disputes/non-judicial\\_redress/ecc-net/index\\_en.htm](http://ec.europa.eu/consumers/solving_consumer_disputes/non-judicial_redress/ecc-net/index_en.htm)). Spotrebitelia majú právo zvoliť si, či chcú uplatniť servis v rámci Obmedzenej záruky HP alebo počas zákonnej dvojročnej záručnej lehoty u predajcu.

## **Полша**

Ograniczona gwarancja HP to komercyjna gwarancja udzielona dobrowolnie przez HP. Nazwa i adres podmiotu HP odpowiedzialnego za realizację Ograniczonej gwarancji HP w Polsce:

**Polska**: HP Inc Polska sp. z o.o., Szturmowa 2a, 02-678 Warszawa, wpisana do rejestru przedsiębiorców prowadzonego przez Sąd Rejonowy dla m.st. Warszawy w Warszawie, XIII Wydział Gospodarczy Krajowego Rejestru Sądowego, pod numerem KRS 0000546115, NIP 5213690563, REGON 360916326, GIOŚ E0020757WZBW, kapitał zakładowy 480.000 PLN.

Świadczenia wynikające z Ograniczonej gwarancji HP stanowią dodatek do praw przysługujących nabywcy w związku z dwuletnią odpowiedzialnością sprzedawcy z tytułu niezgodności towaru z umową (rękojmia). Niemniej, na możliwość korzystania z tych praw mają wpływ różne czynniki. Ograniczona gwarancja HP w żaden sposób nie ogranicza praw konsumenta ani na nie nie wpływa. Więcej informacji można znaleźć pod następującym łączem: Gwarancja prawna konsumenta [\(www.hp.com/go/eu-legal](http://www.hp.com/go/eu-legal)), można także odwiedzić stronę internetową Europejskiego Centrum Konsumenckiego [\(http://ec.europa.eu/consumers/](http://ec.europa.eu/consumers/solving_consumer_disputes/non-judicial_redress/ecc-net/index_en.htm) [solving\\_consumer\\_disputes/non-judicial\\_redress/ecc-net/index\\_en.htm](http://ec.europa.eu/consumers/solving_consumer_disputes/non-judicial_redress/ecc-net/index_en.htm)). Konsumenci mają prawo wyboru co do możliwosci skorzystania albo z usług gwarancyjnych przysługujących w ramach Ograniczonej gwarancji HP albo z uprawnień wynikających z dwuletniej rękojmi w stosunku do sprzedawcy.

## **България**

Ограничената гаранция на HP представлява търговска гаранция, доδроволно предоставяна от HP. Името и адресът на дружеството на HP за вашата страна, отговорно за предоставянето на гаранционната поддръжка в рамките на Ограничената гаранция на HP, са както следва:

HP Inc Bulgaria EOOD (Ейч Пи Инк България ЕООД), гр. София 1766, район р-н Младост, δул. Околовръстен Път No 258, Бизнес Център Камбаните

Предимствата на Ограничената гаранция на HP се прилагат в допълнение към всички законови права за двугодишна гаранция от продавача при несъответствие на стоката с договора за продажба. Въпреки това, различни фактори могат да окажат влияние върху условията за получаване на тези права. Законовите права на потреδителите не са ограничени или засегнати по никакъв начин от Ограничената гаранция на HP. За допълнителна информация, моля вижте Правната гаранция на потреδителя ([www.hp.com/go/eu-legal](http://www.hp.com/go/eu-legal)) или посетете уебсайта на Европейския потребителски център ([http://ec.europa.eu/consumers/solving\\_consumer\\_disputes/non-judicial\\_redress/ecc-net/index\\_en.htm](http://ec.europa.eu/consumers/solving_consumer_disputes/non-judicial_redress/ecc-net/index_en.htm)). Потребителите имат правото да избират дали да претендират за извършване на услуга в рамките на Ограничената гаранция на HP или да потърсят такава от търговеца в рамките на двугодишната правна гаранция.

## **Румъния**

Garanția limitată HP este o garanție comercială furnizată în mod voluntar de către HP. Numele și adresa entității HP răspunzătoare de punerea în aplicare a Garanției limitate HP în țara dumneavoastră sunt următoarele:

**Romănia**: HP Inc Romania SRL, 5 Fabrica de Glucoza Str., Building F, Ground Floor & Floor 8, 2nd District, Bucureşti

Beneficiile Garanției limitate HP se aplică suplimentar față de orice drepturi privind garanția de doi ani oferită de vânzător pentru neconformitatea bunurilor cu contractul de vânzare; cu toate acestea, diverşi factori pot avea impact asupra eligibilităţii dvs. de a beneficia de aceste drepturi. Drepturile legale ale consumatorului nu sunt limitate sau afectate în vreun fel de Garanția limitată HP. Pentru informaţii suplimentare consultaţi următorul link: garanția acordată consumatorului prin lege ([www.hp.com/go/eu-legal\)](http://www.hp.com/go/eu-legal) sau puteți accesa siteul Centrul European al Consumatorilor [\(http://ec.europa.eu/consumers/solving\\_consumer\\_disputes/non](http://ec.europa.eu/consumers/solving_consumer_disputes/non-judicial_redress/ecc-net/index_en.htm)[judicial\\_redress/ecc-net/index\\_en.htm\)](http://ec.europa.eu/consumers/solving_consumer_disputes/non-judicial_redress/ecc-net/index_en.htm). Consumatorii au dreptul să aleagă dacă să pretindă despăgubiri în cadrul Garanței limitate HP sau de la vânzător, în cadrul garanției legale de doi ani.

## **Белгия и Нидерландия**

De Beperkte Garantie van HP is een commerciële garantie vrijwillig verstrekt door HP. De naam en het adres van de HP-entiteit die verantwoordelijk is voor het uitvoeren van de Beperkte Garantie van HP in uw land is als volgt:

**Nederland**: HP Nederland B.V., Startbaan 16, 1187 XR Amstelveen

**België**: HP Belgium BVBA, Hermeslaan 1A, B-1831 Diegem

De voordelen van de Beperkte Garantie van HP vormen een aanvulling op de wettelijke garantie voor consumenten gedurende twee jaren na de levering te verlenen door de verkoper bij een gebrek aan conformiteit van de goederen met de relevante verkoopsovereenkomst. Niettemin kunnen diverse factoren een impact hebben op uw eventuele aanspraak op deze wettelijke rechten. De wettelijke rechten van de consument worden op geen enkele wijze beperkt of beïnvloed door de Beperkte Garantie van HP. Raadpleeg voor meer informatie de volgende webpagina: Wettelijke garantie van de consument ([www.hp.com/go/eu](http://www.hp.com/go/eu-legal)[legal](http://www.hp.com/go/eu-legal)) of u kan de website van het Europees Consumenten Centrum bezoeken [\(http://ec.europa.eu/](http://ec.europa.eu/consumers/solving_consumer_disputes/non-judicial_redress/ecc-net/index_en.htm) [consumers/solving\\_consumer\\_disputes/non-judicial\\_redress/ecc-net/index\\_en.htm\)](http://ec.europa.eu/consumers/solving_consumer_disputes/non-judicial_redress/ecc-net/index_en.htm). Consumenten hebben het recht om te kiezen tussen enerzijds de Beperkte Garantie van HP of anderzijds het aanspreken van de verkoper in toepassing van de wettelijke garantie.

#### **Финландия**

HP:n rajoitettu takuu on HP:n vapaaehtoisesti antama kaupallinen takuu. HP:n myöntämästä takuusta maassanne vastaavan HP:n edustajan yhteystiedot ovat:

**Suomi**: HP Finland Oy, Piispankalliontie, FIN - 02200 Espoo

HP:n takuun edut ovat voimassa mahdollisten kuluttajansuojalakiin perustuvien oikeuksien lisäksi sen varalta, että tuote ei vastaa myyntisopimusta. Saat lisätietoja seuraavasta linkistä: Kuluttajansuoja [\(www.hp.com/go/eu-legal](http://www.hp.com/go/eu-legal)) tai voit käydä Euroopan kuluttajakeskuksen sivustolla ([http://ec.europa.eu/](http://ec.europa.eu/consumers/solving_consumer_disputes/non-judicial_redress/ecc-net/index_en.htm) [consumers/solving\\_consumer\\_disputes/non-judicial\\_redress/ecc-net/index\\_en.htm\)](http://ec.europa.eu/consumers/solving_consumer_disputes/non-judicial_redress/ecc-net/index_en.htm). Kuluttajilla on oikeus vaatia virheen korjausta HP:n takuun ja kuluttajansuojan perusteella HP:lta tai myyjältä.

## **Словения**

Omejena garancija HP je prostovoljna trgovska garancija, ki jo zagotavlja podjetje HP. Ime in naslov poslovne enote HP, ki je odgovorna za omejeno garancijo HP v vaši državi, sta naslednja:

**Slovenija**: Hewlett-Packard Europe B.V., Amsterdam, Meyrin Branch, Route du Nant-d'Avril 150, 1217 Meyrin, Switzerland

Ugodnosti omejene garancije HP veljajo poleg zakonskih pravic, ki ob sklenitvi kupoprodajne pogodbe izhajajo iz dveletne garancije prodajalca v primeru neskladnosti blaga, vendar lahko na izpolnjevanje pogojev za uveljavitev pravic vplivajo različni dejavniki. Omejena garancija HP nikakor ne omejuje strankinih z zakonom predpisanih pravic in ne vpliva nanje. Za dodatne informacije glejte naslednjo povezavo: Strankino pravno jamstvo [\(www.hp.com/go/eu-legal](http://www.hp.com/go/eu-legal)); ali pa obiščite spletno mesto evropskih središč za potrošnike [\(http://ec.europa.eu/consumers/solving\\_consumer\\_disputes/non-judicial\\_redress/ecc-net/index\\_en.htm](http://ec.europa.eu/consumers/solving_consumer_disputes/non-judicial_redress/ecc-net/index_en.htm)). Potrošniki imajo pravico izbrati, ali bodo uveljavljali pravice do storitev v skladu z omejeno garancijo HP ali proti prodajalcu v skladu z dvoletno zakonsko garancijo.

## **Хърватия**

HP ograničeno jamstvo komercijalno je dobrovoljno jamstvo koje pruža HP. Ime i adresa HP subjekta odgovornog za HP ograničeno jamstvo u vašoj državi:

**Hrvatska**: HP Computing and Printing d.o.o. za računalne i srodne aktivnosti, Radnička cesta 41, 10000 Zagreb

Pogodnosti HP ograničenog jamstva vrijede zajedno uz sva zakonska prava na dvogodišnje jamstvo kod bilo kojeg prodavača s obzirom na nepodudaranje robe s ugovorom o kupnji. Međutim, razni faktori mogu utjecati na vašu mogućnost ostvarivanja tih prava. HP ograničeno jamstvo ni na koji način ne utječe niti ne ograničava zakonska prava potrošača. Dodatne informacije potražite na ovoj adresi: Zakonsko jamstvo za potrošače [\(www.hp.com/go/eu-legal](http://www.hp.com/go/eu-legal)) ili možete posjetiti web-mjesto Europskih potrošačkih centara [\(http://ec.europa.eu/consumers/solving\\_consumer\\_disputes/non-judicial\\_redress/ecc-net/index\\_en.htm](http://ec.europa.eu/consumers/solving_consumer_disputes/non-judicial_redress/ecc-net/index_en.htm)). Potrošači imaju pravo odabrati žele li ostvariti svoja potraživanja u sklopu HP ograničenog jamstva ili pravnog jamstva prodavača u trajanju ispod dvije godine.

## **Латвия**

HP ierobežotā garantija ir komercgarantija, kuru brīvprātīgi nodrošina HP. HP uzņēmums, kas sniedz HP ierobežotās garantijas servisa nodrošinājumu jūsu valstī:

**Latvija**: HP Finland Oy, PO Box 515, 02201 Espoo, Finland

HP ierobežotās garantijas priekšrocības tiek piedāvātas papildus jebkurām likumīgajām tiesībām uz pārdevēja un/vai rażotāju nodrošinātu divu gadu garantiju gadījumā, ja preces neatbilst pirkuma līgumam, tomēr šo tiesību saņemšanu var ietekmēt vairāki faktori. HP ierobežotā garantija nekādā veidā neierobežo un neietekmē patērētāju likumīgās tiesības. Lai iegūtu plašāku informāciju, izmantojiet šo saiti: Patērētāju likumīgā garantija [\(www.hp.com/go/eu-legal](http://www.hp.com/go/eu-legal)) vai arī Eiropas Patērētāju tiesību aizsardzības centra tīmekļa vietni [\(http://ec.europa.eu/consumers/solving\\_consumer\\_disputes/non-judicial\\_redress/ecc-net/](http://ec.europa.eu/consumers/solving_consumer_disputes/non-judicial_redress/ecc-net/index_en.htm) [index\\_en.htm\)](http://ec.europa.eu/consumers/solving_consumer_disputes/non-judicial_redress/ecc-net/index_en.htm). Patērētājiem ir tiesības izvēlēties, vai pieprasīt servisa nodrošinājumu saskaņā ar HP ierobežoto garantiju, vai arī pārdevēja sniegto divu gadu garantiju.

## **Литва**

HP ribotoji garantija yra HP savanoriškai teikiama komercinė garantija. Toliau pateikiami HP bendrovių, teikiančių HP garantiją (gamintojo garantiją) jūsų šalyje, pavadinimai ir adresai:

**Lietuva**: HP Finland Oy, PO Box 515, 02201 Espoo, Finland

HP ribotoji garantija papildomai taikoma kartu su bet kokiomis kitomis įstatymais nustatytomis teisėmis į pardavėjo suteikiamą dviejų metų laikotarpio garantiją dėl prekių atitikties pardavimo sutarčiai, tačiau tai, ar jums ši teisė bus suteikiama, gali priklausyti nuo įvairių aplinkybių. HP ribotoji garantija niekaip neapriboja ir neįtakoja įstatymais nustatytų vartotojo teisių. Daugiau informacijos rasite paspaudę šią nuorodą: Teisinė vartotojo garantija ([www.hp.com/go/eu-legal\)](http://www.hp.com/go/eu-legal) arba apsilankę Europos vartotojų centro internetinėje svetainėje [\(http://ec.europa.eu/consumers/solving\\_consumer\\_disputes/non-judicial\\_redress/ecc-net/](http://ec.europa.eu/consumers/solving_consumer_disputes/non-judicial_redress/ecc-net/index_en.htm) [index\\_en.htm\)](http://ec.europa.eu/consumers/solving_consumer_disputes/non-judicial_redress/ecc-net/index_en.htm). Vartotojai turi teisę prašyti atlikti techninį aptarnavimą pagal HP ribotąją garantiją arba pardavėjo teikiamą dviejų metų įstatymais nustatytą garantiją.

## **Естония**

HP piiratud garantii on HP poolt vabatahtlikult pakutav kaubanduslik garantii. HP piiratud garantii eest vastutab HP üksus aadressil:

**Eesti**: HP Finland Oy, PO Box 515, 02201 Espoo, Finland

HP piiratud garantii rakendub lisaks seaduses ettenähtud müüjapoolsele kaheaastasele garantiile, juhul kui toode ei vasta müügilepingu tingimustele. Siiski võib esineda asjaolusid, mille puhul teie jaoks need õigused ei pruugi kehtida. HP piiratud garantii ei piira ega mõjuta mingil moel tarbija seadusjärgseid õigusi. Lisateavet leiate järgmiselt lingilt: tarbija õiguslik garantii ([www.hp.com/go/eu-legal\)](http://www.hp.com/go/eu-legal) või võite külastada Euroopa tarbijakeskuste veebisaiti ([http://ec.europa.eu/consumers/solving\\_consumer\\_disputes/non-judicial\\_redress/](http://ec.europa.eu/consumers/solving_consumer_disputes/non-judicial_redress/ecc-net/index_en.htm) [ecc-net/index\\_en.htm](http://ec.europa.eu/consumers/solving_consumer_disputes/non-judicial_redress/ecc-net/index_en.htm)). Tarbijal on õigus valida, kas ta soovib kasutada HP piiratud garantiid või seadusega ette nähtud müüjapoolset kaheaastast garantiid.

## **Русия**

#### **Срок служδы принтера для России**

Срок служδы данного принтера HP составляет пять лет в нормальных условиях эксплуатации. Срок служδы отсчитывается с момента ввода принтера в эксплуатацию. В конце срока служδы HP рекомендует посетить веδ-сайт нашей служδы поддержки по адресу http://www.hp.com/support и/или связаться с авторизованным поставщиком услуг HP для получения рекомендаций в отношении дальнейшего безопасного использования принтера.

# **а Техническа информация**

- [Спецификации на продукта](#page-214-0)
- [Програма за екологичен контрол на продуктите](#page-216-0)
- [Нормативна информация](#page-222-0)

## <span id="page-214-0"></span>**Спецификации на продукта**

- Спецификации на печата
- Физически спецификации
- Електрически спецификации и консумация на енергия
- Спецификации за нивата на звука
- Спецификации на околната среда

## **Спецификации на печата**

За списък с поддържаните разделителни спосоδности за печат посетете уеδ сайта за поддръжка на адрес [Поддръжка на клиенти на HP](http://h20180.www2.hp.com/apps/Nav?h_pagetype=s-001&h_product=8878963&h_client&s-h-e023-1&h_lang=bg&h_cc=bg) .

## **Физически спецификации**

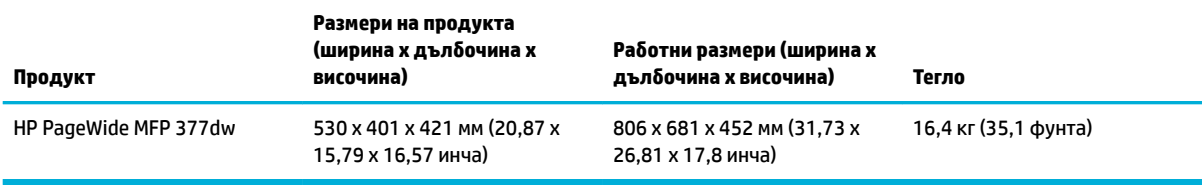

## **Електрически спецификации и консумация на енергия**

**ВНИМАНИЕ:** Изискванията към захранването са различни в различните страни/региони, където се продава продуктът. Не преобразувайте работното напрежение. Това ще увреди продукта, а всяка подобна повреда не се покрива съгласно ограничената гаранция и споразуменията за услуги на HP.

## **Спецификации за нивата на звука**

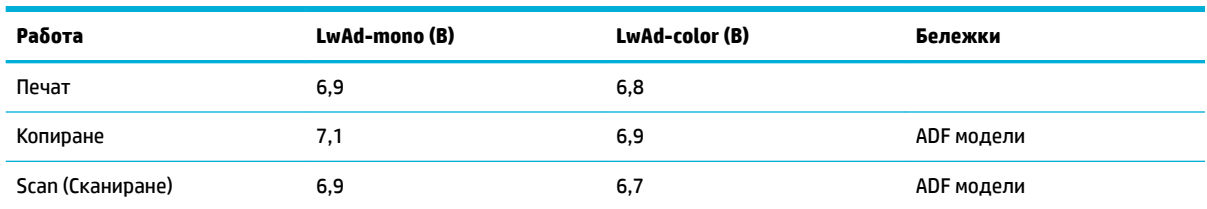

<u>③</u> ЗАБЕЛЕЖКА: НР препоръчва принтерът да се разположи в стая, която не е постоянно работно място на служител.

## **Спецификации на околната среда**

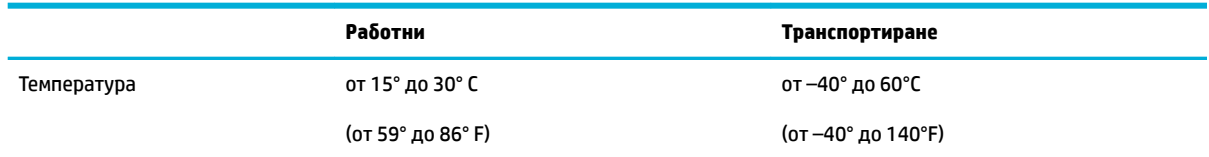

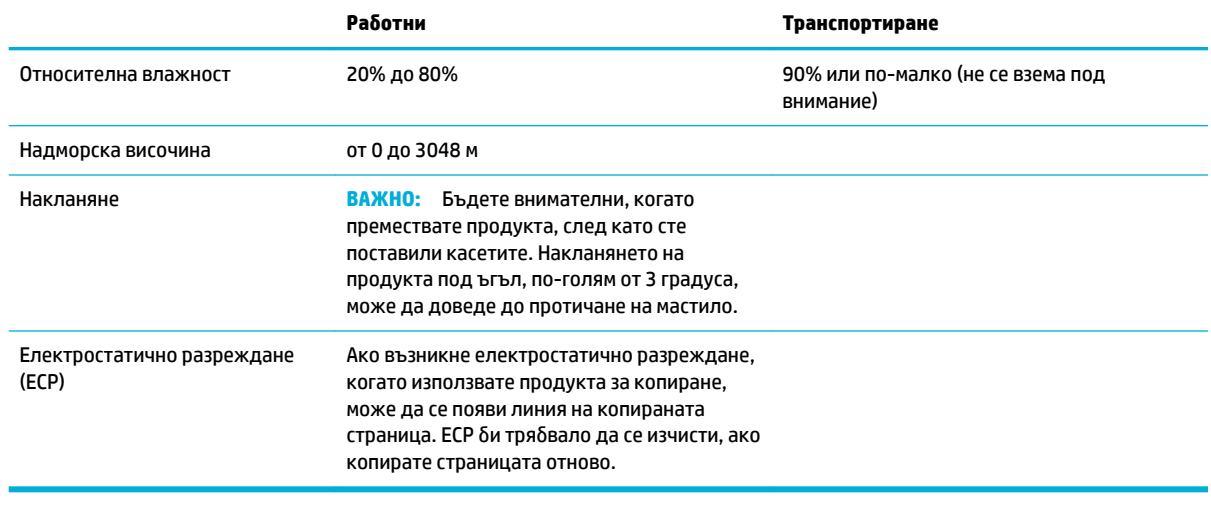

**Эле Гленския:** Стойностите са предмет на промяна.
## **Програма за екологичен контрол на продуктите**

- Опазване на околната среда
- [Отделяне на озон](#page-217-0)
- [Консумация на енергия](#page-217-0)
- [Регламент 1275/2008 на Комисията на Европейския съюз](#page-217-0)
- **[Хартия](#page-217-0)**
- [Печатни консумативи за HP PageWide](#page-217-0)
- **[Пластмаси](#page-217-0)**
- [Рециклиране на електронен хардуер](#page-218-0)
- [Материални ограничения](#page-218-0)
	- Обща информация за батерията
	- Изхвърляне на батериите в Тайван
	- [Бележка относно материал перхлорат за Калифорния](#page-218-0)
	- Директива за батериите на ЕС
	- Декларация за батерията за Бразилия
- [Химически вещества](#page-219-0)
- **[EPEAT](#page-219-0)**
- Изхвърляне на отпадъчно оборудване от потребителите
- Таблица с токсични и опасни вещества (Китай)
- [Декларация за ограничение на опасните вещества \(Турция\)](#page-220-0)
- [Декларация за ограничение на опасните вещества \(Украйна\)](#page-220-0)
- [Декларация за ограничение на опасните вещества \(Индия\)](#page-220-0)
- [Етикет за енергия на Китай за принтер, факс и копирна машина](#page-221-0)
- Информация за SEPA Eco Label за потребители в Китай

#### **Опазване на околната среда**

НР се ангажира да осигурява качествени продукти по екологично съобразен начин. Този продукт е проектиран с няколко специфични осоδености, предназначени да намалят влиянието му върху околната среда.

Посетете [www.hp.com/go/environment](http://www.hp.com/go/environment) или [www.hp.com/hpinfo/globalcitizenship/environment](http://www.hp.com/hpinfo/globalcitizenship/environment), за да получите повече информация за HP и околната среда, включително листове за профил на околната среда за тези продукт, информационни листове за безопасност на материалите, както и програми за връщане и рециклиране на HP.

## <span id="page-217-0"></span>**Отделяне на озон**

Този продукт не отделя забележими количества озон (O<sub>3</sub>).

## **Консумация на енергия**

Оборудването за печатане и обработка на изображения на HP, отбелязано с емблемата на ENERGY STAR®, е сертифицирано от Агенцията за защита на околната среда на САЩ. Следният знак се показва на продуктите за обработка на изображения, които са сертифицирани от ENERGY STAR:

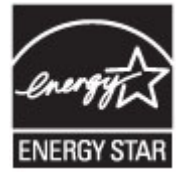

Допълнителна информация за модела за продукт за обработка на изображения, който е сертифициран от ENERGY STAR, можете да получите тук: [www.hp.com/go/energystar](http://www.hp.com/go/energystar)

## **Регламент 1275/2008 на Комисията на Европейския съюз**

За данните за електрическото захранване на продукта, включително потреδлението на енергия на продукта в състояние на мрежова готовност, ако всички жични мрежови портове са свързани и всички δезжични мрежови портове са активирани, моля, направете справка в раздел P14 "Допълнителна информация" на продукта IT ECO Декларация на адрес: [www.hp.com/hpinfo/globalcitizenship/](http://www.hp.com/hpinfo/globalcitizenship/environment/productdata/itecodesktop-pc.html) [environment/productdata/itecodesktop-pc.html.](http://www.hp.com/hpinfo/globalcitizenship/environment/productdata/itecodesktop-pc.html)

## **Хартия**

Този продукт има възможност за използване на рециклирана хартия и лека хартия (EcoFFICIENT™), когато хартията отговаря на изискванията, описани в ръководството за печатни носители на продукта. Този продукт е подходящ за използване на рециклирана и лека хартия (EcoFFICIENT™) в съответствие с EN12281:2002.

## **Печатни консумативи за HP PageWide**

Оригиналните консумативи на HP са създадени с оглед на околната среда. HP улеснява опазването на ресурсите и хартията при печат. А когато приключите, ние не само улесняваме, но и осигуряваме безплатно рециклиране. Програмата е достъпна в различна степен. За допълнителна информация посетете www.hp.com/recycle. За да участвате в програмата за връщане и рециклиране HP Planet Partners, посетете сайта www.hp.com/recycle. Изδерете своята държава/регион за информация относно начина на връщане на консумативи за печат HP PageWide.

 $\mathbb{R}^*$  ЗАБЕЛЕЖКА: Посетете уеб сайта на <mark>Устойчивост на HP</mark> за пълна информация относно рециклирането и за поръчка на платени пощенски етикети, пликове или кутии – за рециклиране.

## **Пластмаси**

Пластмасовите части над 25 грама са маркирани в съответствие с международните стандарти, което подобрява възможността за идентифициране на пластмасите с цел рециклиране в края на експлоатационния живот на продукта.

## <span id="page-218-0"></span>**Рециклиране на електронен хардуер**

HP насърчава клиентите си да предават за рециклиране стария електронен хардуер. За допълнителна информация относно програмите за рециклиране посетете уеδ сайта [Устойчивост на HP](http://www.hp.com/recycle) .

#### **Материални ограничения**

- Обща информация за батерията
- Изхвърляне на батериите в Тайван
- Бележка относно материал перхлорат за Калифорния
- Директива за батериите на ЕС
- Декларация за батерията за Бразилия

#### **Обща информация за батерията**

Този продукт на HP не съдържа умишлено добавен живак.

Този продукт на HP съдържа батерия, за която може да е необходимо специално отношение след края на експлоатацията. Батериите, съдържащи се в продукта, или тези, предоставяни от HP, включват следното:

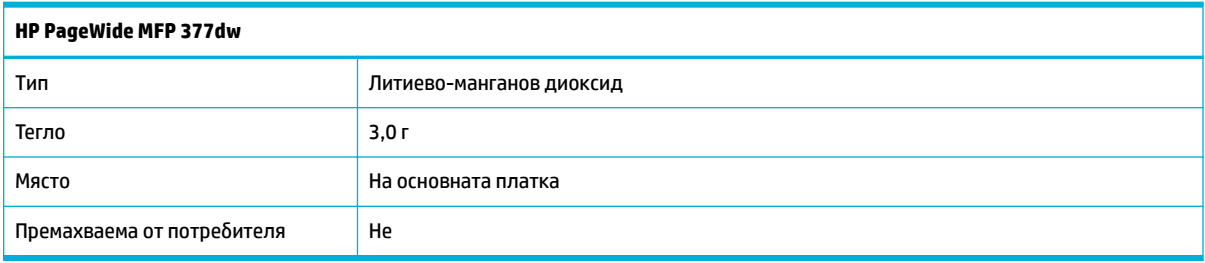

## Изхвърляне на батериите в Тайван

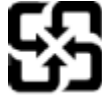

廢電池請回收

Please recycle waste batteries.

#### **Бележка относно материал перхлорат за Калифорния**

#### California Perchlorate Material Notice

Perchlorate material - special handling may apply. See: http://www.dtsc.ca.gov/hazardouswaste/perchlorate/

This product's real-time clock battery or coin cell battery may contain perchlorate and may require special handling when recycled or disposed of in California.

#### **Директива за батериите на ЕС**

Този продукт съдържа батерия, която се използва за поддържане на актуалността на датата на часовника в реално време или за настройки на продукта и е предназначена да издържи до края на живота на продукта. Всеки опит за ремонт или подмяна на тази батерия трябва да се извършва от квалифициран сервизен техник.

<span id="page-219-0"></span>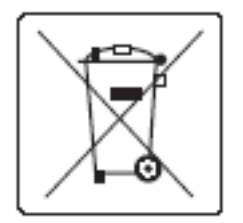

## Декларация за батерията за Бразилия

A bateria deste equipamento não foi projetada para ser removida pelo cliente.

## **Химически вещества**

НР се ангажира да предоставя на нашите клиенти необходимата информация за химическите вещества в продуктите ни, съобразно правните изисквания, напр. REACH (Регламент (ЕО) № 1907/2006 на Европейския парламент и на Съвета). Доклад с химична информация за този продукт може да откриете на сайт[аhttp://www.hp.com/go/reach.](hhttp://www.hp.com/go/reach)

## **EPEAT**

Most HP products are designed to meet EPEAT. EPEAT is a comprehensive environmental rating that helps identify greener electronics equipment. For more information on EPEAT go to [www.epeat.net.](http://www.epeat.net) For information on HP's EPEAT registered products go to [www.hp.com/hpinfo/globalcitizenship/environment/pdf/](http://www.hp.com/hpinfo/globalcitizenship/environment/pdf/epeat_printers.pdf) [epeat\\_printers.pdf](http://www.hp.com/hpinfo/globalcitizenship/environment/pdf/epeat_printers.pdf).

## Изхвърляне на отпадъчно оборудване от потребителите

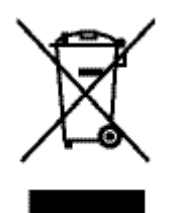

Този символ означава да не изхвърляте вашия продукт с битовите си отпадъци. Вместо това трябва да се погрижите за здравето на хората и за опазването на околната среда, като изхвърлите отпадъчното оборудване в специализиран събирателен пункт за рециклиране на неизползваемо електрическо и електронно оборудване. За повече информация посетете http://www.hp.com/recycle

## <span id="page-220-0"></span>Таблица с токсични и опасни вещества (Китай)

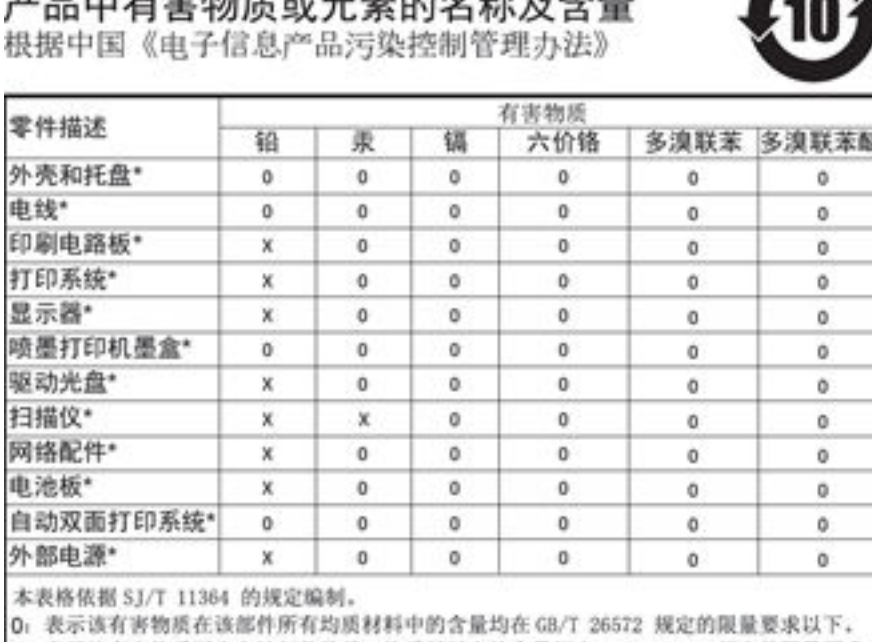

X: 表示该有害物质至少在该部件的某一均质材料中的含量超出 GB/T 26572 规定的限量要求。

此表中所有名称中含 "X" 的部件均符合欧盟 RoHS 立法。

注:环保使用期限的参考标识取决于产品正常工作的温度和湿度等条件

## **Декларация за ограничение на опасните вещества (Турция)**

Türkiye Cumhuriyeti: EEE Yönetmeliğine Uygundur

## **Декларация за ограничение на опасните вещества (Украйна)**

Обладнання відповідає вимогам Технічного регламенту щодо обмеження використання деяких небезпечних речовин в електричному та електронному обладнанні, затвердженого постановою Кабінету Міністрів України від 3 грудня 2008 № 1057

## **Декларация за ограничение на опасните вещества (Индия)**

#### Restriction of hazardous substances (India)

This product complies with the "India E-waste (Management and Handling) Rule 2011" and prohibits use of lead, mercury, hexavalent chromium, polybrominated biphenyls or<br>polybrominated diphenyl ethers in concentrations exceeding 0.1 weight % and 0.01 weight % for cadmium, except for the exemptions set in Schedule 2 of the Rule.

<span id="page-221-0"></span>**Етикет за енергия на Китай за принтер, факс и копирна машина**

# 复印机、打印机和传真机能源效率标识 实施规则

依据"复印机、打印机和传真机能源效率标识实施规则",本打印机具有中国能效标签。根据"复印机、打印机 和传真机能效限定值及能效等级"( "GB21521" ) 决定并计算得出该标签上所示的能效等级和 TEC (典型能耗) 值。

1.能效等级

能效等级分为三个等级,等级1级能效最高。根据产品类型和打印速度标准决定能效限定值。

2.能效信息

2.1 LaserJet 打印机和高性能喷墨打印机

• 典型能耗

典型能耗是正常运行 GB21521 测试方法中指定的时间后的耗电量。此数据表示为每周千瓦时 (kWh) 。

标签上所示的能效数字按涵盖根据"复印机、打印机和传真机能源效率标识实施规则"选择的登记装置中所有 配置的代表性配置测定而得。因此,本特定产品型号的实际能耗可能与标签上所示的数据不同。

有关规范的详情信息,请参阅 GB21521 标准的当前版本。

## **Информация за SEPA Eco Label за потреδители в Китай**

中国环境标识认证产品用户说明 噪声大于63.0Db(A)的办公设备不宜放置于办公室内,请在独立的隔离区域使用。 如需长时间使用本产品或打印大量文件,请确保在通风良好的房间内使用。 如您需要确认本产品处于零能耗状态,请按下电源关闭按钮,并将插头从电源插 座断开。 您可以使用再生纸、以减少资源耗费。

## **Нормативна информация**

- Нормативни разпоредби
- [VCCI декларация \(Япония\)](#page-223-0)
- Инструкции за захранващия кабел
- Декларация за захранващия кабел (Япония)
- [Декларация за електромагнитна съвместимост \(Корея\)](#page-223-0)
- Декларация за работни места с екранно оборудване за Германия
- [Декларация за нормативните положения на Европейския съюз](#page-223-0)
- [Допълнителни декларации за телекомуникационни \(факс\) продукти](#page-224-0)
- Допълнителни декларации за безжични продукти

## **Нормативни разпоредби**

#### **Нормативен идентификационен номер на модела**

За целите на нормативната идентификация вашият продукт има нормативен номер на модела. Този нормативен номер не трябва да се бърка с маркетинговото име или с номерата на продукта.

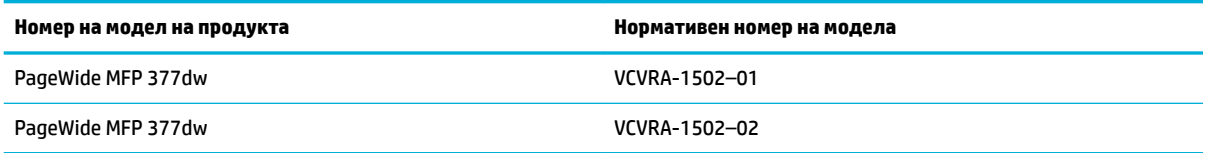

## **Декларация на Федералната комисия по комуникации (FCC)**

Това оборудване е тествано и е установено, че отговаря на ограниченията за цифрови устройства клас B съгласно част 15 от Правилника на FCC. Тези ограничения са предназначени да предоставят необходимата защита срещу вредно влияние при инсталиране в жилищни сгради. Това оборудване произвежда, използва и може да излъчва радиочестотна енергия и, ако не се инсталира и използва в съответствие с инструкциите, може да причини вредни смущения в δезжичните връзки. Няма гаранция обаче че при определени инсталации няма да възникнат смущения. Ако това оборудване създава вредни смущения в приемането на радио или телевизия, което може да се определи чрез изключване и включване на оборудването, потребителят трябва да се опита да отстрани смущението по един или повече от следните начини:

- Преориентиране или преместване на приемната антена.
- Увеличаване на разстоянието между оборудването и приемника.
- Свързване на оборудването в контакт на верига, различна от тази, към която е свързан приемникът.
- Консултиране с доставчика или опитен радио/телевизионен техник за помощ.

<span id="page-223-0"></span>**ЗАБЕЛЕЖКА:** Всички модификации или промени в това устройство, които не са изрично одоδрени от НР, може да анулират правото на потребителя да работи с оборудването.

Изисква се използване на екраниран кабел за данни за съответствие с ограниченията от клас В на част 15 от Правилника на FCC.

За допълнителна информация се свържете с: Manager of Corporate Product Regulations, HP Inc., 1501 Page Mill Road, Palo Alto, CA 94304, USA.

Това устройство съответства на част 15 от Правилника на FCC. Работата на устройството зависи от следните две условия: (1) това устройство не може да създаде вредни смущения и (2) това устройство трябва да приеме всяко получено смущение, включително смущения, които може да доведат до нежелана операция.

## **VCCI декларация (Япония)**

```
この装置は、情報処理装置等電波算害自主規制協議会(VCCI)の基準
に基づくクラス日情報技術装置です。この装置は、家庭環境で使用すること
を目的としていますが、この装置がラジオやテレビジョン受信機に近接して
使用されると、受信障害を引き起こすことがあります。
 取扱説明書に従って正しい取り扱いをして下さい。
```
## Инструкции за захранващия кабел

Уверете се, че захранването ви е подходящо за номиналното напрежение на принтера. Номиналното напрежение е указано върху табелката на принтера. Принтерът използва 100–240 Vac или 200-240 Vac и 50/60 Hz.

<u>Л\ внимание:</u> За да предотвратите повреда на продукта, използвайте само захранващия кабел, предоставен с продукта.

## **Декларация за захранващия к΄δел (Япония)**

製品には、同梱された電源コードをお使い下さい。 同梱された電源コードは、他の製品では使用出来ません。

## **Декларация за електромагнитна съвместимост (Корея)**

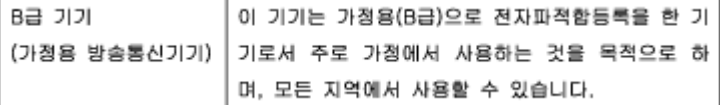

## Декларация за работни места с екранно оборудване за Германия

Das Gerät ist nicht für die Benutzung im unmittelbaren Gesichtsfeld am Bildschirmarbeitsplatz vorgesehen. Um störende Reflexionen am Bildschirmarbeitsplatz zu vermeiden, darf dieses Produkt nicht im unmittelbaren Gesichtsfeld platziert warden.

## **Декларация за нормативните положения на Европейския съюз**

[Декларация за нормативните положения на Европейския съюз](#page-224-0)

- <span id="page-224-0"></span>Само модели с поддръжка на безжична връзка
- Само модели с поддръжка на факс

#### **Декларация за нормативните положения на Европейския съюз**

C E

Продукти с маркировката CE отговарят на изискванията на една или повече от следните директиви на ЕС, които може да се приложими: Директива за ниско напрежение 2006/95/EО, Директива за електромагнитна съвместимост 2004/108/EО, Директива за екодизайн 2009/125/EО, Директива за радио- и телекомуникационни крайни устройства 1999/5/EО, Директива за ограничаване на използването на опасни субстанции 2011/65/EC. Съответствието с тези директиви се оценява с помощта на приложими хармонизирани европейски стандарти. Пълната декларация за съответствие можете да намерите на следния уеδ сайт: [www.hp.com/go/certificates](http://www.hp.com/go/certificates) (Търсете с името на модела на продукта или неговия нормативен номер на модел (RMN), който може да се намери на нормативния етикет.)

Във връзка с въпроси за нормативни положение се обръщайте към:

Hewlett-Packard GmbH, Dept./MS: HQ-TRE, Herrenberger Strasse 140, 71034 Boeblingen, ГЕРМАНИЯ

#### Само модели с поддръжка на безжична връзка

#### **Електромагнитни полета**

● Този продукт отговаря на международните насоки (ICNIRP) за излагане на радио честотно излъчване.

Ако той включва радиопредавателно и приемно устройство, което при нормална употреба при отстояние от 20 см осигурява нива на излагане на радиочестотно излъчване, които съответстват на изискванията на ЕС.

#### **Безжична функционалност в Европа**

Този продукт е проектиран за употреба без ограничения във всички страни в ЕС плюс Исландия, Лихтенщайн, Норвегия и Швейцария.

#### **Само модели с поддръжка на факс**

Продуктите на HP с възможност за факс отговарят на изискванията на Директива за радио- и телекомуникационни крайни устройства 1999/5/EО (Анекс II) и съответно носят маркировката СО. Но поради разликите между отделните оδществени телефонни централи в различните държави, одобрението, само по себе си, не дава безусловна гаранция за успешна работа в крайна точка на мрежата на всяка обществена телефонна централа. Ако възникнат проблеми, трябва първо се обърнете към доставчика на вашето оборудване.

## **Допълнителни декларации за телекомуникационни (факс) продукти**

[Декларация за телекомуникации за Нова Зеландия](#page-225-0)

- <span id="page-225-0"></span>Additional FCC statement for telecom products (US)
- **[Industry Canada CS-03 requirements](#page-226-0)**
- Бележка за потребителите на телефонната мрежа в Канада
- Декларация за използване на факс по кабел за Австралия
- Известие до потребителите на германската телефонна мрежа

#### **Декларация за телекомуникации за Нова Зеландия**

Предоставянето на Telepermit (Разрешение за свързване към телефонната линия) на всяко терминално устройство, показва само, че Telecom са приели, че уредът съответства на минималните условия за връзка с мрежата. Това не показва одоδрения на продукта от Telecom, нито пък някакъв тип гаранция. Преди всичко това не предоставя никаква гаранция, че уредът ще работи правилно във всяко отношение с друг уред от различна марка или модел, на който е предоставен Telepermit, нито пък предполага, че уредът е съвместим с всички мрежови услуги на Telecom.

Това устройство не може да се настройва за автоматични повиквания към номера за спешни повиквания "111" на Telecom.

## **Additional FCC statement for telecom products (US)**

This equipment complies with Part 68 of the FCC rules and the requirements adopted by the ACTA. On the rear (or bottom) of this equipment is a label that contains, among other information, a product identifier in the format US:AAAEQ##TXXXX. If requested, this number must be provided to the telephone company.

Applicable connector jack Universal Service Order Codes ("USOC") for the Equipment is: RJ-11C.

A plug and jack used to connect this equipment to the premises wiring and telephone network must comply with the applicable FCC Part 68 rules and requirements adopted by the ACTA. A compliant telephone cord and modular plug is provided with this product. It is designed to be connected to a compatible modular jack that is also compliant. See installation instructions for details.

The REN is used to determine the number of devices that may be connected to a telephone line. Excessive RENs on a telephone line may result in the devices not ringing in response to an incoming call. In most but not all areas, the sum of RENs should not exceed five (5.0). To be certain of the number of devices that may be connected to a line, as determined by the total RENs, contact the local telephone company. For products approved after July 23, 2001, the REN for this product is part of the product identifier that has the format US:AAAEQ##TXXXX. The digits represented by ## are the REN without a decimal point (e.g., 00 is a REN of 0.0).

If this equipment causes harm to the telephone network, the telephone company will notify you in advance that temporary discontinuance of service may be required. But if advance notice isn't practical, the telephone company will notify the customer as soon as possible. Also, you will be advised of your right to file a complaint with the FCC if you believe it is necessary.

The telephone company may make changes in its facilities, equipment, operations or procedures that could affect the operation of the equipment. If this happens the telephone company will provide advance notice in order for you to make necessary modifications to maintain uninterrupted service.

If trouble is experienced with this equipment, please contact the manufacturer, or look elsewhere in this manual, for repair or warranty information. If the equipment is causing harm to the telephone network, the telephone company may request that you disconnect the equipment until the problem is resolved.

Connection to party line service is subject to state tariffs. Contact the state public utility commission, public service commission or corporation commission for information.

<span id="page-226-0"></span>**AN BHUMAHUE:** If your home has specially wired alarm equipment connected to the telephone line, ensure the installation of this equipment does not disable your alarm equipment. If you have questions about what will disable alarm equipment, consult your telephone company or a qualified installer.

WHEN PROGRAMMING EMERGENCY NUMBERS AND(OR) MAKING TEST CALLS TO EMERGENCY NUMBERS:

- Remain on the line and briefly explain to the dispatcher the reason for the call.
- Perform such activities in the off-peak hours, such as early morning or late evening.

**ЗАБЕЛЕЖКА:** The FCC hearing aid compatibility rules for telephones are not applicable to this equipment.

The Telephone Consumer Protection Act of 1991 makes it unlawful for any person to use a computer or other electronic device, including FAX machines, to send any message unless such message clearly contains in a margin at the top or bottom of each transmitted page or on the first page of the transmission, the date and time it is sent and an identification of the business or other entity, or other individual sending the message and the telephone number of the sending machine or such business, other entity, or individual. (The telephone number provided may not be a 900 number or any other number for which charges exceed local or long-distance transmission charges.)

In order to program this information into your FAX machine, you should complete the steps described in the software.

## **Industry Canada CS-03 requirements**

**Notice**: The Industry Canada label identifies certified equipment. This certification means the equipment meets certain telecommunications network protective, operational, and safety requirements as prescribed in the appropriate Terminal Equipment Technical Requirement document(s). The Department does not guarantee the equipment will operate to the user's satisfaction. Before installing this equipment, users should ensure that it is permissible for the equipment to be connected to the facilities of the local telecommunications company. The equipment must also be installed using an acceptable method of connection. The customer should be aware that compliance with the above conditions may not prevent degradation of service in some situations. Repairs to certified equipment should be coordinated by a representative designated by the supplier. Any repairs or alterations made by the user to this equipment, or equipment malfunctions, may give the telecommunications company cause to request the user to disconnect the equipment. Users should ensure for their own protection that the electrical ground connections of the power utility, telephone lines, and internal metallic water pipe system, if present, are connected together. This precaution can be particularly important in rural areas.

**ВНИМАНИЕ:** Users should not attempt to make such connections themselves, but should contact the appropriate electric inspection authority, or electrician, as appropriate. The Ringer Equivalence Number (REN) of this device is 0,1.

Notice: The Ringer Equivalence Number (REN) assigned to each terminal device provides an indication of the maximum number of terminals allowed to be connected to a telephone interface. The termination on an interface may consist of any combination of devices subject only to the requirement that the sum of the Ringer Equivalence Number of all the devices does not exceed five (5.0). The standard connecting arrangement code (telephone jack type) for equipment with direct connections to the telephone network is CA11A.

#### <span id="page-227-0"></span>**Бележка за потреδителите на телефонната мрежа в Канада**

#### Note à l'attention des utilisateurs du réseau téléphonique Canadien/notice to users of the Canadian telephone network

Cet appareil est conforme aux spécifications techniques des équipements terminaux d'Industrie Canada. Le numéro d'enregistrement atteste de la conformité de l'appareil. L'abréviation IC qui précède le numéro d'enregistrement indique que l'enregistrement a été effectué dans le cadre d'une Déclaration de conformité stipulant que les spécifications techniques d'Industrie Canada ont été respectées. Néanmoins, cette abréviation ne signifie en aucun cas que l'appareil a été validé par Industrie Canada.

Pour leur propre sécurité, les utilisateurs doivent s'assurer que les prises électriques reliées à la terre de la source d'alimentation, des lignes téléphoniques et du circuit métallique d'alimentation en eau sont, le cas échéant, branchées les unes aux autres. Cette précaution est particulièrement importante dans les zones rurales.

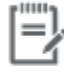

Remarque Le numéro REN (Ringer Equivalence Number) attribué à chaque appareil terminal fournit une indication sur le nombre maximal de terminaux qui peuvent être connectés à une interface téléphonique. La terminaison d'une interface peut se composer de n'importe quelle combinaison d'appareils, à condition que le total des numéros REN ne dépasse pas 5.

Basé sur les résultats de tests FCC Partie 68, le numéro REN de ce produit est 0.1.

This equipment meets the applicable Industry Canada Terminal Equipment Technical Specifications. This is confirmed by the registration number. The abbreviation IC before the registration number signifies that registration was performed based on a Declaration of Conformity indicating that Industry Canada technical specifications were met. It does not imply that Industry Canada approved the equipment. Users should ensure for their own protection that the electrical ground connections of the power utility, telephone lines and internal metallic water pipe system, if present, are connected together. This precaution might be particularly important in rural areas.

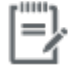

The Ringer Equivalence Number (REN) assigned to each terminal device Note provides an indication of the maximum number of terminals allowed to be connected to a telephone interface. The termination on an interface might consist of any combination of devices subject only to the requirement that the sum of the Ringer Equivalence Numbers of all the devices does not exceed 5.

The REN for this product is 0.1, based on FCC Part 68 test results.

#### **Декларация за използване на факс по кабел за Австралия**

In Australia the HP device must be connected to the Telecommunications Network through a line cord which meets the requirements of the Technical Standard AS/ACIF S008.

#### **Известие до потреδителите на германската телефонна мрежа**

Dieses HP Faxprodukt ist ausschließlich für den Anschluss an das analoge öffentliche Telefonnnetz vorgesehen. Stecken Sie den TAE N-Telefonstecker, der im Lieferumfang des Geräts enthalten ist, in eine Ncodierte TAE 6-Anschlussdose. Dieses HP Faxprodukt kann als einzelnes Gerät und/oder zusammen (Reihenschaltung) mit anderen zugelassenen Endgeräten verwendet werden.

## **Допълнителни декларации за δезжични продукти**

- [Излагане на радиочестотно излъчване](#page-228-0)
- Бележка за потребителите в Бразилия
- <span id="page-228-0"></span>Декларации за Канада
- Декларация за Япония
- Бележка за потребителите в Корея
- [Декларация за Тайван](#page-229-0)
- [Декларация за Мексико](#page-229-0)

#### **Излагане на радиочестотно излъчване**

#### **Exposure to radio frequency radiation**

Caution The rediated output power of this device is far below the FCC redio frequency exposure limits. Nevertheless, the device shall be used in such a manner that the potential for human contact during normal operation is minimized. This product and any attached external antenna, if supported, shall be placed in such a manner to minimize the potential for human contact during normal operation. In order to avoid the possibility of exceeding the FCC radio frequency exposure limits, human proximity to the antonna shall not be less than 20 cm (8 inches) during normal operation.

#### **Бележка за потреδителите в Бразилия**

#### Aviso aos usuários no Brasil

Este equipamento opera em caráter secundário, isto é, não tem direito à proteção contra interferência prejudicial, mesmo de estações do mesmo tipo, e não pode causar interferência a sistemas operando em caráter primário.

#### **Декларации за Канада**

Under Industry Canada regulations, this radio transmitter may only operate using an antenna of a type and maximum (or lesser) gain approved for the transmitter by Industry Canada. To reduce potential radio interference to other users, the antenna type and its gain should be so chosen that the equivalent isotropically radiated power (e.i.r.p.) is not more than that necessary for successful communication.

This device complies with Industry Canada licence-exempt RSS standard(s). Operation is subject to the following two conditions: (1) this device may not cause interference, and (2) this device must accept any interference, including interference that may cause undesired operation of the device.

**ПРЕДУПРЕЖДЕНИЕ!** Exposure to Radio Frequency Radiation The radiated output power of this device is below the Industry Canada radio frequency exposure limits. Nevertheless, the device should be used in such a manner that the potential for human contact is minimized during normal operation.

To avoid the possibility of exceeding the Industry Canada radio frequency exposure limits, human proximity to the antennas should not be less than 20 cm (8 inches).

#### **Декларация за Япония**

この機器は技術基準適合証明又は工事設計認証を受けた 無線設備を搭載しています。

## <span id="page-229-0"></span>해당 무선설비는 전파혼신 가능성이 있으므로 인명안전과 관련된 서비스는 할 수 없음

## **Декларация за Тайван**

低功率電波輻射性電機管理辦法

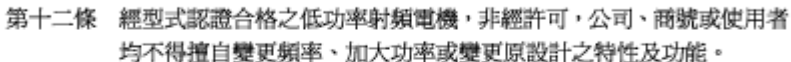

第十四條 低功率射頻電機之使用不得影響飛航安全及干擾合法通信;經發現有 干擾現象時,應立即停用,並改善至無干擾時方得繼續使用。 前項合法通信,指依電信法規定作業之無線電通信。 低功率射頻電機須忍受合法通信或工業、科學及醫療用電波輻射性電 機設備之干擾。

#### **Декларация за Мексико**

Aviso para los usuarios de México

La operación de este equipo está sujeta a las siguientes dos condiciones: (1) es posible que este equipo o dispositivo no cause interferencia perjudicial y (2) este equipo o dispositivo debe aceptar cualquier interferencia, incluyendo la que pueda causar su operación no deseada. Para saber el modelo de la tarjeta inalámbrica utilizada, revise la etiqueta regulatoria de la impresora.

# **ͤзδучен указател**

#### **А**

акустични спецификации [199](#page-214-0) Алтернативен режим на печатна δланка входна тава [58](#page-73-0), [59](#page-74-0)

#### **Б**

безжична мрежа инсталиране на драйвера [23](#page-38-0) конфигуриране със съветника за настройка [18](#page-33-0) безжична мрежова връзка [17](#page-32-0) блокиране на факсове [116](#page-131-0)

#### **В**

вграден уеδ сървър Webscan (Уеδ сканиране) [102](#page-117-0) характеристики [28](#page-43-0) включени батерии [203](#page-218-0) входна тава зареждане [53](#page-68-0), [56](#page-71-0), [57,](#page-72-0) [58,](#page-73-0) [59](#page-74-0) възстановяване на фабричните стойности по подразбиране [138](#page-153-0) външни линии паузи, вмъкване [112](#page-127-0) префикс за набиране [112](#page-127-0)

#### **Г**

грешки софтуер [181](#page-196-0) Грижа за клиентите на HP [186](#page-201-0)

#### **Д**

дата на факса, настройка използване на контролния панел [107](#page-122-0) използване на съветника за настройка на цифров факс на HP [108](#page-123-0)

двустранен печат, настройки, промяна [26](#page-41-0) деблокиране на номера на факс [116](#page-131-0) драйвер за принтера конфигуриране на безжична мрежа [23](#page-38-0) драйвери на принтера избиране [159](#page-174-0)

#### **Е**

екологични характеристики [2](#page-17-0) електрически спецификации [199](#page-214-0) електронни факсове изпращане [122](#page-137-0) енергия консумация [199](#page-214-0)

#### **Ж**

жизнен цикъл, изхвърляне в края [203](#page-218-0)

#### **З**

заглавка на факс, настройка използване на контролния панел [107](#page-122-0) използване на съветника за настройка на цифров факс на HP [108](#page-123-0) задаване, шлюз по подразбиране [25](#page-40-0) записи за бързо набиране редактиране [127](#page-142-0) създаване [127](#page-142-0) записи за групово набиране редактиране [127](#page-142-0) създаване [127](#page-142-0) зареждане на печатни бланки [59](#page-74-0) входна тава [58](#page-73-0)

зареждане на пликове входна тава [56](#page-71-0), [57](#page-72-0) зареждане на предварително отпечатани формуляри входна тава [59](#page-74-0) зареждане на хартия входна тава [53](#page-68-0) зареждане предварително отпечатани формуляри [58](#page-73-0) засядане причини [142](#page-157-0) хартия, която трябва да се избягва [62](#page-77-0) засядания изходна касета, почистване [148](#page-163-0) на пътя на хартията, почистване [147](#page-162-0) откриване [143](#page-158-0) подаващо устройство, почистване [144](#page-159-0) засядания на пътя на хартията, почистване [147](#page-162-0) защитна стена [17](#page-32-0)

#### **И**

идентификационни карти копиране [92](#page-107-0) изпращане на сканирания за OCR [103](#page-118-0) изпращане на факсове от софтуера [122](#page-137-0) отчет за грешки, разпечатване [164](#page-179-0) памет, от [123](#page-138-0) препращане [115](#page-130-0) Изпращане на факсове контролирано набиране [122](#page-137-0) изтриване на факсове от паметта [126](#page-141-0) изхвърляне в края на жизнения цикъл [203](#page-218-0) Изхвърляне на отпадъци [204](#page-219-0) изходната касета засядания, почистване [148](#page-163-0) Изчистване факс регистри [130](#page-145-0) импулсно набиране [113](#page-128-0) инсталиране продукт към кабелни мрежи [17](#page-32-0)

#### **К**

касета, изходна засядания, почистване [148](#page-163-0) касети [67](#page-82-0) не на HP [64](#page-79-0) проверка на нивата на касетата [66](#page-81-0) рециклиране [67,](#page-82-0) [202](#page-217-0) съхранение [65](#page-80-0) качество на печат подобряване [157](#page-172-0), [158](#page-173-0) консумативи не на HP [64](#page-79-0) рециклиране [67,](#page-82-0) [202](#page-217-0) фалшиви [64](#page-79-0) консумативи, които не са произведени от HP [64](#page-79-0) контраст, настройки Копиране [91](#page-106-0) контролен панел почистване на сензорния екран [141](#page-156-0) почистваща страница, отпечатване [139](#page-154-0) контролен списък отстраняване на неизправности при факса [162](#page-177-0) Контролирано набиране [122](#page-137-0) копиране двустранно [94](#page-109-0) контраст, регулиране [91](#page-106-0) намаляване [92](#page-107-0) настройки за светло/тъмно [91](#page-106-0) отмяна [94](#page-109-0) снимки [93](#page-108-0) уголемяване [92](#page-107-0)

копия с размер по изδор [92](#page-107-0) Корейска декларация за електромагнитна съвместимост [208](#page-223-0)

#### **Л**

лява вратичка засядания, почистване [147](#page-162-0)

## **М**

малки документи копиране [92](#page-107-0) Маска на подмрежа [25](#page-40-0) материални ограничения [203](#page-218-0) мащабиране на документи копиране [92](#page-107-0) мелодии отличително [117](#page-132-0), [118](#page-133-0) модел сравнение [1](#page-16-0) модели, преглед на функции [2](#page-17-0) мрежа настройки, преглед [25](#page-40-0) настройки, промяна [25](#page-40-0) парола, задаване [25](#page-40-0) парола, промяна [25](#page-40-0) мрежи IPv4 адрес [25](#page-40-0) Маска на подмрежа [25](#page-40-0) шлюз по подразбиране [25](#page-40-0) мрежи, кабелни инсталиране на продукт [17](#page-32-0)

#### **Н**

набиране автоматично повторно набиране, настройки [113](#page-128-0) настройки за тонално или импулсно набиране [113](#page-128-0) паузи, вмъкване [112](#page-127-0) префикси, вмъкване [112](#page-127-0) намаляване на документи копиране [92](#page-107-0) настройка V.34 [163](#page-178-0) настройка за δроя позвънявания за отговор [116](#page-131-0) настройка за корекция на грешки, факс [163](#page-178-0) настройка за побиране в страницата, факс [118](#page-133-0) Настройка на Офис оδщи [65](#page-80-0)

настройки фабрични стойности по подразбиране, възстановяване [138](#page-153-0) настройки за автоматично намаляване, факс [118](#page-133-0) настройки за отличително звънене [117](#page-132-0), [118](#page-133-0) настройки за протокол, факс [163](#page-178-0) настройки за светло/тъмно факс [114](#page-129-0) настройки за тъмнина факс [114](#page-129-0) нива на касетата, проверка [66](#page-81-0) номера за бързо набиране програмиране [120](#page-135-0)

#### **О**

онлайн поддръжка [186](#page-201-0) отмяна задания за копиране [94](#page-109-0) отстраняване на неизправности засядане [142](#page-157-0) изпращане на факс [170](#page-185-0) контролен списък [133](#page-148-0) мрежови проδлеми [176](#page-191-0) настройка за корекция на факс грешки [163](#page-178-0) Проδлеми при директно свързване с USB [176](#page-191-0) проδлеми с Mac [183](#page-198-0) Проδлеми с печатането от USB устройство за директен печат [156](#page-171-0) проδлеми с подаване на хартия [142](#page-157-0) факсове [162](#page-177-0) отстраняване на неизправности при факса контролен списък [162](#page-177-0) отстраняване на проδлеми получаване на факс [172](#page-187-0) отчет за грешки, факс разпечатване [164](#page-179-0) отчети PCL6 font list (Списък на PS шрифтовете) [137](#page-152-0) PCL font list (Списък на PS шрифтовете) [137](#page-152-0) отчет за качеството [136](#page-151-0)

отчет за състоянието на принтера [136](#page-151-0) регистър на събитията [136](#page-151-0) списък на PS шрифтовете [137](#page-152-0) страница с мрежова конфигурация [136](#page-151-0) Отчети грешка, факс [129](#page-144-0) потвърждение, факс [128](#page-143-0) отчети, факс грешка [164](#page-179-0) Отчети за грешка, факс [129](#page-144-0) Отчети за потвърждение, факс [128](#page-143-0)

#### **П**

памет

изтриване на факсове [126](#page-141-0) повторно отпечатване на факсове [125](#page-140-0) паузи, вмъкване [112](#page-127-0) печат подроδности за последен факс [130](#page-145-0) Печат от USB аксесоари за съхранение [82](#page-97-0) отчети за факса [128](#page-143-0) факс регистри [129](#page-144-0) Печатащи касети рециклиране [67,](#page-82-0) [202](#page-217-0) Печат с Вкл. и печат от USB устр. [82](#page-97-0) повторно набиране автоматично, настройки [113](#page-128-0) повторно отпечатване на факсове [125](#page-140-0) подаващо устройство зареждане [59](#page-74-0) засядания [144](#page-159-0) поддръжка онлайн [186](#page-201-0) проверка на нивата на касетата [66](#page-81-0) поддръжка на клиенти онлайн [186](#page-201-0) получаване на факсове блокиране [116](#page-131-0) настройка за получени с времево клеймо [118](#page-133-0)

настройки за автоматично намаляване [118](#page-133-0) настройки за δроя позвънявания за отговор [116](#page-131-0) отчет за грешки, разпечатване [164](#page-179-0) повторно отпечатване [125](#page-140-0) типове позвъняване, настройки [117,](#page-132-0) [118](#page-133-0) Получаване на факсове ръчно [125](#page-140-0) почистване печатаща глава [139](#page-154-0) сензорен екран [141](#page-156-0) сканиране [139](#page-154-0) преглед на продукта [2](#page-17-0) преоразмеряване на документи копиране [92](#page-107-0) препращане на факсове [115](#page-130-0) префикси, набиране [112](#page-127-0) проδлеми със захващане на хартия решаване [142](#page-157-0) продукт в гаранция [187](#page-202-0) сравнение на моделите [1](#page-16-0) продукт δез живак [203](#page-218-0)

#### **Р**

работа с факсове от компютър (OS X) [122](#page-137-0) от компютър (Windows) [122](#page-137-0) размер, копие намаляване/уголемяване [92](#page-107-0) размери, носители настройка за побиране в страницата, факсове [118](#page-133-0) разрешаване факс проδлеми [170](#page-185-0) регистри, факс грешка [164](#page-179-0) Регистър, факс печат [129](#page-144-0) редактиране текст в OCR програма [103](#page-118-0) рециклиране [2](#page-17-0), [202](#page-217-0) рециклиране на консумативи [67](#page-82-0) решаване мрежови проδлеми [176](#page-191-0)

Проδлеми при директно свързване с USB [176](#page-191-0) Проδлеми с печатането от USB устройство за директен печат [156](#page-171-0) решаване на проδлеми бавна реакция [155](#page-170-0) не отговаря [155](#page-170-0) факс [174](#page-189-0) Ръчно изпращане на факс изпращане [122](#page-137-0) Ръчно получаване на факс получаване [125](#page-140-0)

## **С**

светлина контраст за копиране [91](#page-106-0) факс, светло/тъмно [114](#page-129-0) свързване USB [16](#page-31-0) разрешаване на проδлеми [176](#page-191-0) свързване към безжична мрежа [17](#page-32-0) сензорен екран, почистване [141](#page-156-0) сигнали за заета линия, опции за повторно набиране [113](#page-128-0) сила на звука, регулиране [118](#page-133-0) сканиране OCR [103](#page-118-0) от Webscan (Уеδ сканиране) [102](#page-117-0) съвместим с TWAIN софтуер [101](#page-116-0) съвместим с WIA софтуер [101](#page-116-0) скенер почистване на стъклото [139](#page-154-0) скорост на връзката, настройки [26](#page-41-0) снимки копиране [93](#page-108-0) софтуер OCR [103](#page-118-0) Webscan (Уеδ сканиране) [102](#page-117-0) изпращане на факсове [122](#page-137-0) проδлеми [181](#page-196-0) сканиране от TWAIN или WIA [101](#page-116-0) софтуер на принтера (OS X) отваряне [43](#page-58-0)

софтуер на принтера (Windows) отваряне на софтуера на принтера (Windows) [24](#page-39-0) спецификации електрически и акустични [199](#page-214-0) сравнение, модели продукти срещу фалшиви консумативи [64](#page-79-0) стойности по подразбиране, възстановяване [138](#page-153-0) стъкло, почистване [139](#page-154-0) Съветник за безжична настройка конфигуриране на безжична мрежа [18](#page-33-0) съвместим с TWAIN софтуер, сканиране от [101](#page-116-0) съвместим с WIA софтуер, сканиране от [101](#page-116-0) съоδщения за грешка, факс [165,](#page-180-0) [170](#page-185-0), [172](#page-187-0) съответстващи цветове [77](#page-92-0) Съхранение касети [65](#page-80-0)

## **Т**

Тава 1 засядания, почистване [145](#page-160-0) Тава 2 засяда, изчистване [145](#page-160-0) Тава 3 засядания, почистване [146](#page-161-0) тави засядания, почистване [145,](#page-160-0) [146](#page-161-0) размер на хартия по подразбиране [52](#page-67-0) Телефон, факс от получаване [125](#page-140-0) телефонен указател, факс добавяне на записи [120](#page-135-0) телефонни секретари, свързване факс настройки [116](#page-131-0) техническа поддръжка онлайн [186](#page-201-0) типове позвъняване [117,](#page-132-0) [118](#page-133-0) тип хартия промяна [158](#page-173-0) тонално набиране [113](#page-128-0) тъмнина, настройки за контраст Копиране [91](#page-106-0)

#### **У**

уголемяване на документи копиране [92](#page-107-0) Уеδ сайт на HP за измами [64](#page-79-0) уеδ сайтове поддръжка за клиенти на Macintosh [186](#page-201-0) поддръжка на клиенти [186](#page-201-0) съобщаване за измама [64](#page-79-0) уеδ сайт срещу измами [64](#page-79-0) управление на мрежа [25](#page-40-0)

#### **Ф**

фабрични стойности по подразбиране, възстановяване [138](#page-153-0) факс автоматично намаляване [118](#page-133-0) блокиране [116](#page-131-0) използване на DSL, PBX или ISDN [111](#page-126-0) използване на VoIP [111](#page-126-0) изпращане от софтуера [122](#page-137-0) изтриване от паметта [126](#page-141-0) корекция на грешки [163](#page-178-0) набиране, тонално или импулсно [113](#page-128-0) настройка V.34 [163](#page-178-0) настройка за контраст [114](#page-129-0) настройки за повторно набиране [113](#page-128-0) настройки на силата на звука [118](#page-133-0) невъзможност да се изпрати [170](#page-185-0) невъзможност да се получи [172](#page-187-0) номера за бързо набиране [120](#page-135-0) отпечатване на подроδности за последна трансакция [130](#page-145-0) отчет за грешки, разпечатване [164](#page-179-0) паузи, вмъкване [112](#page-127-0) повторно отпечатване от паметта [125](#page-140-0) позвънявания за отговор [116](#page-131-0) получени с времево клеймо [118](#page-133-0) препращане [115](#page-130-0) префикси за набиране [112](#page-127-0)

решаване на оδщи проδлеми [174](#page-189-0) типове позвъняване [117,](#page-132-0) [118](#page-133-0) Факс контролирано набиране [122](#page-137-0) отчети [128](#page-143-0) отчети за грешка [129](#page-144-0) отчети за потвърждение [128](#page-143-0) регистър, изчистване [130](#page-145-0) регистър, печат [129](#page-144-0) ръчно получаване [125](#page-140-0) Факс от телефон получаване [125](#page-140-0) фалшиви консумативи [64](#page-79-0)

## **Х**

характеристики [2](#page-17-0) хартия засядане [142](#page-157-0) изδор [62,](#page-77-0) [157](#page-172-0) настройки за автоматично намаляване на факс [118](#page-133-0) размер на тава по подразбиране [52](#page-67-0)

#### **Ц**

цветен текст и OCR [103](#page-118-0) цветно регулиране [76](#page-91-0) сравнение между принтер и монитор [77](#page-92-0) съответствие [77](#page-92-0)

#### **Ч**

час на факса, настройка използване на контролния панел [107](#page-122-0) използване на съветника за настройка на цифров факс на HP [108](#page-123-0)

#### **Ш**

шлюз, задаване по подразбиране [25](#page-40-0)

#### **Я**

Японска VCCI декларация [208](#page-223-0)

#### **D**

DSL работа с факсове [111](#page-126-0)

## **H**

HP Utility (Помощна програма на HP) (OS X) отваряне [43](#page-58-0)

#### **I**

IPv4 адрес [25](#page-40-0) ISDN работа с факсове [111](#page-126-0)

## **M**

Mac проδлеми, отстраняване на неизправности [183](#page-198-0) Macintosh поддръжка [186](#page-201-0)

## **O**

**OCR** редактиране на сканирани документи [103](#page-118-0) OS X HP Utility (Помощна програма на HP) [43](#page-58-0) сканиране от съвместим с TWAIN софтуер [101](#page-116-0)

## **P**

PBX работа с факсове [111](#page-126-0)

## **T**

TCP/IP ръчно конфигуриране на параметрите за IPv4 [25](#page-40-0)

#### **U**

USB configuration (Конфигуриране на USB) [16](#page-31-0) USB аксесоари за съхранение печат от [82](#page-97-0)

#### **V**

VoIP работа с факсове [111](#page-126-0)

### **W**

Webscan (Уеδ сканиране ) [102](#page-117-0) Windows сканиране от софтуер на TWAIN или WIA [101](#page-116-0)